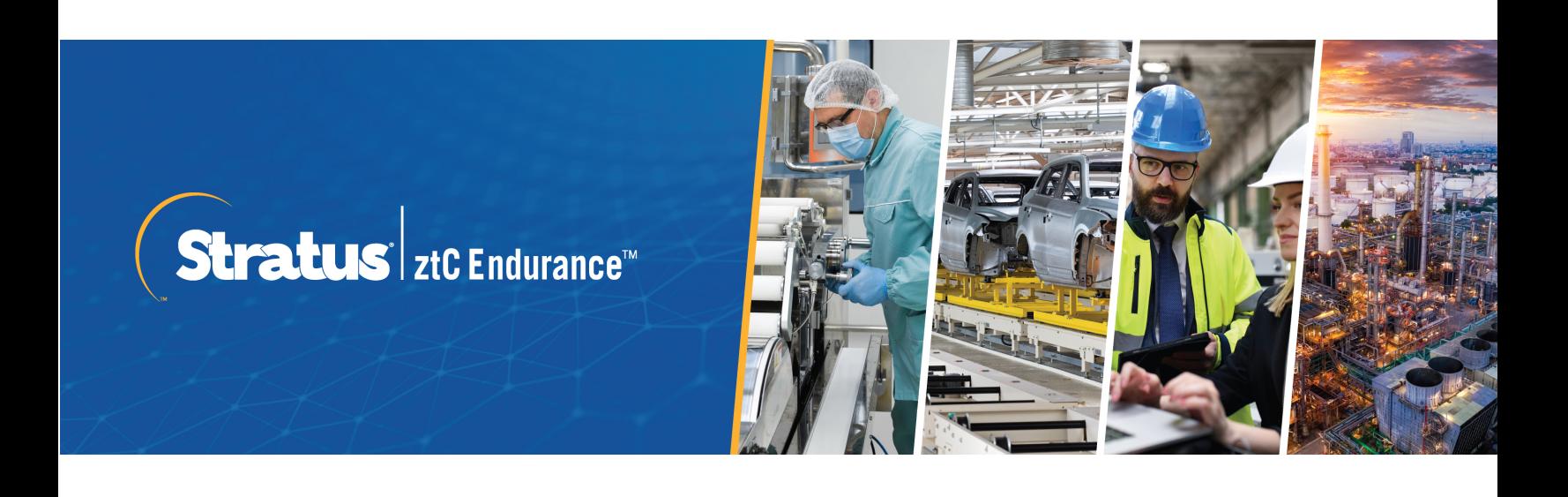

# ztC Endurance 3x00, 5x00, and 7x00 Systems: User's Guide (R003C)

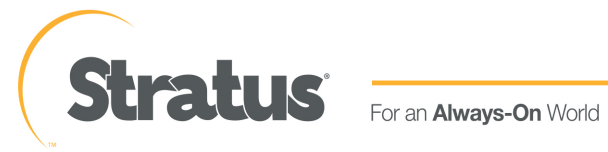

# **Notice**

The information contained in this document is subject to change without notice.

UNLESS EXPRESSLY SET FORTH IN A WRITTEN AGREEMENT SIGNED BY AN AUTHORIZED REPRESENTATIVE OF STRATUS TECHNOLOGIES, STRATUS MAKES NO WARRANTY OR REPRESENTATION OF ANY KIND WITH RESPECT TO THE INFORMATION CONTAINED HEREIN, INCLUDING WARRANTY OF MERCHANTABILITY AND FITNESS FOR A PURPOSE.

Stratus Technologies assumes no responsibility or obligation of any kind for any errors contained herein or in connection with the furnishing, performance, or use of this document. Software described in Stratus documents (a) is the property of Stratus Technologies Ireland, Ltd. or the third party, (b) is furnished only under license, and (c) may be copied or used only as expressly permitted under the terms of the license.

Stratus documentation describes all supported features of the user interfaces and the application programming interfaces (API) developed by Stratus. Any undocumented features of these interfaces are intended solely for use by Stratus personnel and are subject to change without warning.

This document is protected by copyright. All rights are reserved. Stratus Technologies grants you limited permission to download and print a reasonable number of copies of this document (or any portions thereof), without change, for your internal use only, provided you retain all copyright notices and other restrictive legends and/or notices appearing in the copied document.

# **Copyrights**

Stratus, the Stratus logo, Stratus ztC, the Stratus Technologies logo, the Stratus 24x7 logo, Stratus ztC Endurance, Smart Exchange, and Automated Uptime Layer with Smart Exchange are trademarks of Stratus Technologies Ireland, Ltd.

Intel and the Intel Inside logo are registered trademarks and Xeon is a trademark of Intel Corporation or its subsidiaries in the United States and/or other countries/regions.

Microsoft, Windows, Windows Server, and Hyper-V are either registered trademarks or trademarks of Microsoft Corporation in the United States and/or other countries/regions.

VMware, vSphere, and ESXi are registered trademarks or trademarks of VMware, Inc. in the United States and/or other jurisdictions.

The registered trademark Linux is used pursuant to a sublicense from the Linux Mark Institute, the exclusive licensee of Linus Torvalds, owner of the mark on a worldwide basis.

Google and the Google logo are registered trademarks of Google Inc., used with permission. The Chrome browser is a trademarks of Google Inc., used with permission.

Mozilla and Firefox are registered trademarks of the Mozilla Foundation.

Red Hat is a registered trademarks of Red Hat, Inc. in the United States and other countries.

All other trademarks and registered trademarks are the property of their respective holders.

Manual Name: ztC Endurance 3x00, 5x00, and 7x00 Systems: User's Guide (R003C)

Product Release Number: ztC Endurance Release 1.0.0.0

Publication Date: Thursday, February 1, 2024

Stratus Technologies

5 Mill and Main Place, Suite 500

Maynard, Massachusetts 01754-2660

© 2024 Stratus Technologies Ireland, Ltd. All rights reserved.

# Table of Contents

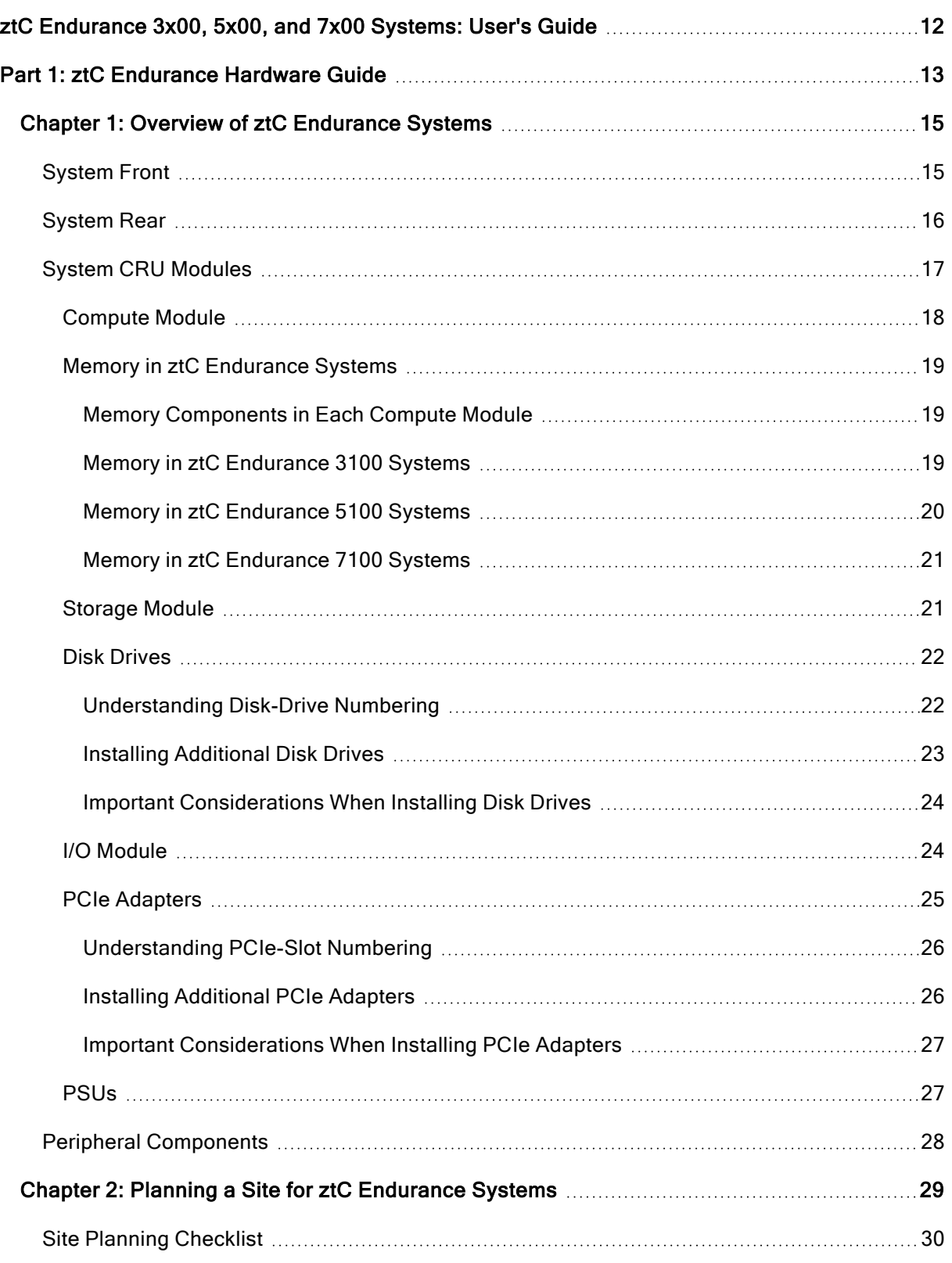

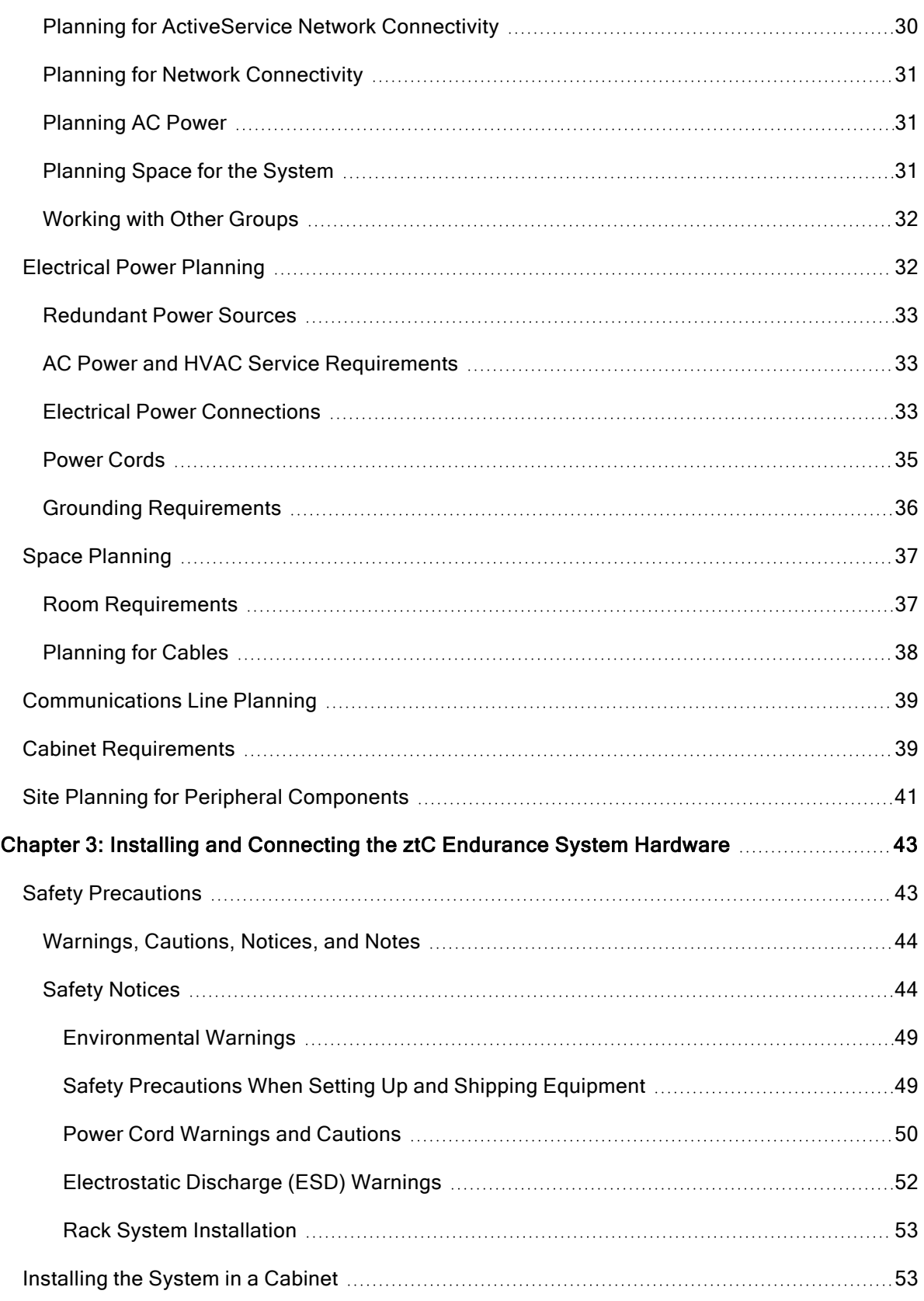

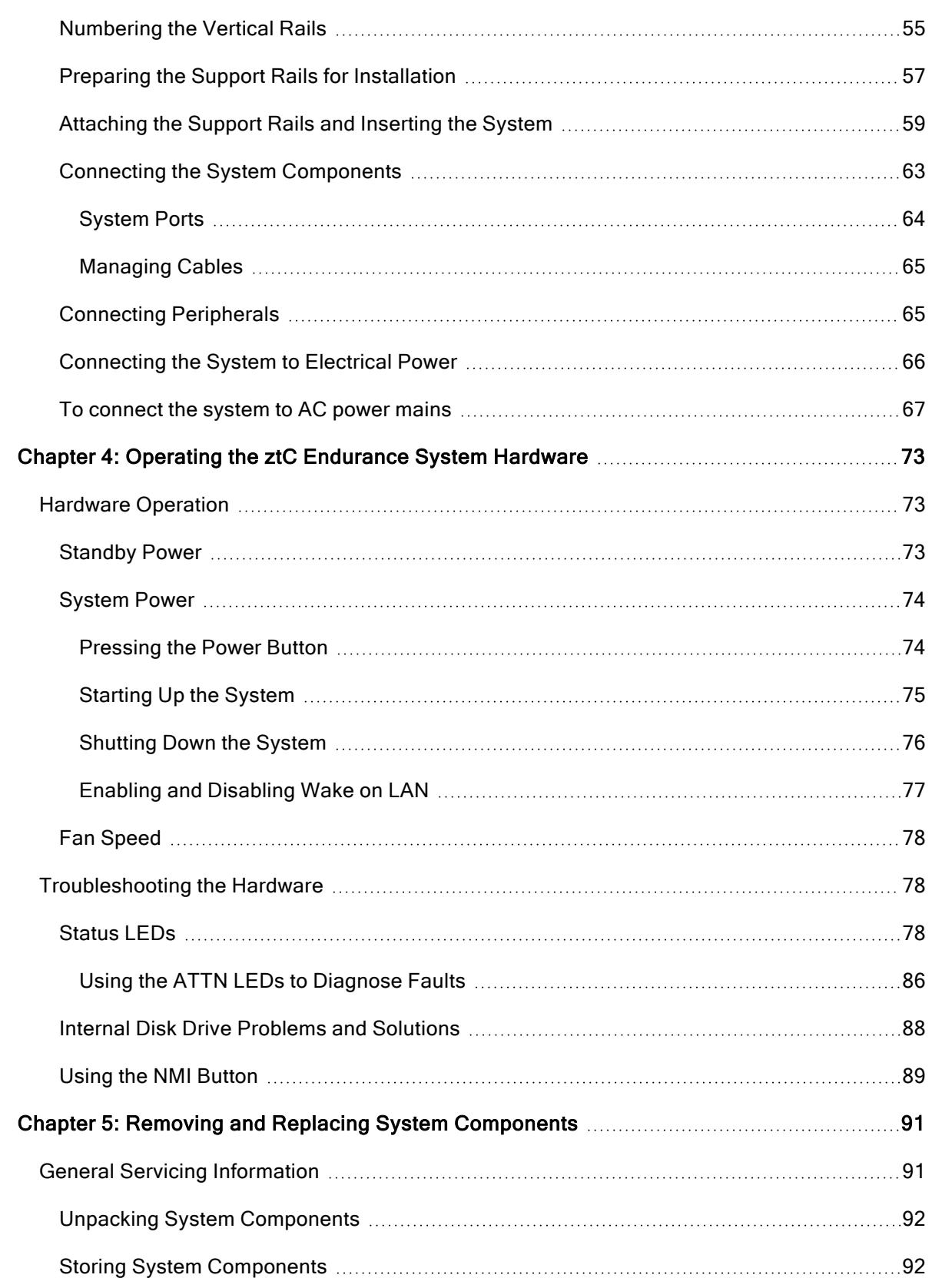

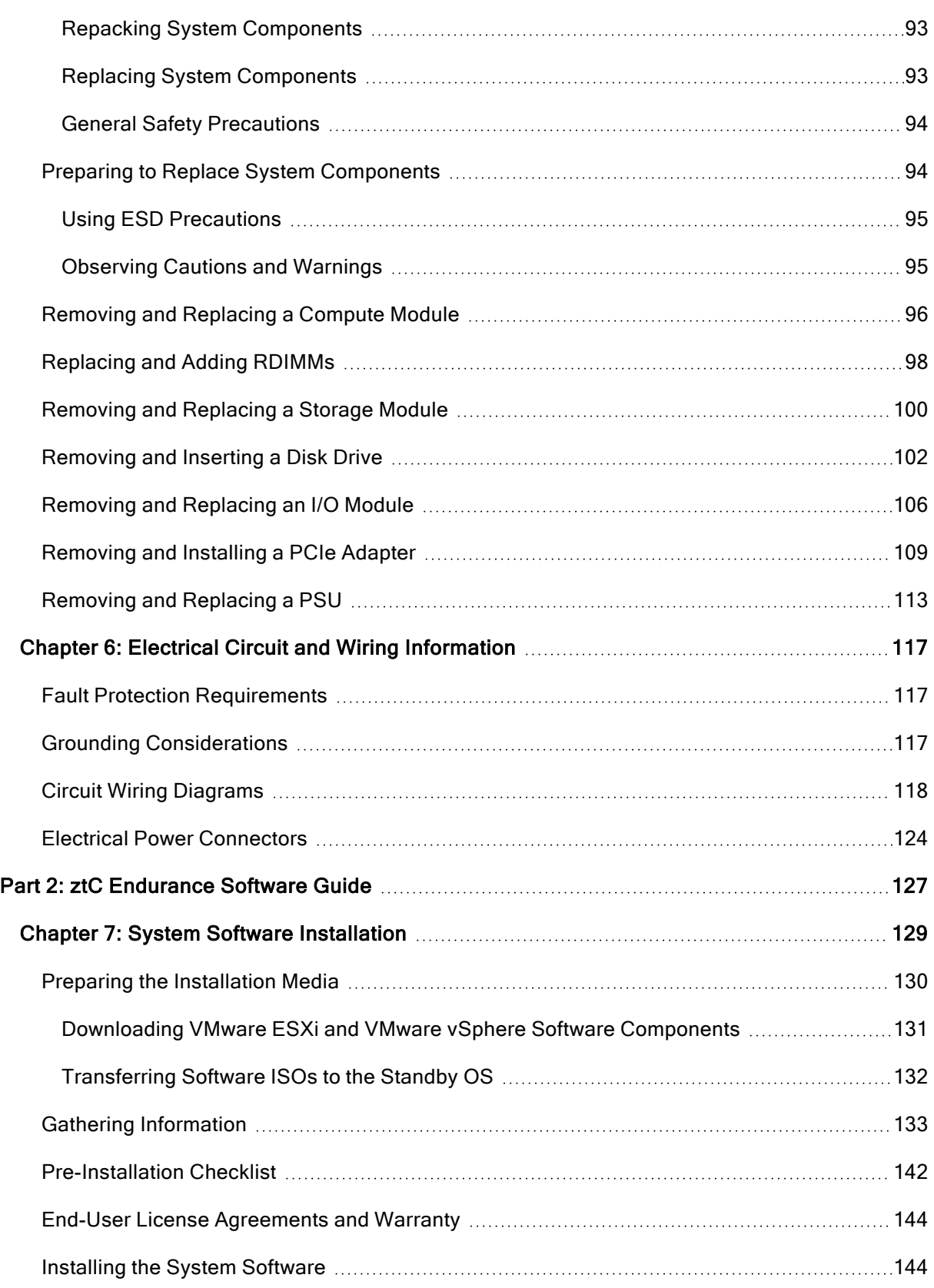

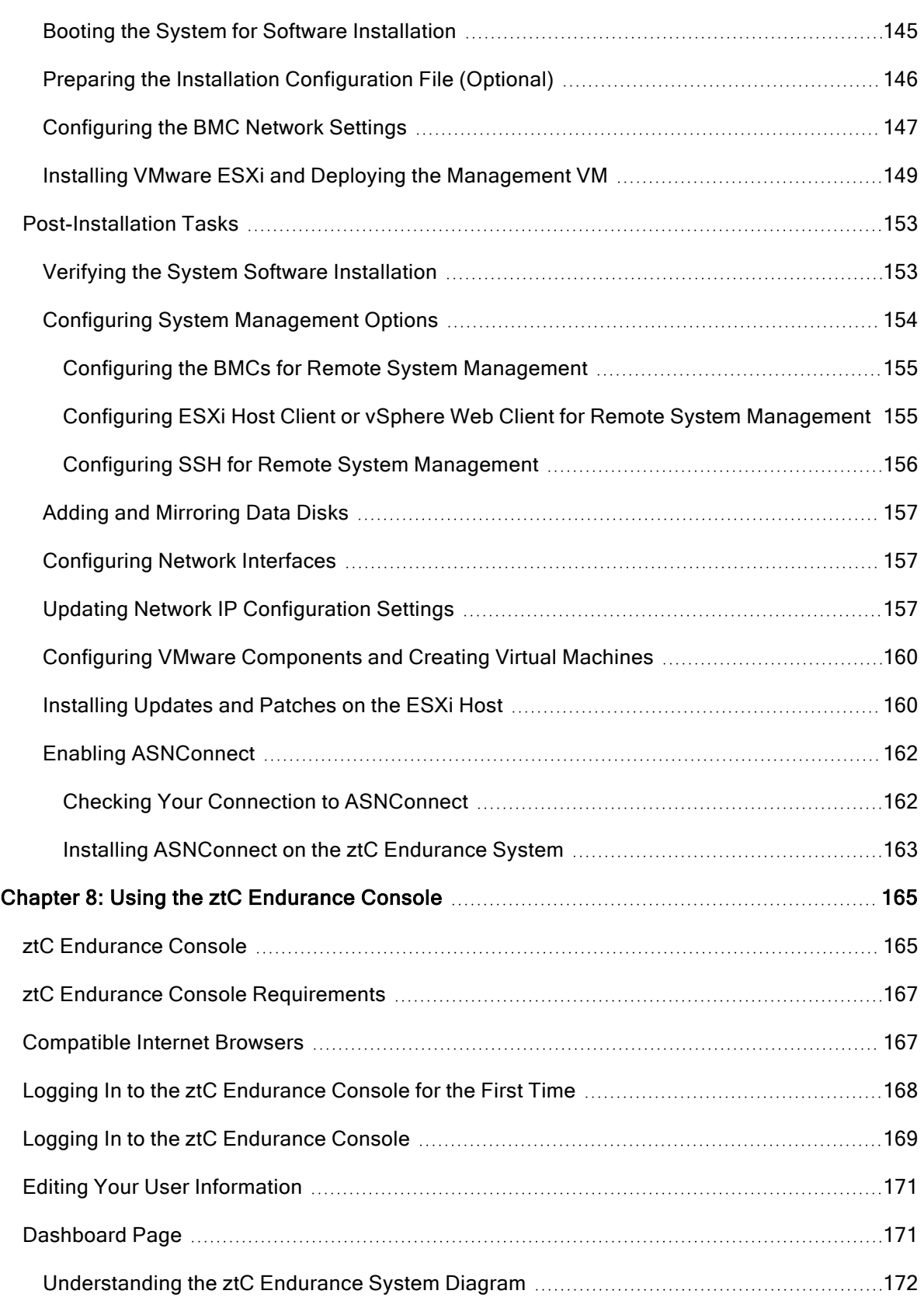

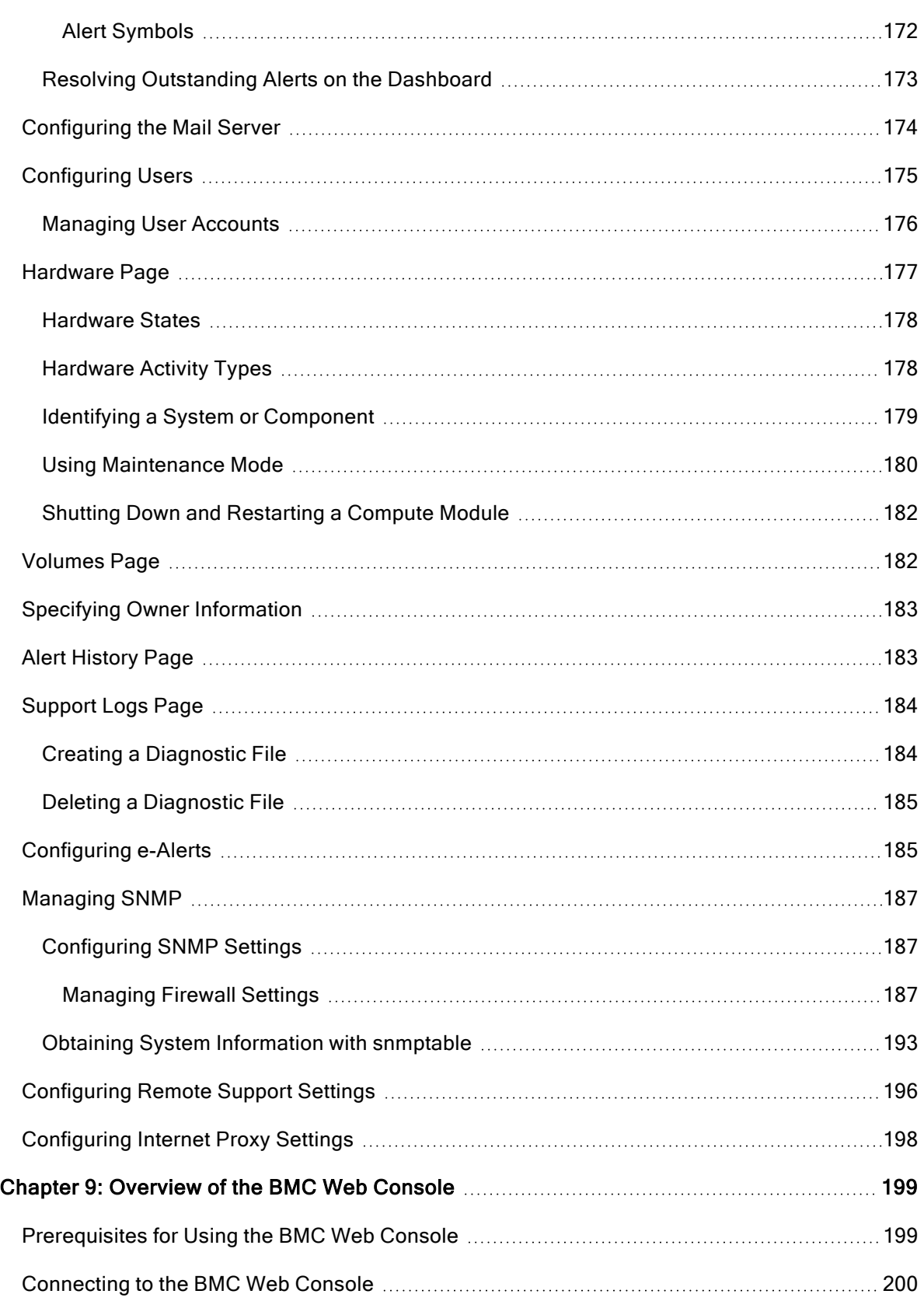

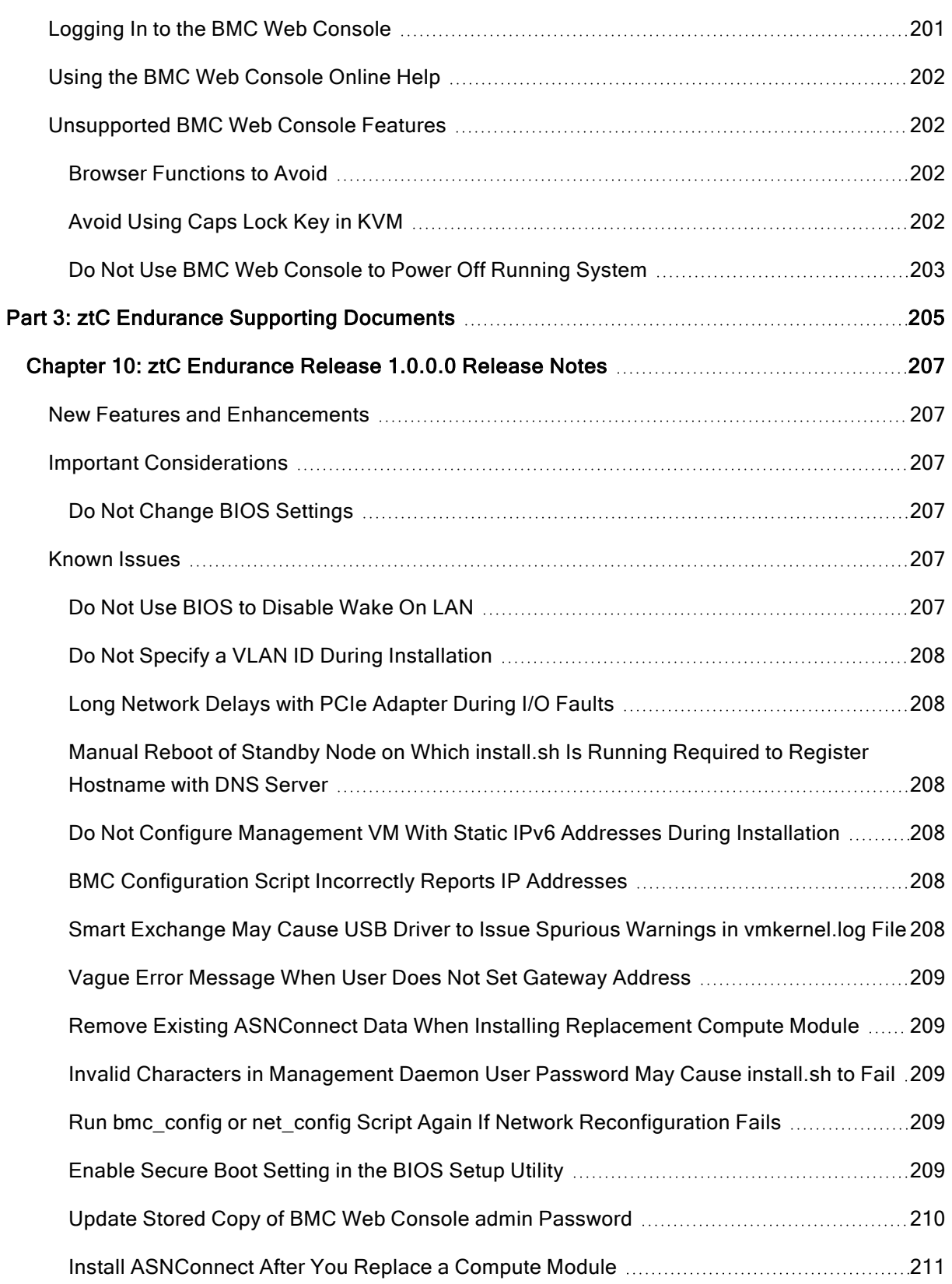

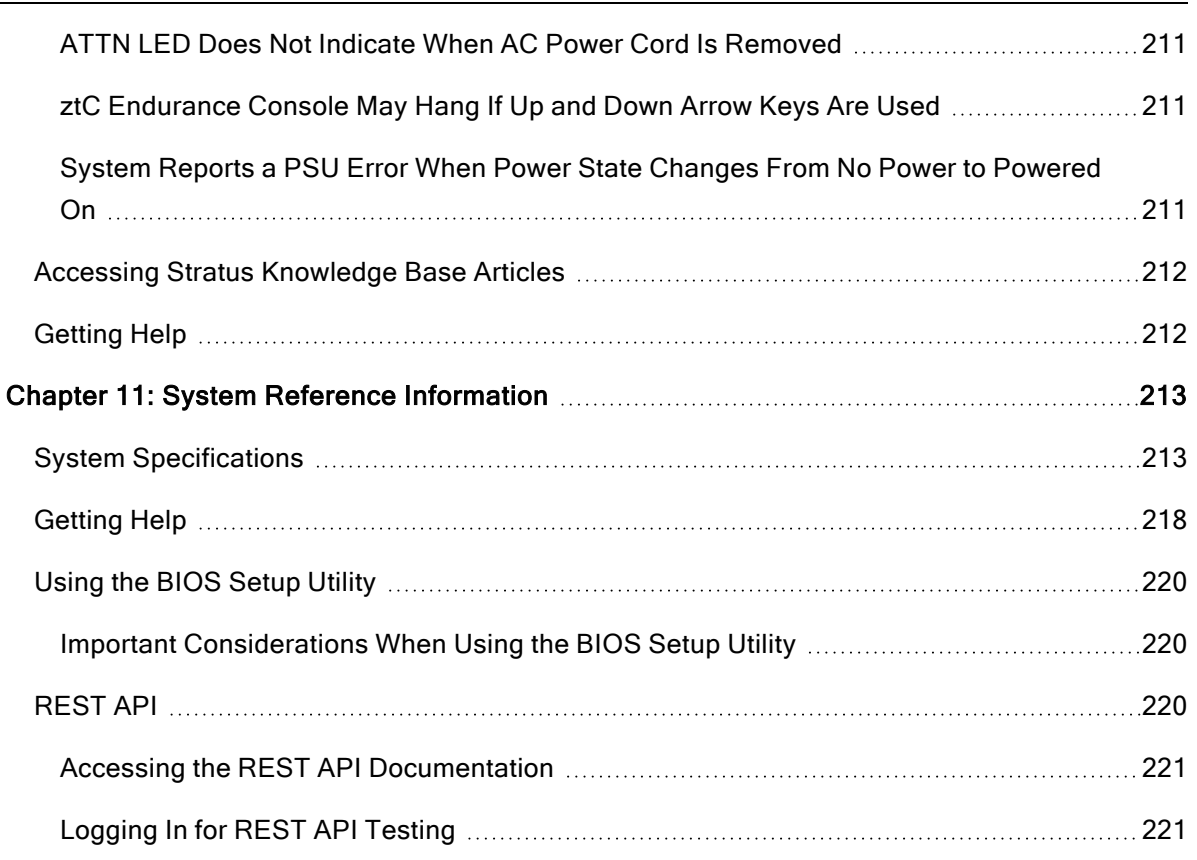

# <span id="page-11-0"></span>ztC Endurance 3x00, 5x00, and 7x00 Systems: User's Guide

The ztC Endurance 3x00, 5x00, and 7x00 Systems: User's Guide (R003C) describes ztC Endurance systems, how to deploy them, and how to use them.

Part 1: ztC [Endurance](#page-12-0) Hardware Guide describes the ztC Endurance hardware. It includes:

- "Overview of ztC [Endurance](#page-14-0) Systems" on page 15
- "Planning a Site for ztC [Endurance](#page-28-0) Systems" on page 29
- "Installing and [Connecting](#page-42-0) the ztC Endurance System Hardware" on page 43
- "Operating the ztC [Endurance](#page-72-0) System Hardware" on page 73
- "Removing and Replacing System [Components"](#page-90-0) on page 91

Part 2: ztC [Endurance](#page-126-0) Software Guide describes the ztC Endurance software. It includes:

- **.** "System Software [Installation"](#page-128-0) on page 129
- "Using the ztC [Endurance](#page-164-0) Console" on page 165

Part 3: ztC Endurance Supporting [Documents](#page-204-0) describes the ztC Endurance supporting documents. It includes:

- "ztC [Endurance](#page-206-0) Release 1.0.0.0 Release Notes" on page 207
- **.** "System Reference [Information"](#page-212-0) on page 213
- **.** "System [Specifications"](#page-212-1) on page 213

#### Related Topics

• ztC Endurance 3x00, 5x00, and 7x00 [Systems: Deploying](https://ztcendurancedoc.stratus.com/1.0.0.0/en-us_pdf_deploy/R002C-01.pdf) a System (R002C)

# <span id="page-12-0"></span>Part 1: ztC Endurance Hardware Guide

The ztC Endurance Hardware Guide discusses the following topics:

- "Overview of ztC [Endurance](#page-14-0) Systems" on page 15
- "Planning a Site for ztC [Endurance](#page-28-0) Systems" on page 29
- "Installing and [Connecting](#page-42-0) the ztC Endurance System Hardware" on page 43
- "Operating the ztC [Endurance](#page-72-0) System Hardware" on page 73
- "Removing and Replacing System [Components"](#page-90-0) on page 91

#### Related Topics

- "ztC [Endurance](#page-126-0) Software Guide" on page 127
- "ztC Endurance Supporting [Documents"](#page-204-0) on page 205
- ztC Endurance 3x00, 5x00, and 7x00 [Systems: Deploying](https://ztcendurancedoc.stratus.com/1.0.0.0/en-us_pdf_deploy/R002C-01.pdf) a System (R002C)

# 1

# <span id="page-14-0"></span>Chapter 1: Overview of ztC Endurance Systems

A ztC Endurance system consists of a system chassis that you install on rails in a cabinet. At the front and rear of the system chassis, you view LEDs and access modules for maintenance. Each module is a customer-replaceable unit (CRU) that you can remove and replace. For information, see:

- ["System](#page-14-1) Front" on page 15
- ["System](#page-15-0) Rear" on page 16
- "System CRU [Modules"](#page-16-0) on page 17
- "Peripheral [Components"](#page-27-0) on page 28
- "Planning a Site for ztC [Endurance](#page-28-0) Systems" on page 29
- "Installing and [Connecting](#page-42-0) the ztC Endurance System Hardware" on page 43
- "Removing and Replacing System [Components"](#page-90-0) on page 91
- "ztC [Endurance](#page-126-0) Software Guide" on page 127
- "System [Specifications"](#page-212-1) on page 213
- <span id="page-14-1"></span>**.** "System Reference [Information"](#page-212-0) on page 213

# System Front

The front of the system consists of two storage modules and two compute modules. Each storage module and each compute module is a CRU [module.](#page-16-0) The system front also includes the control-panel ear on the right and a blank ear on the left. See [Figure](#page-15-1) 1-1.

For more information, see:

- "System CRU [Modules"](#page-16-0) on page 17 for information about the compute module and the storage module
- ["Status](#page-77-2) LEDs" on page 78 for information about the LEDs on the control-panel ear, the storage module, and the compute module
- ["System](#page-73-0) Power" on page 74 for information about the power button on the control-panel ear
- "Installing and [Connecting](#page-42-0) the ztC Endurance System Hardware" on page 43 for information about installing and connecting the hardware
- "System [Specifications"](#page-212-1) on page 213 for detailed specifications about the system and its components

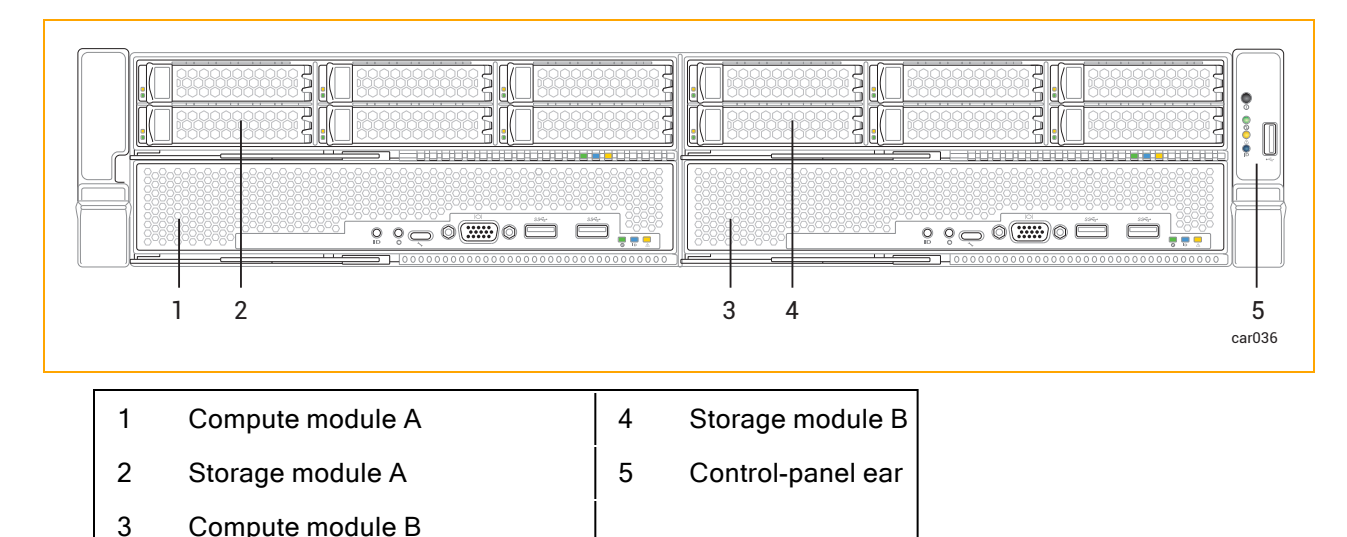

<span id="page-15-1"></span>Figure 1-1: System Front

Note: The left ear contains a QR code that links to ztC Endurance Release Notes and documentation at [https://ztcendurancedoc.stratus.com.](https://ztcendurancedoc.stratus.com/)

#### Related Topics

R

- "Planning a Site for ztC [Endurance](#page-28-0) Systems" on page 29
- <span id="page-15-0"></span>**.** "System Reference [Information"](#page-212-0) on page 213

## System Rear

The rear of the system consists of two power-supply units (PSUs) and two I/O modules. Each PSU and each I/O module is a CRU [module.](#page-16-0) See [Figure](#page-16-1) 1-2.

For more information, see:

- "System CRU [Modules"](#page-16-0) on page 17 for information about the I/O modules and PSUs
- ["Status](#page-77-2) LEDs" on page 78 for information about the LEDs on the I/O module
- "Installing and [Connecting](#page-42-0) the ztC Endurance System Hardware" on page 43 for information about installing and connecting the hardware
- "System [Specifications"](#page-212-1) on page 213 for detailed specifications about the system and its components

<span id="page-16-1"></span>Figure 1-2: System Rear

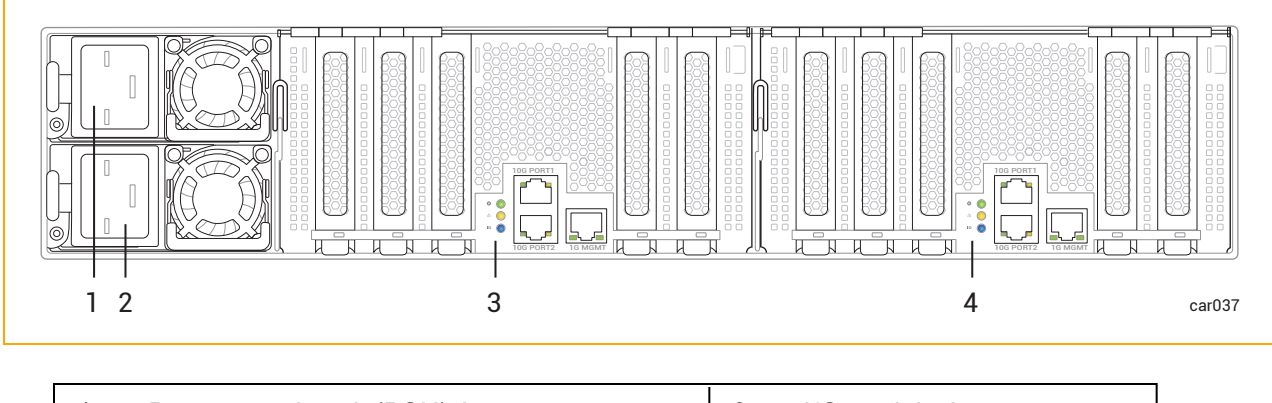

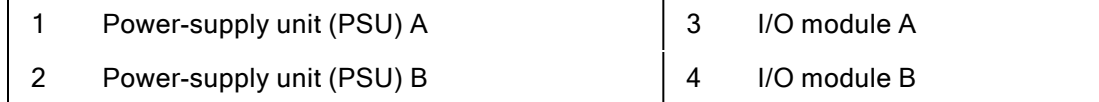

## Related Topics

- "Planning a Site for ztC [Endurance](#page-28-0) Systems" on page 29
- <span id="page-16-0"></span>**.** "System Reference [Information"](#page-212-0) on page 213

# System CRU Modules

A ztC Endurance system contains customer-replaceable unit (CRU) modules, which allow on-site personnel to easily remove and replace faulty components with minimal training or tools. These CRU modules are:

- [Compute](#page-17-0) module and its [RDIMMs](#page-18-0)
- [Storage](#page-20-1) module and its disk [drives](#page-21-0)
- I/O [module](#page-23-1) and its PCIe [adapters](#page-24-0)
- [PSUs](#page-26-1)

#### Related Topics

- ["System](#page-14-1) Front" on page 15
- ["System](#page-15-0) Rear" on page 16
- "Removing and Replacing System [Components"](#page-90-0) on page 91
- **.** "System [Specifications"](#page-212-1) on page 213

#### <span id="page-17-0"></span>Compute Module

A ztC Endurance system contains two compute modules: compute module A and compute module B. [Figure](#page-15-1) 1-1 shows the location of each compute module in a system.

A compute module is a [2U](#page-54-1) component with processors, RDIMMs, BIOS, BMC, fans, and other technology to boot and run the ztC Endurance system.

[Figure](#page-17-1) 1-3 shows an individual compute module. Each compute module provides:

- Ports, including one VGA port and two USB 3.0 ports. See ["System](#page-63-0) Ports" on page 64. (The UART USB-C connector, known as the debug port, is used only by Stratus Customer Service for debugging.)
- An ID button, which activates the ID LED on the control-panel ear. See ["Status](#page-77-2) LEDs" on page [78.](#page-77-2)
- An NMI button. See "Using the NMI [Button"](#page-88-0) on page 89.
- Status LEDs, which indicate the status of the compute module. See ["Status](#page-77-2) LEDs" on page 78.
- RDIMMs, which provide the system's random-access memory (RAM). See ["Replacing](#page-97-0) and Adding [RDIMMs"](#page-97-0) on page 98.

#### <span id="page-17-1"></span>Figure 1-3: Compute Module

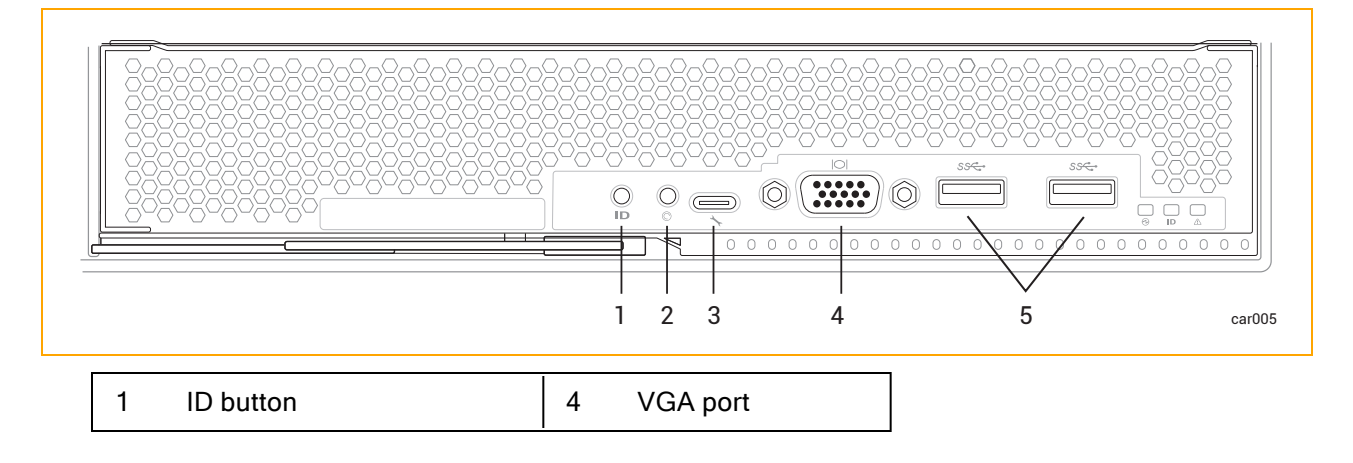

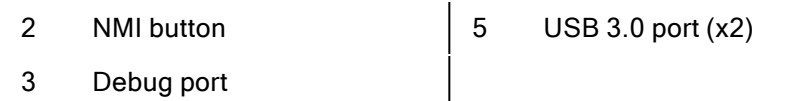

#### Related Topics

- ["System](#page-14-1) Front" on page 15
- "Planning a Site for ztC [Endurance](#page-28-0) Systems" on page 29
- ["Removing](#page-95-0) and Replacing a Compute Module" on page 96
- "System [Specifications"](#page-212-1) on page 213

#### <span id="page-18-0"></span>Memory in ztC Endurance Systems

Read this topic before you add or replace registered dual in-line memory modules (RDIMMs) in a ztC Endurance system.

#### <span id="page-18-1"></span>Memory Components in Each Compute Module

<span id="page-18-3"></span>[Table](#page-18-3) 1-1 lists the memory components in each compute module.

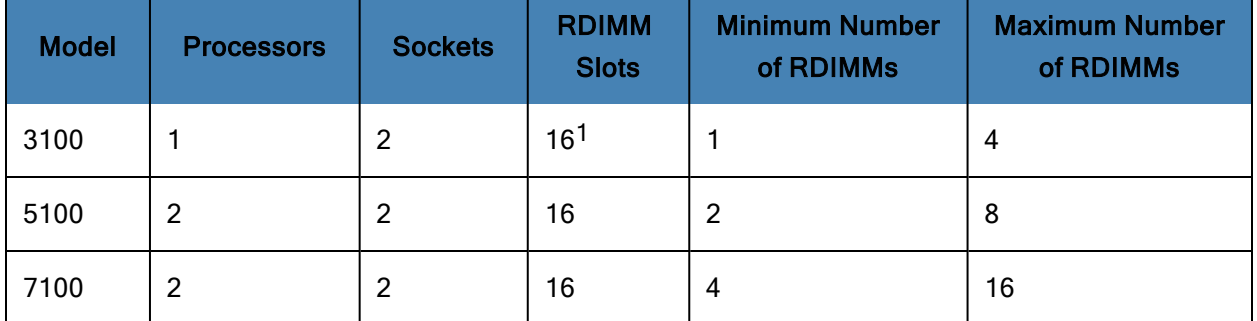

#### Table 1-1: Memory Components

#### <span id="page-18-2"></span>Memory in ztC Endurance 3100 Systems

日

[Table](#page-18-4) 1-2 shows a representation, starting from the front of the compute module, of RDIMM locations for supported ztC Endurance 3100 configurations. An "X" indicates the presence of an RDIMM; all other RDIMM slots are empty.

Note: This table does not show the RDIMM slots next to the empty socket.

#### <span id="page-18-4"></span>Table 1-2: Memory in ztC Endurance 3100 Systems

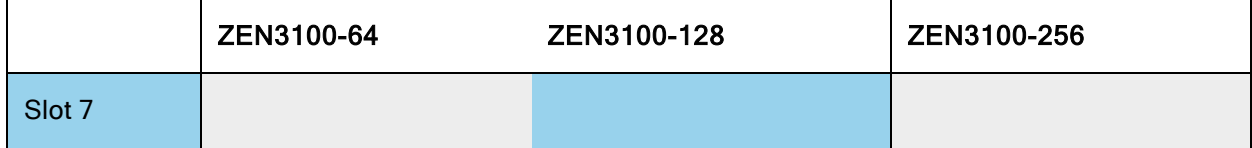

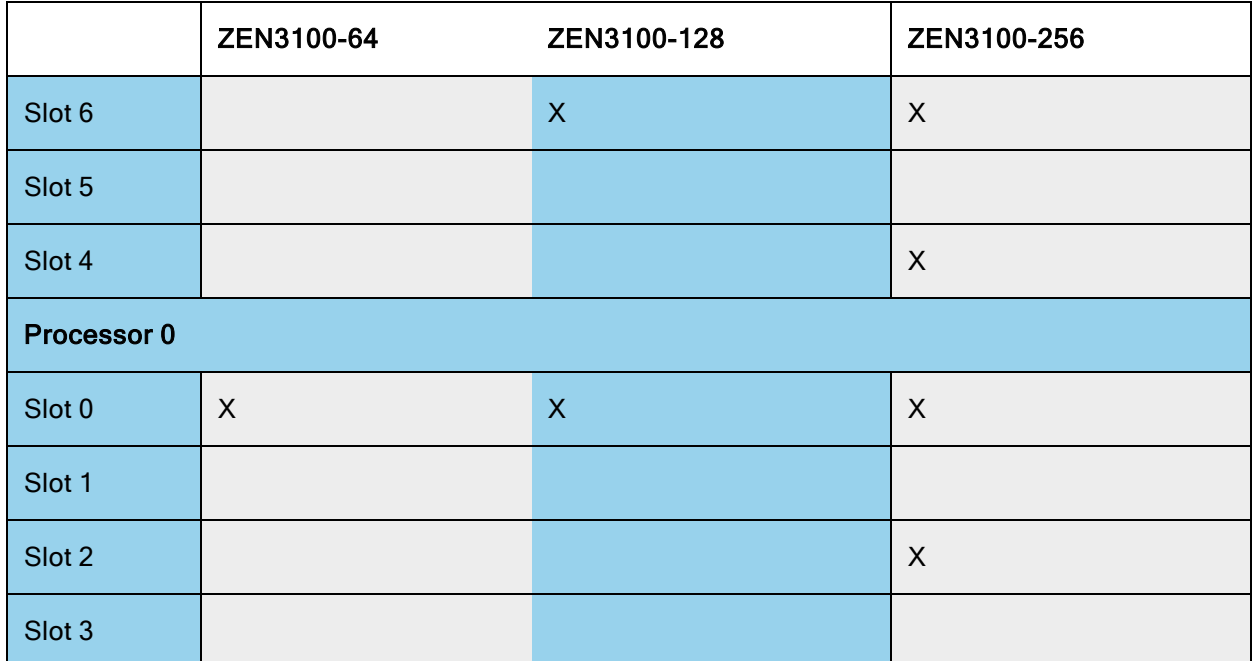

#### <span id="page-19-0"></span>Memory in ztC Endurance 5100 Systems

[Table](#page-19-1) 1-3 shows a representation, starting from the front of the compute module, of RDIMM locations for supported ztC Endurance 5100 configurations. An "X" indicates the presence of an RDIMM; all other RDIMM slots are empty.

<span id="page-19-1"></span>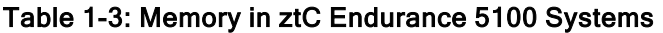

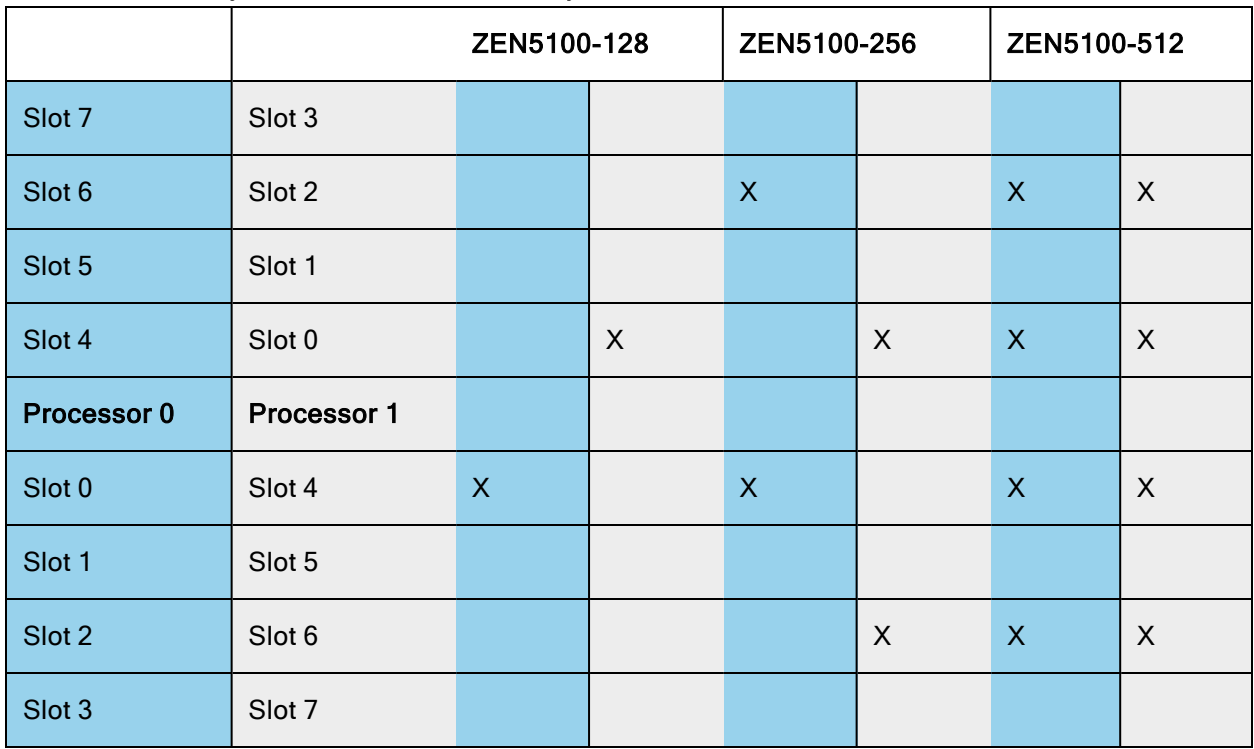

#### <span id="page-20-0"></span>Memory in ztC Endurance 7100 Systems

[Table](#page-20-2) 1-4 shows a representation, starting from the front of the compute module, of RDIMM locations for supported ztC Endurance 7100 configurations. An "X" indicates the presence of an RDIMM.

|             |             | ZEN7100-256             |                           | ZEN7100-512      |         | ZEN7100-1024              |                           |
|-------------|-------------|-------------------------|---------------------------|------------------|---------|---------------------------|---------------------------|
| Slot 7      | Slot 3      |                         |                           |                  |         | $\boldsymbol{X}$          | $\boldsymbol{X}$          |
| Slot 6      | Slot 2      | $\mathsf{X}$            |                           | $\mathsf{X}$     | X       | $\mathsf{X}$              | $\boldsymbol{X}$          |
| Slot 5      | Slot 1      |                         |                           |                  |         | $\boldsymbol{X}$          | $\mathsf{X}$              |
| Slot 4      | Slot 0      |                         | $\boldsymbol{\mathsf{X}}$ | $\boldsymbol{X}$ | X       | $\boldsymbol{X}$          | $\boldsymbol{X}$          |
| Processor 0 | Processor 1 |                         |                           |                  |         | $\mathsf{X}$              | X                         |
| Slot 0      | Slot 4      | $\overline{\mathsf{X}}$ |                           | $\mathsf{X}$     | $\sf X$ | $\overline{X}$            | $\boldsymbol{X}$          |
| Slot 1      | Slot 5      |                         |                           |                  |         | $\mathsf{X}$              | $\boldsymbol{\mathsf{X}}$ |
| Slot 2      | Slot 6      |                         | X                         | $\boldsymbol{X}$ | X       | $\boldsymbol{X}$          | X                         |
| Slot 3      | Slot 7      |                         |                           |                  |         | $\boldsymbol{\mathsf{X}}$ | X                         |

<span id="page-20-2"></span>Table 1-4: Memory in ztC Endurance 7100 Systems

# Related Topics

- ["Replacing](#page-97-0) and Adding RDIMMs" on page 98
- ["Compute](#page-17-0) Module" on page 18

 $<sup>1</sup>$ In a ztC Endurance 3100 system, the eight RDIMM slots next to the empty socket cannot contain</sup> RDIMMs.

#### <span id="page-20-1"></span>Storage Module

A ztC Endurance system contains two storage modules: storage module A and storage module B. [Figure](#page-15-1) 1-1 shows the location of each storage module in a system.

[Figure](#page-21-2) 1-4 shows an individual storage module. Each storage module provides:

- Six slots for disk drives. For additional information about disk drives, see:
	- "System [Specifications"](#page-212-1) on page 213 for information about the supported disk drives.
	- "Disk [Drives"](#page-21-0) on page 22 for information about disk-drive configuration and numbering.
- "Internal Disk Drive Problems and [Solutions"](#page-87-0) on page 88 for troubleshooting information.
- ["Removing](#page-101-0) and Inserting a Disk Drive" on page 102 for maintenance information.
- Status LEDs, which indicate the status of the storage module. See ["Status](#page-77-2) LEDs" on page 78.

#### <span id="page-21-2"></span>Figure 1-4: Storage Module

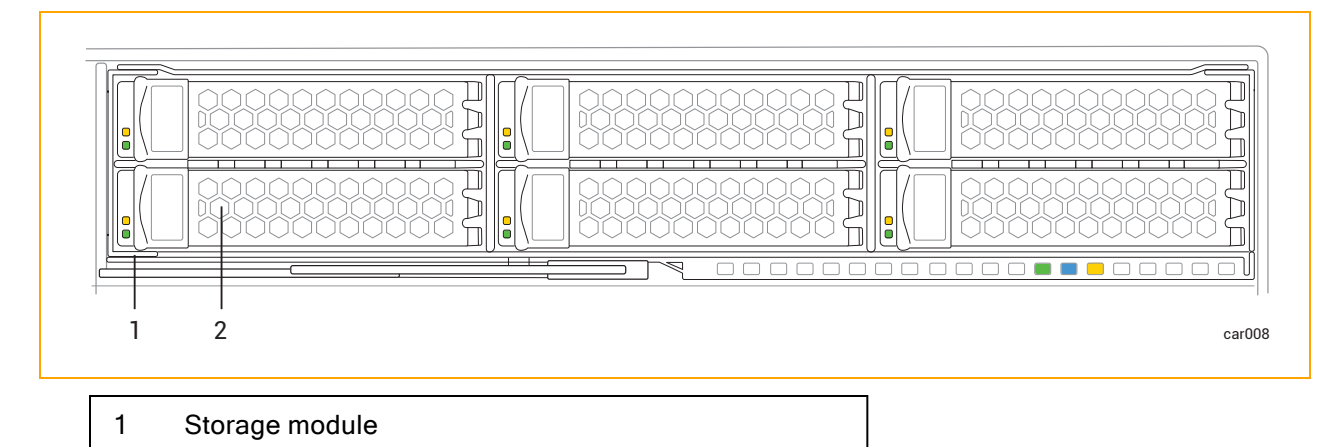

2 Disk drive slot with disk drive (x6)

#### Related Topics

- ["System](#page-14-1) Front" on page 15
- "Planning a Site for ztC [Endurance](#page-28-0) Systems" on page 29
- ["Removing](#page-99-0) and Replacing a Storage Module" on page 100

#### <span id="page-21-0"></span>Disk Drives

When you receive your system from the manufacturer, disk drives that were ordered at the same time the system was ordered are already installed. To install additional disk drives, be sure to read "Installing [Additional](#page-22-0) Disk Drives" on page 23 and "Important [Considerations](#page-23-0) When Installing Disk [Drives"](#page-23-0) on page 24 before you read ["Removing](#page-101-0) and Inserting a Disk Drive" on page 102.

<span id="page-21-1"></span>See "System [Specifications"](#page-212-1) on page 213 for information about the supported disk drives.

#### Understanding Disk-Drive Numbering

Storage module A and storage module B each contain six disk-drive slots, for a total of 12 per system. The slots are labeled 1 through 6 on each storage module, as shown in [Figure](#page-22-1) 1-5.

# <span id="page-22-1"></span>Figure 1-5: Disk-Drive Slot Numbering

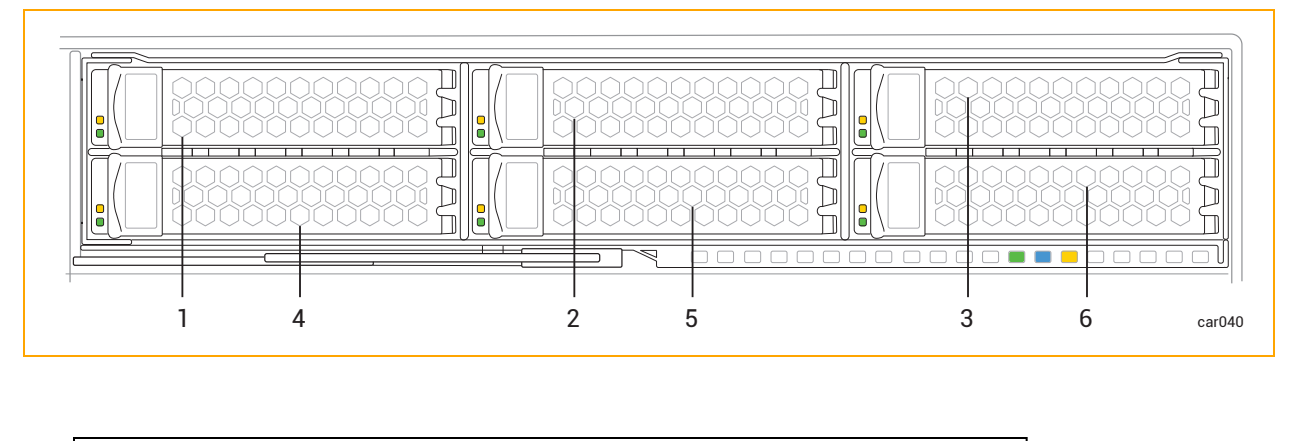

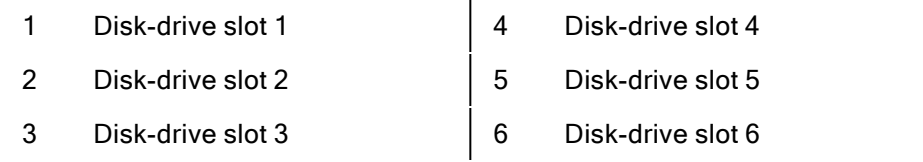

You can view information about the disk drives from ["Hardware](#page-176-0) Page" on page 177 of the ztC Endurance console and from your operating-system software. The physical disk-drive slot numbering corresponds to the software numbering. For example, disk-drive slot 1 corresponds to slots A/1 and B/1 in the software, disk-drive slot 2 corresponds to slots A/2 and B/2, and so on.

#### <span id="page-22-0"></span>Installing Additional Disk Drives

Install additional disk drives in your system in the order shown in [Table](#page-22-2) 1-5. For example, if you are adding two disks to a system that already contains disks in slots A/1 and B/1, install the two additional disks in slots A/2 and B/2, for a total of four disks in the system.

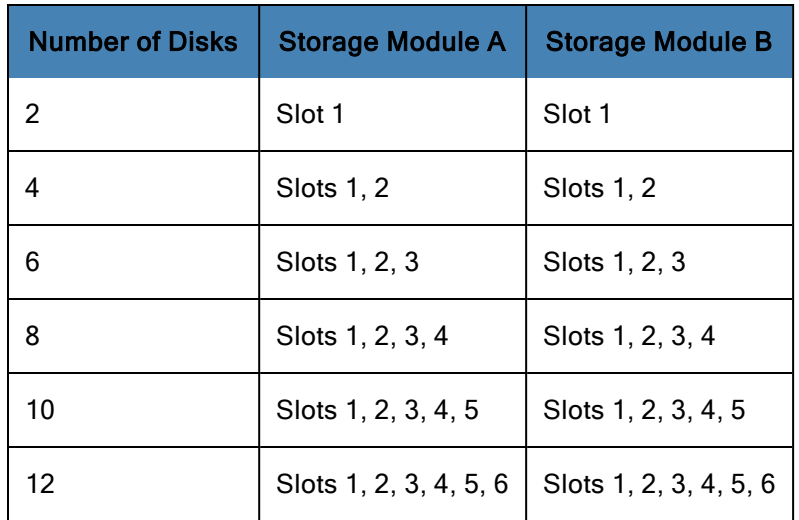

<span id="page-22-2"></span>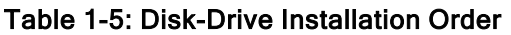

#### <span id="page-23-0"></span>Important Considerations When Installing Disk Drives

Before you install disk drives, consider the following:

- The boot drive must be installed in slot 1.
- A storage module can contain different disk-drive models. However, you must install identical disk-drive models in matching storage module A and B slots. For instance, if you install a 1.6 TB disk drive in slot 1 of storage module A, you must install a 1.6 TB disk drive in slot 1 of storage module B.
- Make sure all disk drives are correctly inserted as described in "To insert a disk [drive"](#page-102-0) on page [103](#page-102-0).

#### Related Topics

- ["Removing](#page-101-0) and Inserting a Disk Drive" on page 102
- "Internal Disk Drive Problems and [Solutions"](#page-87-0) on page 88
- ["Storage](#page-20-1) Module" on page 21

#### <span id="page-23-1"></span>I/O Module

A ztC Endurance system contains two I/O modules: I/O module A and I/O module B. [Figure](#page-16-1) 1-2 shows the location of each I/O module in a system.

[Figure](#page-24-1) 1-6 shows an individual I/O module. Each I/O module provides:

- Ethernet ports. See ["System](#page-63-0) Ports" on page 64.
	- One 1G (RJ45) port for an out-of-band management network
	- $\blacksquare$  Two 10G (RJ45) ports
- Status LEDs, which indicate the status of the I/O module. See ["Status](#page-77-2) LEDs" on page 78.
- Five PCIe 4.0 slots for half-height PCIe adapters. For additional information about PCIe adapters, see:
	- "System [Specifications"](#page-212-1) on page 213 for information on the supported PCIe adapters.
	- ["Communications](#page-38-0) Line Planning" on page 39 for information on the communications lines.
	- "PCIe [Adapters"](#page-24-0) on page 25 for information about PCIe-adapter configuration and numbering.
	- ["Removing](#page-108-0) and Installing a PCIe Adapter" on page 109 for maintenance information.

## <span id="page-24-1"></span>Figure 1-6: I/O Module

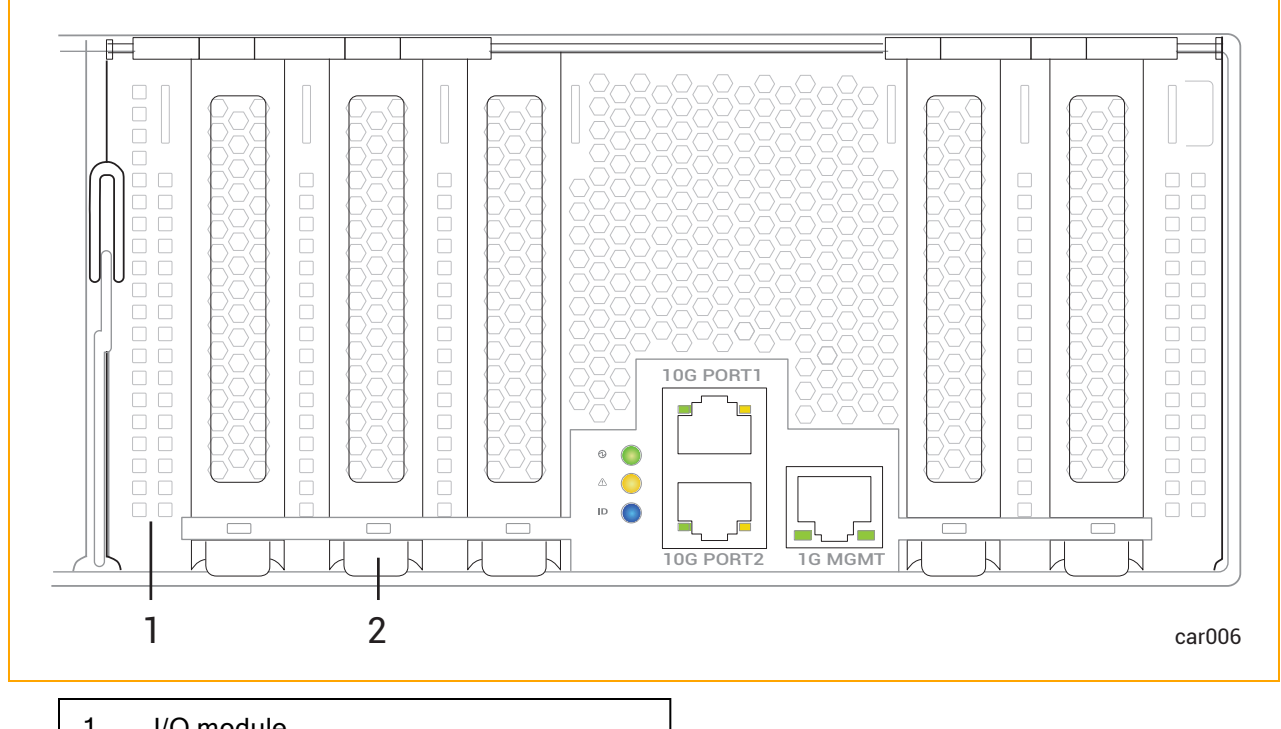

- 1 I/O module
- 2 PCIe adapter slot (x5)

## Related Topics

- ["System](#page-15-0) Rear" on page 16
- "Planning a Site for ztC [Endurance](#page-28-0) Systems" on page 29
- ["Removing](#page-105-0) and Replacing an I/O Module" on page 106
- **.** "System Reference [Information"](#page-212-0) on page 213
- **.** "System [Specifications"](#page-212-1) on page 213

## <span id="page-24-0"></span>PCIe Adapters

When you receive your system from the manufacturer, PCIe adapters that were ordered at the same time the system was ordered arrive pre-installed. To install additional PCIe adapters, be sure to read "Installing [Additional](#page-25-1) PCIe Adapters" on page 26 and "Important [Considerations](#page-26-0) When Installing PCIe [Adapters"](#page-26-0) on page 27 before you read ["Removing](#page-108-0) and Installing a PCIe Adapter" on page 109.

See "System [Specifications"](#page-212-1) on page 213 for information about the supported PCIe adapters.

#### <span id="page-25-0"></span>Understanding PCIe-Slot Numbering

I/O module A and I/O module B each contain five PCIe adapter slots, for a total of ten per system. The slots are labeled 1 through 5 on each I/O module, as shown in [Figure](#page-25-2) 1-7. Each I/O module also contains an embedded dual-port 10G adapter.

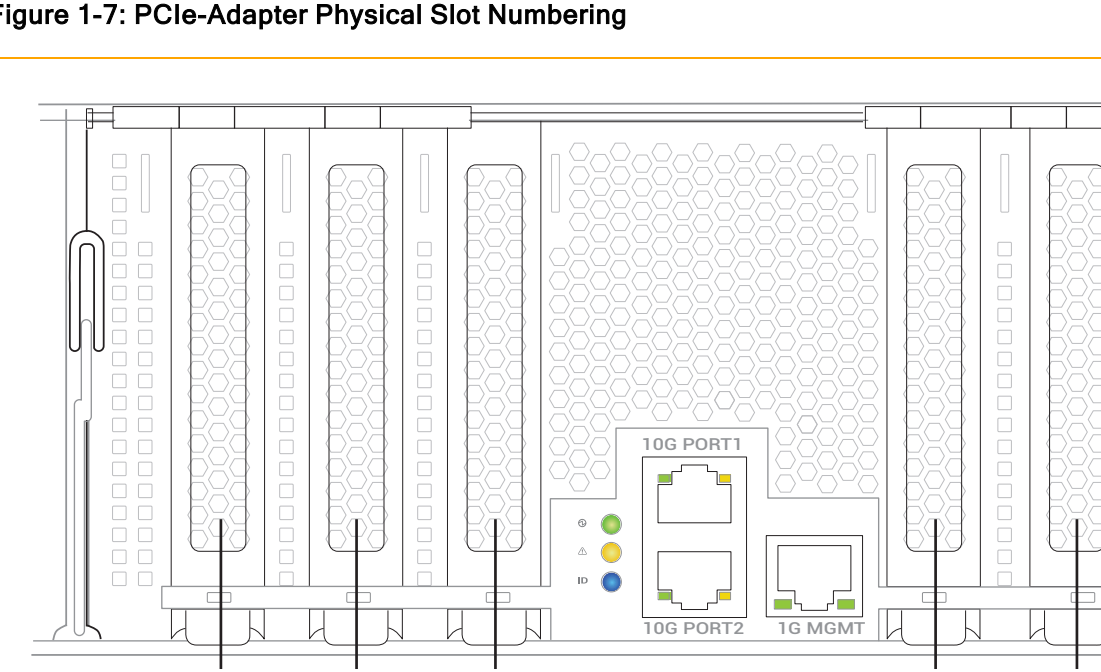

<span id="page-25-2"></span>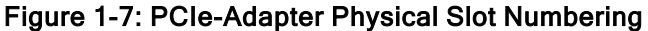

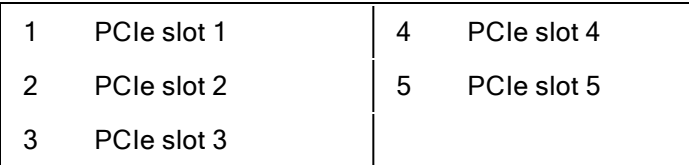

You can view information about the PCIe adapters from ["Hardware](#page-176-0) Page" on page 177 of the ztC Endurance console and from your operating-system software.

• For PCIe slots 1 through 5, the physical PCIe slot numbering corresponds to the software numbering. For example, PCIe slot 1 corresponds to slots A/1 and B/1 in the software, PCIe slot 2 corresponds to slots A/2 and B/2, and so on.

 $1 \t2 \t3 \t4 \t5$ 

car041

000000000000000<br>000000000000000

 $\square$   $\square$ 

 $\bullet$  The embedded dual-port 10G adapters appear in the software as slots A/6 and B/6.

#### <span id="page-25-1"></span>Installing Additional PCIe Adapters

Install additional PCIe adapters in your system in the order shown in [Table](#page-26-2) 1-6. For example, if you are adding two PCIe adapters to a system that already contains PCIe adapters in slots A/1 and B/1, install

<span id="page-26-2"></span>the two additional PCIe adapters in slots A/2 and B/2, for a total of four PCIe adapters in the system.

| <b>Number of Adapters</b> | <b>I/O Module A</b> | <b>I/O Module B</b> |
|---------------------------|---------------------|---------------------|
| 2                         | Slot 1              | Slot 1              |
| 4                         | <b>Slots 1, 2</b>   | <b>Slots 1, 2</b>   |
| 6                         | Slots 1, 2, 3       | Slots 1, 2, 3       |
| 8                         | Slots 1, 2, 3, 4    | Slots 1, 2, 3, 4    |
| 10                        | Slots 1, 2, 3, 4, 5 | Slots 1, 2, 3, 4, 5 |

Table 1-6: PCIe-Adapter Installation Order

#### <span id="page-26-0"></span>Important Considerations When Installing PCIe Adapters

Before you install PCIe adapters, consider the following:

- Use only PCIe adapters approved by Stratus. Before approving a PCIe adapter, Stratus thoroughly tests it to make sure that it interacts properly with Stratus systems, including I/O redundancy with a duplexed partner if an active PCIe adapter or I/O module fails or is removed from service. Customers who have attempted to use inadequately tested PCIe adapters in their systems have frequently experienced problems that proved difficult to isolate and diagnose and resulted in delayed projects.
- Thoroughly test any new PCIe adapter, including adapters sold or approved by Stratus, with your applications in a test environment before using it in a production environment.
- An I/O module can contain different PCIe adapter models. However, you must install identical PCIe adapter models in matching I/O module A and B slots. For instance, if you install an Intel X550-T2 PCIe adapter in slot 1 of I/O module A, you must install an Intel X550-T2 PCIe adapter in slot 1 of I/O module B.

#### Related Topics

- ["Removing](#page-108-0) and Installing a PCIe Adapter" on page 109
- "I/O [Module"](#page-23-1) on page 24

#### <span id="page-26-1"></span>PSUs

A ztC Endurance system contains two power supply units (PSUs): PSU A and PSU B. [Figure](#page-16-1) 1-2 shows the location of each PSU in a system.

[Figure](#page-27-1) 1-8 shows an individual PSU. Each PSU includes a status LED, which indicates the status of the unit. See ["Status](#page-77-2) LEDs" on page 78.

<span id="page-27-1"></span>Figure 1-8: Power Supply Unit (PSU)

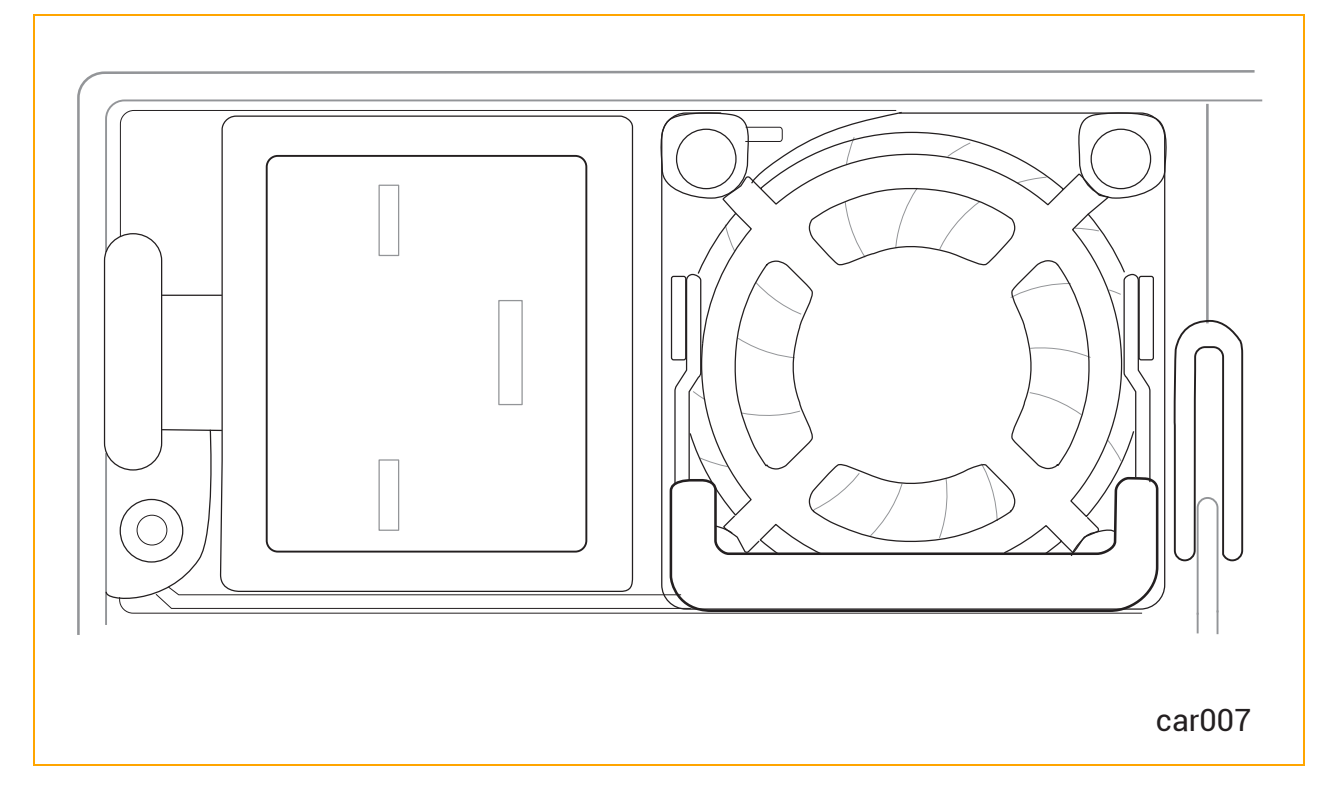

## Related Topics

- ["System](#page-15-0) Rear" on page 16
- "Planning a Site for ztC [Endurance](#page-28-0) Systems" on page 29
- ["Removing](#page-112-0) and Replacing a PSU" on page 113
- ["System](#page-73-0) Power" on page 74
- ["Standby](#page-72-2) Power" on page 73
- **.** "System Reference [Information"](#page-212-0) on page 213
- <span id="page-27-0"></span>• "System [Specifications"](#page-212-1) on page 213

# Peripheral Components

Stratus supplies a mouse and keyboard for your ztC Endurance system.

For site-planning information for the mouse and keyboard, see "Site Planning for [Peripheral](#page-40-0) [Components"](#page-40-0) on page 41.

For information about connecting the mouse and keyboard, see "Connecting [Peripherals"](#page-64-1) on page 65.

吊

# <span id="page-28-0"></span>Chapter 2: Planning a Site for ztC Endurance Systems

#### Notes:

- 1. See "Safety [Notices"](#page-43-1) on page 44 for a list of important safety notices that you should review as part of your site planning.
- 2. All regulatory notices are provided in Compliance Information for Stratus Products (R002G), which is available on StrataDOC at https://stratadoc.stratus.com/compliance\_info/Compliance\_Information\_for\_Stratus [Products.htm](https://stratadoc.stratus.com/compliance_info/Compliance_Information_for_Stratus_Products.htm)

Site planning for ztC Endurance systems includes:

#### • "Site Planning [Checklist"](#page-29-0) on page 30

Reviewing the site-planning checklist for a summary of questions you might need to consider when planning for the installation of a ztC Endurance system.

• ["Electrical](#page-31-1) Power Planning" on page 32

Providing electrical power sources that meet the requirements of the system and optional components, including the purchase of user‐supplied power‐distribution units (PDUs) and uninterruptible power supplies (UPSes).

• "Space [Planning"](#page-36-0) on page 37

Providing adequate space for the system or cabinet and for a desk or table to accommodate components outside a cabinet. Also providing enough space for servicing the systems and components.

Providing an environment that meets the system's requirements for ambient temperature and air quality.

• ["Communications](#page-38-0) Line Planning" on page 39

Providing sufficient network lines and planning the location of the system and external components to accommodate the lengths of the connecting cables.

• "Cabinet [Requirements"](#page-38-1) on page 39

Providing a cabinet that meets the system's requirements and provides sufficient space for all components, including user‐supplied PDUs and UPSes.

• "Site Planning for Peripheral [Components"](#page-40-0) on page 41

Providing a monitor, keyboard, and mouse (if applicable) that meet the system's requirements.

Providing for the electrical, cooling, power, and space needs of any peripheral components.

For additional documentation related to the ztC Endurance system, see the StrataDOC (ztC Endurance Version) page at [https://ztcendurancedoc.stratus.com](https://ztcendurancedoc.stratus.com/).

During the site planning and preparation processes, work closely with your facilities group or contractor to determine space, power, and environmental requirements. Enlist their help to provide a suitable location with sufficient alternating current (AC) power, heating, ventilation, and air conditioning (HVAC) capabilities, and network and telephone connections.

If the system is covered by a service agreement and you need help with site planning, contact your authorized Stratus service representative. If you have a contract with your authorized Stratus service representative to install the system, contact them after you have prepared the installation site and moved the system to the site. For more information about your authorized Stratus service representative, see ["Getting](#page-217-0) Help" on page 218 or the Stratus Customer Service page at <https://www.stratus.com/support>.

<span id="page-29-0"></span>See "System [Specifications"](#page-212-1) on page 213 for the specifications of the ztC Endurance systems.

# Site Planning Checklist

<span id="page-29-1"></span>Referring to the information in this document, answer the following questions:

#### Planning for ActiveService Network Connectivity

☐ Will the ztC Endurance system connect to the Stratus ActiveService Network (ASN), allowing the system to automatically report problems to the Stratus Customer Assistance Center (CAC) or your authorized Stratus service representative?

- $\Box$  To allow connections to the ASN to report system health and events on your system, can you connect at least one pair of partnered Ethernet ports, one from each I/O module in the system, to a network that has Internet access?
- $\Box$  To optionally enable the CAC or your authorized Stratus service representative to access the system to remotely diagnose, troubleshoot, and resolve problems online, can you connect the Ethernet port of the Baseboard Management Controller (BMC) in each module to a network that has Internet access? (The BMCs can communicate with the ASN even when the host operating system is not running or is unresponsive.)

#### <span id="page-30-0"></span>Planning for Network Connectivity

- ☐ Each ztC Endurance system contains four embedded 10‐gigabit Ethernet (GbE) ports, two in each I/O module, for connection to business networks. In addition, each system contains two embedded 1GbE ports that are dedicated to the BMCs for out‐of‐band management. How many embedded Ethernet ports will you connect to a network, and how many optional, non‐embedded Ethernet PCIe adapters will you need to add to provide additional Ethernet bandwidth?
- ☐ How many embedded or non‐embedded Ethernet ports in the system will require access to the Internet?

#### <span id="page-30-1"></span>Planning AC Power

- ☐ Will you provide power to both sides of the system through a pair of PDUs?
- ☐ Will you protect the system power with a UPS?
- ☐ What optional components will you use?
- ☐ What are the AC power requirements of the system, including all optional components?
- ☐ What are the lengths and types of the power cords that are provided for the PDUs or system, and optional components?
- ☐ What type of AC receptacles do you need to provide?
- <span id="page-30-2"></span> $\Box$  Is the AC power service wired properly?

#### Planning Space for the System

- ☐ If applicable, provide a table or desk for the monitor, keyboard, and mouse.
- ☐ Will the system and any external components fit where you plan to place them?
- $\Box$  What is the height of the cabinet you will use, and what is the total height of the systems and components that will be installed in the cabinet? Will the items fit into the cabinet? What components will be located outside the cabinet?
- $\Box$  What are the lengths and types of the interface and communications cables that will connect to the system?
- $\Box$  Have you created a sketch of how you plan to arrange the system at the installation site? Consider the available cable lengths, the placement of external devices, and the location of network and voice communication connections.

On the sketch, show the following:

- Location of the system and its external components
- Power cords, and telephone and interface cables
- Locations of AC power receptacles, Ethernet jacks, switches, and hubs

Note: Make sure that all cords and cables are long enough to reach between their respective components and connectors. Route all cables out of the way of foot traffic.

#### <span id="page-31-0"></span>Working with Other Groups

R

- $\Box$  Have you provided your facilities group and contractors with the sketch of how you plan to arrange the system and copies of the following?
	- ["Redundant](#page-32-0) Power Sources" on page 33
	- "AC Power and HVAC Service [Requirements"](#page-32-1) on page 33
	- Any notes you have about site planning
- $\Box$  Have you reviewed and discussed the requirements with the facilities personnel and contractors to ensure that all site modifications are understood and implemented?

<span id="page-31-1"></span>If you have any questions about the number and types of components, contact your Stratus account representative or distributor.

# Electrical Power Planning

For information about planning appropriate AC electrical power for the system and its peripheral components, see:

- ["Redundant](#page-32-0) Power Sources" on page 33
- "AC Power and HVAC Service [Requirements"](#page-32-1) on page 33
- "Electrical Power [Connections"](#page-32-2) on page 33
- ["Power](#page-34-0) Cords" on page 35
- **.** "Grounding [Requirements"](#page-35-0) on page 36

#### <span id="page-32-0"></span>Redundant Power Sources

ztC Endurance systems require at least two separate and independent AC power sources–an A-side power source and a B-side power source—that provide power to the system's power receptacles. Either source must be capable of continuing to provide power if power to the other source is lost.

The A‐side power source provides power to the top power‐supply unit (PSU) in the system. The B‐side power source provides power to the bottom PSU.

Each PSU in the system is capable of providing power to the entire system. When both PSUs have electrical power, they share the load of the system components; however, if one PSU fails or if power is lost to either the A- or B-side power source, the remaining PSU can pick up the full load of the system.

Although either PSU is capable of powering the ztC Endurance system, it is still important to separate power sources as much as possible to maximize redundancy. Furthermore, if you connect user‐ supplied peripheral components that also contain two PSUs, attach each side to the independent A‐ and B‐side power sources. For components that do not require two sources of power, such as monitors, management PCs, or other user‐supplied components, you typically attach these components to the A‐side power source.

If provided by the customer, a pair of PDUs may supply power to multiple systems and components in a cabinet. The top PDU in the cabinet typically provides A‐side power. The bottom PDU typically provides B‐side power.

#### <span id="page-32-1"></span>AC Power and HVAC Service Requirements

Use the specifications in the "AC Power" section of "System [Specifications"](#page-212-1) on page 213 to determine AC power and HVAC requirements for the ztC Endurance system. Because the ztC Endurance PSUs balance the load of the system components, the total power requirement for either side of the system should not exceed the system specifications listed in the "AC Power" section.

For any optional components, see the included documentation to obtain the nominal input line voltage (volts AC) and frequency (Hz) required.

Notice: A branch circuit breaker with ground fault protection must allow a minimum of 3.5 milliamperes (mA) leakage current for each power cord.

<span id="page-32-2"></span>See "System [Specifications"](#page-212-1) on page 213 for additional ztC Endurance system specifications.

#### Electrical Power Connections

Provide two AC power sources that are as electrically independent of each other as the installation site allows. At a minimum, the two power sources must be powered by separate circuit breakers (maximum of 20A) to AC power and, if possible, be independent of each other beyond that level. The more electrical separation between the two power sources, the less likely they will both fail at the same time.

Due to redundancy in ztC Endurance systems, power to either side of the system keeps the system in operation.

[Figure](#page-33-0) 2-1 shows an example of how to connect a ztC Endurance system directly to two separate AC power sources.

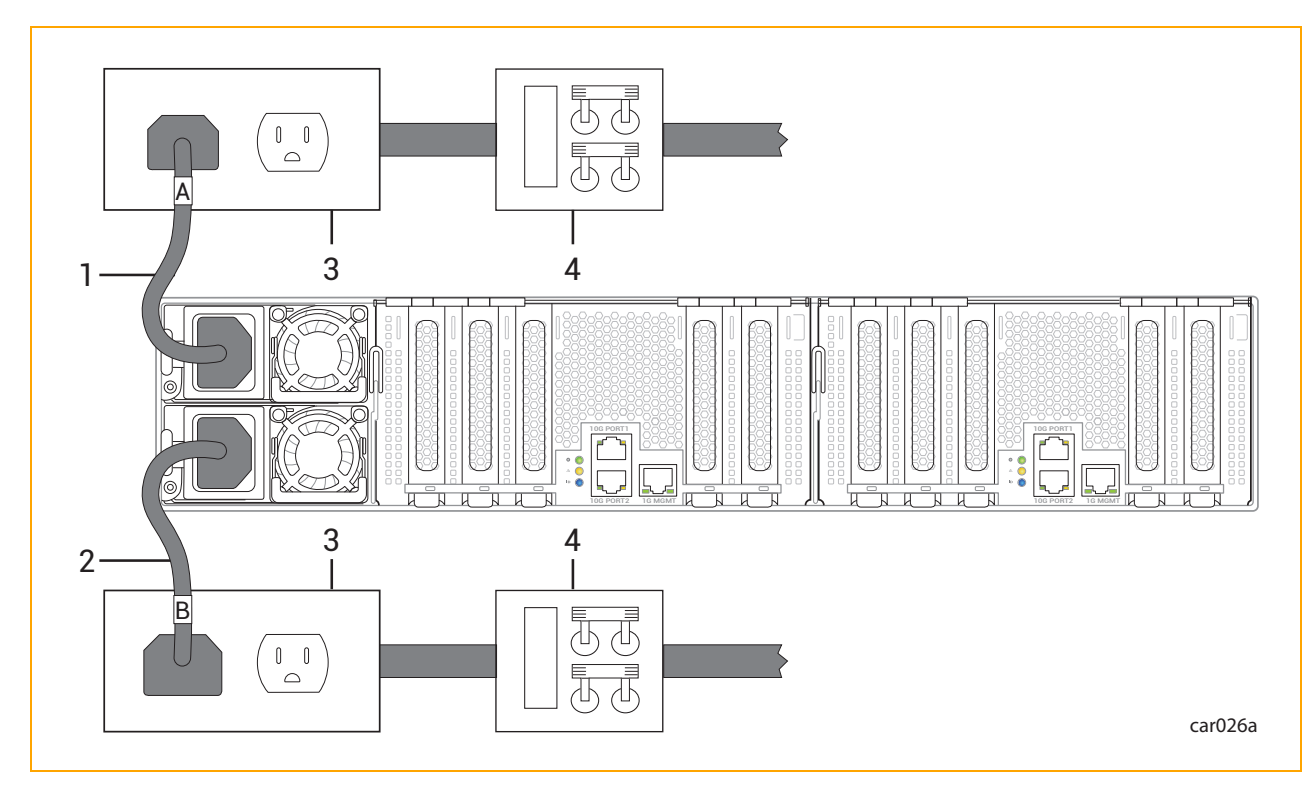

#### <span id="page-33-0"></span>Figure 2-1: Connecting a System Directly to AC Power

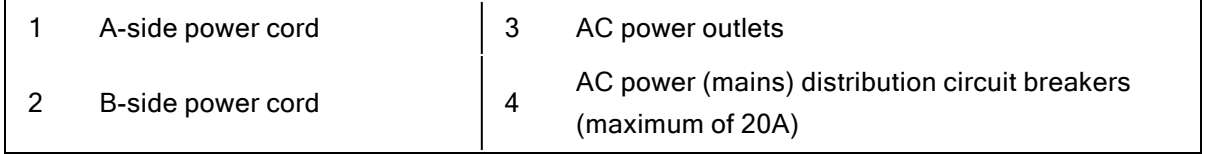

# Related Topics

- ["PSUs"](#page-26-1) on page 27
- ["Removing](#page-112-0) and Replacing a PSU" on page 113
- ["Power](#page-34-0) Cords" on page 35
- ["Connecting](#page-65-0) the System to Electrical Power" on page 66

# <span id="page-34-0"></span>Power Cords

Stratus supplies tested and approved AC power cords for the ztC Endurance system and for Stratussupplied peripheral components.

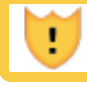

Caution: Place all power cords out of the way of foot traffic.

Précaution: Éloigner tous les cordons d'alimentation du passage.

Power cords described as "Domestic" are made with American Wire Gauge (AWG) cordage and are intended for use in North America. Refer to UL 62 and CSA C22.2, No. 49. All other power cords are made with international cordage and are intended for use in the specified countries, and in other countries that use that standard.

[Table](#page-34-1) 2-1 lists the available high-voltage power cords that connect ztC Endurance 3100, 5100, and 7100 systems directly to an AC power source (not to a PDU or to a UPS).

| <b>Marketing ID</b> | <b>Plug Type</b>                         | Rating   | Length             | Locale            |
|---------------------|------------------------------------------|----------|--------------------|-------------------|
| ZEN-PWR-211         | IEC 60320 C19 to CEE 7 VII               | 16A/250V | $8.2$ ft<br>(2.5m) | Europe,<br>Korea  |
| ZEN-PWR-212         | IEC 60320 C19 to IEC/EN 60309            | 16A/250V | $8.2$ ft<br>(2.5m) | United<br>Kingdom |
| ZEN-PWR-213         | IEC 60320 C19 to SAA/3/15                | 15A/250V | $8.2$ ft<br>(2.5m) | Australia         |
| ZEN-PWR-214         | IEC 60320 C19 to SABS164-<br>1:1992 ZA/3 | 16A/250V | $8.2$ ft<br>(2.5m) | India             |
| ZEN-PWR-215         | IEC 60320 C19 to JIS C8303<br>6/15AJ     | 15A/250V | $8.2$ ft<br>(2.5m) | Japan,<br>Taiwan  |
| ZEN-PWR-216         | IEC 60320 C19 to<br>GB2099/GB1002        | 16A/250V | $8.2$ ft<br>(2.5m) | China             |
| ZEN-PWR-217         | IEC 60320 C19 to NBR14136                | 16A/250V | $8.2$ ft<br>(2.5m) | <b>Brazil</b>     |
| ZEN-PWR-218         | IEC 60320 C19 to CNS 690                 | 20A/250V | $8.2$ ft           | Taiwan            |

<span id="page-34-1"></span>Table 2-1: Power Cords: ztC Endurance Systems to AC Power

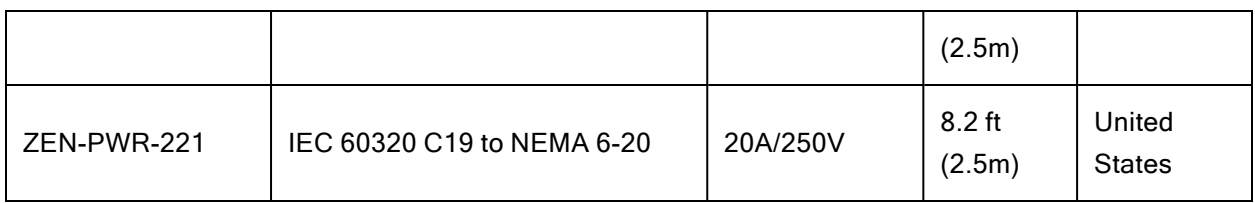

[Table](#page-35-1) 2-2 lists the available low-voltage power cords that connect ztC Endurance 3100 systems directly to an AC power source (not to a PDU or to a UPS).

| <b>Marketing ID</b> | <b>Plug Type</b>           | Rating   | Length             | Locale                  |
|---------------------|----------------------------|----------|--------------------|-------------------------|
| ZEN-PWR-219         | IEC 60320 C19 to NEMA 5-15 | 15A/125V | $8.2$ ft<br>(2.5m) | United<br><b>States</b> |
| ZEN-PWR-220         | IEC 60320 C19 to 498GJTW   | 15A/125V | $8.2$ ft<br>(2.5m) | Japan<br>and<br>Taiwan  |
| ZEN-PWR-222         | IEC 60320 C19 to NEMA 5-20 | 20A/125V | $8.2$ ft<br>(2.5m) | United<br><b>States</b> |

<span id="page-35-1"></span>Table 2-2: Low-Voltage Power Cords: ztC Endurance 3100 Systems to AC Power

Note: When ordering individual power cords as spares or upgrades, the product's Marketing ID should be followed by -P.

## Related Topics

i

- ["PSUs"](#page-26-1) on page 27
- ["Removing](#page-112-0) and Replacing a PSU" on page 113
- ["Connecting](#page-65-0) the System to Electrical Power" on page 66
- "Electrical Power [Connections"](#page-32-2) on page 33

#### <span id="page-35-0"></span>Grounding Requirements

Warning: Incorrect grounding can cause severe personal injury and extensive equipment damage.

Avertissement: Une mise à la terre incorrecte peut provoquer des blessures graves et endommager sérieusement l'équipement.
The ztC Endurance system obtains its protective earth (PE) ground through the power cord. See "Grounding [Considerations"](#page-116-0) on page 117 for a more complete discussion of ztC Endurance system grounding.

# Space Planning

For information about planning sufficient space for a ztC Endurance system, see:

- "Room [Requirements"](#page-36-0) on page 37
- ["Planning](#page-37-0) for Cables" on page 38

#### <span id="page-36-0"></span>Room Requirements

To ensure that the installation site provides a properly equipped, cooled, and sized environment, make sure that the site:

• Provides clearances for air circulation, opening cabinet doors, removing cabinet panels, and servicing the system from the front and rear.

Locate the front and rear of the system at least 2.5 feet (ft) (0.76 meters (m)) away from walls and other obstructions.

• Maintains reasonable temperature and humidity levels, and has a thermometer and humidistat to monitor room temperature and humidity.

See "AC Power and HVAC Service [Requirements"](#page-32-0) on page 33 for detailed information about HVAC planning and "System [Specifications"](#page-212-0) on page 213 for detailed information about temperature and humidity requirements.

• Is as free as possible of airborne contamination (particulate and gaseous).

Notice: Due to the mission-critical nature of Stratus servers, data centers housing the equipment should follow the guidelines of airborne contamination (particulate and gaseous) as outlined in the ASHRAE (TC) 9.9 documentation. Particulate matter to adhere to ISO 14644‐1 Class 8. Gaseous contamination, such as sulfur or chlorine‐ bearing gases to adhere to ANSI/ISA‐71.04‐1985 Severity level G1.

Dust buildup in the system can impede air circulation and heat transfer, causing components to become less reliable as the ambient temperature rises.

Fans clogged by dust fail to expel hot air, causing circuit boards to overheat and fail.

Dust on circuit boards raises the temperature, thus reducing the component's mean time between failure (MTBF).

Dust circulating in the room increases the risk of fire within the room by providing potential combustible material within the environment.

Dust contamination on tape devices causes mis‐reads and ‐writes, leading to failure of attempts to back up and restore data.

- Provides two electrically separate grounded AC wall outlets, within reach of the power cords from the system or PDUs, and, if used, UPS units. If the power cord must be hardwired, consult an electrician to plan the length of the power cord.
- Provides cutouts in the floor for routing cables, if the site has an elevated floor.
- Contains space for future expansion.

Caution: Do not place the system in an area of high electrostatic discharge. Static electricity may damage components. Do not locate components near transformers or other electromagnetic devices.

Précaution: Ne pas placer le système dans une zone de forte décharge électrostatique. L'électricité statique peut endommager les composants. Ne pas placer de composants à proximité de transformateurs ou d'autres appareils électromagnétiques.

<span id="page-37-0"></span>See "System [Specifications"](#page-212-0) on page 213 for the dimensions of system components.

#### Planning for Cables

To accommodate cables from the system, make sure to provide:

- Ethernet jacks, switches, or hubs, as needed
- Two electrically separate grounded AC wall outlets, or a UPS and a wall outlet, within reach of the power cords from the system or PDUs, and additional outlets for any components that do not connect to a PDU
- AC wall outlets within reach of the power cords from optional components such as monitors, management PCs, or other users-supplied components; or use PDUs

Make sure that cables you plan to connect to the system are long enough to reach between the system and external components or connections. For information about specific cables and power cords, see the following topics:

- ["Power](#page-34-0) Cords" on page 35
- ["Communications](#page-38-0) Line Planning" on page 39

<span id="page-38-0"></span>• "Site Planning for Peripheral [Components"](#page-40-0) on page 41

# Communications Line Planning

Make sure that you plan the locations of the ztC Endurance system and its external components so that all communications and data cables will reach their connection points.

#### Notes:

 $\mathsf{f}$ 

- 1. If you have a unique network requirement, call Stratus Customer Service at the phone number listed on the the Stratus Customer Service page at <https://www.stratus.com/support>.
- 2. See "PCIe [Adapters"](#page-24-0) on page 25 for more information about the adapters Stratus supplies for the ztC Endurance system.

# <span id="page-38-1"></span>Cabinet Requirements

In general, consider the following factors during your site planning for systems in cabinets:

- Elevated Operating Ambient Temperature–If installed in a closed or multi-unit rack assembly, the operating ambient temperature of the rack environment may be greater than room ambient. Therefore, consideration should be given to installing the equipment in an environment compatible with the maximum ambient temperature (Tma) specified by the manufacturer.
- Reduced Air Flow–Installation of the equipment in a rack should be such that the amount of air flow required for safe operation of the equipment is not compromised.
- Mechanical Loading–Mounting of the equipment in the rack should be such that a hazardous condition is not achieved due to uneven mechanical loading.
- Circuit Overloading–Consideration should be given to the connection of the equipment to the supply circuit and the effect that overloading of the circuits might have on overcurrent protection and supply wiring. Appropriate consideration of equipment nameplate ratings should be used when addressing this concern.
- Reliable Earthing–Reliable earthing of rack-mounted equipment should be maintained. Particular attention should be given to supply connections other than direct connections to the branch circuit (for example, use of power strips).

Make sure that the cabinet meets the following requirements:

• The cabinet can support the weight of all of the components you plan to install in it. ["System](#page-212-0)" [Specifications"](#page-212-0) on page 213 provides the weights of ztC Endurance system components. To determine the weight of any peripheral components, see the documentation included with those components.

- The cabinet contains two front and two rear vertical EIA rails, one in each corner of the cabinet, that have the universal hole pattern as defined in the EIA 310‐D Section 1 specification.
- $\bullet$  The front vertical rails extend at least 0.5 in. (1.27 centimeters (cm)) beyond the inside edge of the accessory leg, if present, to allow the mounting rails to be fitted.
- The distance between the front vertical rails and the inside of the front door is at least 3.0 in. (7.62 cm).
- The distance between the rear of the system chassis and the inside of the rear door is at least 6.0 in. (15.24 cm).
- The distance between the front and rear vertical rails is between 24 in. and 31.5 in. (60.96 cm and 80 cm, respectively).
- The vertical mounting rails have a 0.275 in.  $(7.0 \text{ mm})$  round or 0.375 in.  $(9.53 \text{ mm})$  square pattern, with a thickness between 0.063 in. ‐ 0.105 in.
- The vertical mounting rails are plated, or some other method is used to ensure continuity for grounding between installed equipment.
- Cable-management brackets are provided to support and constrain data and power cords so that the cables do not interfere with air flow out of the rear of the modules, and so that the connectors do not disconnect or break.
- To prevent stray voltages, all components are grounded together through the vertical mounting rails to the cabinet frame, and then to local building ground. To ensure signal quality, use a grounding cable for local building ground.
- There is a plan for maintaining cables and wires to the cabinet by either running them under the floor or placing them overhead in an overhead cable tray.
- Air flows through the cabinet from front to back.
- $\bullet$  Air does not recirculate within the cabinet.
- Filler panels cover any unused rack space to prevent air recirculation.
- Blockers are installed between the vertical mounting rails and the side panels at the rear of the cabinet.
- Vents are evenly distributed on the front and rear doors and make up at least 69% of the surface area.

Caution: The cabinet must have vented front and rear doors to prevent the system from overheating while in operation.

Précaution: L'armoire doit avoir des portes avant et arrière ventilées pour empêcher le système de surchauffer pendant le fonctionnement.

• The final installation conforms to all emission, immunity, safety, and other applicable regulations.

Examples of recommended cabinets for system installation follow:

- With a vertical PDU installed,  $xU$  high x 31.5 in. (800 mm) wide x 47.2 in. (1200 mm) deep. For example: APC™ NetShelter™ SV AR2580-42U
- Without a PDU installed,  $xU$  high x 23.6 in. (600 mm) wide x 42.1 in. (1070 mm) deep. For example: APC NetShelter SX AR3104-24U

# <span id="page-40-0"></span>Site Planning for Peripheral Components

Remember to plan for any additional peripheral components, which can include a keyboard, mouse, and monitor, as well as other devices.

To install VMware ESXi, you need to connect a keyboard and monitor to compute module B, as described in "Booting the System for Software [Installation"](#page-144-0) on page 145. After installation, you can optionally disconnect the monitor and keyboard for headless operation and manage the system remotely, as described in "Configuring System [Management](#page-153-0) Options" on page 154.

If you need to continue managing the system from the local console on a regular basis, consider connecting the VGA and USB ports of both compute modules to a KVM switch, and, as needed, switch KVM ports to view the console of the active compute module.

For your monitor, ensure that:

- The monitor accepts universal 100-240 volts AC (VAC), 50/60 Hertz (Hz) power.
- The VGA cable has a 15-pin D-sub connector if you are connecting it directly to a compute module.
- The power cord for the monitor is long enough to reach the power source.
- The plug type on the power cord is compatible with the external power source at the site.

ztC Endurance systems support the ZEN‐PERIPH‐KBMS keyboard and mouse. See ["System](#page-212-0) [Specifications"](#page-212-0) on page 213 for the specifications for this keyboard and mouse.

A 6‐ft (1.83‐m) USB cable is attached to the keyboard. Another 6‐ft (1.83‐m) USB cable is attached to the mouse.

# <span id="page-42-1"></span>Chapter 3: Installing and Connecting the ztC Endurance System Hardware

When you receive your ztC Endurance system:

- Unpack it as described in ztC Endurance 3x00, 5x00, and 7x00 [Systems: Unpacking](https://ztcendurancedoc.stratus.com/1.0.0.0/en-us_pdf_unpack/R004C-01.pdf) a System (R004C).
- Inspect it as described in ztC Endurance 3x00, 5x00, and 7x00 [Systems: Deploying](https://ztcendurancedoc.stratus.com/1.0.0.0/en-us_pdf_deploy/R002C-01.pdf) a System (R002C), which is located in the system shipping box.

After you perform the tasks described in those documents, make sure you read and understand the important safety information in "Safety [Precautions"](#page-42-0) on page 43 before you begin installing and connecting the system.

After you read that information, see ["Installing](#page-52-0) the System in a Cabinet" on page 53.

## Related Topics

- "Connecting the System [Components"](#page-62-0) on page 63
- "Connecting [Peripherals"](#page-64-0) on page 65
- <span id="page-42-0"></span>• ["Connecting](#page-65-0) the System to Electrical Power" on page 66

## Safety Precautions

Before installing the system, take the following important precautions:

- Observe all applicable industry safety standards. See "Safety [Notices"](#page-43-0) on page 44.
- Provide the necessary space and light to safely perform the installation.
- Do not wear conducting objects, such as rings, bracelets, and keys.

See ["Warnings,](#page-43-1) Cautions, Notices, and Notes" on page 44 for information about the types of cautionary notes used in this document.

<span id="page-43-1"></span>Warnings, Cautions, Notices, and Notes

**Warnings, cautions, notices, and notes provide special information and have the following meanings:**

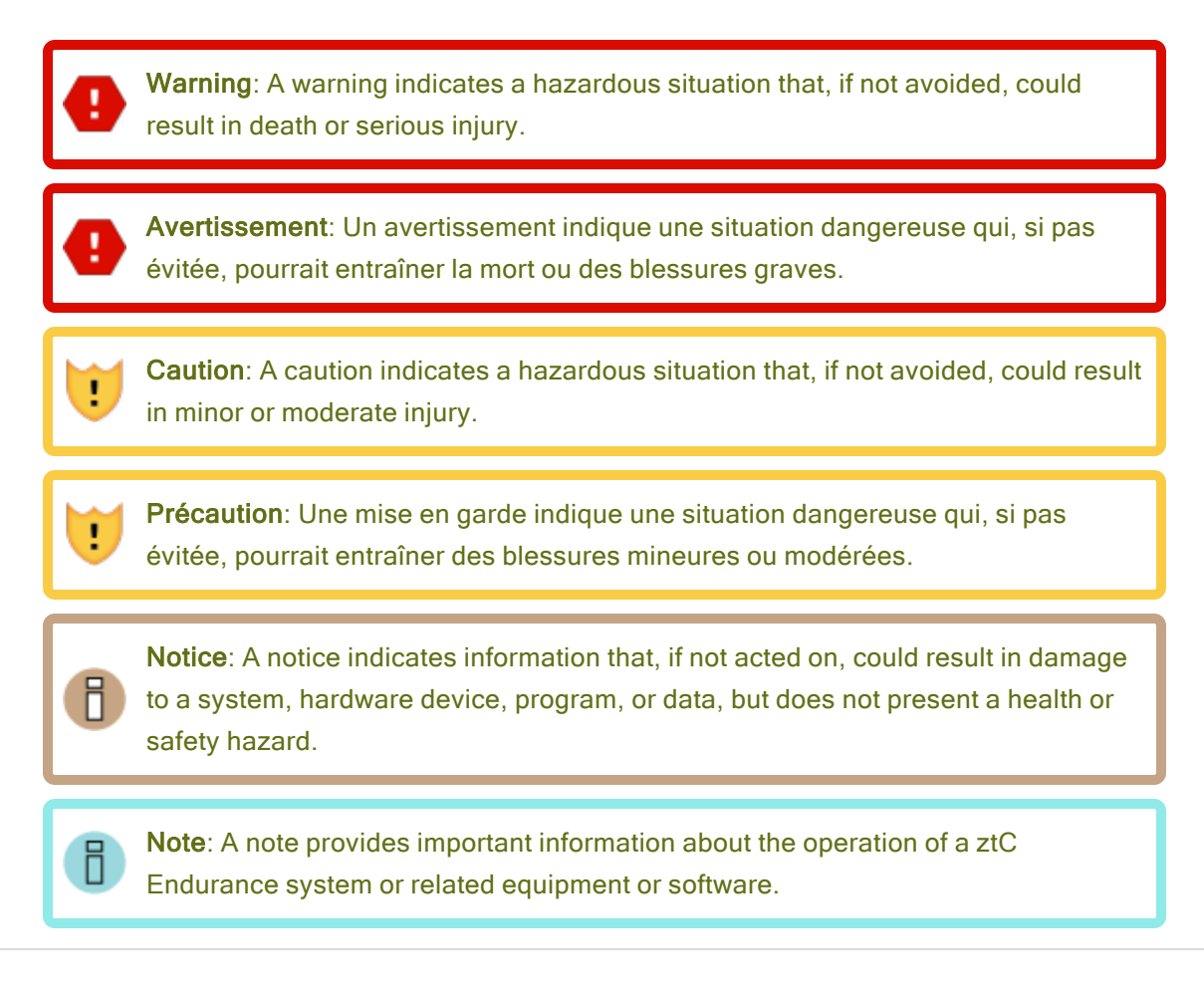

#### <span id="page-43-0"></span>Safety Notices

In addition to the safety notices described here, also see:

- ["Environmental](#page-48-0) Warnings" on page 49
- "Safety [Precautions](#page-48-1) When Setting Up and Shipping Equipment" on page 49
- "Power Cord Warnings and [Cautions"](#page-49-0) on page 50
- ["Electrostatic](#page-51-0) Discharge (ESD) Warnings" on page 52

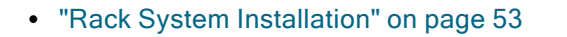

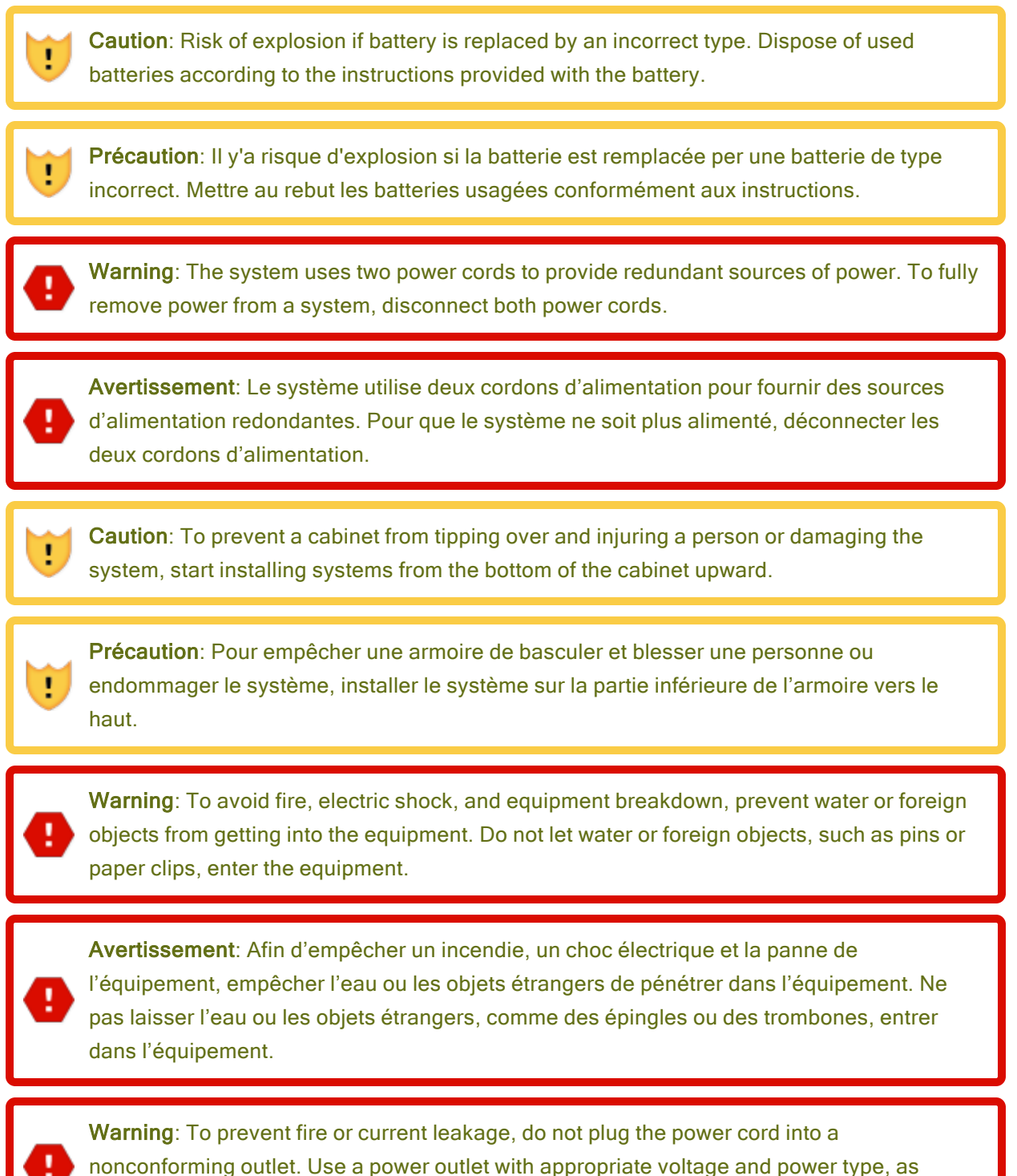

specified in this guide.

Avertissement: Pour empêcher un incendie ou une fuite de courant, ne pas brancher le cordon d'alimentation dans une prise non conforme. Utiliser une prise de courant avec la tension et le type d'alimentation appropriés, comme indiqué dans ce guide.

Caution: Do not install the equipment where you may need an extension cord. Use of an extension cord that does not meet the power specifications introduces a risk of overheating that could lead to a fire.

 $\blacksquare$ 

 $\blacksquare$ 

Précaution: Ne pas installer l'équipement là où il est nécessaire d'utiliser une rallonge. L'utilisation d'une rallonge non conforme aux spécifications en matière d'alimentation induit un risque de surchauffe, ce qui pourrait causer un incendie.

Warning: Disconnect the power cords from the server or power source before you install or relocate the equipment. All voltage is removed only when the power cords are disconnected.

Avertissement: Débrancher les cordons d'alimentation du serveur ou de la source d'alimentation avant d'installer ou de déplacer l'équipement. La tension est éliminée uniquement lorsque les cordons d'alimentation sont débranchés.

Warning: To reduce the risk that electrical shock could injure a person or damage the system, exercise caution when working in the unit even when only one power cord is connected.

Avertissement: Pour réduire le risque qu'un choc électrique puisse blesser une personne ou endommager le système, soyez prudent lorsque vous travaillez dans l'appareil, même lorsqu'un seul cordon d'alimentation est connecté.

Warning: Do not disassemble, repair, or alter the server, except as described in this documentation. There are no user-serviceable parts within the chassis. The modules and PSU are all tool-less serviceable. Do not use any tools to access or remove any panels or covers. There is a risk of an electric shock or fire as well as equipment malfunction if you do not observe the instructions in this documentation.

Avertissement: Ne pas démonter, réparer, ou altérer le serveur, excepté tel que décrit dans cette documentation. Il n'y a pas de pièces pouvant être réparées par l'utilisateur dans le châssis. Les modules et le bloc d'alimentation peuvent être réparés entièrement sans outil. Ne pas utiliser d'outils pour retirer ou accéder aux panneaux ou aux couvercles. Il y a un risque de choc électrique ou d'incendie, ainsi que de mauvais fonctionnements de l'équipement, si vous ne respectez pas les instructions dans cette documentation.

Caution: Do not place any object on top of the server. The object may fall off and cause injuries, damage to hardware, or a fire.

Précaution: Ne pas placer d'objet en haut du serveur. L'objet peut chuter et causer des blessures, endommager le matériel, ou causer un incendie.

Caution: To reduce the risk of personal injury from hot surfaces, allow the drives and the internal system components to cool before touching them.

Précaution: Pour diminuer le risque de blessure au contact de surfaces chaudes, laissez refroidir les lecteurs et les composants internes du système avant de les toucher.

#### Warnings:

 $\blacksquare$ 

٠

Ţ

To reduce the risk of personal injury or damage to the equipment:

- 1. Observe local occupational health and safety requirements and guidelines for manual material handling.
- 2. Get help to lift and stabilize the product during installation or removal, especially when the product is not fastened to the rails. This server weighs between 74-102 lb (33.6-46.3 kg).

#### Avertissements:

×

Ħ

Pour diminuer le risque de blessure ou de dommage à l'équipement:

- 1. Respectez les exigences et les directives en matière de santé et de sécurité au travail pour la manutention manuelle du matériel.
- 2. Faites-vous aider pour lever et stabiliser le produit pendant l'installation ou le retrait, en particulier quand le produit n'est pas fixé aux rails. Le serveur pèse entre 33,6 et 46,3 kg (74 à 102 lb). Ce poids indique qu'il faut au minimum trois personnes pour lever le système pendant le déballage, le déplacement et l'installation du système dans un bâti.

Caution: Observe caution when inserting compute, storage, or I/O modules. These are moving parts. Keep fingers clear to avoid any possible pinching when pushing the modules into a latched position.

Précaution: Soyez prudent lorsque vous insérez une unité centrale de traitement, de la mémoire ou des modules E/S. Ces pièces sont mobiles. Garder les doigts à l'écart pour éviter un pincement au moment de verrouiller les modules en place.

Notice: Do not install or store the equipment in an unsuitable place. Install or store the equipment in a place that meets the requirements specified in this guide.

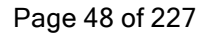

#### <span id="page-48-0"></span>Environmental Warnings

 $\blacksquare$ 

Œ

#### Cautions:

- 1. Do not use or store this product in a corrosive environment.
- 2. Avoid using or storing this product in an environment that may contain corrosive gases. Such gases include, but are not limited to, sulfur dioxide, hydrogen sulfide, nitrogen dioxide, chlorine, ammonia, or ozone.
- 3. Avoid installing this product in a dusty environment or one that may contain corrosive materials such as sodium chloride or sulfur.
- 4. Avoid installing this product in an environment having excessive metal flakes or conductive particles in the air. Such environments may cause corrosion or short circuits within this product, resulting in not only damage to this product, but also fire.
- 5. If there are any concerns regarding the environment at the planned site of installation or storage, contact your authorized Stratus service representative.

#### Précautions:

- 1. Ne pas utiliser ou entreposer ce produit dans un milieu corrosif.
- 2. Éviter d'utiliser ou d'entreposer ce produit dans un environnement qui peut contenir des gaz corrosifs. Ces gaz incluent, mais sans s'y limiter, le dioxyde de soufre, le sulfure d'hydrogène, le dioxyde d'azote, le chlore, l'ammoniaque ou l'ozone.
- 3. Éviter d'installer ce produit dans un environnement poussiéreux ou dans un environnement qui contient des matières corrosives comme le chlorure de sodium ou le soufre.
- 4. Éviter d'installer ce produit dans un environnement qui contient des écailles de métal ou des particules conductrices dans l'air. Ce type d'environnement peut causer de la corrosion ou des courts-circuits dans le produit, ce qui endommagerait le produit, mais causerait également un incendie.
- 5. Si vous avez des inquiétudes concernant l'environnement du site où il est prévu d'installer ou entreposer le produit, contactez votre représentant de service Stratus autorisé.

#### <span id="page-48-1"></span>Safety Precautions When Setting Up and Shipping Equipment

For your protection, observe the following safety precautions when setting up and shipping your equipment:

- Follow all cautions and instructions marked on the equipment.
- Ensure that the voltage and frequency of your power source match the voltage and frequency written on the equipment's electrical rating label.
- Never push objects of any kind through openings in the equipment. Dangerous voltages, energy, or moving parts may be present. Conductive external objects could produce a short circuit that could cause fire, electric shock, or damage to your equipment.
- Do not block or cover the openings of your product. Never place a product near a radiator or heat register. Failure to follow these guidelines can cause overheating and affect the reliability of your product.
- Do not drop the product or subject it to physical shock.
- Keep the product away from water or any liquid.
- To ship the product, pack it inside the qualified package and ship with a pallet.

#### <span id="page-49-0"></span>Power Cord Warnings and Cautions

Installation of this equipment must comply with local and regional electrical regulations governing the installation of information technology equipment by licensed electricians. For electrical power ratings on options, refer to the power rating label or the user documentation supplied with that option.

#### Warnings:

- 1. When installing a system, always connect the power cord first, before adding communications cables.
- 2. The power cord contains the protective earth connection; it should be connected first and disconnected last, to maintain a grounded chassis.
- 
- 3. Before attempting to remove a module from the system chassis, power off the module, disconnect communications cables, and then disconnect the power cord. Before attempting to remove a PSU, disconnect the power cord.
- 4. Never connect a power cord to a module or PSU when it is not located within the system chassis.
- 5. Do not connect communications cables to an I/O module that is not installed in a grounded system chassis. Disconnect all communications cables to the I/O module before removing the I/O module from the chassis.

## Avertissements:

- 1. Lors de l'installation du système, toujours connecter le cordon d'alimentation en premier, avant d'ajouter les câbles de communication.
- 2. Le cordon d'alimentation inclut le raccordement à la terre, il doit être connecté en premier et déconnecté en dernier afin que le châssis reste relié à la terre.
- 3. Avant d'essayer de supprimer un module du châssis du système, s'assurer que le module est hors tension et les câbles de communication sont débranchés. Avant d'essayer de retirer un bloc d'alimentation, débrancher le cordon d'alimentation.
- 4. Ne jamais connecter un cordon d'alimentation à un module ou un bloc d'alimentation quand il n'est pas situé dans le châssis du système.
- 5. Ne pas connecter les câbles de communication à un module E/S qui n'est pas installé dans le châssis d'un système relié à la terre. Débrancher tous les câbles de communication du module E/S avant de retirer le module E/S du châssis.

#### Cautions:

Œ

- 1. This product is designed to work with multiple types of grounding systems, specifically TN, where neutral is grounded and for both IT and TN-C where grounded neutral is not used. For IT and TN-C, the branch circuit for L1 and L2 must be supplied by a double-pole circuit breaker. Contact your facilities manager or a qualified electrician if you are not sure what type of power is being supplied to the system.
- 2. Not all power cords have the same current ratings. Do not use the power cord provided with your equipment for any other products or use. Do not use household extension cords with your product.
- 3. The outlet for the DC power supply should not be far away from the equipment when using.

## Précautions:

Œ.

Ŧ

- 1. Ce produit est conçu pour fonctionner avec plusieurs types de systèmes de mise à la terre, en particulier TN, où le neutre est mis à la terre, et avec les systèmes IT et TN-C où le neutre relié à la terre n'est pas utilisé. Pour les systèmes IT et TN-C, le circuit de dérivation pour L1 et L2 doit être fourni par un disjoncteur à deux pôles. Contactez votre responsable de réseau ou un électricien qualifié si vous n'êtes pas sûr de savoir quel type d'alimentation est fournie au système.
- 2. Tous les cordons d'alimentation n'ont pas les mêmes courants nominaux. Utiliser uniquement le cordon d'alimentation fourni avec votre équipement. Ne pas utiliser des cordons d'alimentation domestiques avec votre produit. Ne pas utiliser le cordon d'alimentation fourni avec votre équipement avec d'autres produits ou pour une autre utilisation.
- 3. La prise d'alimentation C.A. ne doit pas être éloignée de l'équipement pendant son utilisation.

#### <span id="page-51-0"></span>Electrostatic Discharge (ESD) Warnings

#### Cautions:

- 1. In order to maximize overall product quality and eliminate the possibility of damage from electrostatic discharge, observe ESD handling procedures wherever this symbol occurs during the system integration.
- 2. All employees must attend an ESD training class prior to performing any system or board handling. If you have not been properly trained, contact your immediate supervisor to schedule the training.
- 3. Use heel straps on both feet and/or wrist straps where applicable to ensure that you are properly grounded. Test the continuity of the straps at a certified ESD station before working with the products.
- 4. If you remove your heel straps or wrist straps for any reason, you must retest to ensure proper grounding.
- 5. Ensure the policies regarding ESD controls for all personnel who work in the manufacturing departments are enforced.

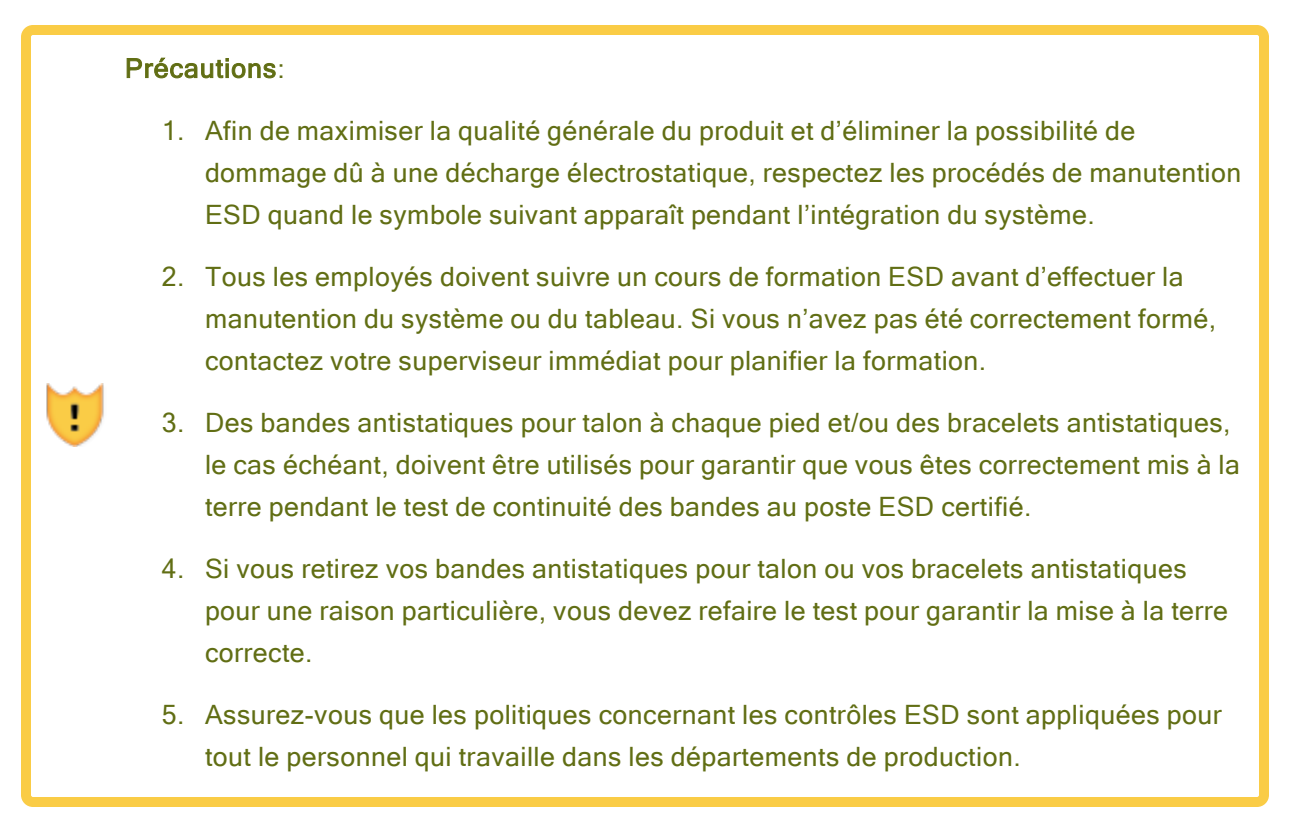

#### <span id="page-52-1"></span>Rack System Installation

The installation instructions include rack-mount instructions identical to or similar to the ones listed in "Cabinet [Requirements"](#page-38-1) on page 39. Be sure to carefully read and observe the Cautions listed in that topic.

#### Related Topics

<span id="page-52-0"></span>**• "General Safety [Precautions"](#page-93-0) on page 94** 

## Installing the System in a Cabinet

Before installing the system in a cabinet, make sure that:

- You read and understand all safety precautions in "Safety [Precautions"](#page-42-0) on page 43.
- You read and understand all of the steps in To install a system in a [cabinet](#page-54-0), including all information in the linked topics.
- Your cabinet meets the system requirements, and the site has been properly prepared (see "Cabinet [Requirements"](#page-38-1) on page 39).
- You make note of the asset ID on top of the system chassis (see [Figure](#page-53-0) 3-1). After you install the system, the asset ID label may not be visible in the cabinet.

<span id="page-53-0"></span>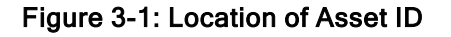

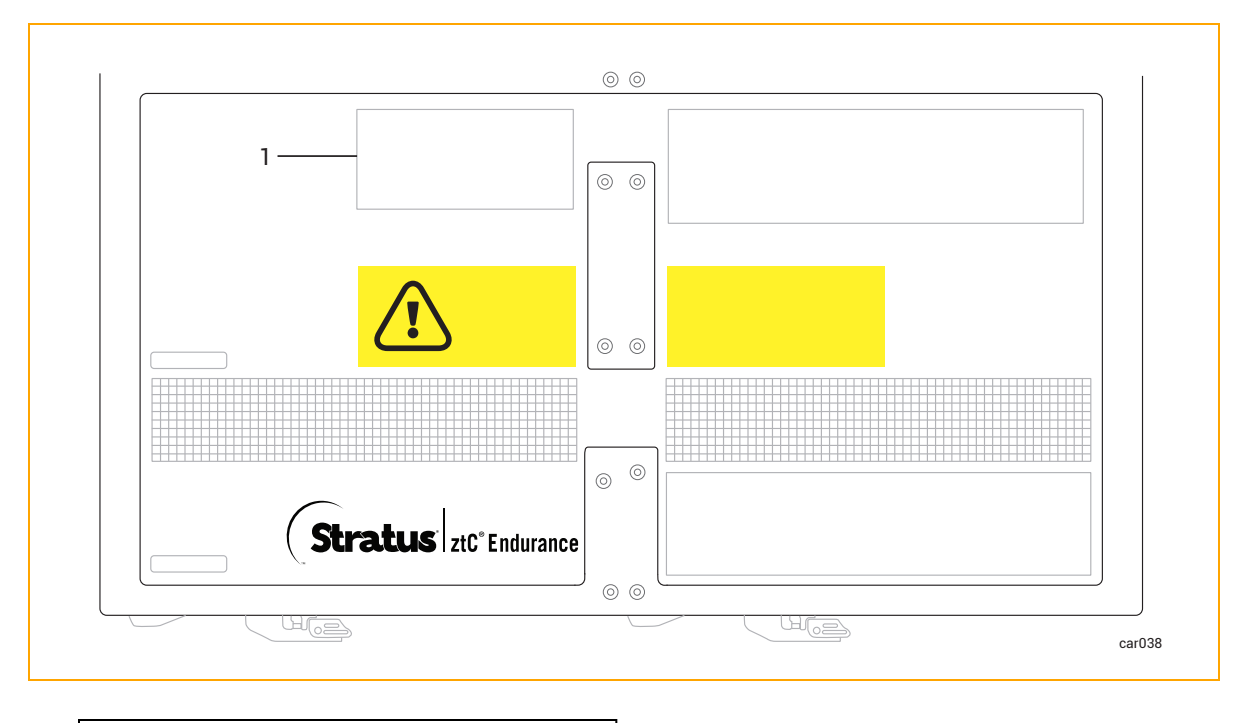

1 Label with asset ID

• You have the components to install:

٠

٠

- Support rails (2). One is labeled FRONT LEFT, and the other is labeled FRONT RIGHT. The rails can be extended from 26 3/8 in. (670 mm) to 34 ¼ in. (870 mm).
- Package labeled R0897-E0112-01 that contains eight flat-head alignment screws (silver). Use these screws to align the mounting rails to the cabinet during installation.
- Package labeled R0897-E0113-01 that contains four Phillips/hex-head screws (black). Use these screws to secure the rail to the rear of the cabinet.
- You have the required tools: a flat-head screwdriver and a #2 Phillips-head screwdriver.

Caution: To avoid personal injury or damage to the system, two persons are recommended to insert the system in a cabinet.

Précaution: Pour éviter toute blessure corporelle ou tout dommage à l'étagère, deux personnes sont recommandées pour insérer l'étagère dans l'armoire et sur les supports de montage.

#### <span id="page-54-0"></span>To install a system in a cabinet

- 1. Number the vertical rails. See ["Numbering](#page-54-1) the Vertical Rails" on page 55.
- 2. Prepare the support rails for installation. See "Preparing the Support Rails for [Installation"](#page-56-0) on [page](#page-56-0) 57.
- 3. Attach the support rails and insert the system into the cabinet. See ["Attaching](#page-58-0) the Support Rails and [Inserting](#page-58-0) the System" on page 59.

## Related Topics

- "Installing and [Connecting](#page-42-1) the ztC Endurance System Hardware" on page 43
- "Connecting the System [Components"](#page-62-0) on page 63
- "Connecting [Peripherals"](#page-64-0) on page 65
- ["Connecting](#page-65-0) the System to Electrical Power" on page 66

#### <span id="page-54-1"></span>Numbering the Vertical Rails

When you install a system in a cabinet, you first need to number the vertical rails, if they are not already numbered. To do so, use a marker or pencil to number the holes of the 2U in which to install each system.

The cabinet rails, system, and various components are measured in Electronic Industries Alliance (EIA) rack units (U). Every three holes on the EIA square-hole pattern on the vertical rail equals one U (1.75 in., 4.45 cm). The holes on EIA rails are in a repeating pattern of 1/2 in. (1.27 cm), 5/8 in. (1.59 cm), 5/8 in. (1.59 cm), as shown in [Figure](#page-55-0) 3-2. The middle hole of each U has equal spacing between it and the holes adjacent to it. In some cabinets, numbers on the vertical rails identify the middle hole of each U.

<span id="page-55-0"></span>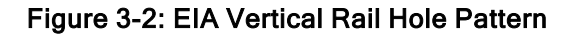

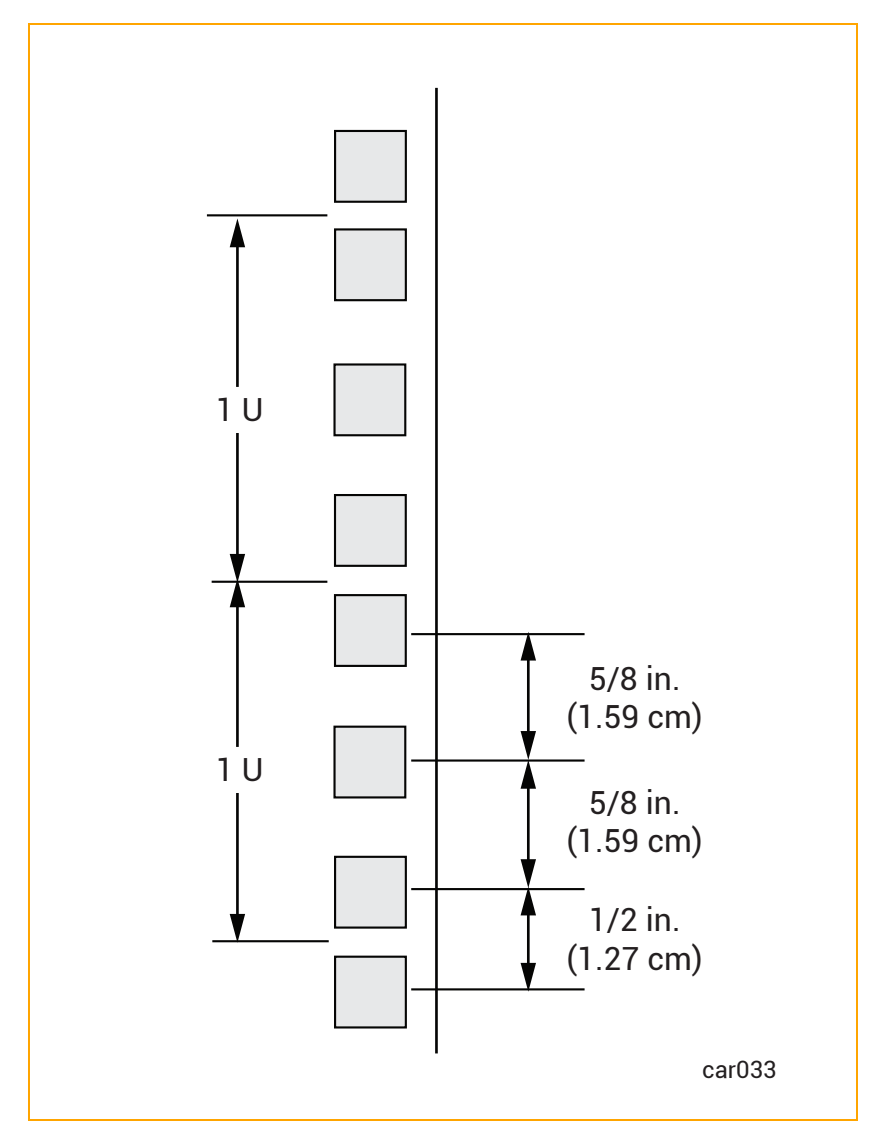

## To number the vertical rails

1. On each of the front and rear vertical rails, number the 2U spaces where you will install the system.

Notice: To ensure that the components will be level when you install them, mark the Ħ same holes on the rear vertical rails that you marked on the front vertical rails.

2. If you are installing additional systems in the same cabinet, continue numbering another 2U for each system.

To continue with installing a system in a cabinet, see "Preparing the Support Rails for [Installation"](#page-56-0) on [page](#page-56-0) 57.

## <span id="page-56-0"></span>Preparing the Support Rails for Installation

When installing a system in a cabinet, you need to prepare the support rails for installation after you have numbered the vertical rails.

#### To prepare the support rails

- 1. Unpack the components and place them on a stable work surface. Attached to the rails are alignment/support screws for use in cabinet rails with round 13/64 in. (5 mm) holes.
	- If your cabinet rails have round  $13/64$  in. (5 mm) mounting holes, skip this section and continue to ["Attaching](#page-58-0) the Support Rails and Inserting the System" on page 59.
	- $\blacksquare$  If your cabinet rails have square 3/8 in. (9.525 mm) mounting holes, use the silver alignment screws (located in the package labeled R0897-E0112-01) in place of the screws that are already installed. Go to step 2.
- 2. Positioning a flat-head screwdriver in the middle of the front latch, pry open the latch. See [Figure](#page-56-1) [3-3](#page-56-1).

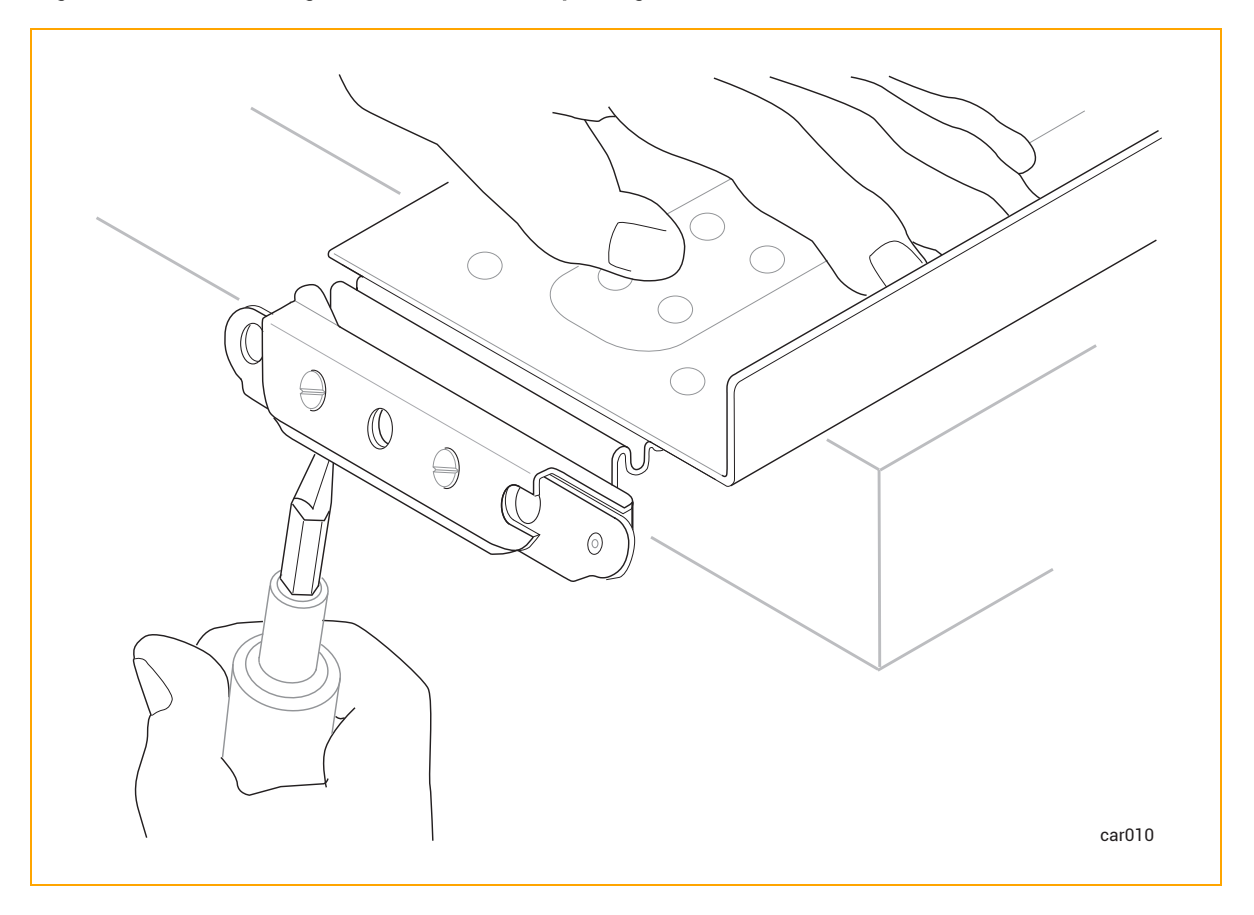

## <span id="page-56-1"></span>Figure 3-3: Positioning Screwdriver and Opening Latch

3. While the latch is in the open position, use a flat-head screwdriver to remove the two existing alignment screws. See [Figure](#page-57-0) 3-4.

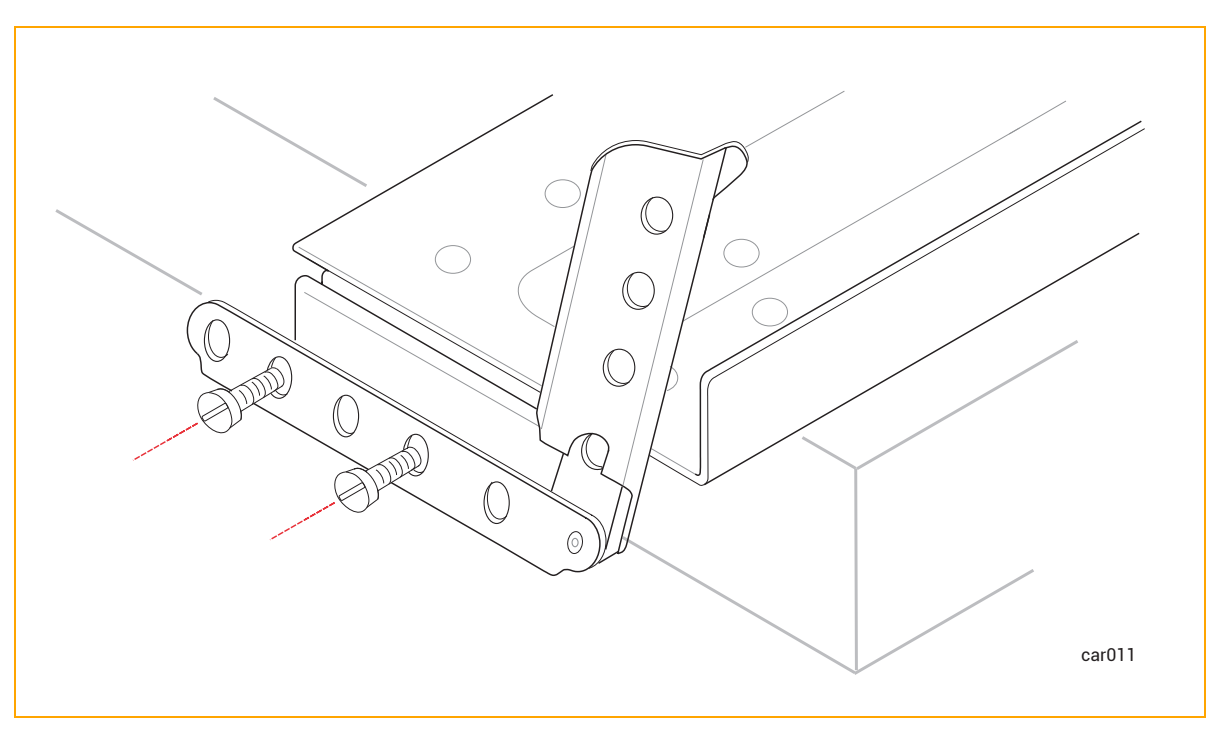

# <span id="page-57-0"></span>Figure 3-4: Removing Existing Alignment Screws

4. Use a flat-head screwdriver to attach two silver alignment screws in the holes that the previous alignment screws were in. Keep the latch open. See [Figure](#page-58-1) 3-5.

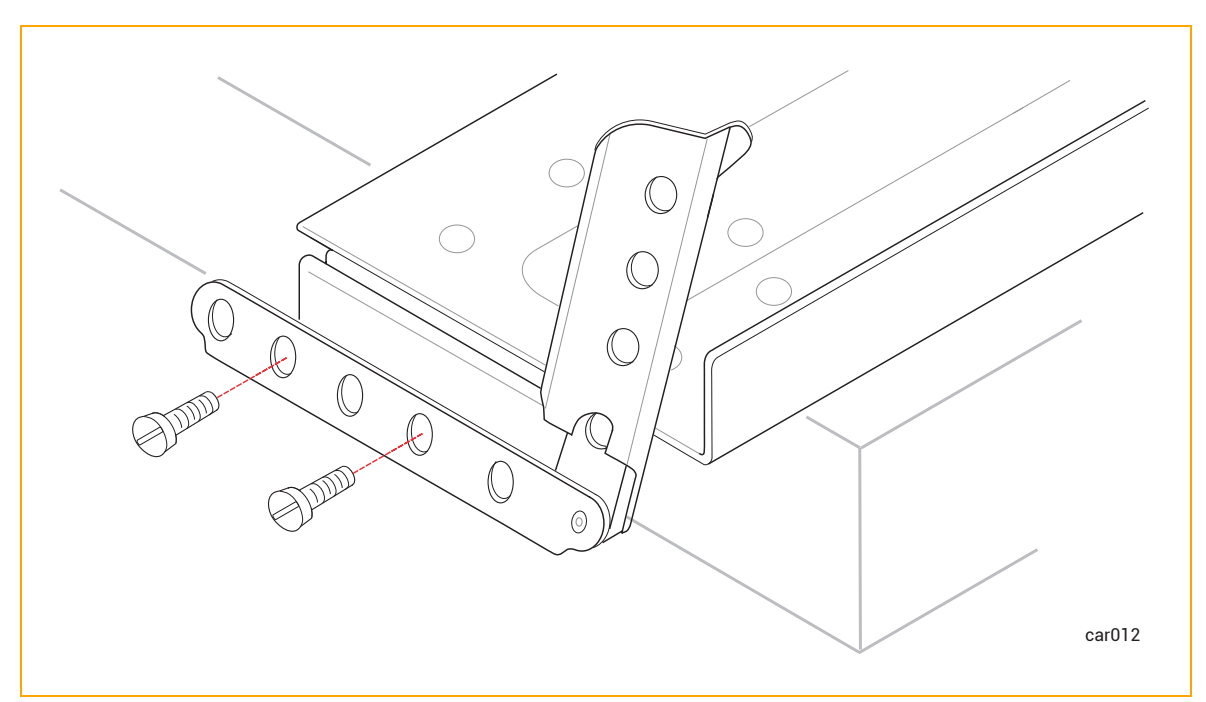

<span id="page-58-1"></span>Figure 3-5: Attaching Silver Alignment Screws

- 5. Repeat steps 3-4 for the rear latch.
- 6. Repeat steps 3-5 for the other support rail.

To continue installing a system in a cabinet, see ["Attaching](#page-58-0) the Support Rails and Inserting the [System"](#page-58-0) on page 59.

## <span id="page-58-0"></span>Attaching the Support Rails and Inserting the System

After you have prepared the support rails for installation, insert the system onto support rails that are attached to vertical rails in the cabinet. To do so, perform these tasks:

- 1. Attach the support rails to the vertical rails in the cabinet. See "To attach the [support](#page-58-2) rails" on [page](#page-58-2) 59.
- 2. Insert the system onto the support rails and slide the system into the cabinet. See To [insert](#page-60-0) the system in a [cabinet.](#page-60-0)

#### <span id="page-58-2"></span>To attach the support rails

- 1. Hold the support rail labeled FRONT LEFT and face the front of the cabinet.
- 2. Align the silver alignment screws in the front of the left support rail with the 2U holes that you marked in ["Numbering](#page-54-1) the Vertical Rails" on page 55 (that is, the third hole of the first U and the second hole of the second U). Close the latch. See [Figure](#page-59-0) 3-6.

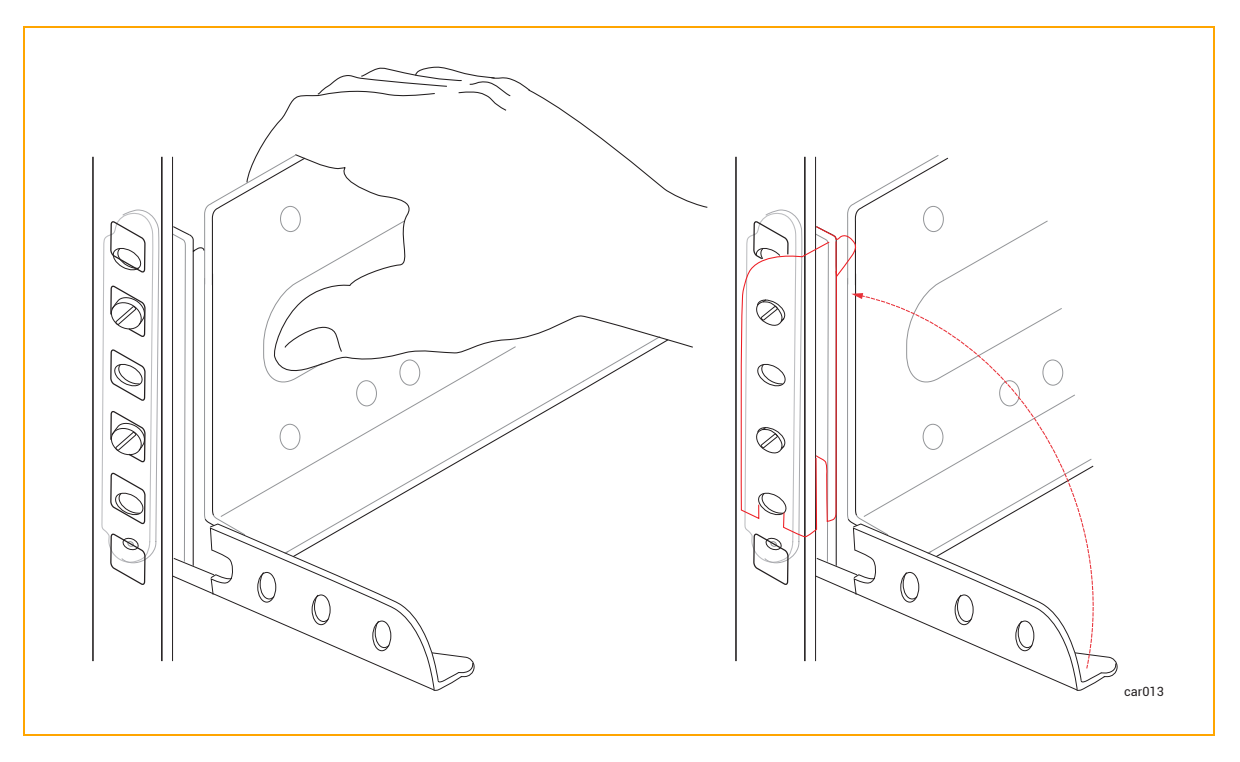

<span id="page-59-0"></span>Figure 3-6: Securing Front of Support Rail

- 3. Moving to the rear of the cabinet, align the silver alignment screws in the rear of the left support rail with the 2U holes that you marked in ["Numbering](#page-54-1) the Vertical Rails" on page 55. Adjust the support rail as necessary to fit the depth of the cabinet and close the latch.
- 4. Secure the rear of the rail by using a Phillips-head screwdriver to attach two black Phillipshead/hex screws in the holes below the silver alignment screws. See [Figure](#page-60-1) 3-7.

<span id="page-60-1"></span>Figure 3-7: Securing Rear Support Rail

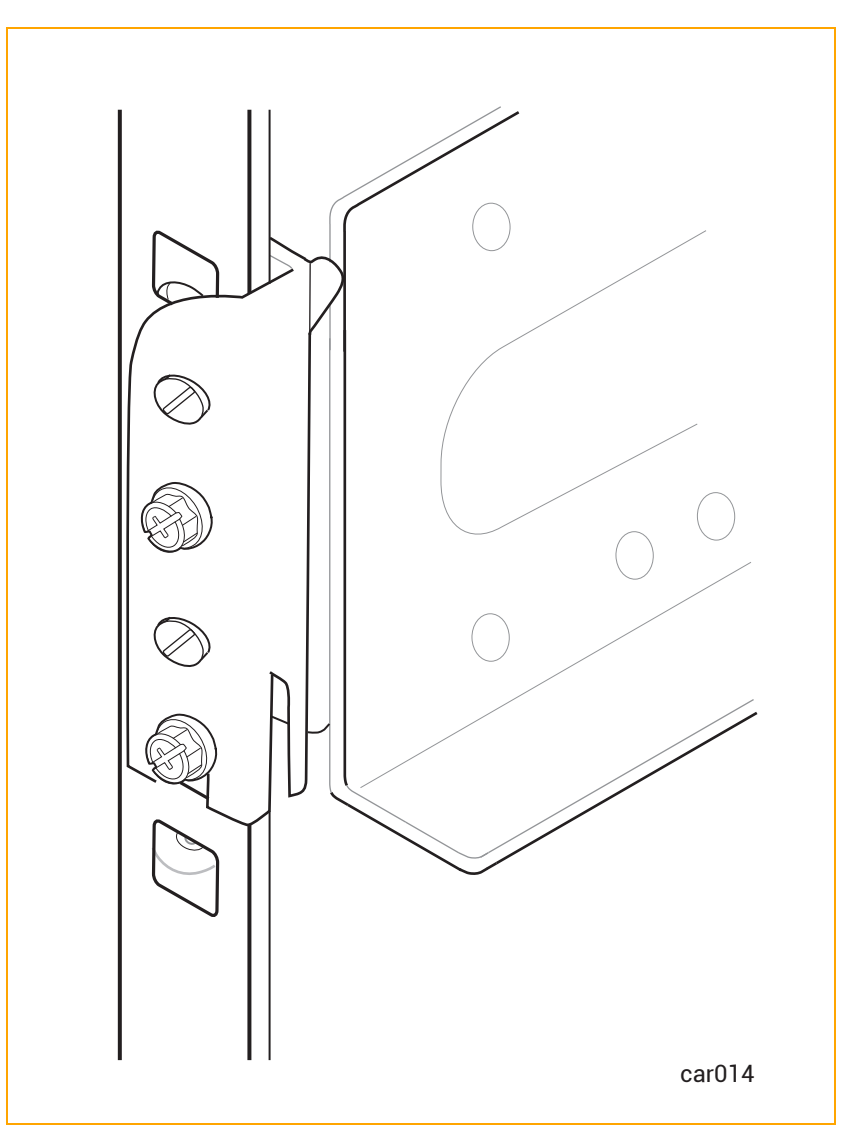

Perform steps 1-4 for the right support rail.

#### <span id="page-60-0"></span>To insert the system in a cabinet

R

Ŧ

Notice: Remove the [compute](#page-95-0) modules before you install the system in a cabinet. Doing so reduces the overall weight of the system, making the system easier to lift and install.

Caution: To avoid personal injury or damage to the system, up to three persons may be needed to insert the system in a cabinet.

Précaution: Pour éviter toute blessure corporelle ou tout dommage à l'étagère, au moins trois personnes sont fortement recommandées pour insérer l'étagère dans l'armoire et sur les supports de montage.

- 1. With one person on each side of the system and (ideally) one person in the front of the system, align it in the front cabinet opening and place it on the mounting rails.
- 2. Slide the system into the cabinet until the left and right ears are flush with the cabinet rails. See [Figure](#page-61-0) 3-8.

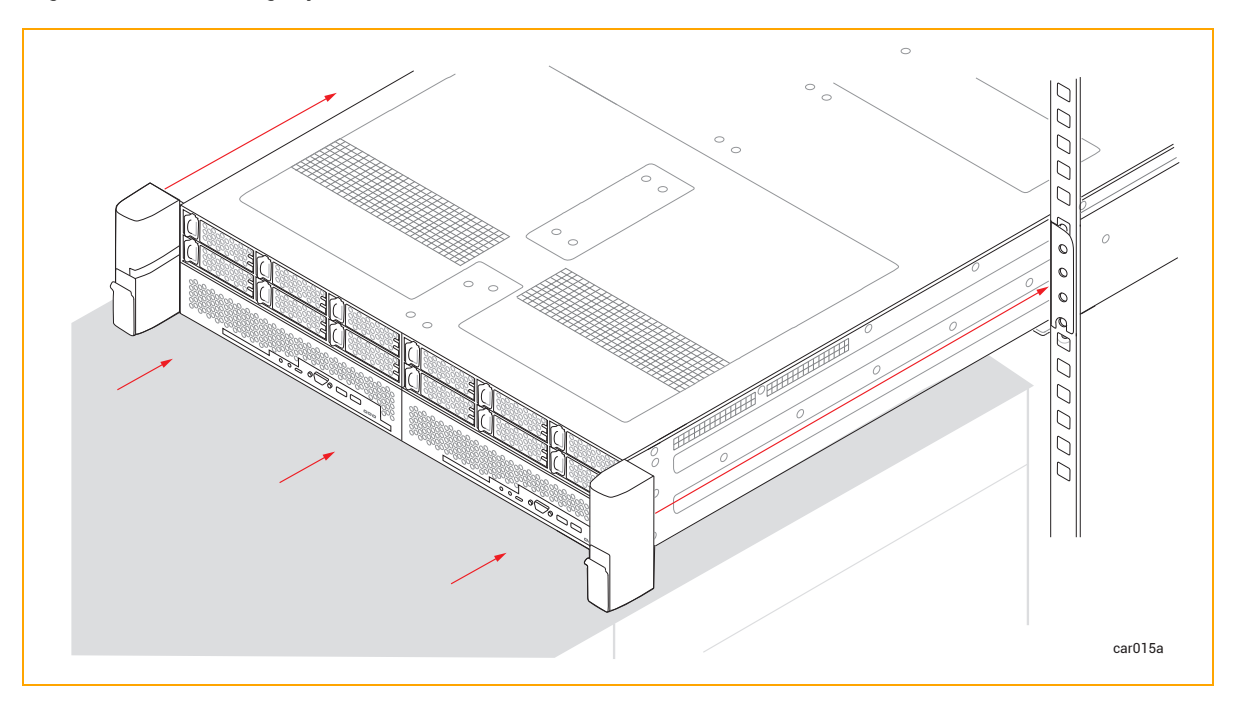

## <span id="page-61-0"></span>Figure 3-8: Inserting System into Cabinet

3. On the right ear, pull down the latch and use the Phillips-head screwdriver to secure the captive screw to the rail. Securing this captive screw fastens the system chassis and the front rail to the vertical rail of the cabinet. See [Figure](#page-62-1) 3-9.

<span id="page-62-1"></span>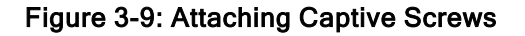

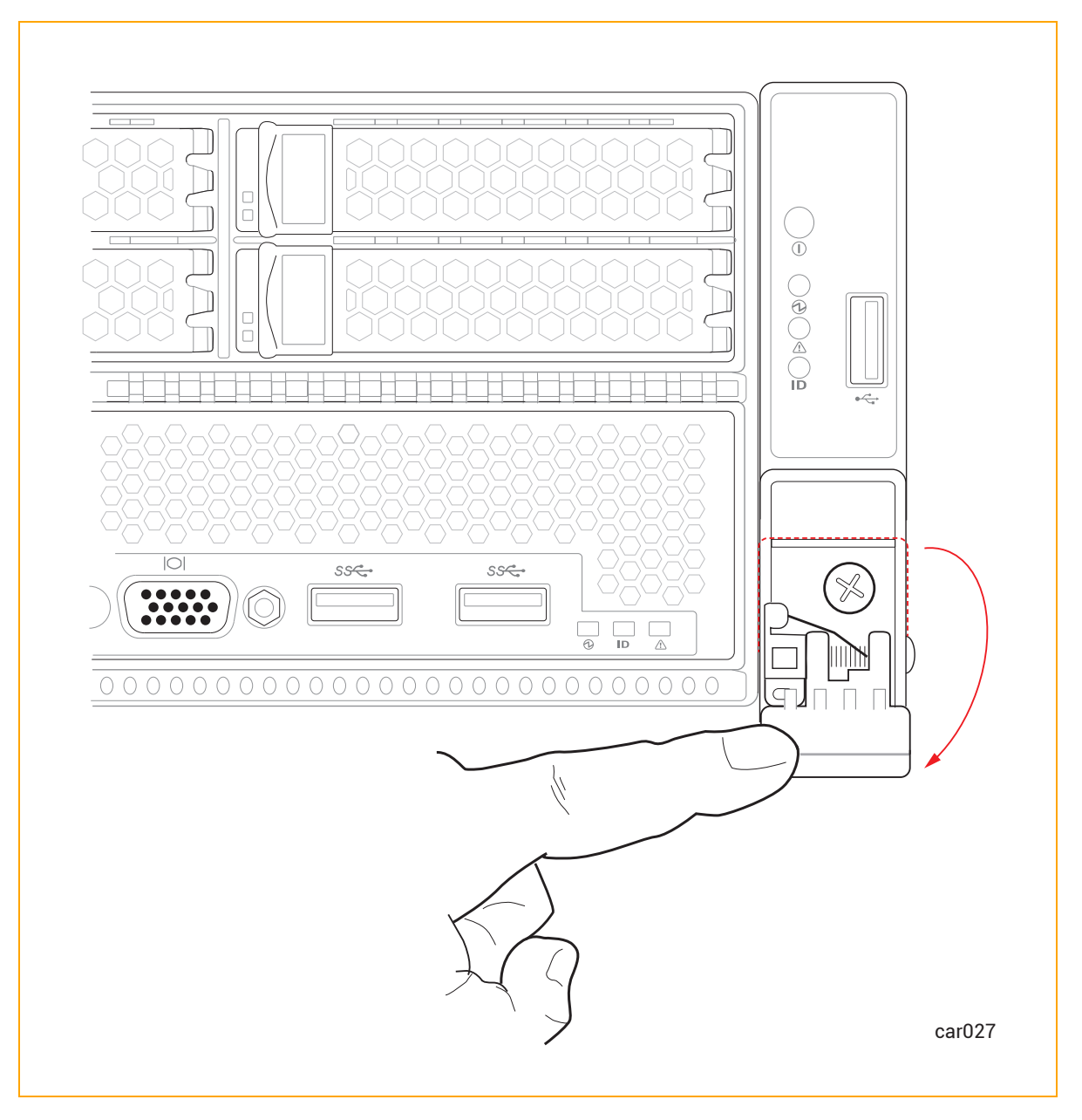

<span id="page-62-0"></span>4. Repeat step 3 for the left ear.

# Connecting the System Components

To connect your system components, see:

- <sup>l</sup> ["System](#page-63-0) Ports" on page 64 for illustrations of the ports on a ztC Endurance system
- ["Pre-Installation](#page-141-0) Checklist" on page 142 for information about connecting network cables
- "Connecting [Peripherals"](#page-64-0) on page 65 for information about connecting a keyboard, mouse, and monitor
- ["Connecting](#page-65-0) the System to Electrical Power" on page 66 for information about connecting the system to electrical power

No tools are required for these tasks.

#### Related Topics

• ["Managing](#page-64-1) Cables" on page 65

#### <span id="page-63-0"></span>System Ports

R

Ports are located at the front [\(Figure](#page-63-1) 3-10) and rear [\(Figure](#page-64-2) 3-11) of the system.

Note: The USB 2.0 port on the control-panel ear is the only front port that stays with the active compute module through a Smart Exchange operation. That is, after the active compute module becomes the standby module, the USB 2.0 port automatically connects to the new active compute module.

## <span id="page-63-1"></span>Figure 3-10: System Ports: Front

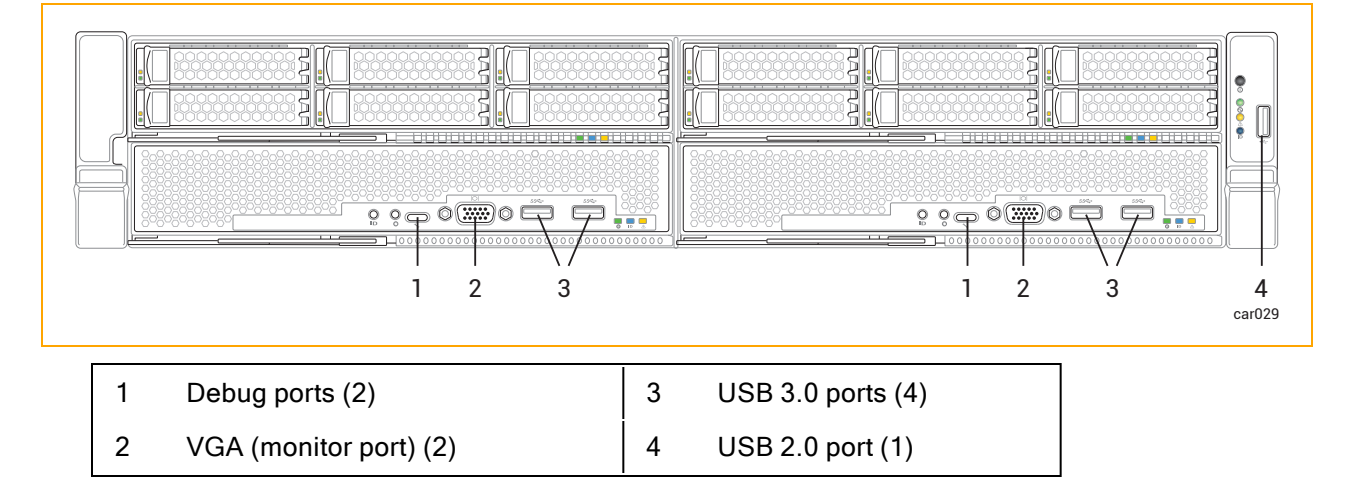

## <span id="page-64-2"></span>Figure 3-11: System Ports: Rear

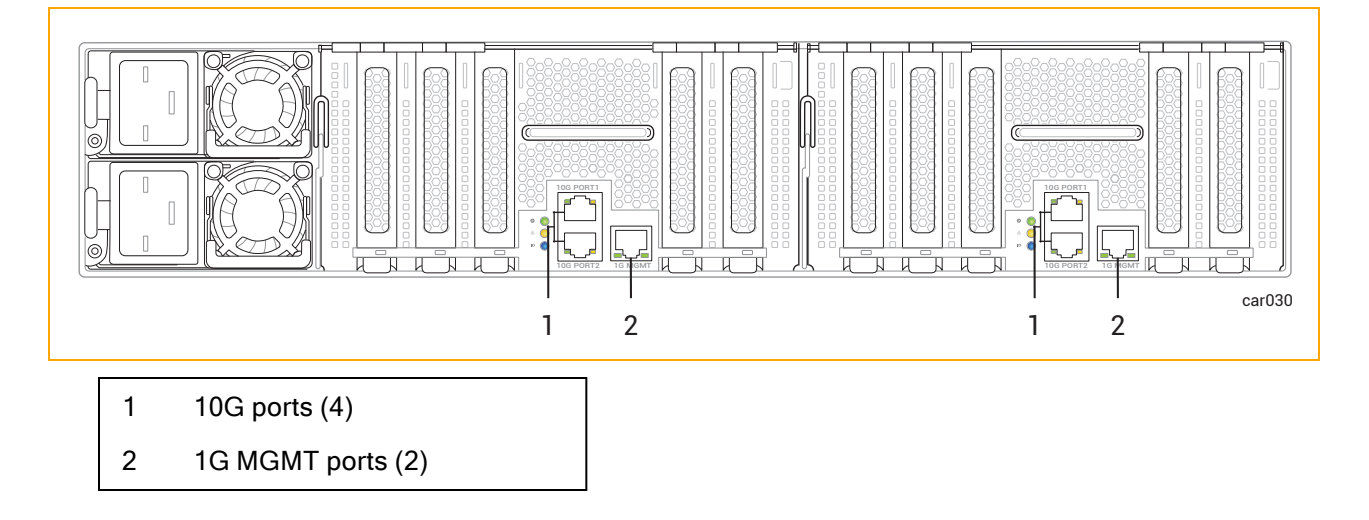

## Related Topics

- ["System](#page-14-0) Front" on page 15
- ["System](#page-15-0) Rear" on page 16
- "Connecting the System [Components"](#page-62-0) on page 63

#### <span id="page-64-1"></span>Managing Cables

When routing cables within the cabinet, keep all power cords as separate as possible from peripheral and communication cables. For example, route all power cords on one side of the cabinet and all peripheral and communications cables on the other side of the cabinet, using the cable-management rings on your cabinet to constrain the cords and cables.

#### Related Topics

- ["Planning](#page-37-0) for Cables" on page 38
- "Connecting the System [Components"](#page-62-0) on page 63

#### <span id="page-64-0"></span>Connecting Peripherals

You can connect a monitor that you supply and the mouse and keyboard supplied by Stratus.

Note: Other keyboards and mice have not been tested and may not work properly.

For information about monitor and keyboard requirements, see "Site Planning for [Peripheral](#page-40-0) [Components"](#page-40-0) on page 41.

#### To connect a mouse, keyboard, and generic monitor

1. Connect the USB cables from the mouse and keyboard to USB ports on a compute module (see [Figure](#page-63-1) 3-10).

Note: Do not connect the mouse or keyboard to the USB 2.0 port on the control-panel ĥ ear.

- 2. Connect the 15-pin D-sub connector on the VGA cable from the monitor to the system's VGA port on a compute module (see [Figure](#page-63-1) 3-10).
- 3. Connect the VGA cable to the monitor.

#### Related Topics

<span id="page-65-0"></span>• "Connecting the System [Components"](#page-62-0) on page 63

#### Connecting the System to Electrical Power

Connect the system to electrical power and fasten the power-cord retention strap as described in the following procedures.

#### Warnings:

- 1. A ztC Endurance 3100 system can operate in either the low-voltage or high-voltage range. Make sure you are using power cords that have the correct voltage range and that are rated for your country. If you are changing to a different voltage range, follow the instructions described in To [replace](#page-70-0) both power cords.
- 2. Both PSUs in a ztC Endurance system must operate in the same voltage range.

## Avertissements:

- 1. Le système ztC Endurance 3100 peut fonctionner en basse ou haute tension. Assurez-vous que vous utilisez des cordons d'alimentation dont la plage de tension est correcte et qui sont adaptés à votre pays. Si vous passez à une plage de tension différente, suivez les instructions décrites dans la section Pour [remplacer](#page-70-0) les deux cordons [d'alimentation.](#page-70-0)
- 2. Les deux blocs d'alimentation d'un système ztC Endurance doivent fonctionner dans la même plage de tension.

For more information about electrical power planning, see ["Electrical](#page-31-0) Power Planning" on page 32.

## To connect the system to AC power mains

- 1. From the front and back of the system, make sure that all modules and power supply units (PSUs) are fully inserted.
- 2. Locate the two power cords for the system.
- 3. Connect the female end of the A-side power cord to the top PSU, as shown in [Figure](#page-66-0) 3-12. Connect the other end to the A-side power source.
- 4. Connect the female end of the B-side power cord to the bottom PSU, as shown in [Figure](#page-66-0) 3-12. Connect the other end to a second, separate, B-side power source.
- 5. Fasten the power-cord retention strap to each power cord as described in "To fasten the [power](#page-67-0)cord [retention](#page-67-0) strap" on page 68.

<span id="page-66-0"></span>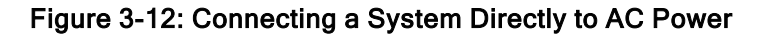

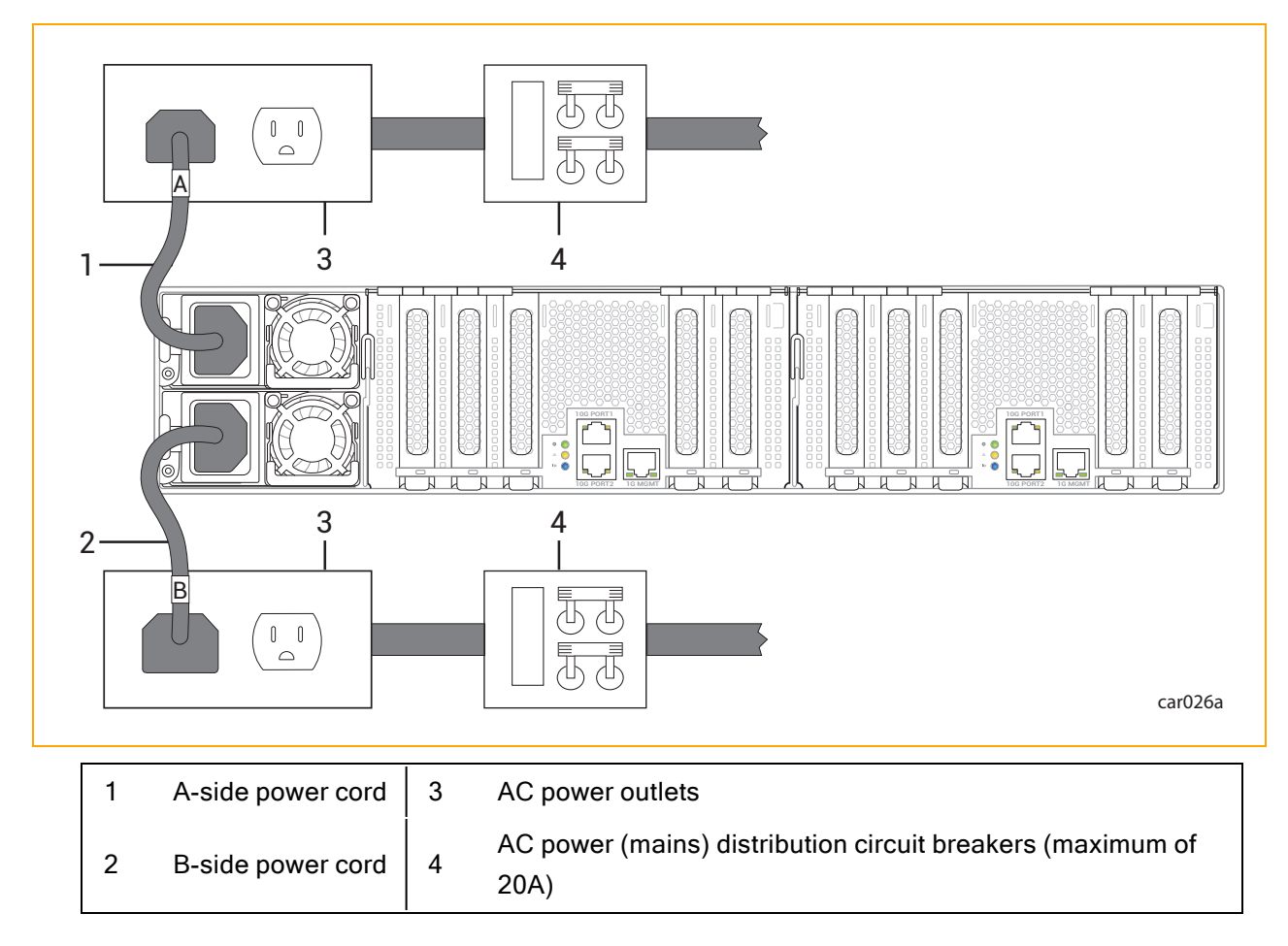

After connecting the system to electrical power, fasten the power-cord retention strap to each power cord to prevent unintentionally disconnecting the power cord from the system if the system is removed from the cabinet.

# <span id="page-67-0"></span>To fasten the power-cord retention strap

1. Locate the power-cord retention strap on PSU A, the upper PSU at the rear of the system, as shown in [Figure](#page-67-1) 3-13.

# <span id="page-67-1"></span>Figure 3-13: Locating the Power-Cord Retention Strap

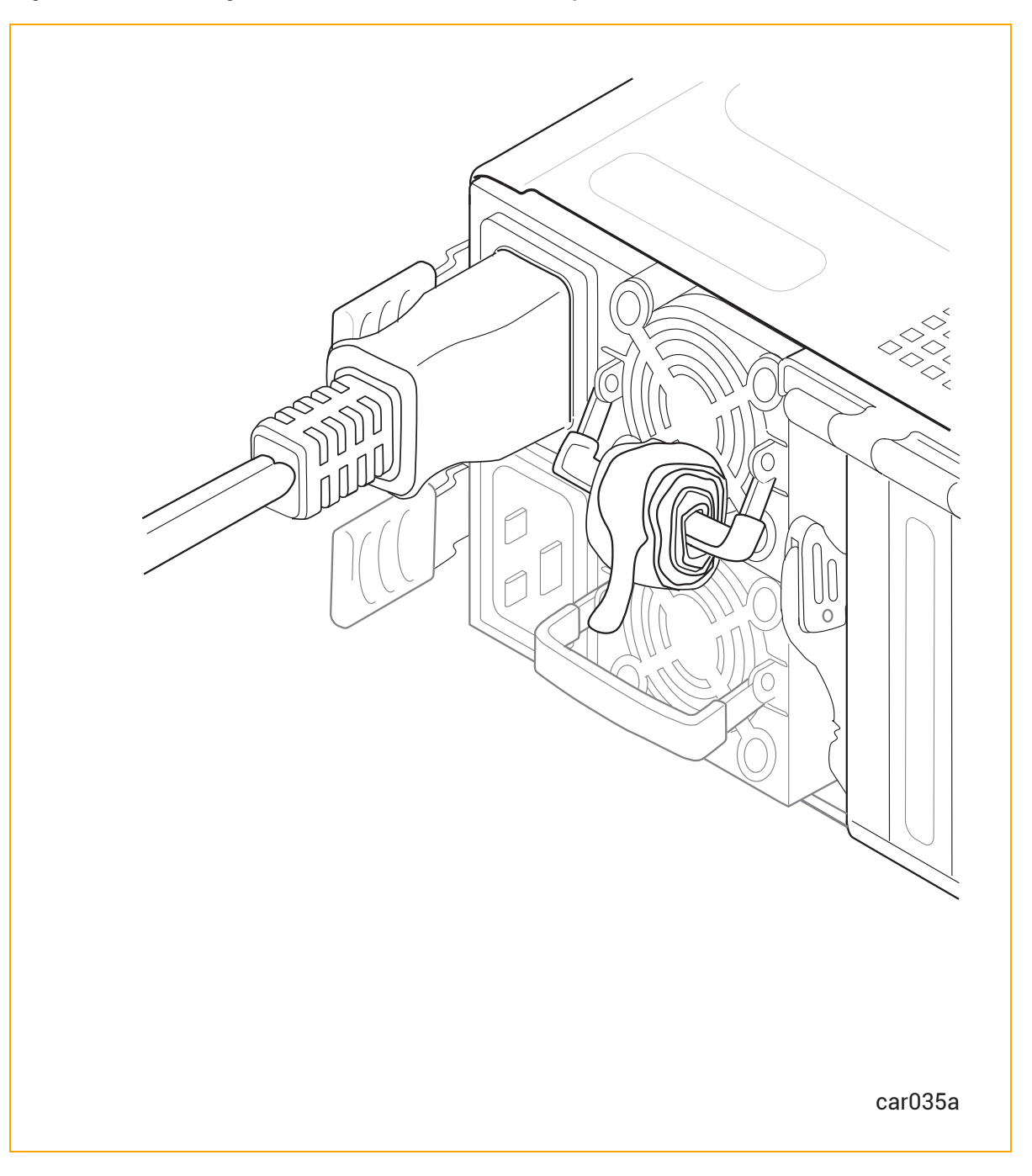

2. Pull on the end of the coiled strap to extend it, as shown in [Figure](#page-68-0) 3-14.

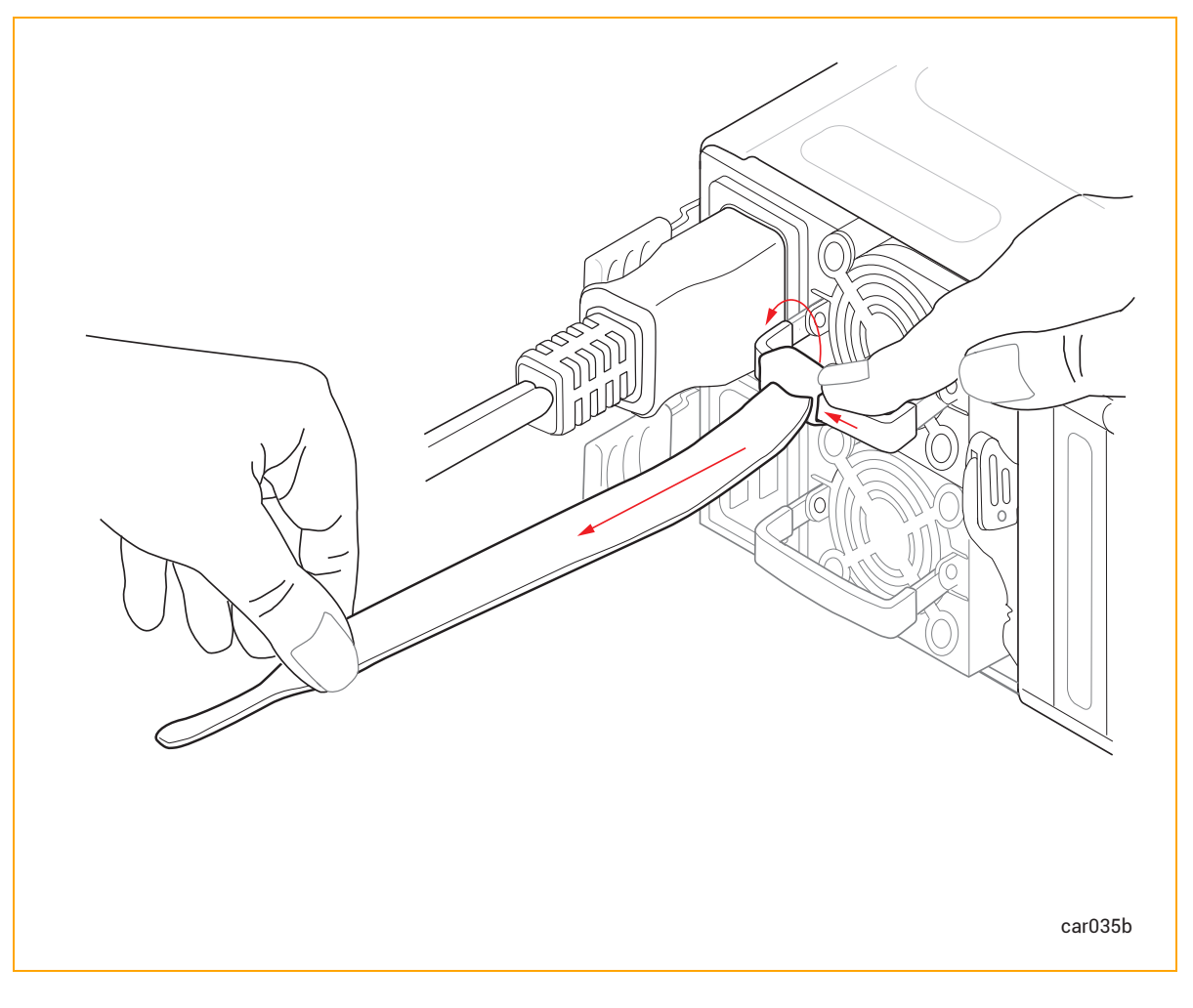

<span id="page-68-0"></span>Figure 3-14: Extending the Power-Cord Retention Strap

3. Wrap the strap tightly against the molded rib of the power cord to prevent the power cord from moving, as shown in [Figure](#page-69-0) 3-15.

<span id="page-69-0"></span>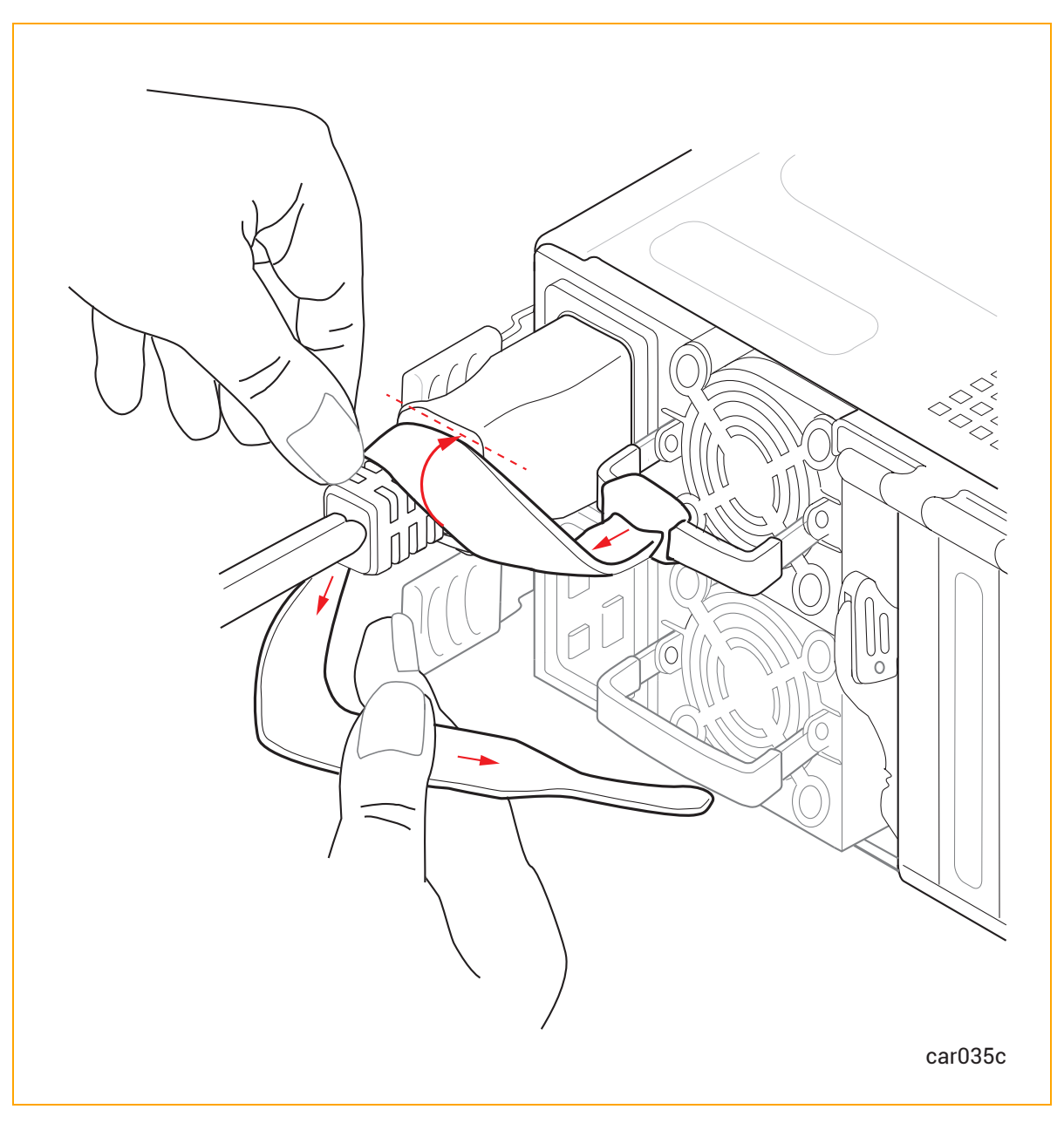

Figure 3-15: Installing the Power-Cord Retention Strap

4. Continue wrapping the strap around the power cord until the strap is tightly in place, as shown in [Figure](#page-70-1) 3-16.

<span id="page-70-1"></span>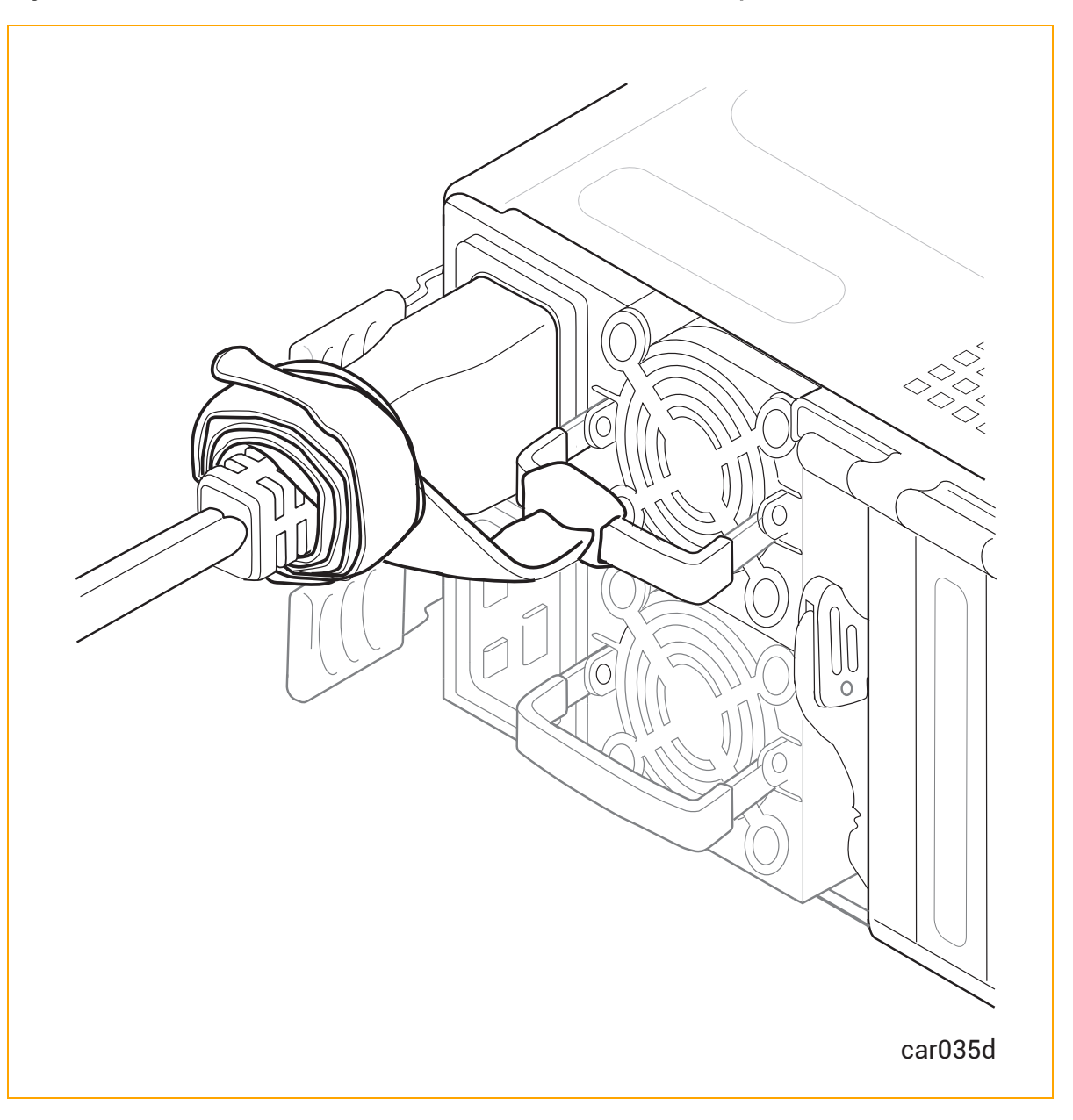

Figure 3-16: Correct Installation of the Power-Cord Retention Strap

<span id="page-70-0"></span>5. Repeat this procedure on PSU B, the lower PSU.

#### To replace both power cords

- 1. Power off the [system.](#page-75-0)
- 2. Unwrap the power-cord retention straps, and then disconnect the power cords. See [Figure](#page-113-0) 5-17.
- 3. Wait for all LEDs in the [front](#page-78-0) and [rear](#page-82-0) of the system to turn off, including the LEDs on both PSUs. All LEDs turning off indicates that the standby voltages have dissipated.

4. Replace the two power cords, using the correct power cords for the voltage being used, and fasten the [power-cord](#page-67-0) retention straps.

# Related Topics

- ["PSUs"](#page-26-0) on page 27
- ["Removing](#page-112-0) and Replacing a PSU" on page 113
- ["Power](#page-34-0) Cords" on page 35
- "Electrical Power [Connections"](#page-32-1) on page 33
# 4

# Chapter 4: Operating the ztC Endurance System Hardware

To learn more about operating and troubleshooting the ztC Endurance hardware, see:

- "Hardware [Operation"](#page-72-0) on page 73
- <span id="page-72-0"></span>• ["Troubleshooting](#page-77-0) the Hardware" on page 78

# Hardware Operation

To learn more about operating the ztC Endurance hardware, see:

- ["Standby](#page-72-1) Power" on page 73
- ["System](#page-73-0) Power" on page 74
- "Fan [Speed"](#page-77-1) on page 78

#### Related Topics

• ["Troubleshooting](#page-77-0) the Hardware" on page 78

#### <span id="page-72-1"></span>Standby Power

i

When one or both of the PSU power cords are connected to live power outlets, low-level standby power is present in the system. Standby power enables the primary Baseboard Management Controller (BMC) to monitor the status of system components, even when the system power is off.

Note: When you apply external power to the system, the BMC takes approximately 2 minutes to initialize. During this time, standby power, status LEDs, and the remote BMC cannot operate. The system power button may be able to operate before the BMC is fully initialized.

Standby power also allows for continuous operation of the ports used for the BMC: the 1G management ports (see ["System](#page-63-0) Ports" on page 64). Therefore, while the system power is off, administrators (or, if authorized, Stratus Customer Service) can still connect to the system through the 1G management ports to diagnose problems, or to turn system power on and off from a remote location.

Warning: Standby power remains present even after the system has been powered down. To remove power to the standby devices, remove the power cords.

Avertissement: Une alimentation de réserve reste présente même après l'extinction du système. Pour couper l'alimentation des appareils de réserve, enlever les cordons d'alimentation.

#### Related Topics

- ["System](#page-73-0) Power" on page 74
- ["System](#page-63-0) Ports" on page 64
- ["PSUs"](#page-26-0) on page 27

#### <span id="page-73-0"></span>System Power

ztC Endurance systems have one power button located on the control-panel ear. Press this button to start the system.

#### Pressing the Power Button

The system power button functions as follows, assuming both compute modules are in the same state:

Note: The power button affects both compute modules. Therefore, if one compute module is powered off and one is booted, pressing the power button results in one compute module turning on and the other shutting down.

- If the system power is off and standby power is on, pressing the power button turns the system on and boots the operating system. See ["Starting](#page-74-0) Up the System" on page 75.
- If the system power is on and the operating system or BIOS is starting, stopping, or running, pressing the power button momentarily (a "short press") initiates an orderly system shutdown. (Standby power remains on.) See ["Shutting](#page-75-0) Down the System" on page 76.
- If the operating system hangs or a hardware failure occurs, pressing the power button for several seconds (a "long press") initiates a forced system shutdown, which includes an abrupt

shutdown of the VMs. (Standby power remains on.) If possible, use VMware tools to stop VMs before you initiate a forced system shutdown.

## <span id="page-74-0"></span>Starting Up the System

Make sure the system power cords are plugged into a live power source.

# To boot a system and start the operating system

- 1. Turn on the monitor.
- 2. Press the power button on the control-panel ear. See [Figure](#page-74-1) 4-1.

#### <span id="page-74-1"></span>Figure 4-1: Power Button

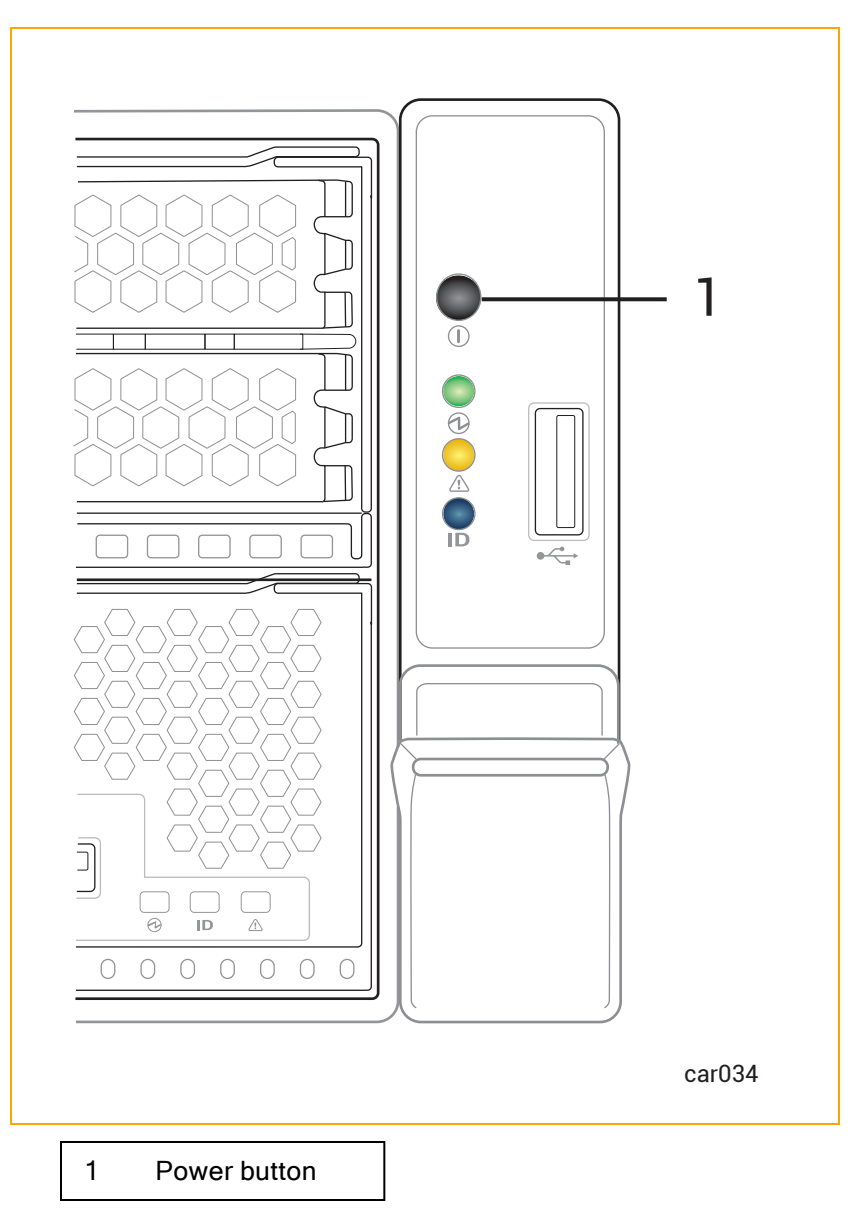

#### <span id="page-75-0"></span>Shutting Down the System

Warning: The system's standby devices have power even after the system has been powered down. To remove power to the standby devices, you must remove the power cords.

Avertissement: Les appareils de réserve du système restent alimentés même après l'extinction du système. Pour couper l'alimentation des appareils de réserve, vous devez enlever les cordons d'alimentation.

Exit from all applications before shutting down a system.

#### **To shut down a VMware vSphere-based system**

Notice: Before you shut down the system, consider the impact on virtual machines. You may want to migrate the virtual machines before shutting down the system.

Do one of the following to shut down a VMware vSphere-based system gracefully:

- Click Shut down for the host in ESXi Host Client.
- Press F12 on the ESXi home screen, enter your user name and password, then select shutdown (F2).
- Click Shutdown on the Dashboard page of the ztC Endurance console.
- Press the power button on the control-panel ear momentarily.

When you shut down a VMware vSphere-based system, note that the following behavior is normal:

- The system stays powered on for two minutes, as all services are stopped and cached data is written to disk.
- If VMs are running, shutdown could take longer than a minute or two. If the VMs are scheduled to suspend on system shutdown, it can take even longer, depending on how many VMs are running and how much memory they have been assigned.
- The Ethernet activity and connection-speed LEDs for embedded Ethernet ports may remain lit even when the system is powered down, if Wake On LAN is enabled in the system BIOS.

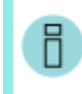

Note: Wake On LAN is supported only for the host's or BMC's connection to the 1G management network.

#### Enabling and Disabling Wake on LAN

The Wake On LAN (WOL) networking standard allows a computer to be turned on or awakened from sleep mode remotely via a network message.

The following instructions allow you to enable or disable WOL for ports on your ztC Endurance system.

Notice: Do not change any other BIOS settings unless Stratus Customer Service has advised you to do so.

#### To enable WOL

- 1. As the system starts to boot, press either the Delete key or the Esc key until the system BIOS setup utility appears.
- 2. When the utility screen appears, use the arrow keys to go to the Advanced menu.
- 3. Select Intel(R) i210 Gigabit Backplane Connection and press Enter.
- 4. Select NIC Configuration and then select the port that you want to enable. Press Enter.
- 5. Use the +/= keys to change Wake On LAN to Enabled and press Enter.
- 6. Press F4 to save your changes and exit the utility.

#### To disable WOL

1. Download the Intel $^{\circledR}$  Ethernet Flash Firmware Utility (BootUtil) from the following Web site:

[https://www.intel.com/content/www/us/en/support/articles/000005790/software/managea](https://www.intel.com/content/www/us/en/support/articles/000005790/software/manageability-products.html) [bility-products.html](https://www.intel.com/content/www/us/en/support/articles/000005790/software/manageability-products.html)

2. Use the -WOLDISABLE or -WOLD option of BootUtil to disable WOL functionality on the selected port, as described in the preceding Web site.

#### Related Topics

- ["Standby](#page-72-1) Power" on page 73
- ["Connecting](#page-65-0) the System to Electrical Power" on page 66
- ["Power](#page-34-0) Cords" on page 35

## <span id="page-77-1"></span>Fan Speed

You might notice fan-speed increases in high-temperature environments, during high system activity periods, while loading the operating system software, shutting down the system, or restarting the operating system. The increase in fan speed ensures adequate cooling under these conditions and is normal behavior.

## Related Topics

<span id="page-77-0"></span>• ["Troubleshooting](#page-77-0) the Hardware" on page 78

# Troubleshooting the Hardware

To learn more about troubleshooting the ztC Endurance hardware, see:

- ["Status](#page-77-2) LEDs" on page 78
- "Internal Disk Drive Problems and [Solutions"](#page-87-0) on page 88
- "Using the NMI [Button"](#page-88-0) on page 89

## Related Topics

• "Hardware [Operation"](#page-72-0) on page 73

#### <span id="page-77-2"></span>Status LEDs

Status LEDs are located on the control-panel ear as well as the front of each CRU module. This topic illustrates and describes these LEDs. See [Figure](#page-78-0) 4-2 and [Figure](#page-82-0) 4-3, as well as [Table](#page-78-1) 4-1, [Table](#page-79-0) 4-2, [Table](#page-81-0) 4-3, [Table](#page-83-0) 4-4, and [Table](#page-83-1) 4-5.

You can use the ATTN LEDs to diagnose faults, as described in "Using the ATTN LEDs to [Diagnose](#page-85-0) [Faults](#page-85-0) " on page 86.

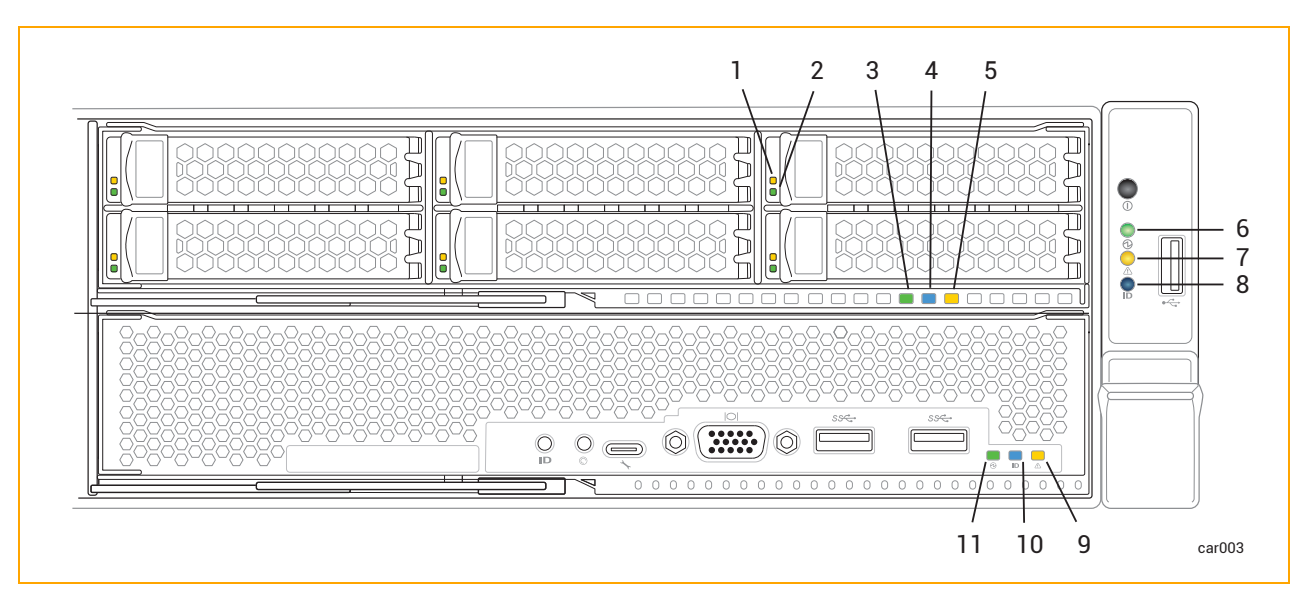

<span id="page-78-0"></span>Figure 4-2: Front LEDs: Storage Module, Control-panel Ear, and Compute Module

<span id="page-78-1"></span>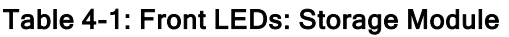

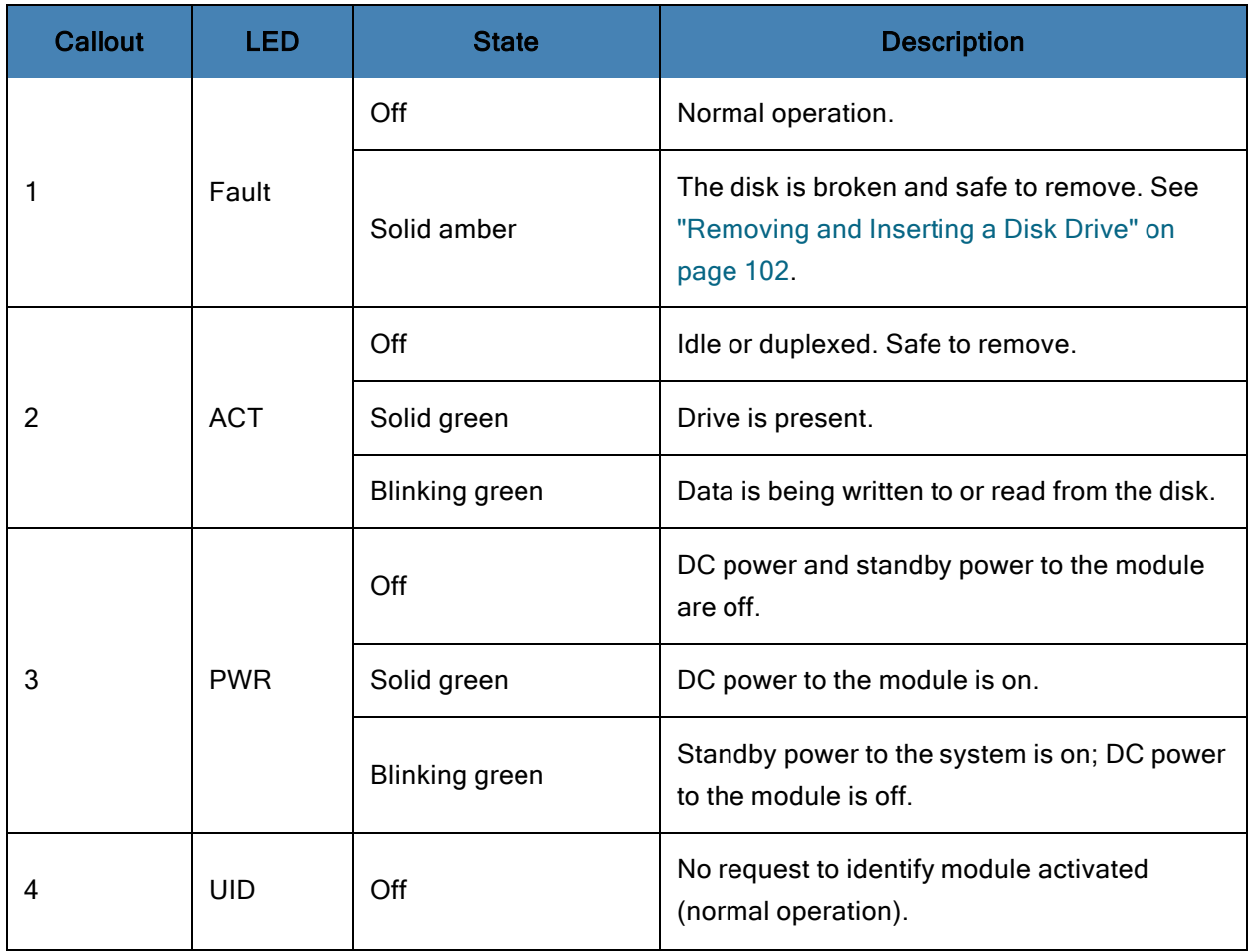

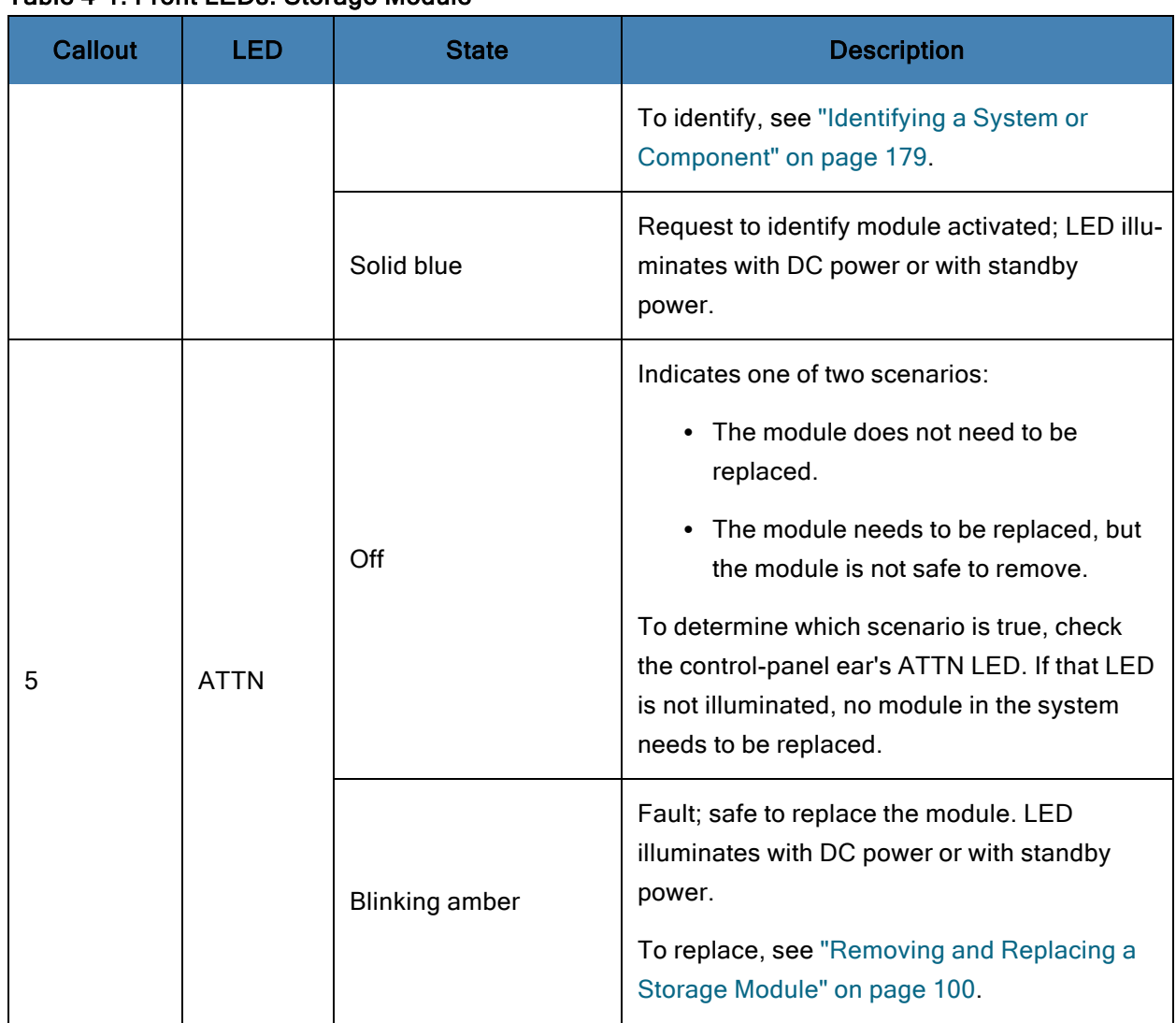

# Table 4-1: Front LEDs: Storage Module

# <span id="page-79-0"></span>Table 4-2: Front LEDs: Control-Panel Ear

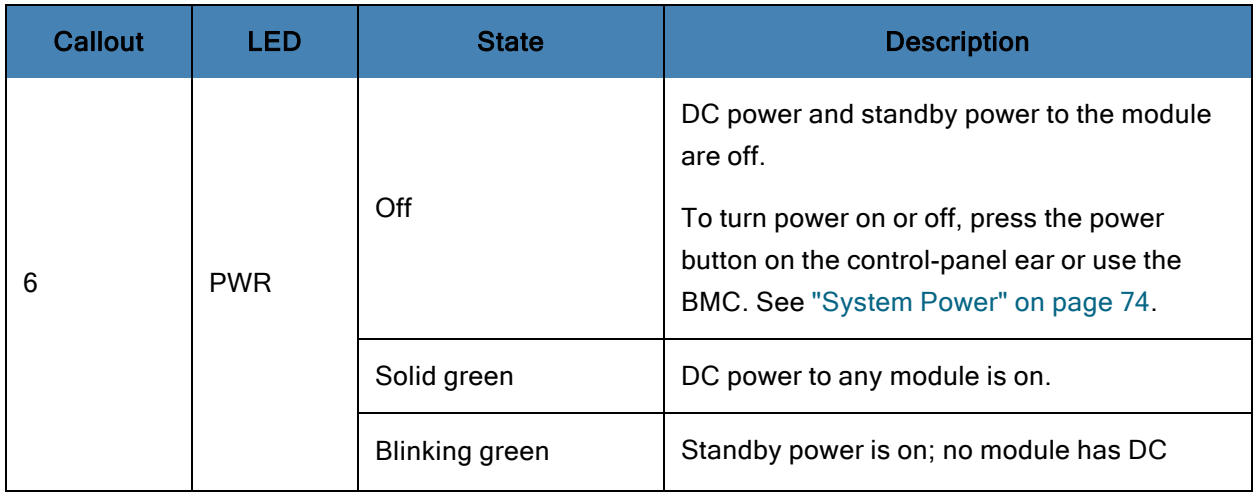

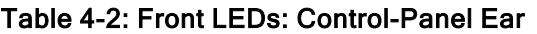

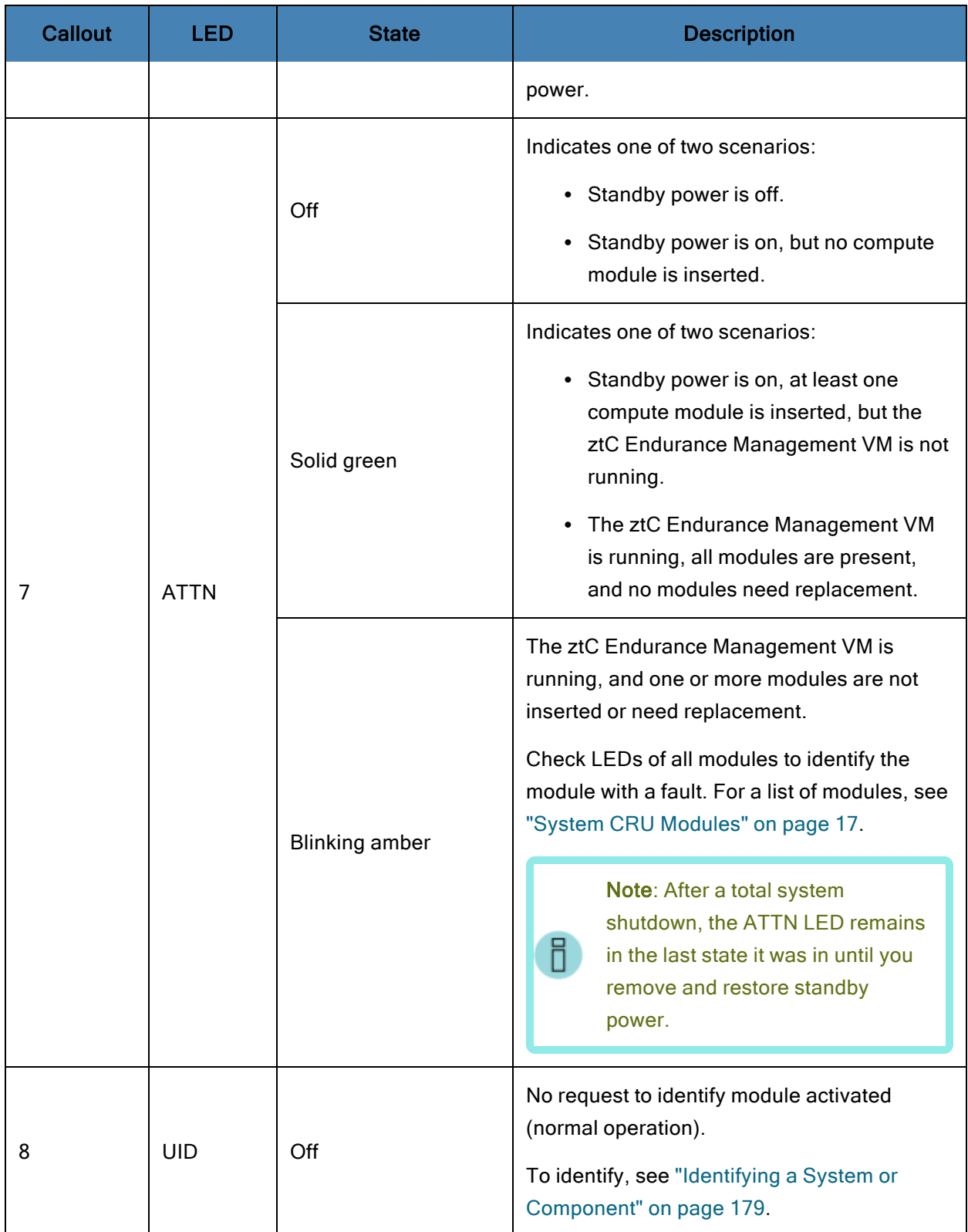

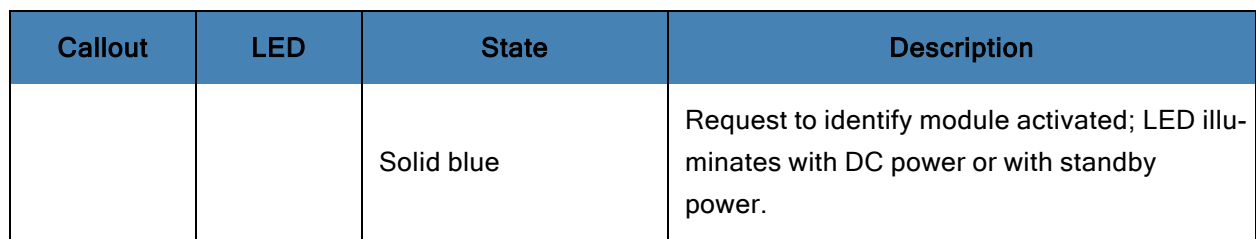

# Table 4-2: Front LEDs: Control-Panel Ear

# <span id="page-81-0"></span>Table 4-3: Front LEDs: Compute Module

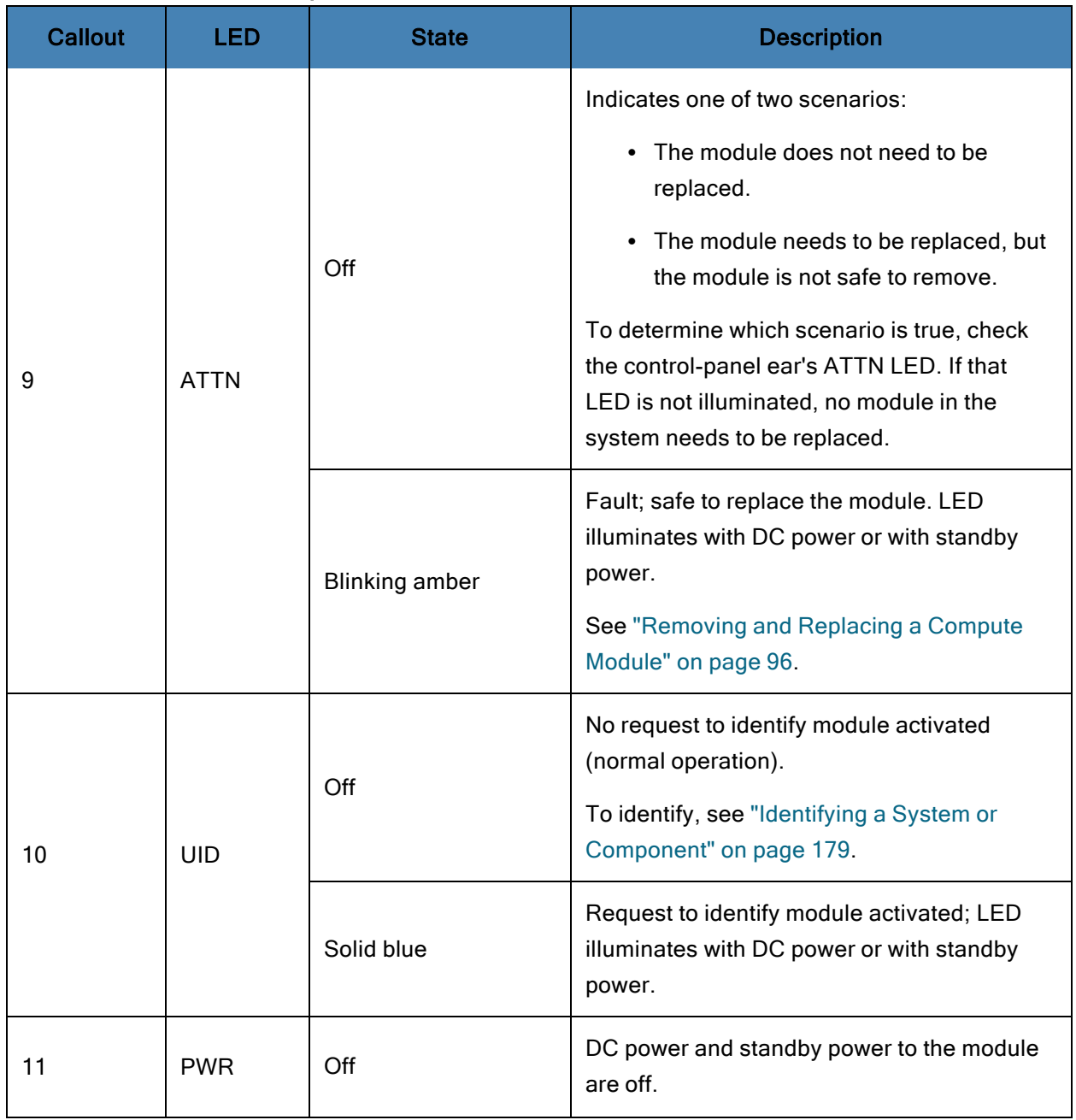

# Table 4-3: Front LEDs: Compute Module

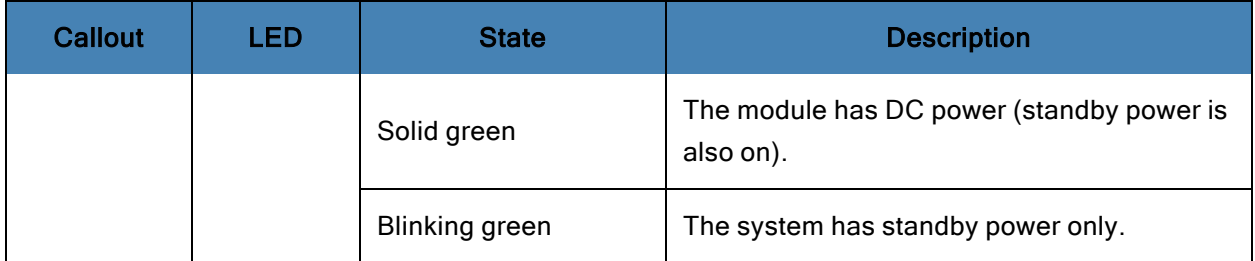

# <span id="page-82-0"></span>Figure 4-3: Rear LEDs: PSUs and I/O Module

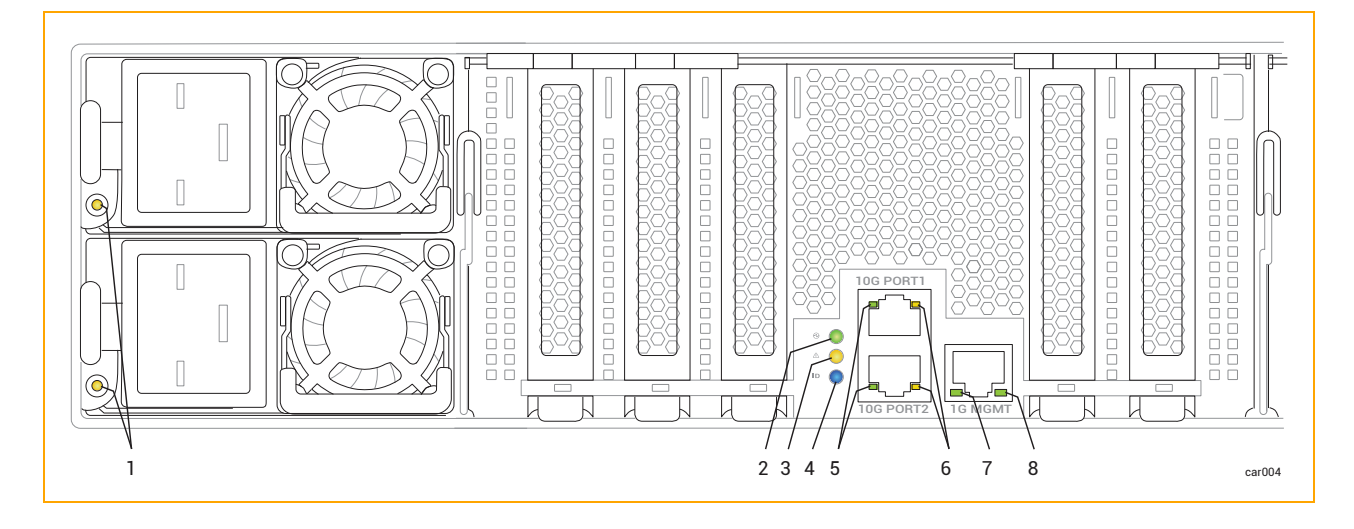

# <span id="page-83-0"></span>Table 4-4: Rear LEDs: PSUs

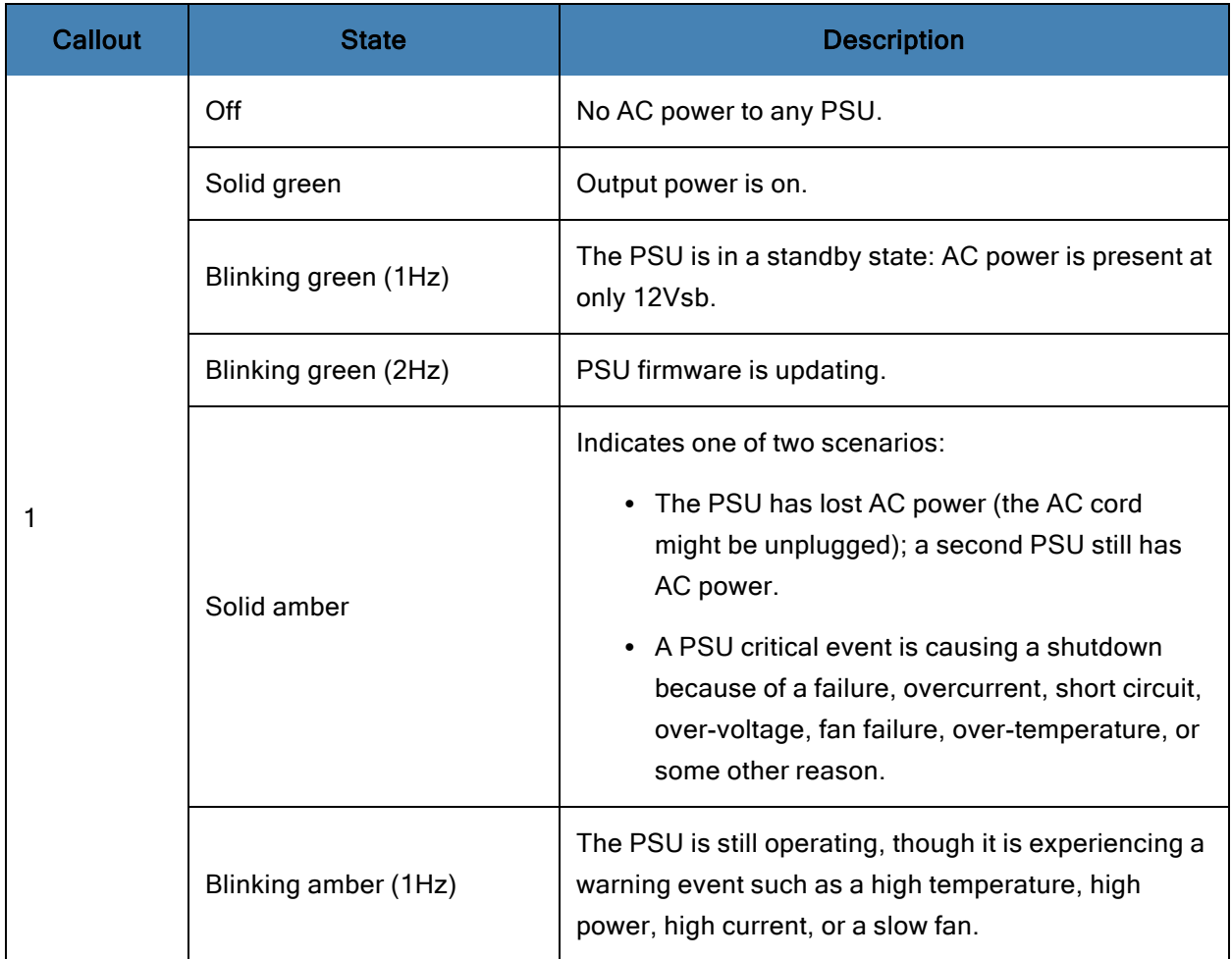

# <span id="page-83-1"></span>Table 4-5: Rear LEDs: I/O Module

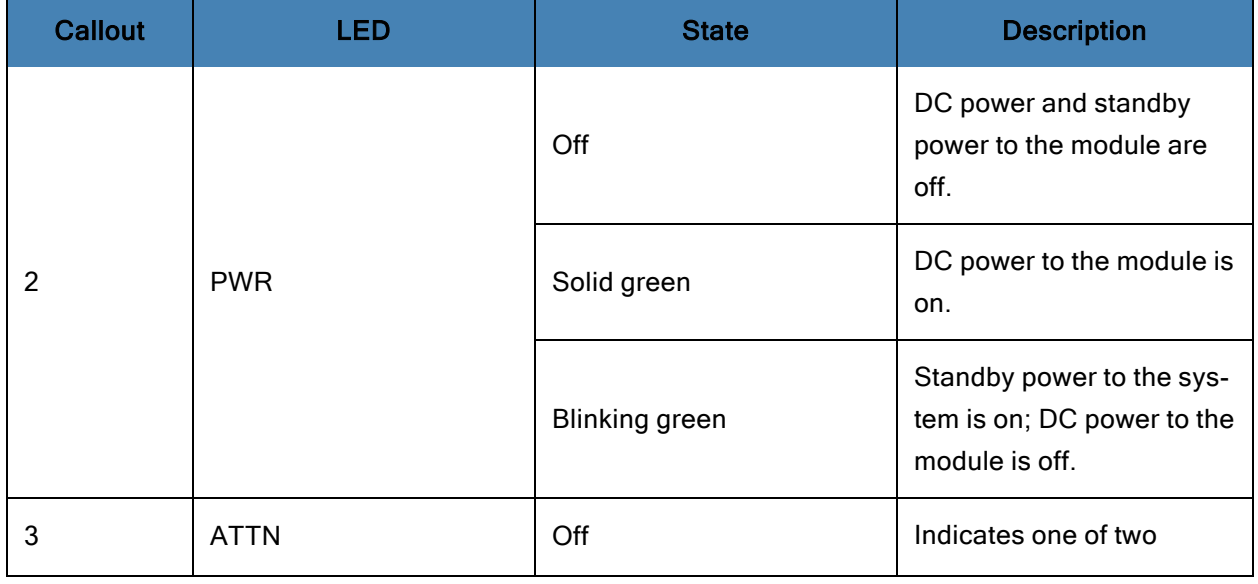

# Table 4-5: Rear LEDs: I/O Module

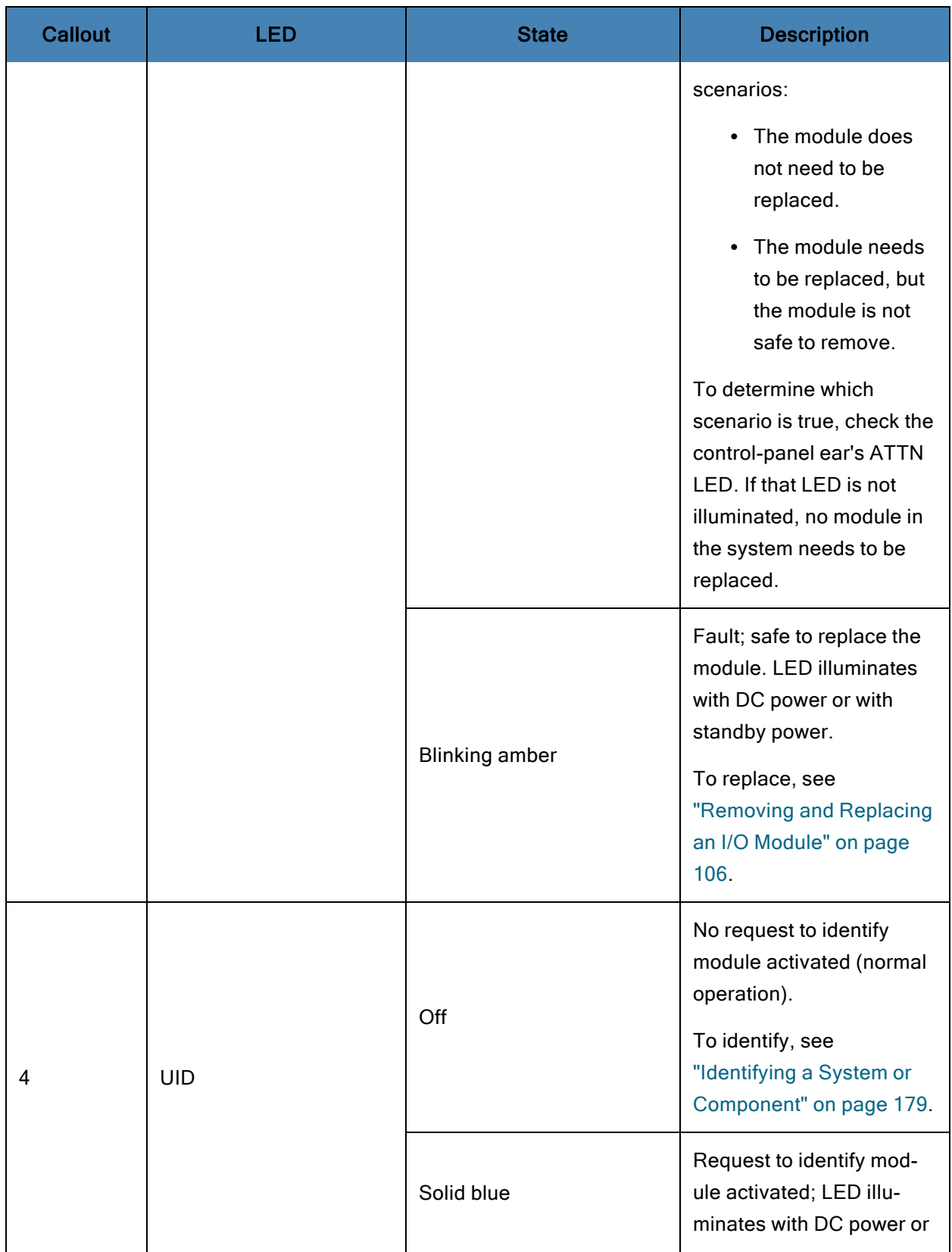

#### Table 4-5: Rear LEDs: I/O Module

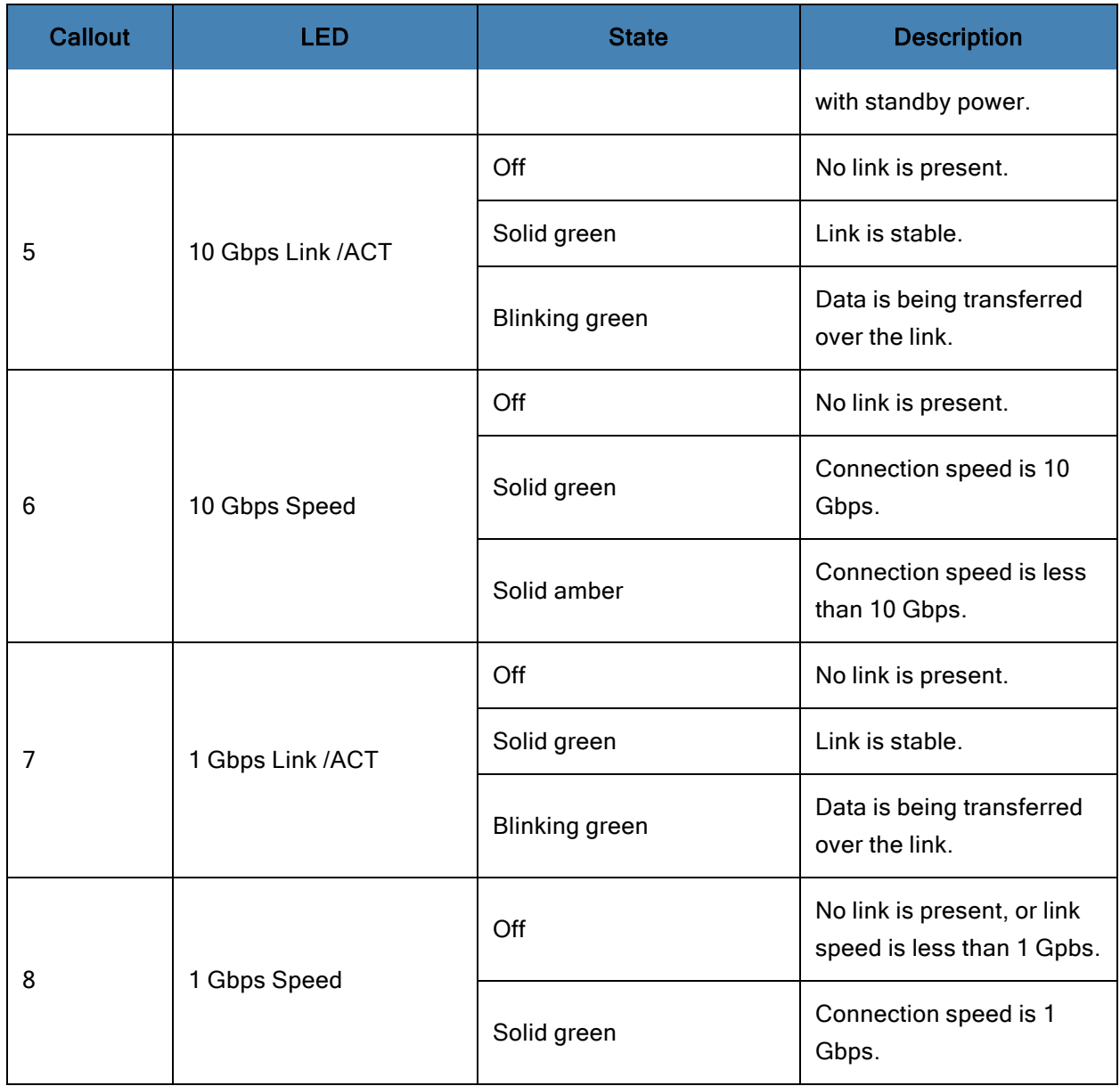

#### <span id="page-85-0"></span>Using the ATTN LEDs to Diagnose Faults

The ATTN LED on the control-panel ear and on the CRU modules help you diagnose faults. A fault is an issue that requires module replacement, as opposed to other types of errors that occur on a module (for example, correctable errors below a certain threshold) that do not require module replacement.

The examples in [Table](#page-86-0) 4-6 provide more information about using the ATTN LEDs to diagnose faults.

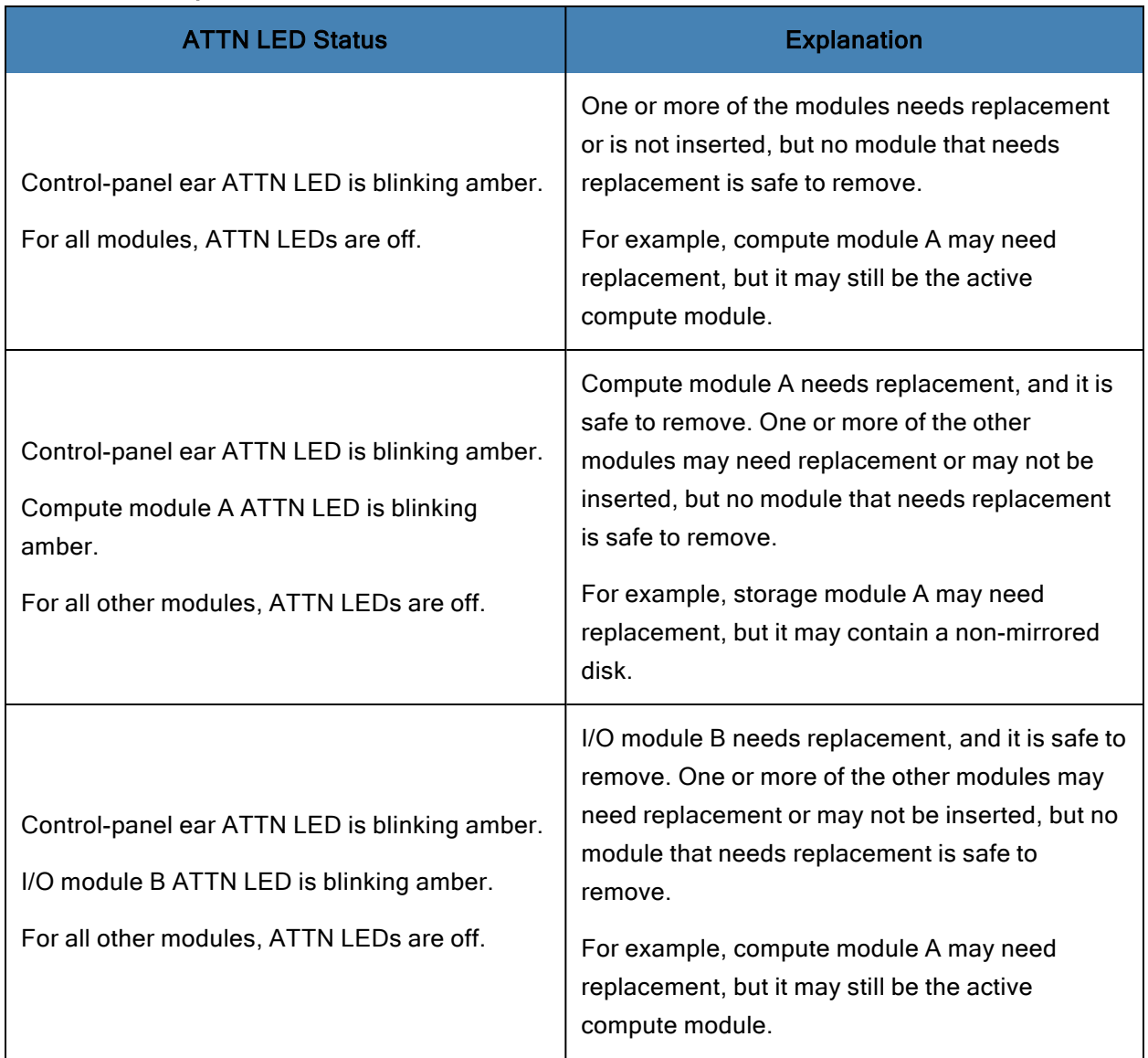

# <span id="page-86-0"></span>Table 4-6: Examples of Faults

## Related Topics

- "Identifying a System or [Component"](#page-178-0) on page 179
- ["System](#page-14-0) Front" on page 15
- ["System](#page-15-0) Rear" on page 16
- "Planning a Site for ztC [Endurance](#page-28-0) Systems" on page 29
- "Hardware [Operation"](#page-72-0) on page 73
- "Removing and Replacing System [Components"](#page-90-0) on page 91
- ["Troubleshooting](#page-77-0) the Hardware" on page 78

#### <span id="page-87-0"></span>Internal Disk Drive Problems and Solutions

<span id="page-87-1"></span>[Table](#page-87-1) 4-7 lists some problems that the disk drives may encounter, as well as some corrective actions.

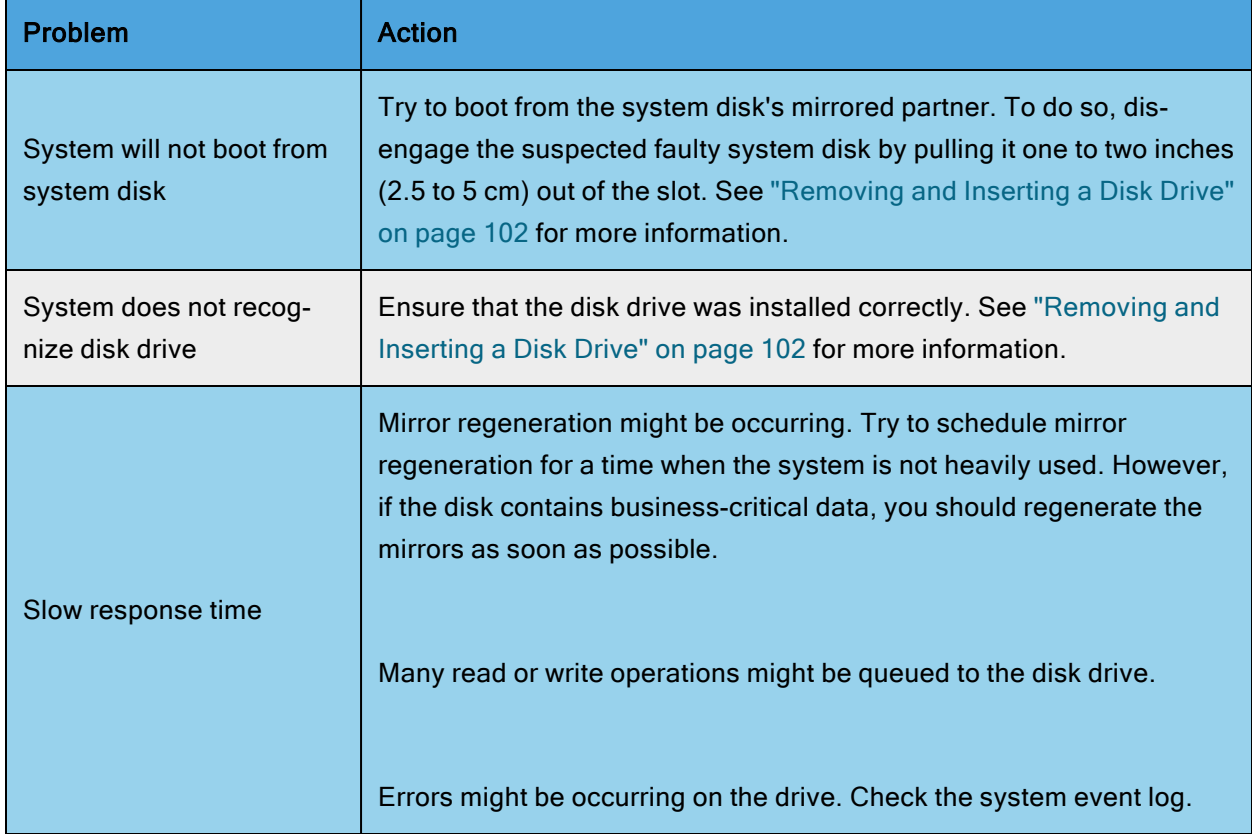

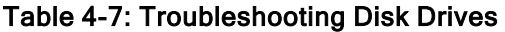

## Related Topics

- "Disk [Drives"](#page-21-0) on page 22
- ["Storage](#page-20-0) Module" on page 21
- ["Troubleshooting](#page-77-0) the Hardware" on page 78

#### <span id="page-88-0"></span>Using the NMI Button

To enable your authorized Stratus service representative to diagnose problems with your system, you might need to create a dump file of the system's memory while the system is running.

One way to create a dump file is to press and hold the NMI button (see [Figure](#page-17-0) 1-3) on the active compute module for four to eight seconds.

Notice: Pressing the NMI button stops any running applications. Do not perform a dump operation if you want any applications to continue operating. Instead, schedule downtime for this procedure.

You may need to press and hold the NMI button more than once to generate the dump signal. However, do not press the NMI button while a dump is in progress. This may result in an unusable dump.

If the dump signal is generated on VMware vSphere-based systems, a purple screen appears on the monitor, displaying the number of the software components (for example, 3/9, indicating that it is dumping the contents associated with the 3rd of 9 components.) If the purple screen does not appear, the dump signal was not generated.

#### Related Topics

- ["System](#page-14-0) Front" on page 15
- ["Compute](#page-17-1) Module" on page 18

# <span id="page-90-0"></span>Chapter 5: Removing and Replacing System Components

You can remove and replace many of the components of a ztC Endurance system. Before you remove or replace any system components, see "General Servicing [Information"](#page-90-1) on page 91.

To remove and replace system components, see:

- "Preparing to Replace System [Components"](#page-93-0) on page 94
- ["Removing](#page-95-0) and Replacing a Compute Module" on page 96
- ["Removing](#page-101-0) and Inserting a Disk Drive" on page 102
- ["Removing](#page-99-0) and Replacing a Storage Module" on page 100
- ["Replacing](#page-97-0) and Adding RDIMMs" on page 98
- ["Removing](#page-105-0) and Replacing an I/O Module" on page 106
- ["Removing](#page-108-0) and Installing a PCIe Adapter" on page 109
- ["Removing](#page-112-0) and Replacing a PSU" on page 113

#### Related Topics

- "System CRU [Modules"](#page-16-0) on page 17
- <span id="page-90-1"></span>• ["Troubleshooting](#page-77-0) the Hardware" on page 78

# General Servicing Information

To perform general servicing tasks related to the unpacking, storing and repacking of system components, see:

- "Unpacking System [Components"](#page-91-0) on page 92
- **"Storing System [Components"](#page-91-1) on page 92**
- "Repacking System [Components"](#page-92-0) on page 93
- "Replacing System [Components"](#page-92-1) on page 93
- **"General Safety [Precautions"](#page-93-1) on page 94**

#### <span id="page-91-0"></span>Unpacking System Components

When you receive a system component:

- Inspect the packing slip to ensure that the correct component was received.
- Inspect the packing container for damage.

Refer to the Warranty Parts Replacement Process and Return Instructions Web Site at <http://www.stratus.com/go/support/ftserver/warrantyreplace> if either of the following conditions applies to your shipment:

- You received the wrong shipment.
- The package is damaged.

If there are no problems, unpack the component.

#### To unpack a system component

- 1. Observing any printed directions or warnings, carefully open the package.
- 2. Carefully remove the protective packaging and save it for possible reuse in storing or returning a component.
- 3. Verify that you received the correct component by checking the packing slip and the bar code label on the component.
- 4. Inspect the component for shipping damage.
- 5. If the component is wrapped in an antistatic bag, keep it in the bag until it is installed. If you are not going to install the component immediately, protect it from damage by repacking it in its shipping package.

#### Related Topics

• "Removing and Replacing System [Components"](#page-90-0) on page 91

#### <span id="page-91-1"></span>Storing System Components

If you need to store a system component, keep it in the protective packaging and take the following precautions:

- Ensure that the component is right-side up by following the directions on the package.
- Comply with all warning labels.
- Avoid placing the component in a location where heavier items might be placed on it.
- Protect the component from exposure to dust, electromagnetic fields, vibrations, extreme heat, or any other environmental conditions that might damage the component.
- Avoid prolonged storage that could reduce the useful life of the component.

If you are uncertain about the proper storage conditions for a specific component, see ["Getting](#page-217-0) Help" on [page](#page-217-0) 218. Also, see "Preparing to Replace System [Components"](#page-93-0) on page 94 for information about how to protect components from exposure to static electricity.

## Related Topics

• "Removing and Replacing System [Components"](#page-90-0) on page 91

## <span id="page-92-0"></span>Repacking System Components

When returning a defective or incorrect system component, package the component using the original packing materials or the replacement-component packing materials. Ensure that the component is adequately protected from the following:

- Dents, scratches, and impact damage
- $\bullet$  Static electricity (using the pink or blue electrostatic discharge (ESD) bag)
- Accidental opening of the package in transit
- Detachment of the address label

If you are uncertain that the component will be adequately protected during shipment, see ["Getting](#page-217-0) [Help"](#page-217-0) on page 218.

#### Related Topics

• "Removing and Replacing System [Components"](#page-90-0) on page 91

#### <span id="page-92-1"></span>Replacing System Components

Before replacing a system component, do the following:

- Confirm that the component has failed and needs to be replaced. You can view failure information from the status LEDs on each component and from your system's event or error logs. See ["Status](#page-77-2) LEDs" on page 78.
- Determine if a component needs to be taken out of service.

• Observe the proper safety precautions by following the precautions listed in ["General](#page-93-1) Safety [Precautions"](#page-93-1) on page 94.

After replacing a component, do the following:

- 1. Place the component in service if it is out of service.
- 2. Verify system operation.
- 3. Package and ship the failed component. See "Repacking System [Components"](#page-92-0) on page 93.

## Related Topics

• "Removing and Replacing System [Components"](#page-90-0) on page 91

#### <span id="page-93-1"></span>General Safety Precautions

- To help identify problems that might occur during the removal and replacement of system components, read the entire procedure before performing it.
- Provide enough space and light to perform the procedure safely and accurately.
- Conduct all activities in compliance with all applicable industry safety standards and practices.
- Take proper grounding precautions. When handling components, especially those with exposed integrated circuits, use proper grounding procedures to avoid ESD damage to the component. See the information about using ESD precautions in "Safety [Precautions"](#page-42-0) on page 43.
- When performing maintenance procedures, do not wear conductive articles or material such as rings, bracelets, keys, chains, garments with metallic thread, and other similar items.

## Related Topics

<span id="page-93-0"></span>• "Safety [Precautions"](#page-42-0) on page 43

# Preparing to Replace System Components

No tools are required to replace customer-replaceable components in a ztC Endurance system.

Working on the physical system can expose electronic components to potential damage from electrostatic discharge (ESD). Whenever working on a system:

- Use ESD [precautions.](#page-94-0)
- Observe all notes, notices, cautions, and [warnings.](#page-94-1)

#### <span id="page-94-0"></span>Using ESD Precautions

吊

Notices: To avoid damaging ESD-sensitive components during handling, always take the following precautions.

- Ground yourself before working with system components. Put a grounding strap on your wrist and attach its other end to some suitable grounding point, such as a computer-system cabinet.
- Discharge static electricity by touching an unpainted portion of the system just before handling ESD-sensitive parts.
- Store PCIe adapters in their static-protective envelope until you are ready to install them in the system.
- Hold a PCIe adapter by its edges.

#### <span id="page-94-1"></span>Observing Cautions and Warnings

Observe the following warnings, cautions, notices, and notes.

Warning: If a component is not customer-replaceable, do not attempt to remove or replace it. Doing so may result in serious personal injury and/or damage to the system.

Avertissement: Si un composant n'est pas remplaçable par le client, n'essayez pas de le retirer ou de le remplacer. Cela pourrait provoquer des blessures graves et/ou endommager le système.

Notices: When replacing a system component, always observe the following guidelines.

- Remove a component only when its status LEDS indicate that it is safe to remove. See ["Status](#page-77-2) LEDs" on page 78 for information about each component's status LEDs.
- When necessary, see ["Status](#page-77-2) LEDs" on page 78 to learn how to identify a failed component and take it offline before servicing it.
- Read the entire procedure so that you fully understand it. If any part of the procedure is not clear, see ["Getting](#page-217-0) Help" on page 218.

#### Related Topics

Ħ.

- "Safety [Precautions"](#page-42-0) on page 43
- **"General Safety [Precautions"](#page-93-1) on page 94**

# <span id="page-95-0"></span>Removing and Replacing a Compute Module

Caution: Use ESD [precautions](#page-43-0) when performing these procedures. Précaution: Utilisez les précautions ESD lors de l'exécution de ces procédures.

#### <span id="page-95-2"></span>To remove a compute module

- 1. Disconnect all cables from the compute module.
- 2. Use your index finger to unlatch the release lever on the compute module.
- 3. Grasp the release lever and pull it away from the system chassis until the module extends an inch or two from the system chassis. See [Figure](#page-95-1) 5-1.

## <span id="page-95-1"></span>Figure 5-1: Removing Compute Module

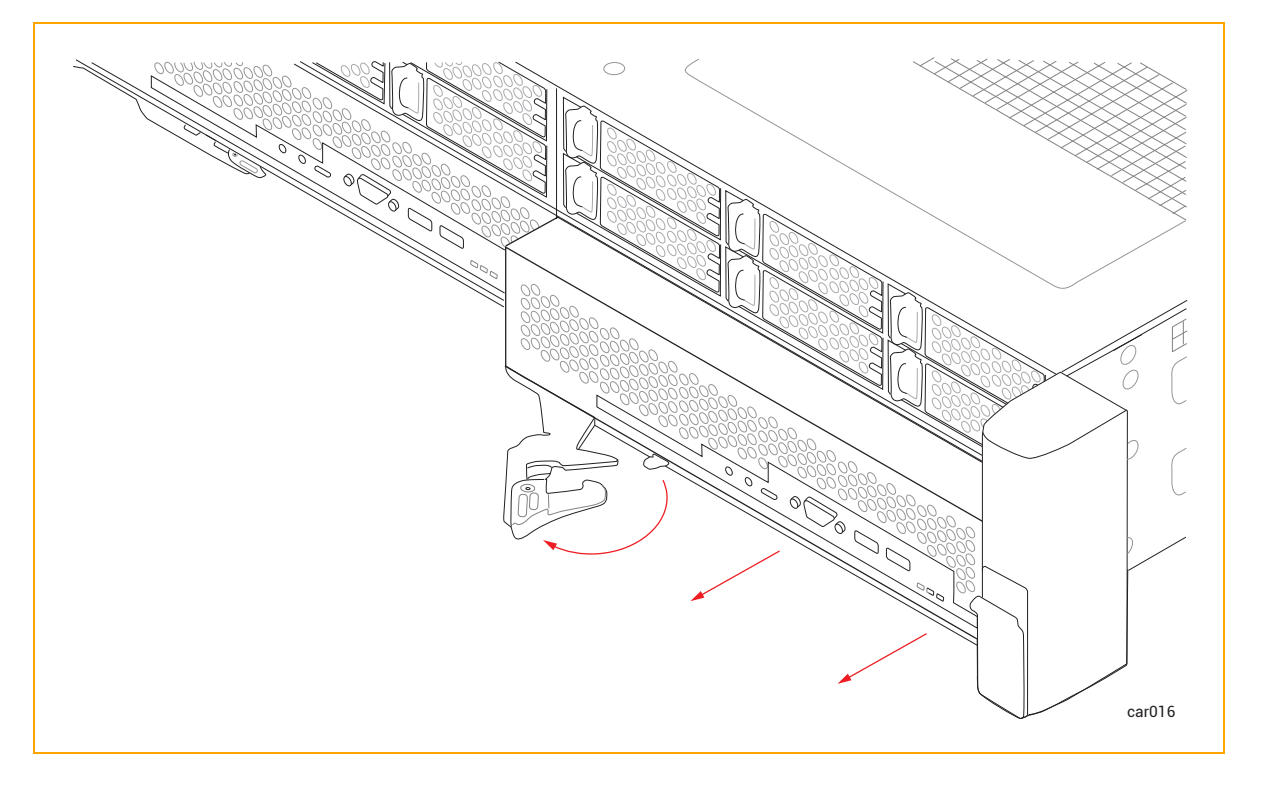

4. Holding the module on each side, pull it straight out of the system chassis and place it on a flat, stable surface.

#### <span id="page-96-1"></span>To replace a compute module

Caution: Make sure that the left compute module is fully inserted and latched before you remove the right compute module. Otherwise, damage can result, and the right compute module cannot be removed.

Précaution: Assurez-vous que le module de calcul de gauche est complètement inséré et verrouillé avant de retirer le module de calcul de droite. Sinon, des dommages peuvent en résulter et le module de calcul de droite ne peut pas être retiré.

- 1. Extend the release lever on the compute module to the left until it is fully open.
- 2. Holding the compute module on each side, slide it into one of the bottom slots until it stops. Ensure that the module is fully seated and aligns with the system chassis.
- 3. Push on the center of the compute module with one hand while simultaneously using your other hand to push the release lever toward the system chassis until it clicks. See [Figure](#page-96-0) 5-2.

#### <span id="page-96-0"></span>Figure 5-2: Replacing Compute Module

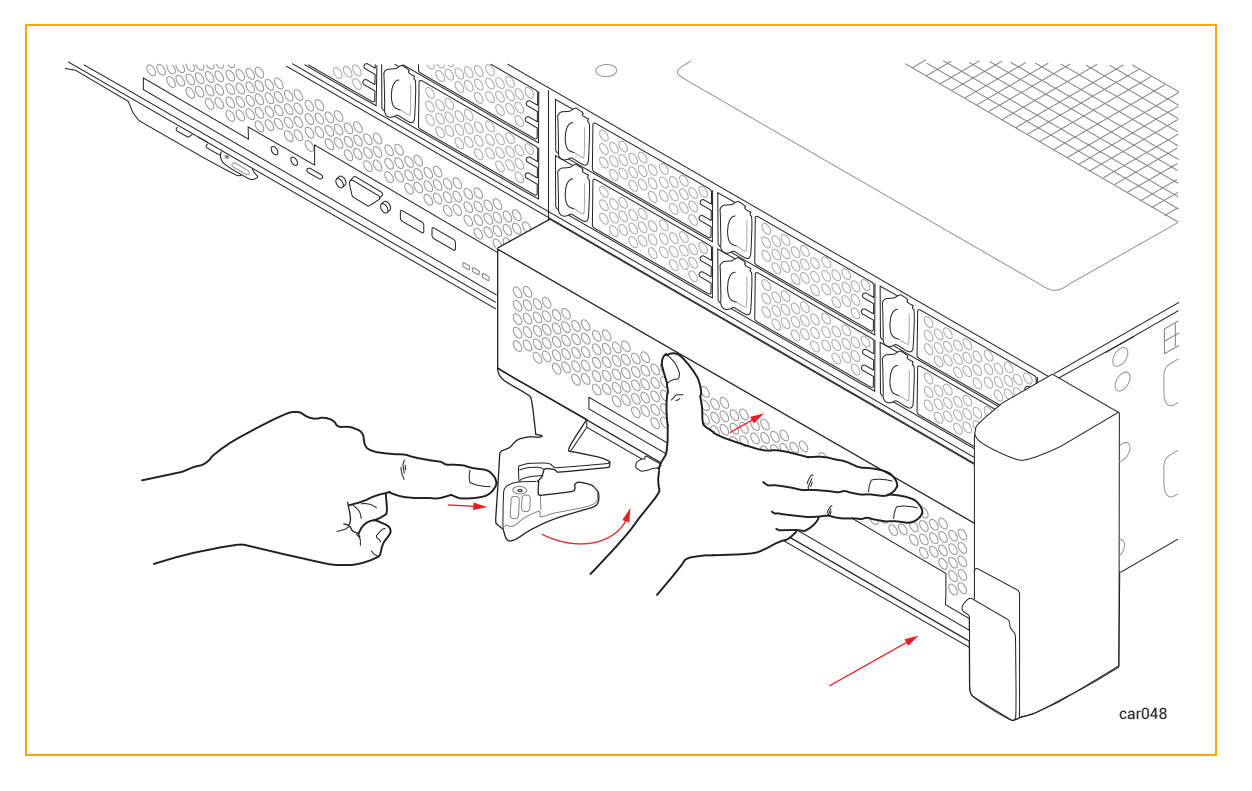

- 4. Push on the center of the compute module once more to make sure it is fully seated in the system chassis.
- 5. Connect all of the cables.

## Related Topics

- ["Compute](#page-17-1) Module" on page 18
- <span id="page-97-0"></span>• "Memory in ztC [Endurance](#page-18-0) Systems" on page 19

# Replacing and Adding RDIMMs

You install RDIMMs when upgrading system memory or replacing a faulty RDIMM. Before you install RDIMMs, read "Memory in ztC [Endurance](#page-18-0) Systems" on page 19.

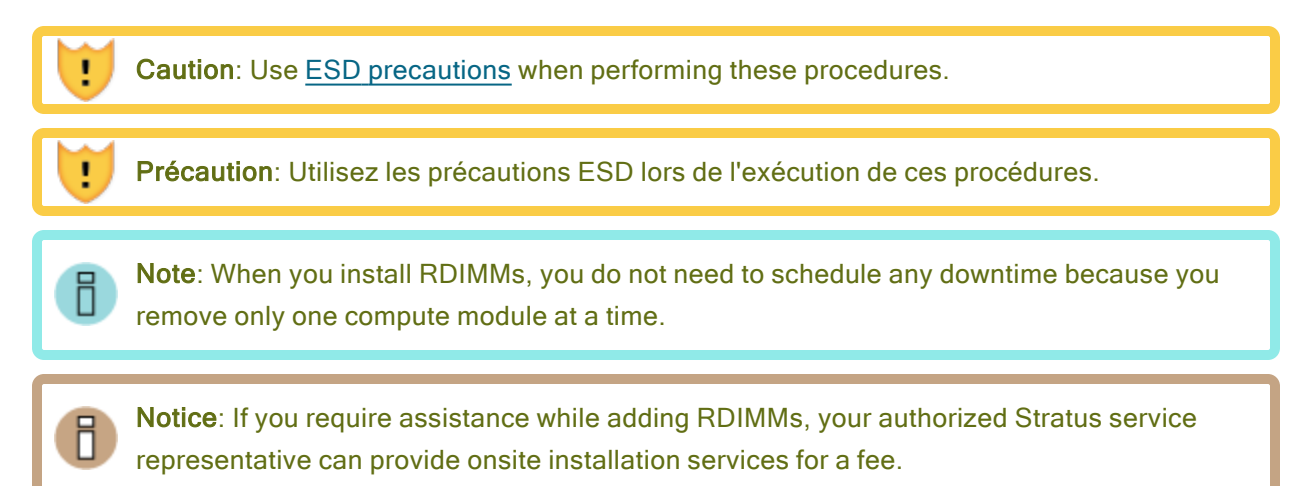

#### To remove RDIMMs

- 1. Remove the [compute](#page-95-2) module whose RDIMMs you are upgrading.
- 2. Push down on the ejector levers at each end of the RDIMM to be removed. See [Figure](#page-98-0) 5-3.

<span id="page-98-0"></span>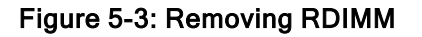

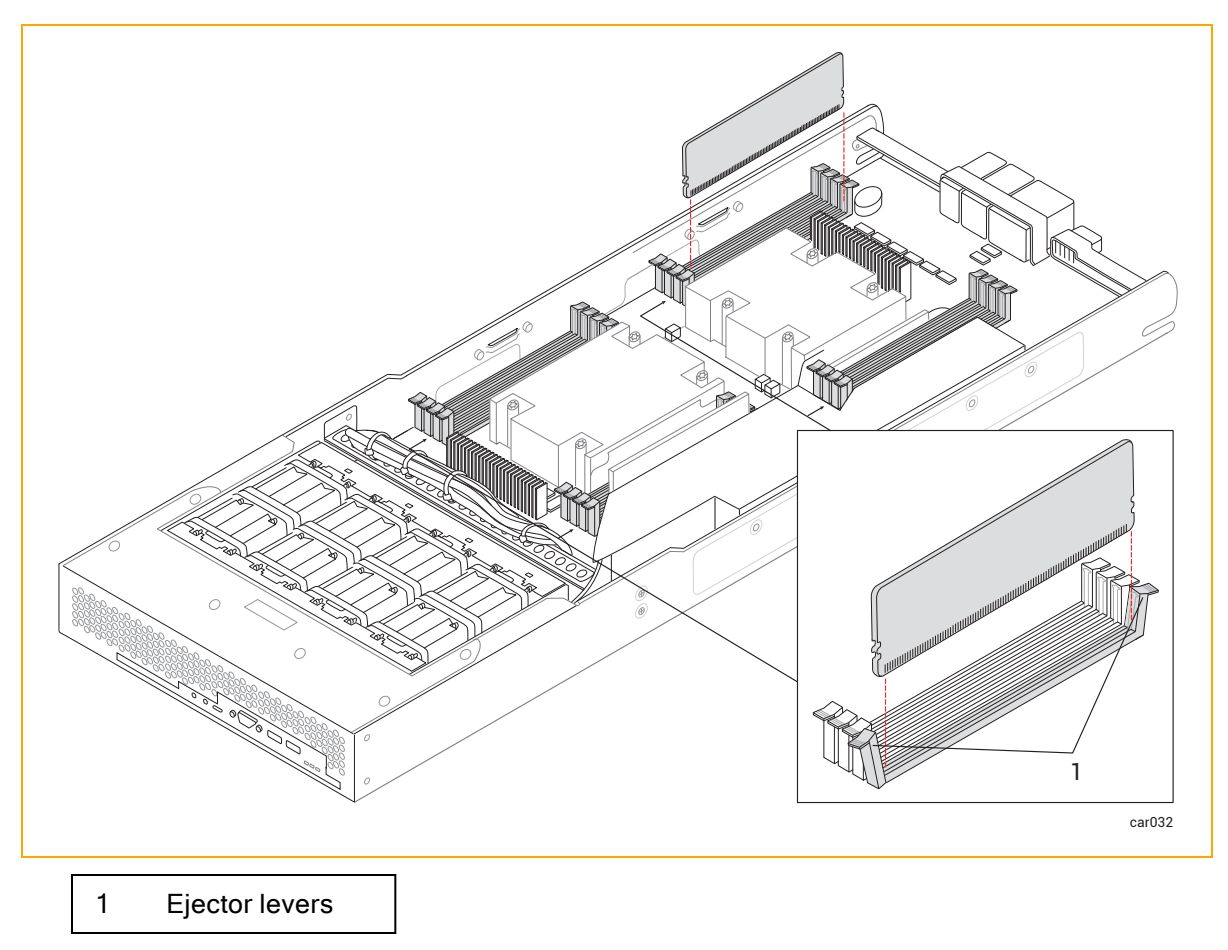

3. Pull the RDIMM straight up to remove it from the connector.

## To install RDIMMs

- 1. With the RDIMM connector ejector levers in the open position (down), align the small slots on the base of the RDIMM with the notches at the base of the connector. Push the RDIMM down firmly into place. Make sure it is fully seated.
- 2. Ensure that the connector's ejector levers are raised and fully locked into place. If they are not, eject and reseat the RDIMM.
- 3. Repeat Steps 1 and 2 for any additional RDIMMs.
- 4. After installing the RDIMMs, replace the [compute](#page-96-1) module.

#### Related Topics

- "Memory in ztC [Endurance](#page-18-0) Systems" on page 19
- <span id="page-99-0"></span>• ["Compute](#page-17-1) Module" on page 18

# Removing and Replacing a Storage Module

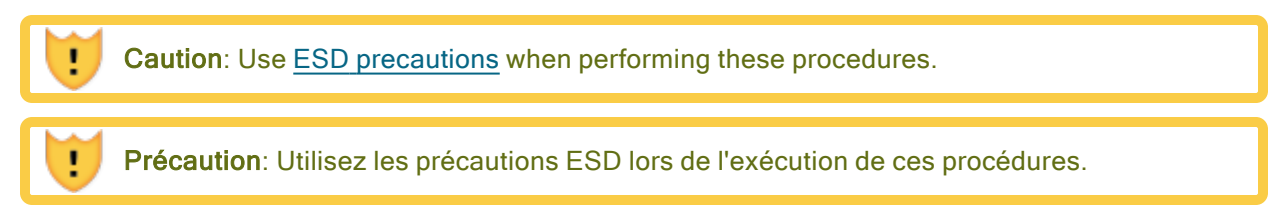

#### To remove a storage module

- 1. Use your index finger to unlatch the release lever on the storage module.
- 2. Grasp the release lever and pull it away from the system chassis until the storage module extends an inch or two from the system chassis. See [Figure](#page-99-1) 5-4.

#### <span id="page-99-1"></span>Figure 5-4: Removing Storage Module

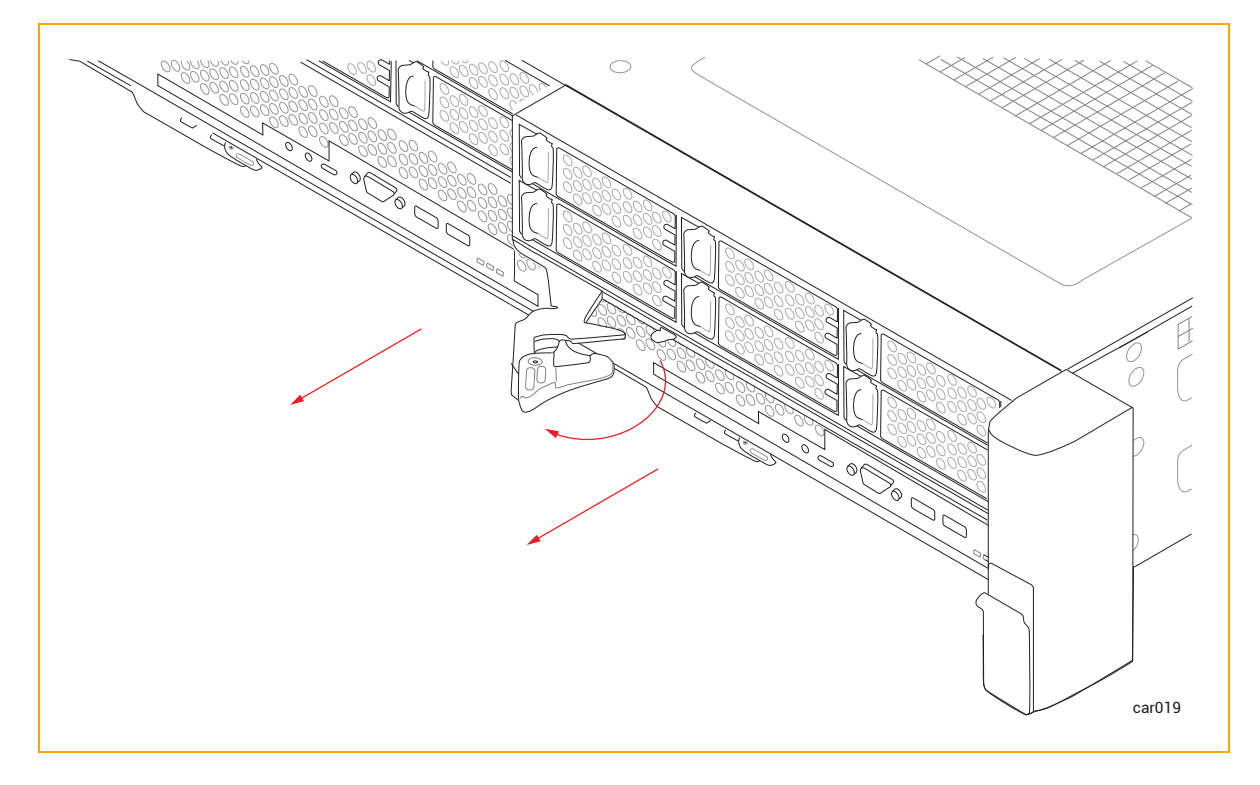

3. Holding the storage module on each side, pull it straight out of the system chassis and place it on a flat, stable surface.

#### To replace a storage module

Caution: Make sure that the left storage module is fully inserted and latched before you remove the right storage module. Otherwise, damage can result, and the right storage module cannot be removed.

Précaution: Assurez-vous que le module de stockage de gauche est complètement inséré et verrouillé avant de retirer le module de stockage de droite. Sinon, des dommages peuvent en résulter et le module de stockage droit ne peut pas être retiré.

- 1. Extend the release lever on the storage module to the left until it is fully open.
- 2. Holding the storage module on each side, slide it into one of the top slots until it stops. Ensure that the module is fully seated and aligns with the system chassis.
- 3. Push on the center of the storage module with one hand while simultaneously using your other hand to push the release lever toward the system chassis until it clicks. See [Figure](#page-100-0) 5-5.

## <span id="page-100-0"></span>Figure 5-5: Replacing Storage Module

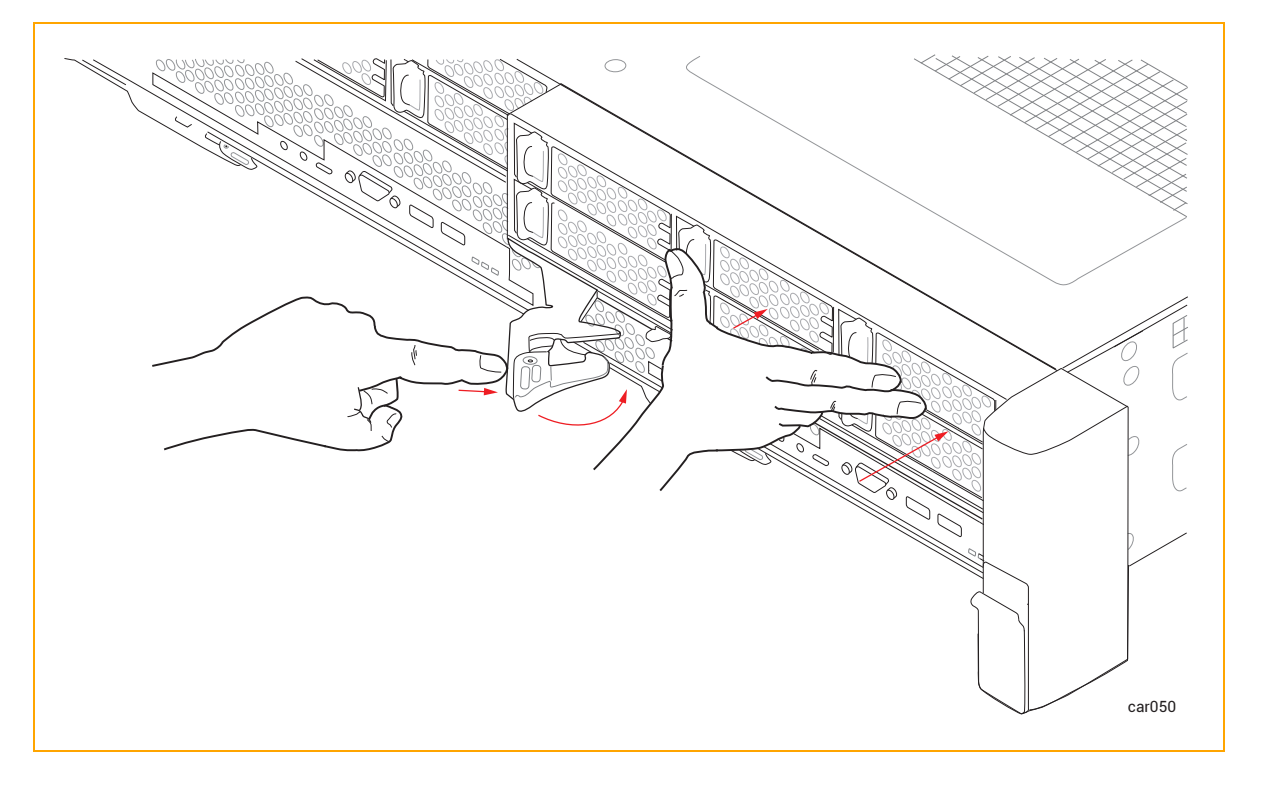

4. Push on the center of the storage module once more to make sure it is fully seated in the system chassis.

## Related Topics

- ["Storage](#page-20-0) Module" on page 21
- <span id="page-101-0"></span>• ["Removing](#page-101-0) and Inserting a Disk Drive" on page 102

# Removing and Inserting a Disk Drive

You can remove disk drives from a storage module to replace them or to perform other maintenance procedures. You do not need to power down or remove the storage module to perform this procedure.

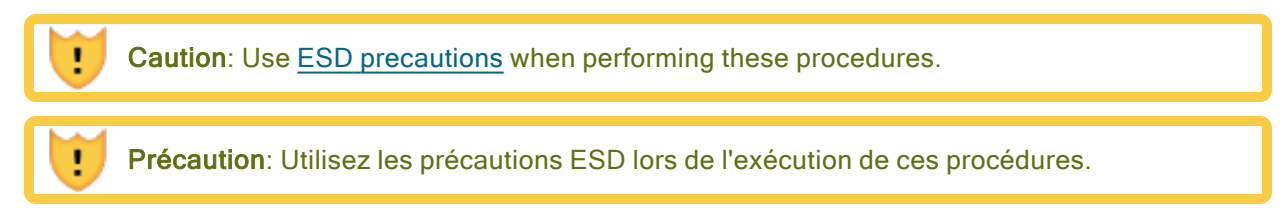

## To remove a disk drive

1. Slide the button on the release lever to the left until the release lever opens. See [Figure](#page-101-1) 5-6.

## <span id="page-101-1"></span>Figure 5-6: Removing Disk Drive

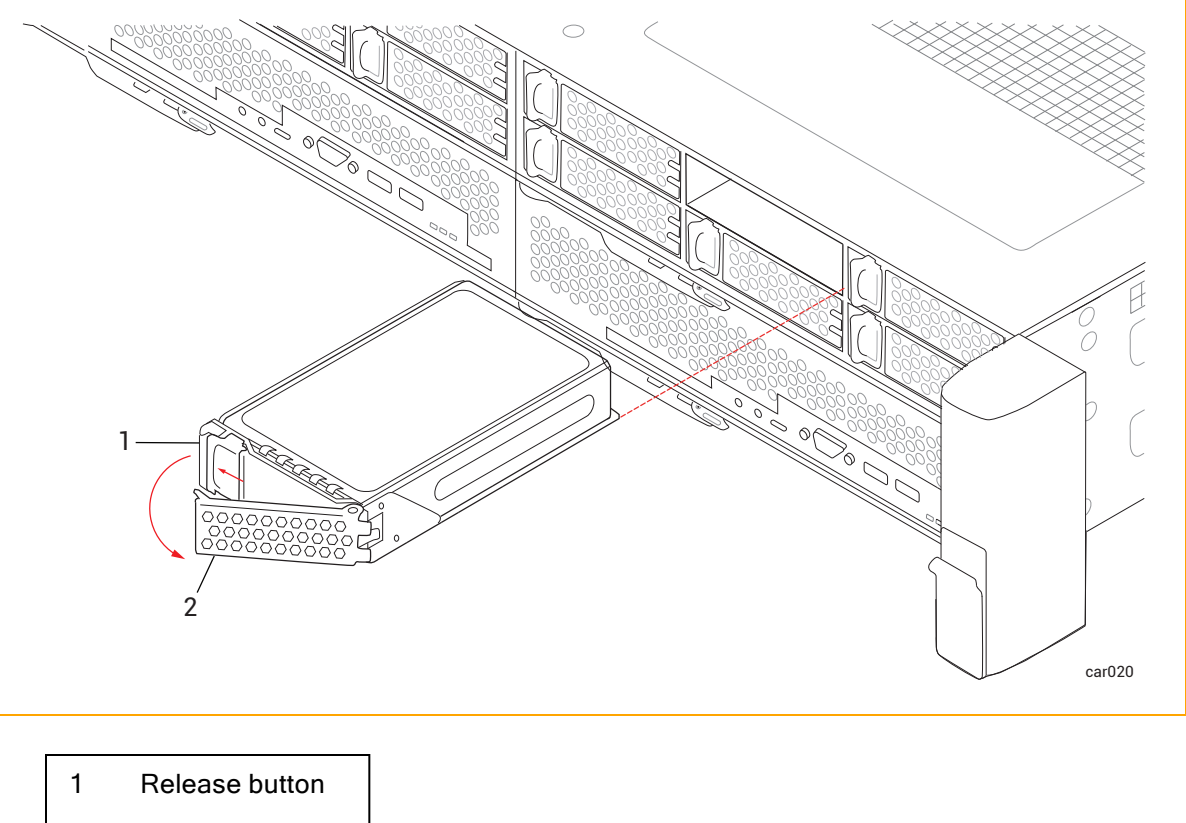

2 Release lever

2. Pull the release lever and remove the disk drive.

## To insert a disk drive

Ħ

Note: You should be familiar with the information provided in "Disk [Drives"](#page-21-0) on page 22 before you insert a disk drive.

1. With the release lever in the fully open position, insert the disk drive into the slot at the slight angle shown in [Figure](#page-102-0) 5-7. Stop when approximately three inches of the disk drive extend from the slot.

#### <span id="page-102-0"></span>Figure 5-7: Inserting a Disk Drive: Step 1

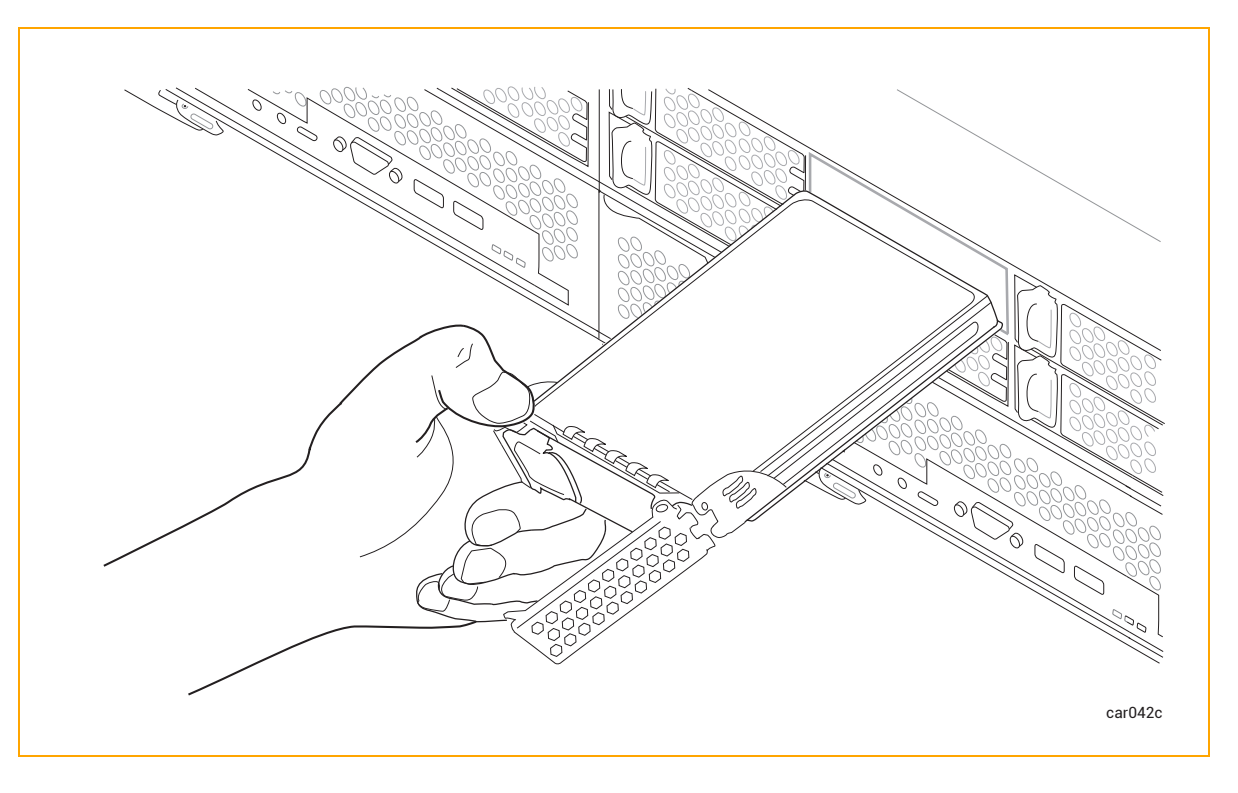

2. With the release lever still in the fully open position, use your left thumb to apply pressure on the release button while slowly inserting the disk drive into the slot. Stop when the two tabs on the right side of the release lever are flush with the slot opening. See [Figure](#page-103-0) 5-8.

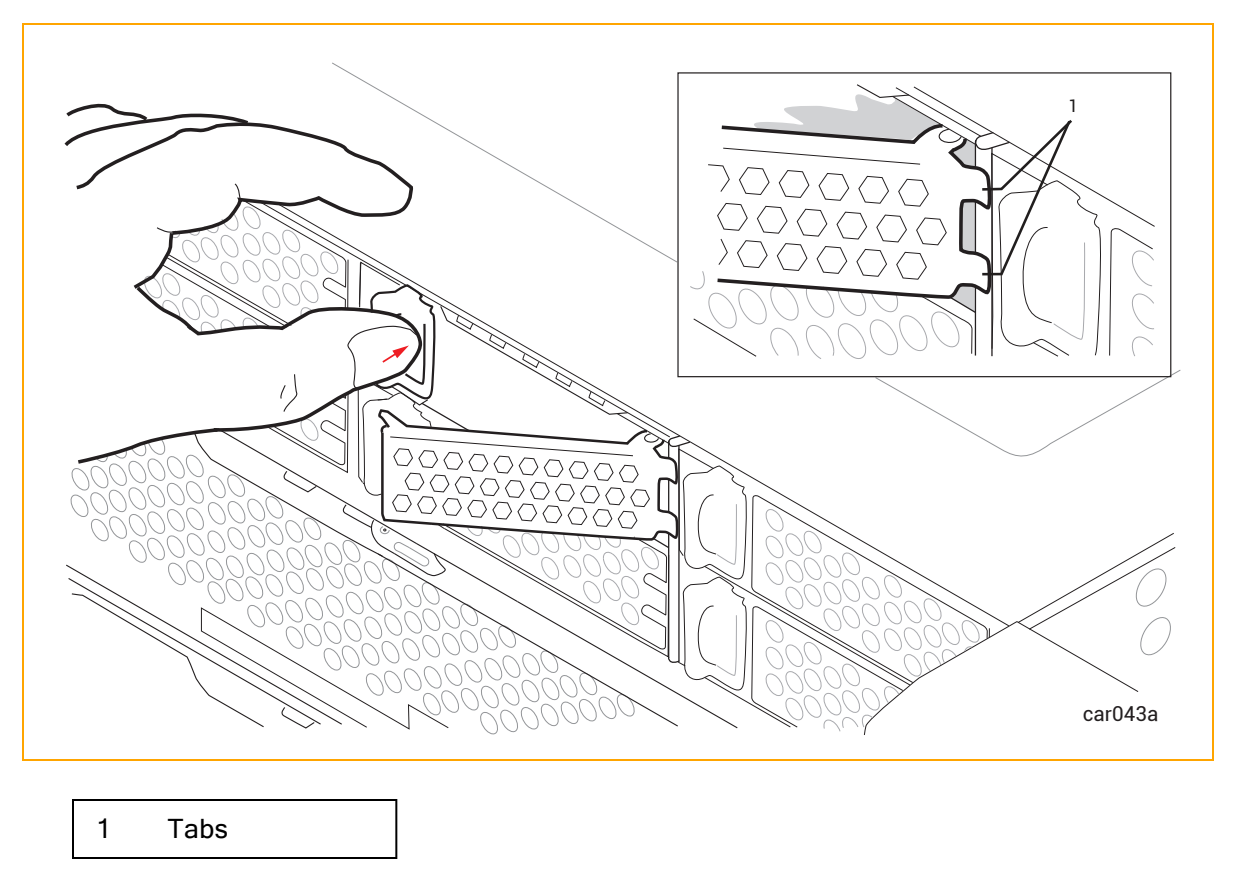

<span id="page-103-0"></span>Figure 5-8: Inserting a Disk Drive: Step 2

3. While continuing to apply pressure to the release button with your left thumb, use your right thumb to push the release lever until it locks into place. See [Figure](#page-104-0) 5-9.

<span id="page-104-0"></span>Figure 5-9: Inserting a Disk Drive: Step 3

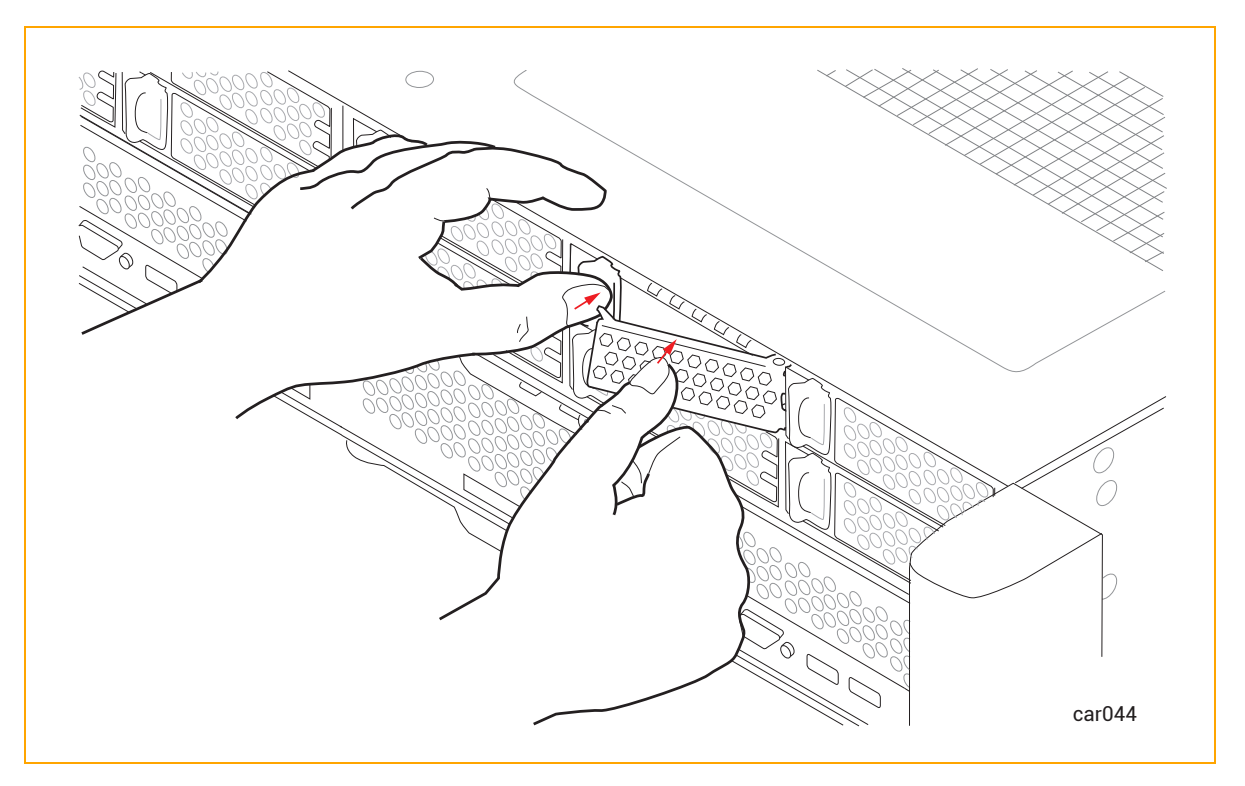

4. Push firmly again to make sure that the disk drive is fully seated. See [Figure](#page-105-1) 5-10.

<span id="page-105-1"></span>Figure 5-10: Inserting a Disk Drive: Step 4

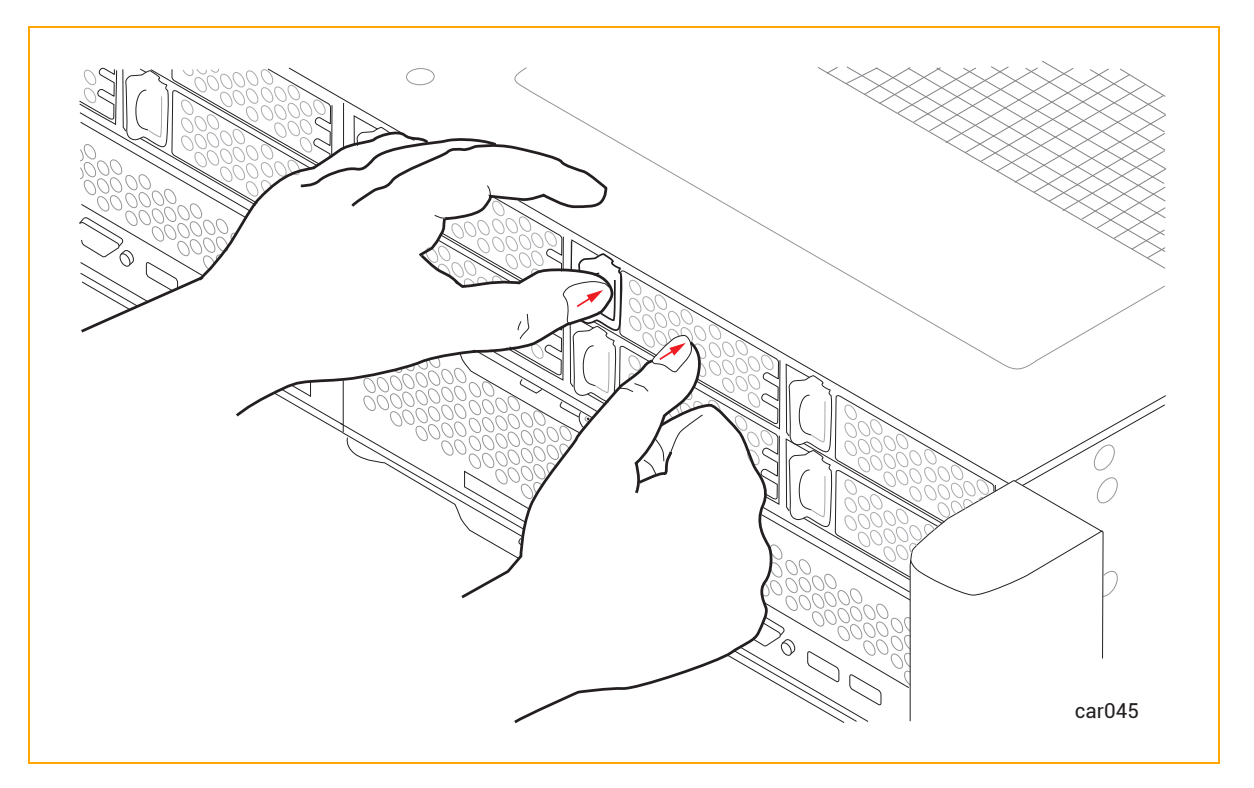

5. If the ztC Endurance system is powered on, check the disk drive's [ACT](#page-78-0) LED. If the LED is solid green, the disk drive is inserted correctly. If the LED is off, the disk drive is not inserted correctly; remove the disk drive and repeat this procedure.

## Related Topics

- "Disk [Drives"](#page-21-0) on page 22
- "Internal Disk Drive Problems and [Solutions"](#page-87-0) on page 88
- ["Storage](#page-20-0) Module" on page 21
- <span id="page-105-0"></span>• "System [Specifications"](#page-212-0) on page 213

# Removing and Replacing an I/O Module

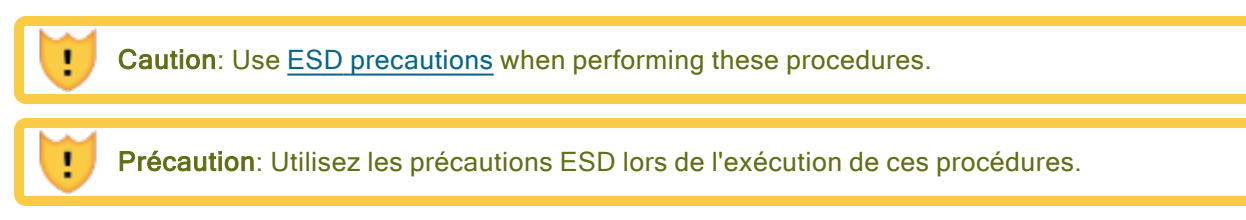

## To remove an I/O module

٠

- 1. Disconnect all cables from the I/O module.
- 2. Use your index finger to unlatch the release lever on the I/O module.
- 3. Grasp the release lever and pull it down until it is fully extended and the I/O module extends an inch or two from the system chassis. See [Figure](#page-106-0) 5-11.

## <span id="page-106-0"></span>Figure 5-11: Removing I/O Module

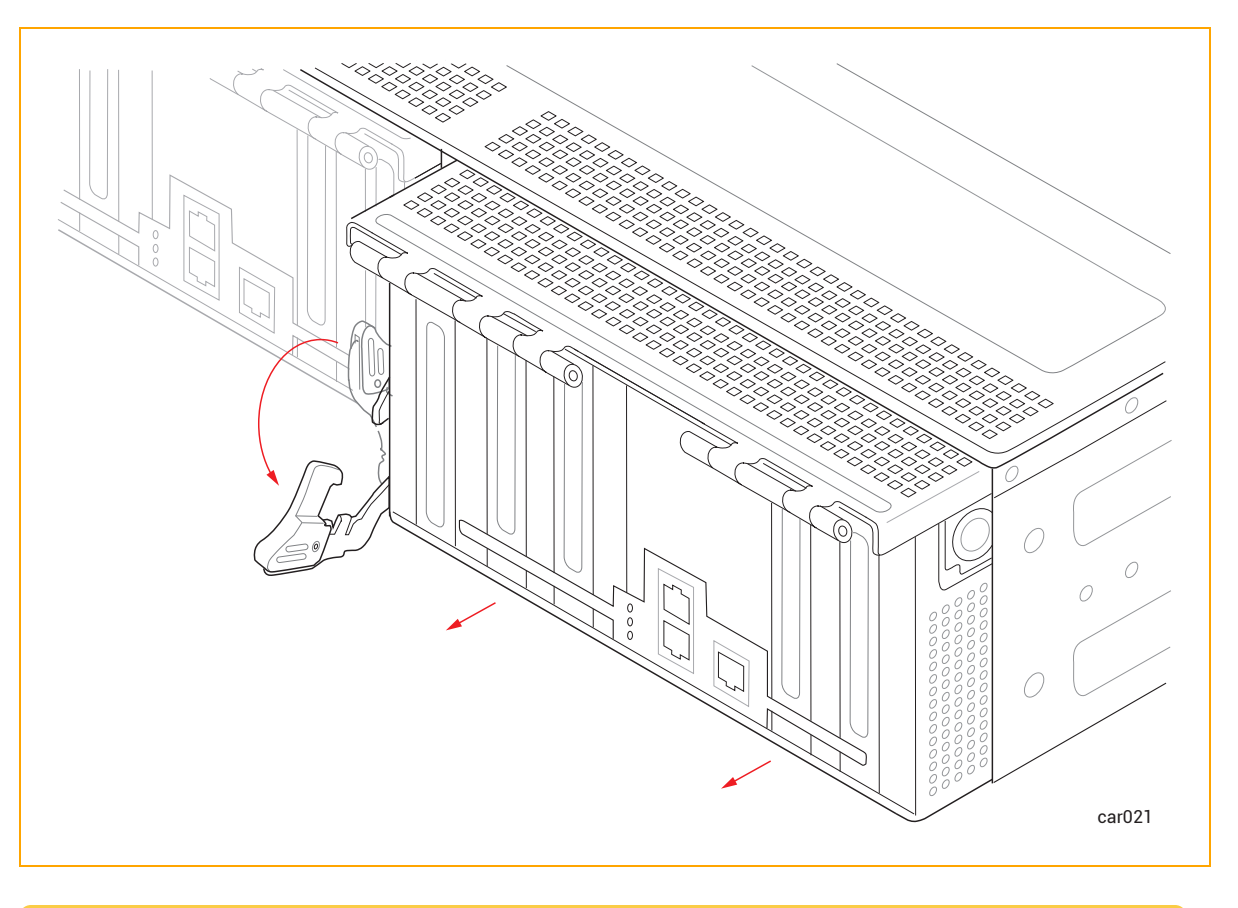

Caution: The release lever must be fully extended as shown in the figure before you perform step 4.

Précaution: Le levier de déverrouillage doit être complètement étendu comme Ŧ indiqué sur la figure avant d'effectuer l'étape 4.

4. Holding the I/O module on each side, pull it straight out of the system chassis and place it on a flat, stable surface.

#### To replace an I/O module

- 1. Extend the release lever on the I/O module until it is fully open.
- 2. Slide the I/O module into the system chassis until it stops. Ensure that the module is fully seated and aligns with the system chassis.
- 3. Push on the center of the I/O module with one hand while simultaneously using your other hand to push up the release lever until it clicks. See [Figure](#page-107-0) 5-12.

## <span id="page-107-0"></span>Figure 5-12: Replacing I/O Module

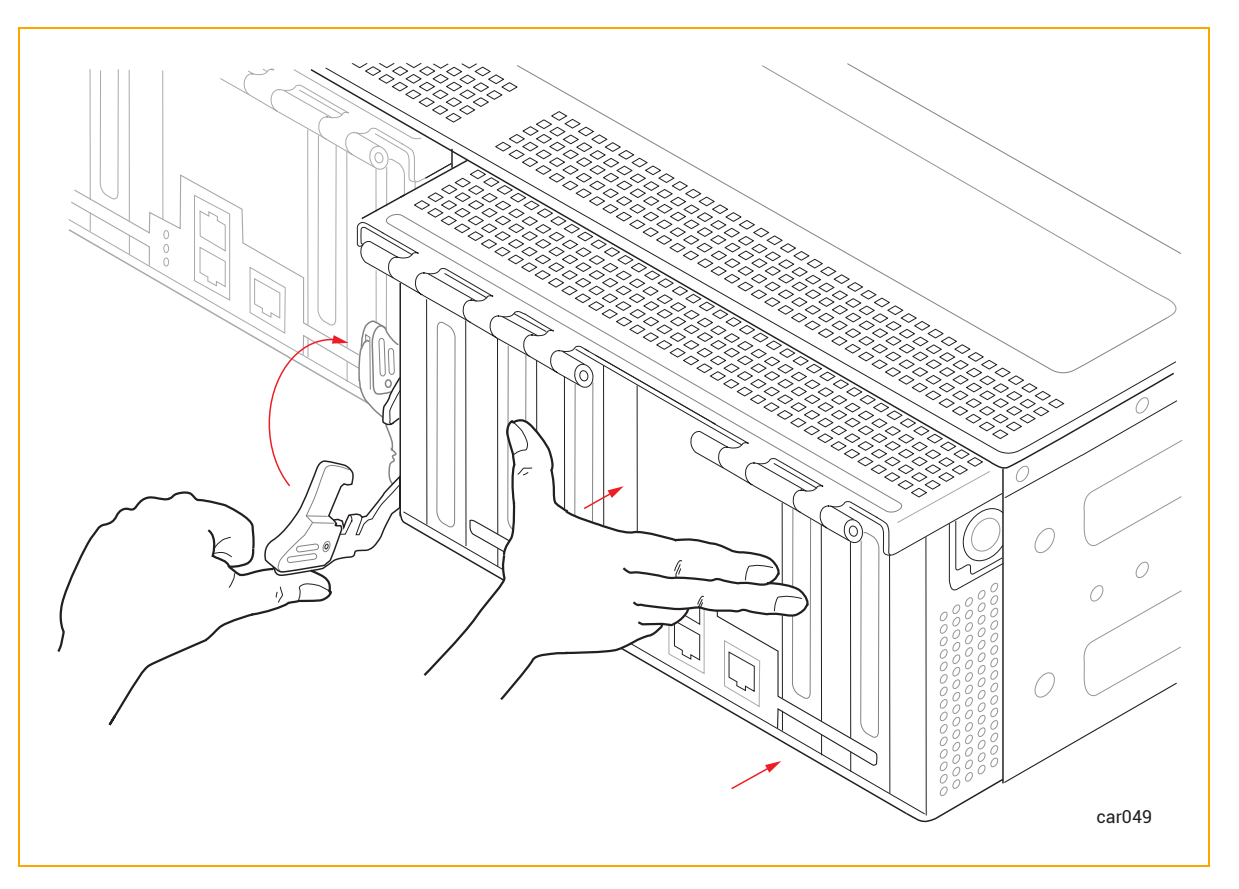

- 4. Push on the center of the I/O module once more to make sure it is fully seated in the system chassis.
- 5. Connect all of the cables.

#### Related Topics

- "I/O [Module"](#page-23-0) on page 24
- ["Removing](#page-108-0) and Installing a PCIe Adapter" on page 109
- "PCIe [Adapters"](#page-24-0) on page 25
# Removing and Installing a PCIe Adapter

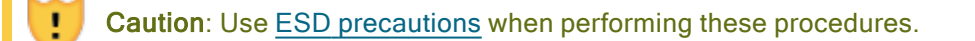

Précaution: Utilisez les précautions ESD lors de l'exécution de ces procédures.

Note: You do not need to shut down a ztC Endurance system when you remove or install PCIe adapters. You simply remove one I/O module, remove/install PCIe adapter(s), and reinstall the I/O module. Repeat this procedure for the other I/O module.

## To remove a PCIe adapter

R

Ħ

## Notices:

- 1. When handling PCIe adapters, hold them securely by their edges. Do not touch their electronic elements.
- 2. Always store a PCIe adapter in its static-protective envelope if it is not installed in the system.
- 1. [Remove](#page-106-0) the I/O module.
- 2. Disengage the metal cage by pushing the buttons on each side of the I/O module, and then flip the metal cage open. See [Figure](#page-109-0) 5-13.

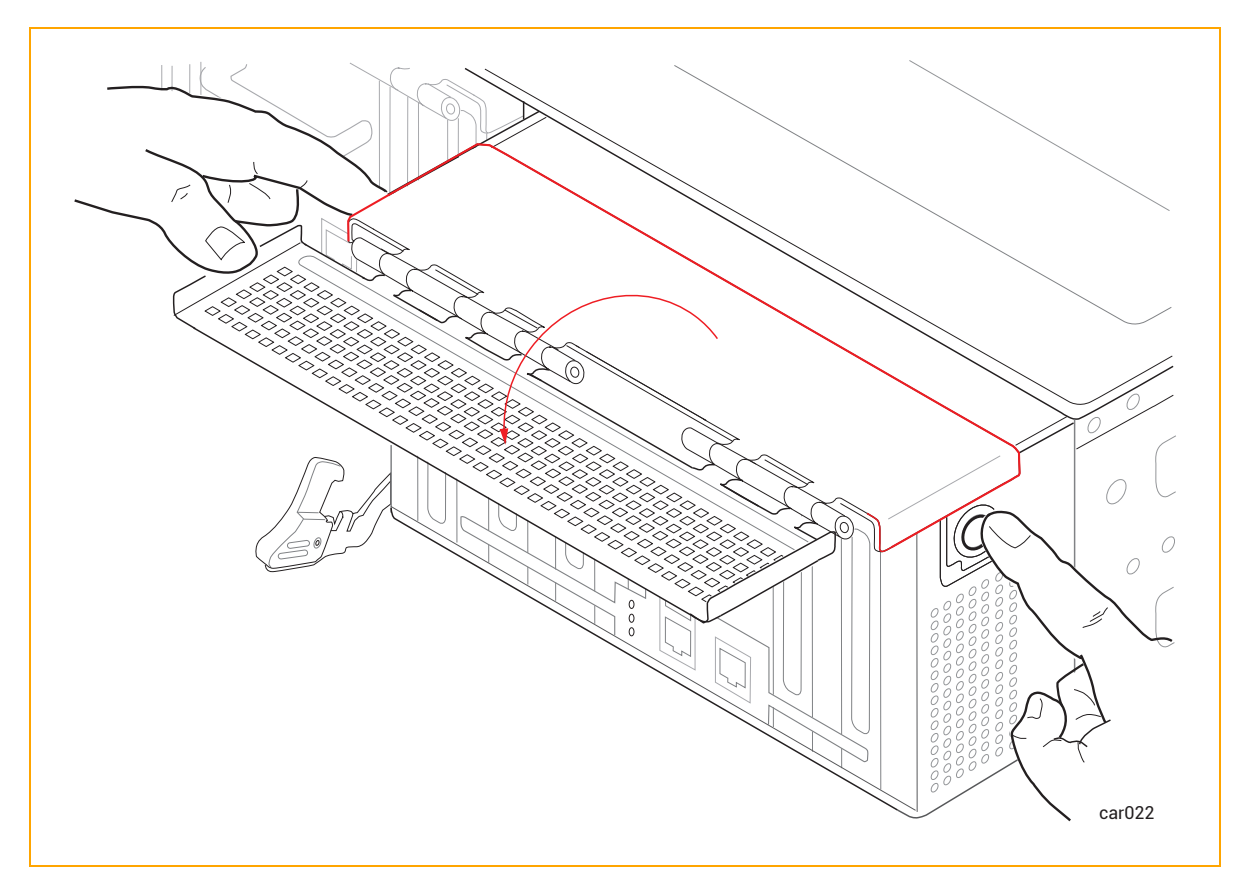

<span id="page-109-0"></span>Figure 5-13: Opening Metal Cage

3. Pull the PCIe adapter out of its connector. See [Figure](#page-110-0) 5-14.

<span id="page-110-0"></span>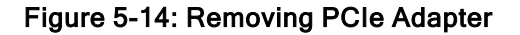

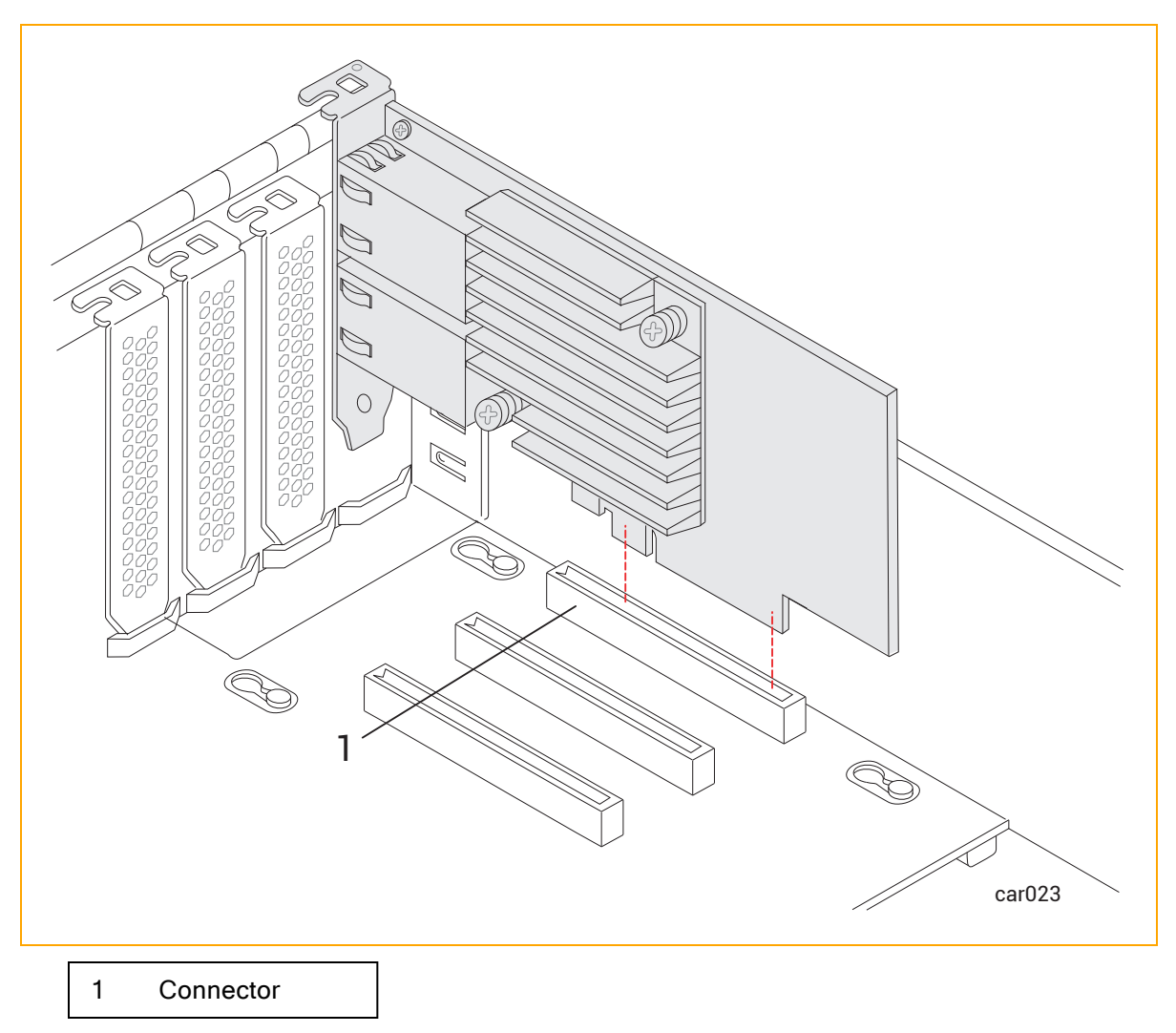

4. If the adapter does not disconnect easily, use a firm side-to-side tugging motion while maintaining steady pressure on the adapter.

## To install a PCIe adapter

i

Note: You should be familiar with the information provided in "PCIe [Adapters"](#page-24-0) on page 25 before you install a PCIe adapter.

Notice: Before you begin this procedure, move the I/O module so that its front overhangs the surface on which it is resting by approximately two inches. Otherwise, the PCIe adapter cannot be installed correctly.

1. Install the PCIe adapter firmly into its connector. To do so, apply pressure to the part of the PCIe adapter located above the far side of the board connector (see arrow in [Figure](#page-111-0) 5-15). Once installed, make sure that the PCIe adapter's top bracket is flush with the chassis.

<span id="page-111-0"></span>Figure 5-15: Installing PCIe Adapter

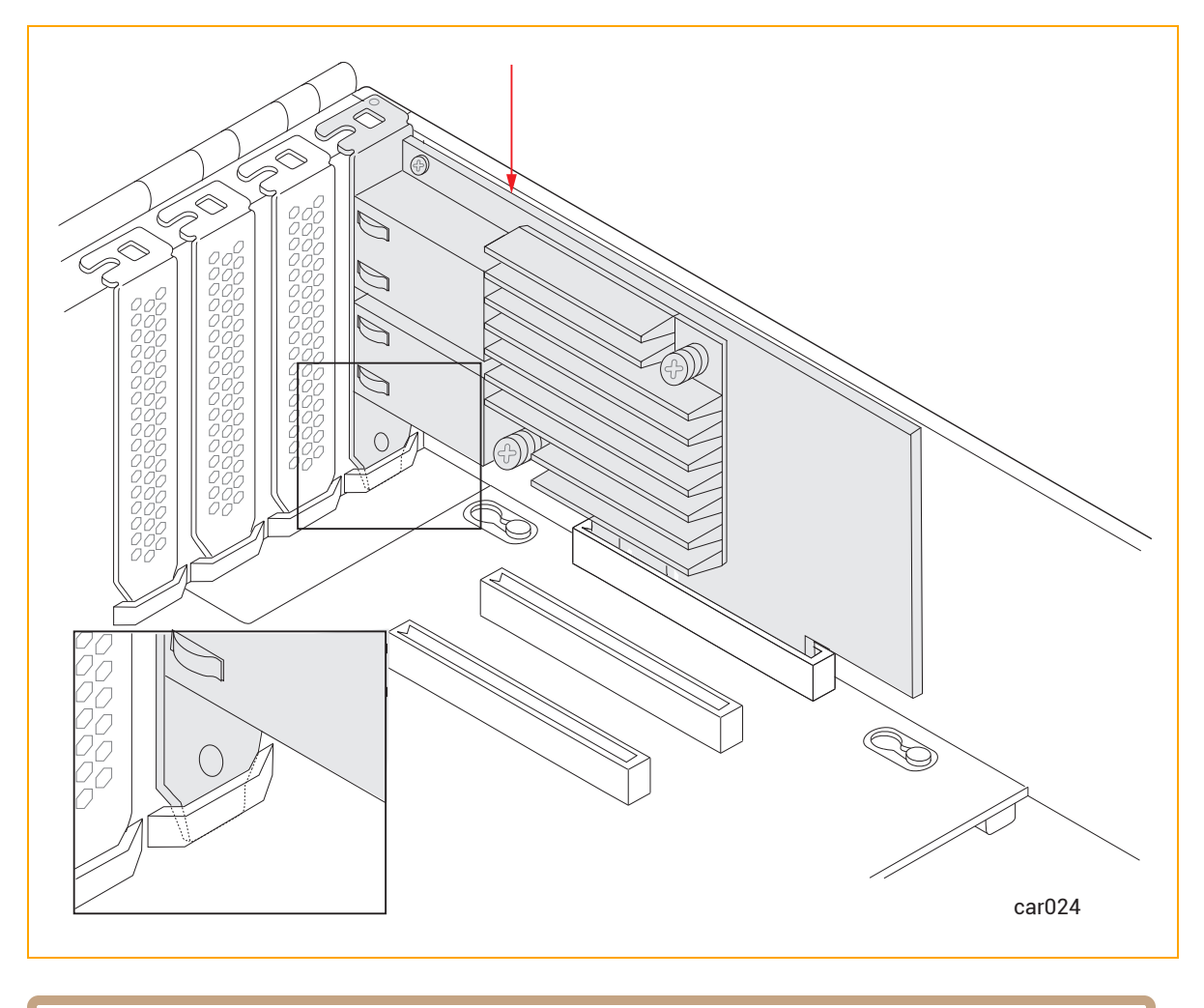

Notice: If the PCIe adapter is not seated correctly, the metal cage cannot close properly. This may lead to the I/O module becoming lodged in the chassis.

2. Flip the metal cage closed until it clicks. See [Figure](#page-112-0) 5-16.

Ħ

## <span id="page-112-0"></span>Figure 5-16: Closing Metal Cage

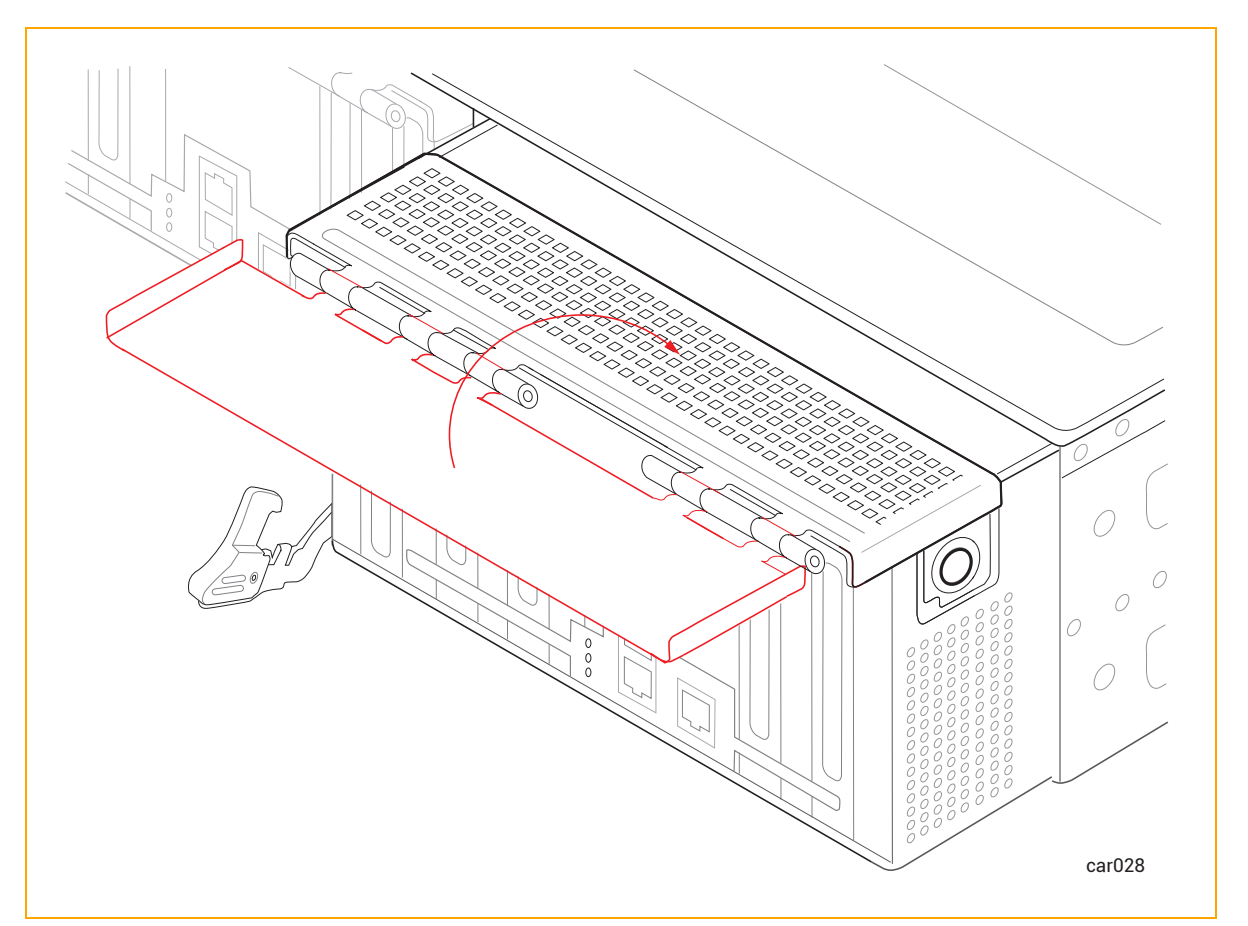

3. [Replace](#page-107-0) the I/O module.

## Related Topics

- "PCIe [Adapters"](#page-24-0) on page 25
- "I/O [Module"](#page-23-0) on page 24

# Removing and Replacing a PSU

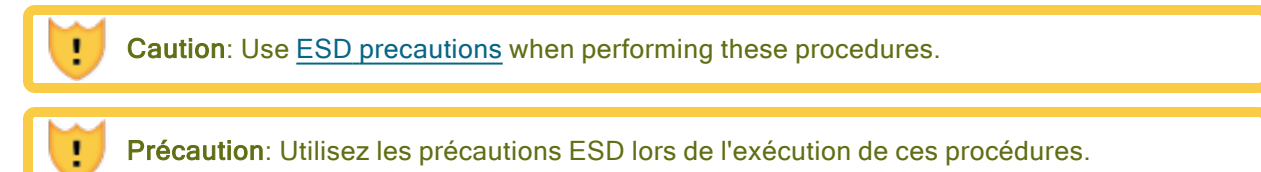

# To remove a PSU

1. Unwrap the power-cord retention strap, and then disconnect the power cord. See [Figure](#page-113-0) 5-17.

# <span id="page-113-0"></span>Figure 5-17: Disconnecting Power Cord and Retention Strap

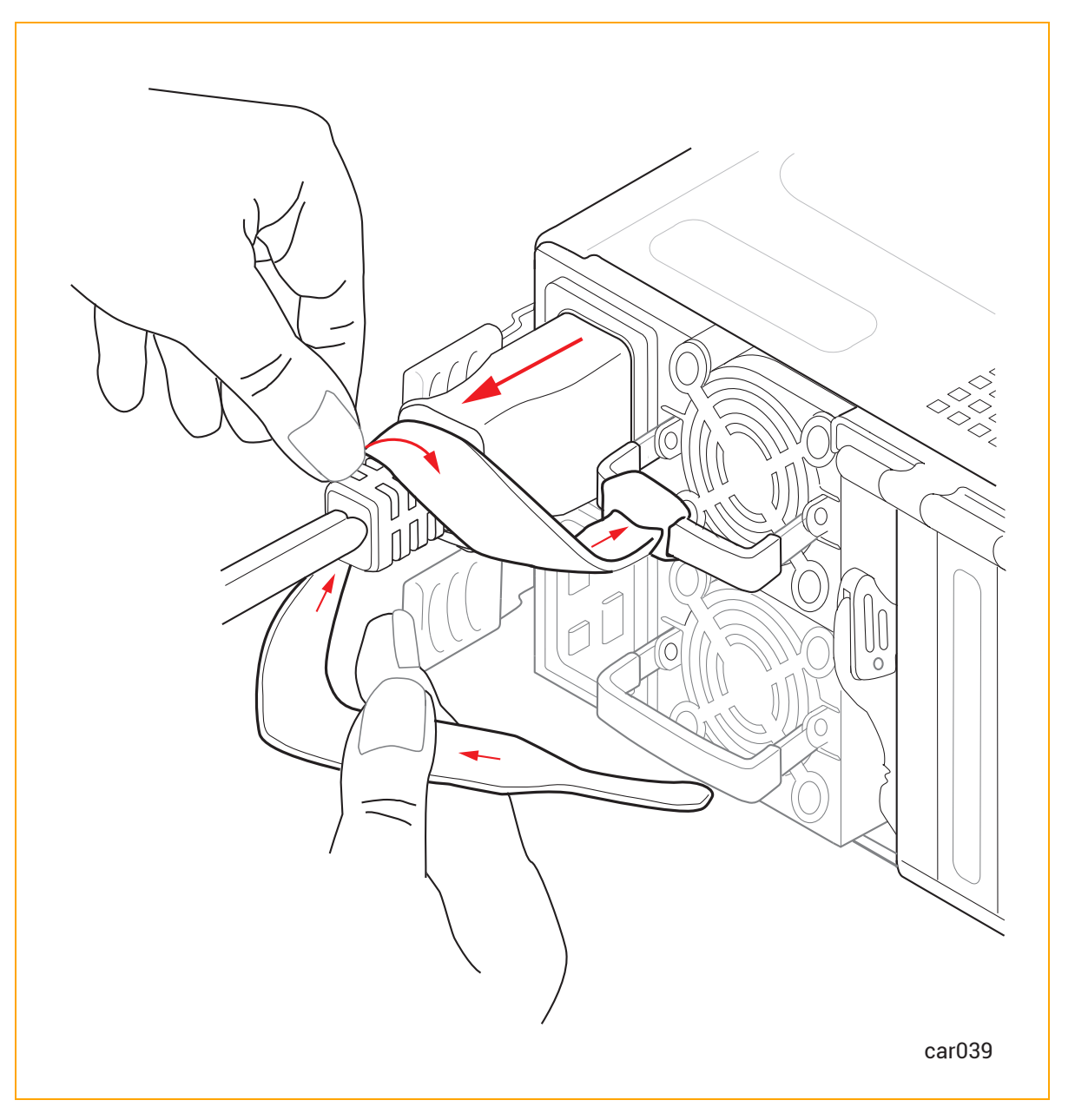

2. Push the release lever to the right while pulling the handle until the PSU releases. See [Figure](#page-114-0) 5- [18.](#page-114-0)

<span id="page-114-0"></span>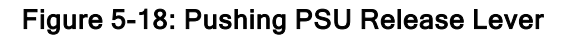

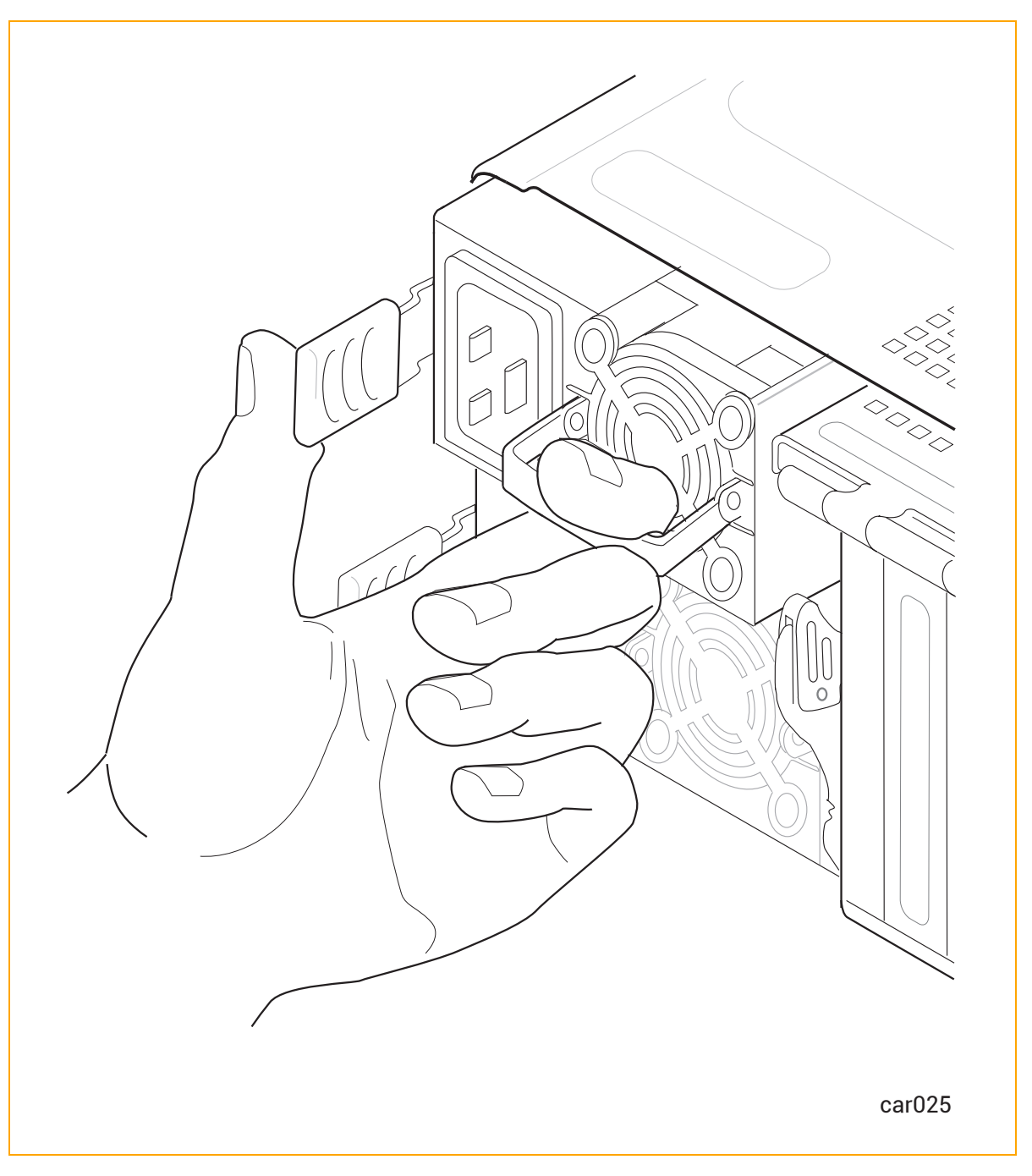

3. Release the release lever and pull the PSU out of the system chassis.

## To replace a PSU

Ţ

Caution: When you insert a PSU into the system chassis, make sure that the plug is on the left and the fan is on the right, as shown in [Figure](#page-113-0) 5-17. Otherwise, damage may result.

Précaution: Lorsque vous insérez un bloc d'alimentation dans le châssis du système, assurez-vous que la fiche est à gauche et que le ventilateur est à droite, comme indiqué sur [Figure](#page-113-0) 5-17. Sinon, des dommages pourraient en résulter.

- 1. Slide the PSU into the system chassis until it stops.
- 2. If necessary, push the release lever to the right and gently push the PSU in until it is fully seated and the release lever latches.
- 3. Connect the power cord, and then fasten the power-cord retention strap as described in ["To](#page-67-0) fasten the [power-cord](#page-67-0) retention strap" on page 68.

#### Related Topics

٠

- ["PSUs"](#page-26-0) on page 27
- ["Power](#page-34-0) Cords" on page 35
- ["Connecting](#page-65-0) the System to Electrical Power" on page 66

# <span id="page-116-2"></span>Chapter 6: Electrical Circuit and Wiring Information

For electrical circuit and wiring information that you need to provide to the contractor and/or facilities personnel responsible for wiring the power at the system installation site, see:

- "Fault Protection [Requirements"](#page-116-0) on page 117
- **.** "Grounding [Considerations"](#page-116-1) on page 117
- **"Circuit Wiring [Diagrams"](#page-117-0) on page 118**
- <span id="page-116-0"></span>• "Electrical Power [Connectors"](#page-123-0) on page 124

# Fault Protection Requirements

Each CRU module in a ztC Endurance system contains internal fault/overload current protection. However, the system relies on the power distribution system at your site for protection against potential faults in the power cords and the wiring in the PSU AC inlet.

Power cords for a ztC Endurance system and PDU must not be connected to a branch circuit greater than 20A.

## Related Topics

<span id="page-116-1"></span>• "Electrical Circuit and Wiring [Information"](#page-116-2) on page 117

# Grounding Considerations

The system obtains an earth reference ground through the power cords attached to the system. Similarly, each peripheral device connected to the system obtains ground through its power cord. You must ensure that a high-integrity safety-ground conductor is installed as part of the wiring system (in accordance with U.S. national electric code NFPA 70 or the equivalent). The international safety standard (EN62368) for audio/video, information, and communication technology equipment also requires a ground conductor, but calls it a protective earth (PE) ground.

Depending on local conditions, ground potentials may differ between the system base and any peripheral devices connected to the system base. All grounds in the system must return to the same reference point in the power distribution system, as close as possible to zero (0) volt potential relative to earth reference ground. Earth reference ground is typically a metal stake in the ground to which the ground conductors from one or more buildings are attached.

As shown in [Figure](#page-117-1) 6-1, a star ground is often used to obtain the same earth reference ground. Each earth reference ground, such as the system base ground, is returned separately to a common point where a zero-volt (0V) earth ground exists. The star ground ensures that all equipment is at the same potential and that no noise or safety problems associated with an unpredictable or uncharacterized grounding system will occur.

<span id="page-117-1"></span>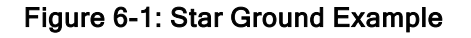

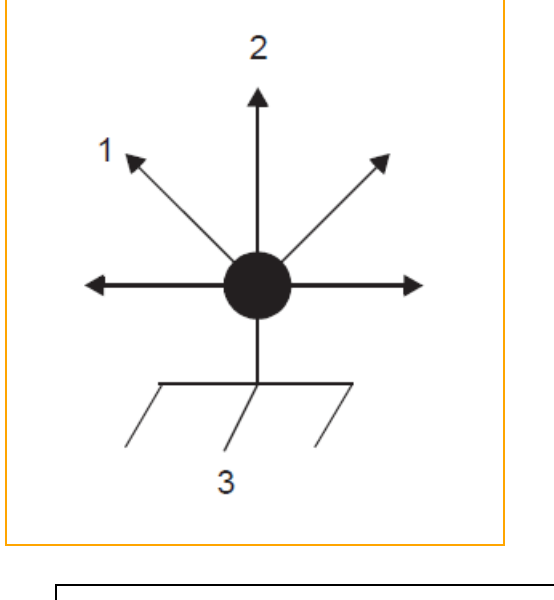

- 1 To monitor
- 2 To ztC Endurance system
- 3 Earth reference ground (0V)

## Related Topics

<span id="page-117-0"></span>• "Electrical Circuit and Wiring [Information"](#page-116-2) on page 117

# Circuit Wiring Diagrams

The circuit wiring diagrams shown in this topic illustrate how the hot, ground, and/or neutral AC signals should be connected to the power input plugs of the ztC Endurance system and other components.

In the following diagrams, the power inputs for ztC Endurance systems are labeled X and Y, as shown in [Figure](#page-118-0) 6-2 and [Figure](#page-118-1) 6-3, to eliminate any ambiguities in the nomenclature. For single-phase applications, the X input is connected to the L (Line) hot input, and the Y input is connected to the N (Neutral) input. However, for split-phase or three-phase applications, the X and Y inputs are connected to L1, L2, or L3 (separate lines). Therefore, for split-phase or three-phase applications, both X and Y can be electrically hot with respect to the system base (earth reference ground).

[Figure](#page-118-0) 6-2 shows a face view of the physical locations of the X and Y inputs on a customer-supplied PDU (either A or B).

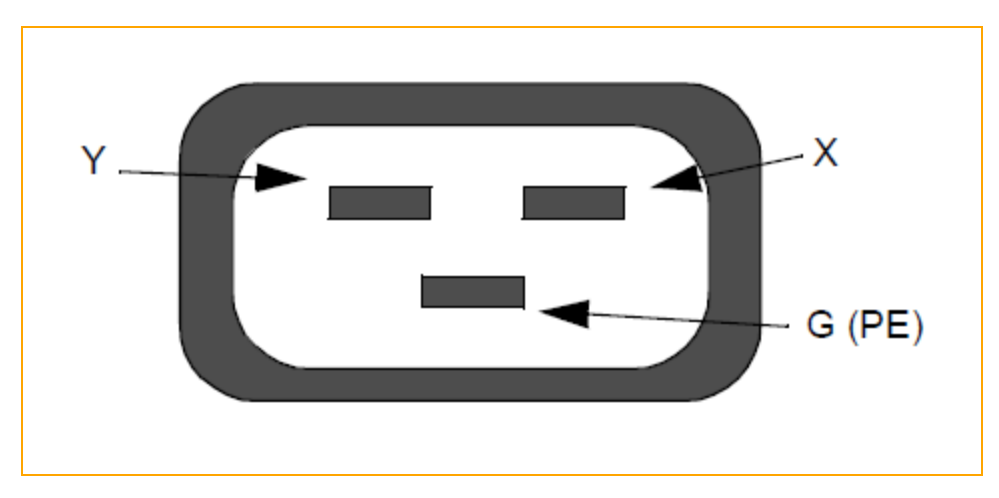

<span id="page-118-0"></span>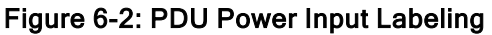

[Figure](#page-118-1) 6-3 shows a face view of the physical locations of the X and Y inputs on a ztC Endurance system's PSU (either A or B).

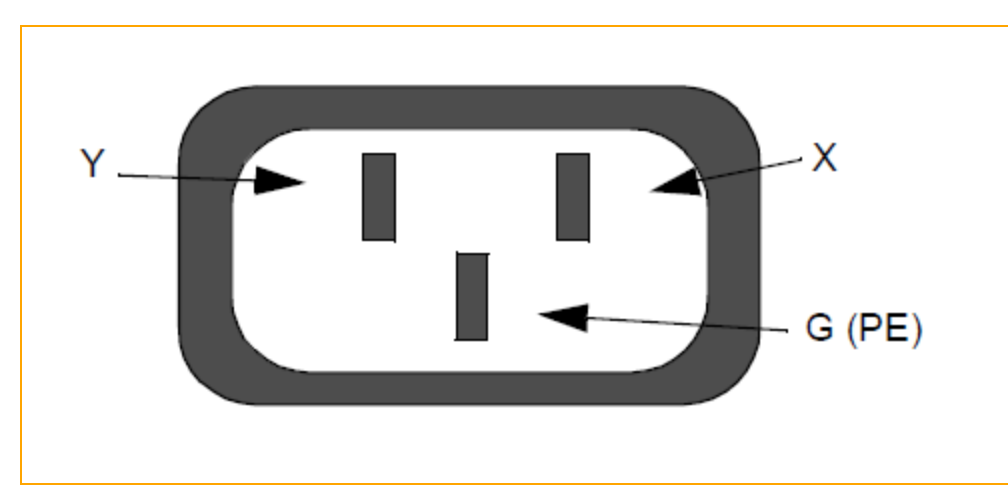

<span id="page-118-1"></span>Figure 6-3: ztC Endurance Enclosure Power Input Labeling

[Figure](#page-119-0) 6-4 shows a single-phase 120V AC circuit connection. Note that this application requires a single-pole circuit breaker.

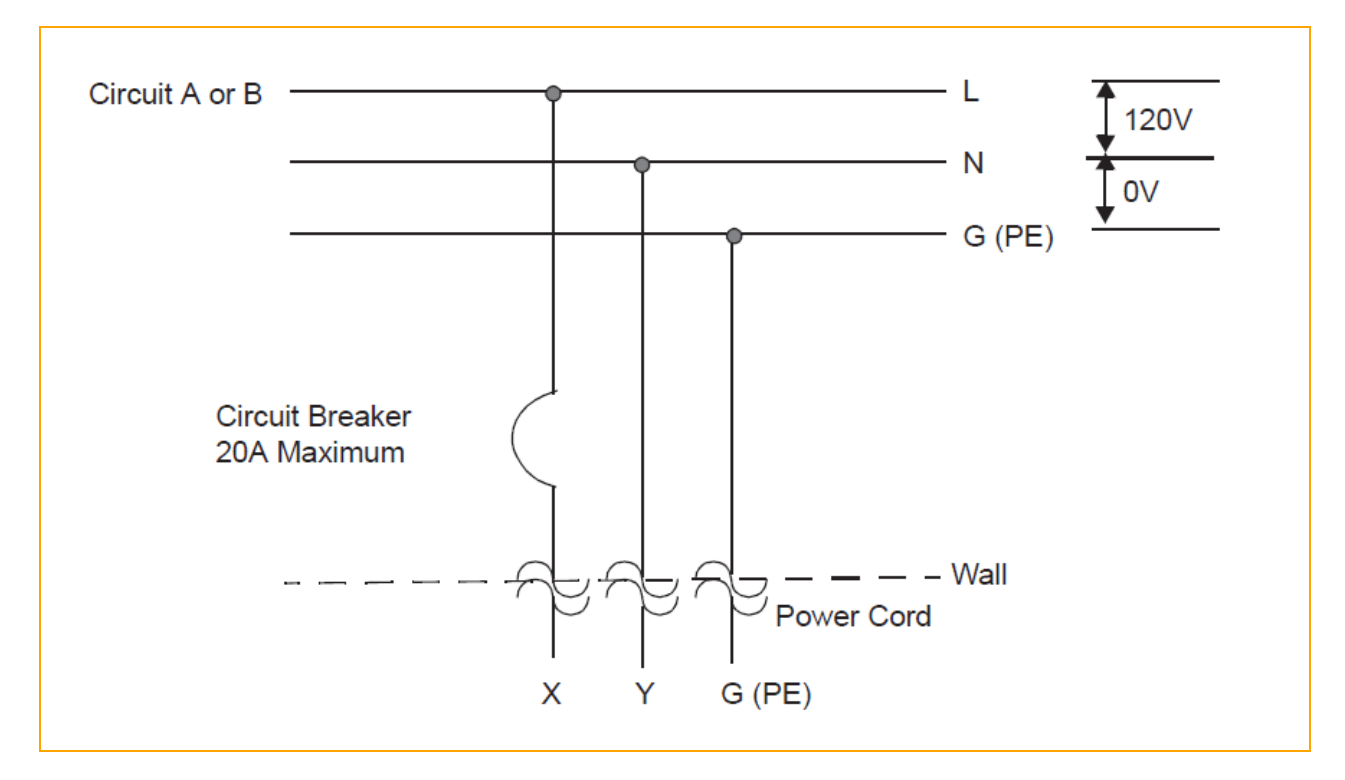

<span id="page-119-0"></span>Figure 6-4: Single-Phase 120V AC Circuit Connection

[Figure](#page-120-0) 6-5 shows a single-phase 240V AC circuit connection. Note that this application requires a single-pole circuit breaker.

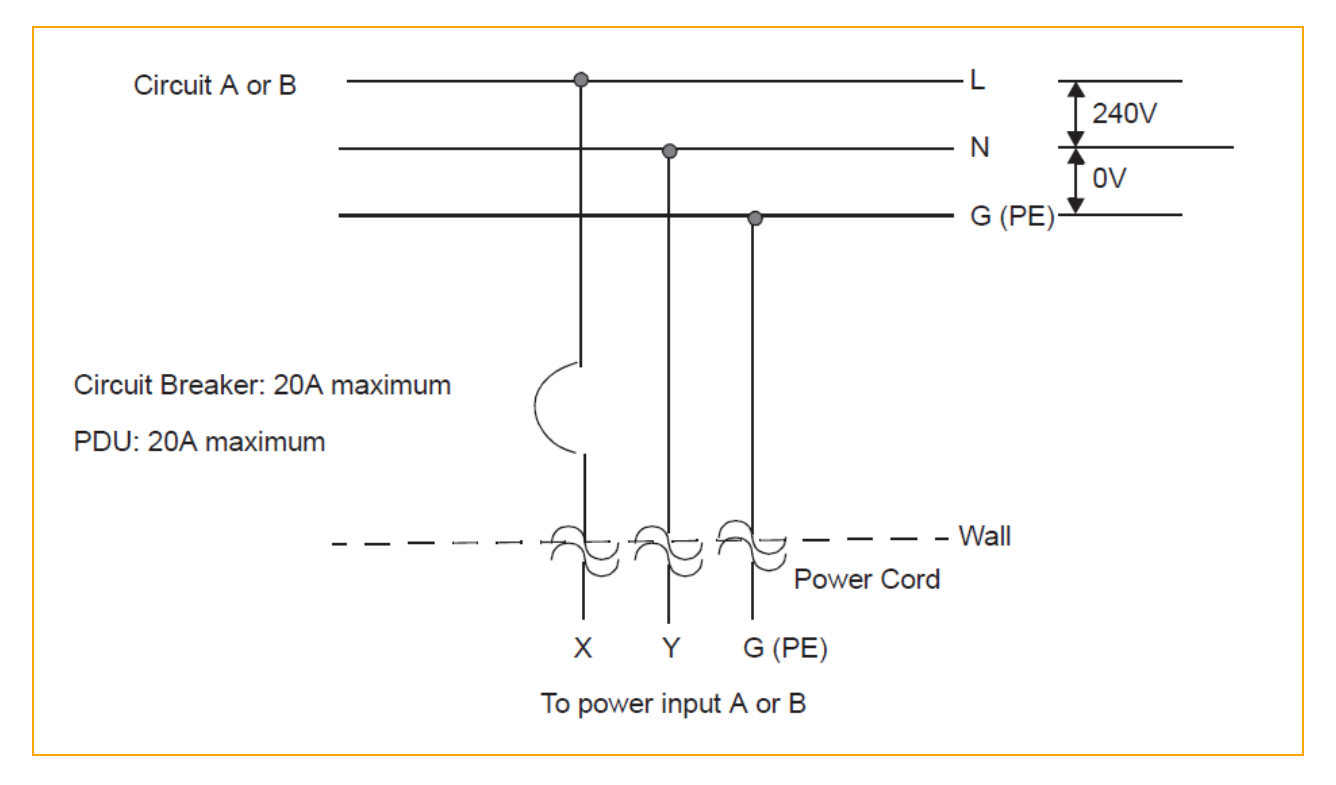

<span id="page-120-0"></span>Figure 6-5: Single-Phase 240V AC Circuit Connection

[Figure](#page-121-0) 6-6 shows a split-phase 120/240V AC circuit connection. Note that this application requires a double-pole circuit breaker.

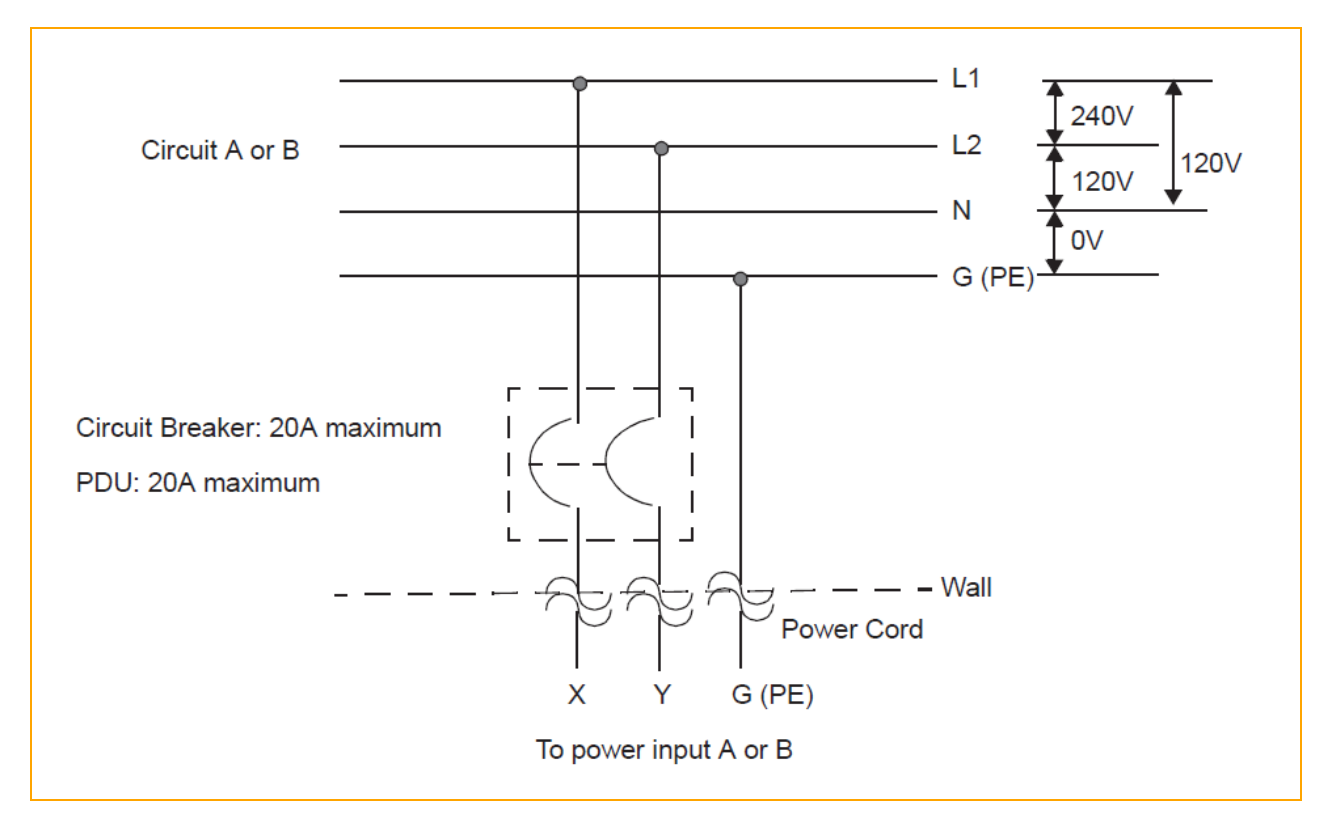

<span id="page-121-0"></span>Figure 6-6: Split-Phase 120/240 Volts AC Circuit Connection

[Figure](#page-122-0) 6-7 shows a three-phase 208V AC, Y-, or Δ-source circuit connection, which is a phase-tophase source connection. Note that the X and Y inputs on the ztC Endurance system can be connected from L1 and L2, L2 and L3, or L1 and L3. This application requires a double-pole circuit breaker.

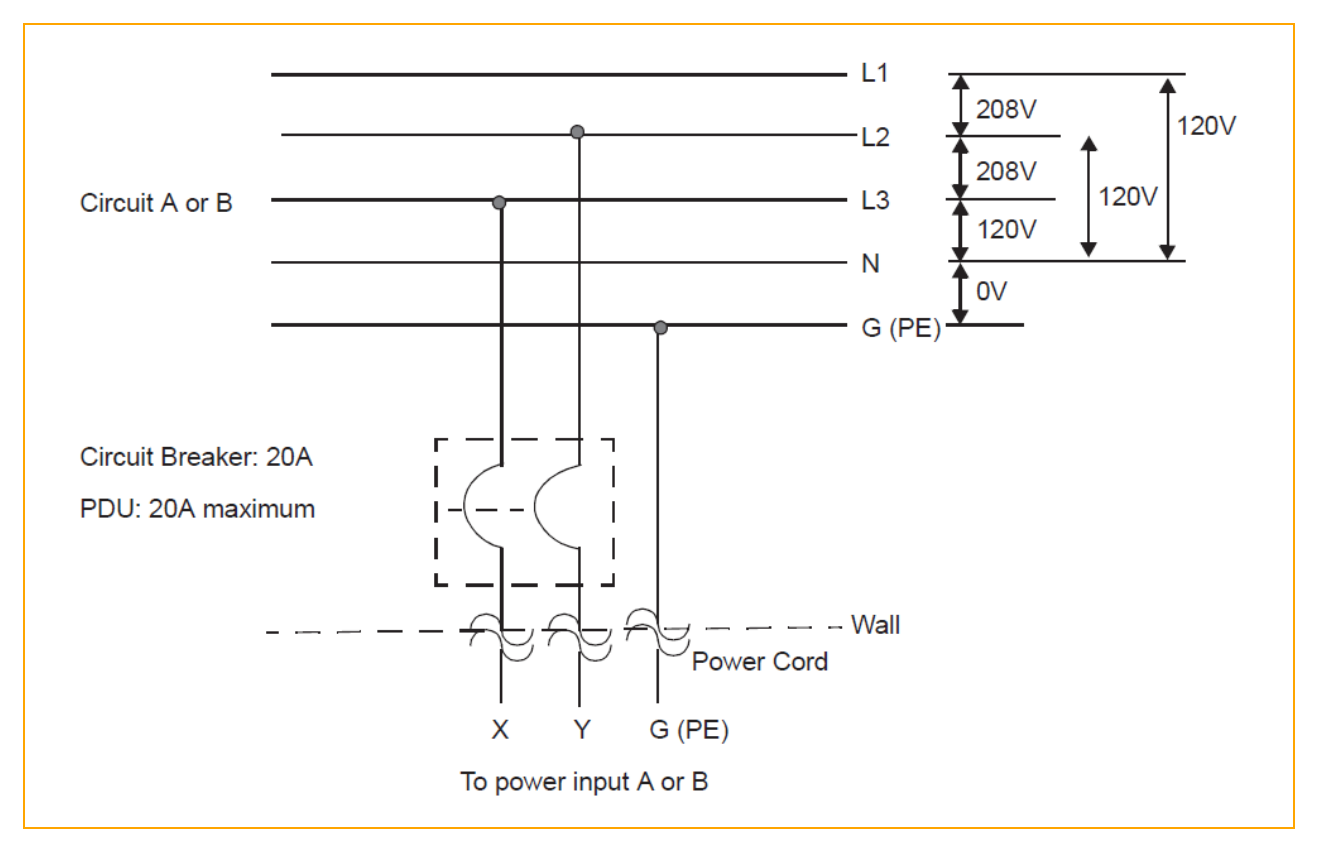

<span id="page-122-0"></span>Figure 6-7: Three-Phase 208V AC, Y-, or Δ-Source Circuit Connection, Phase-to-Phase

[Figure](#page-123-1) 6-8 shows a three-phase 380V AC, Y-, or Δ-source circuit connection, which is a phase-toneutral source connection. Note that the ztC Endurance system's X input can be connected to L1, L2, or L3. This application requires a single-pole circuit breaker.

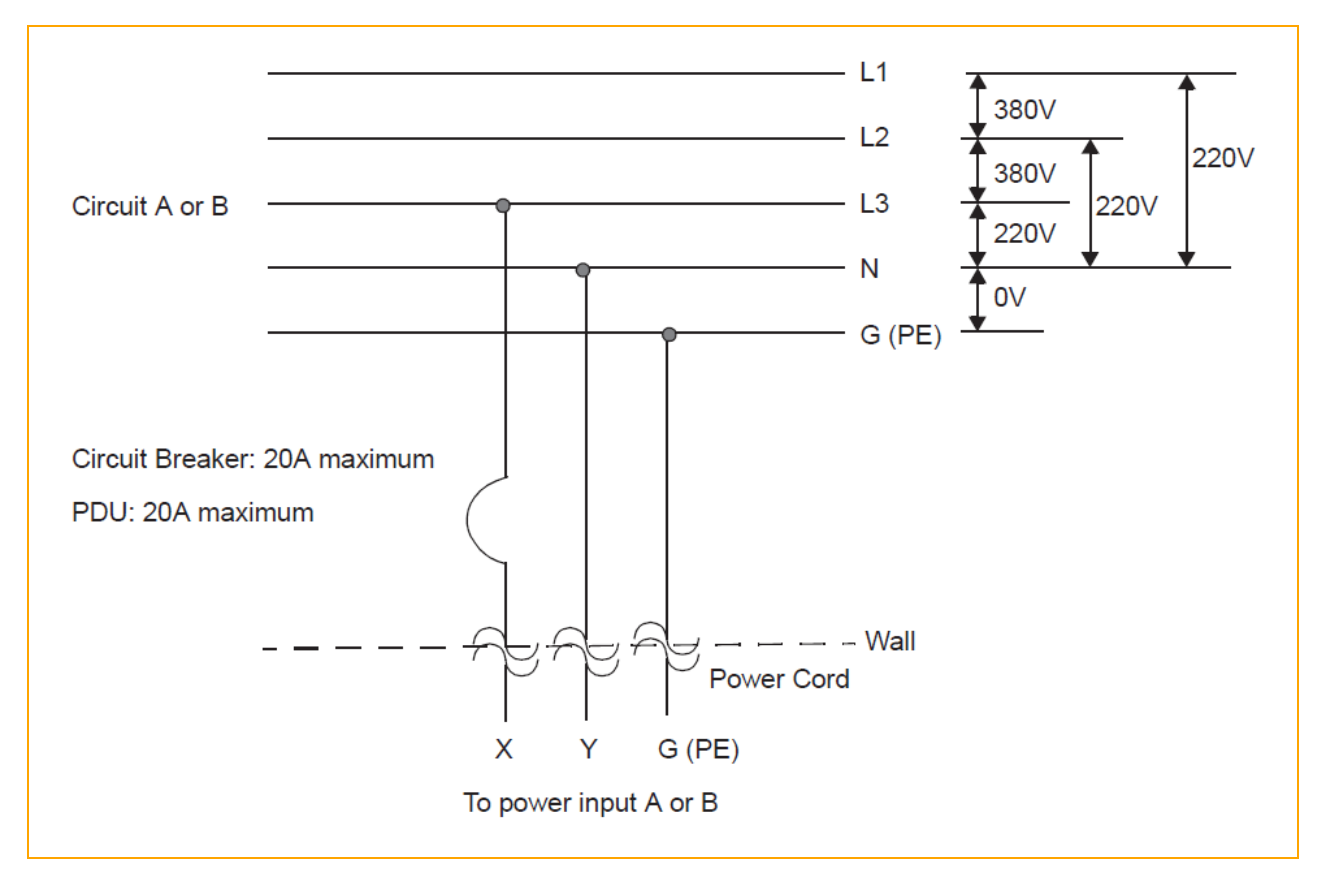

<span id="page-123-1"></span>Figure 6-8: Three-Phase 380V AC, Y-, or Δ-Source Circuit Connection, Phase-to-Neutral

# Related Topics

<span id="page-123-0"></span>• "Electrical Circuit and Wiring [Information"](#page-116-2) on page 117

# Electrical Power Connectors

[Table](#page-123-2) 6-1 describes the connectors required by the AC power cords that Stratus supplies with ztC Endurance systems and optional devices.

<span id="page-123-2"></span>Table 6-1: Connectors for AC Power Outlets

| <b>Connector</b> | Configuration | Rating            | <b>Description</b> |
|------------------|---------------|-------------------|--------------------|
| NEMA L6-20       |               | 20A, 250 volts AC | 2-pole, 3-wire     |

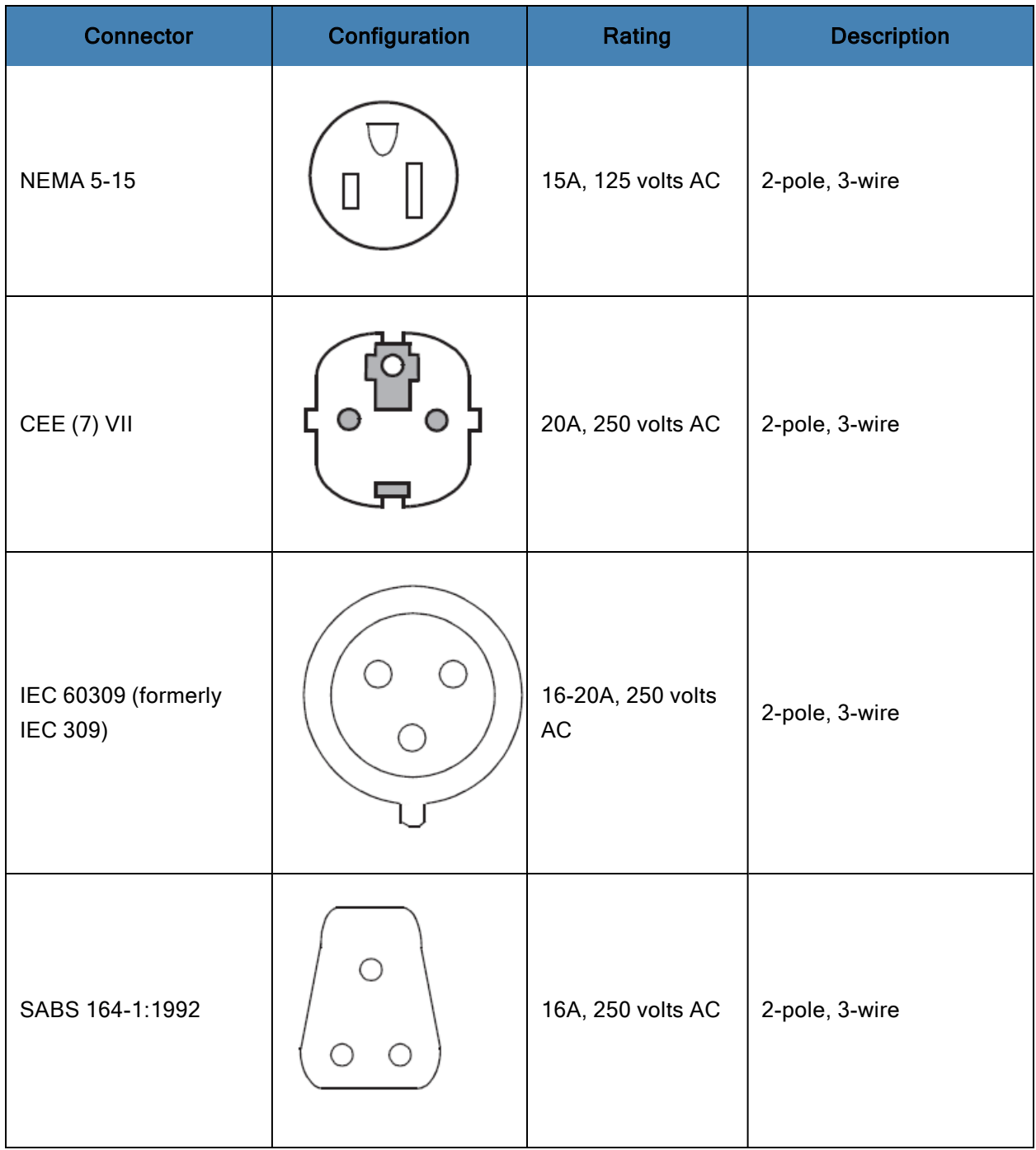

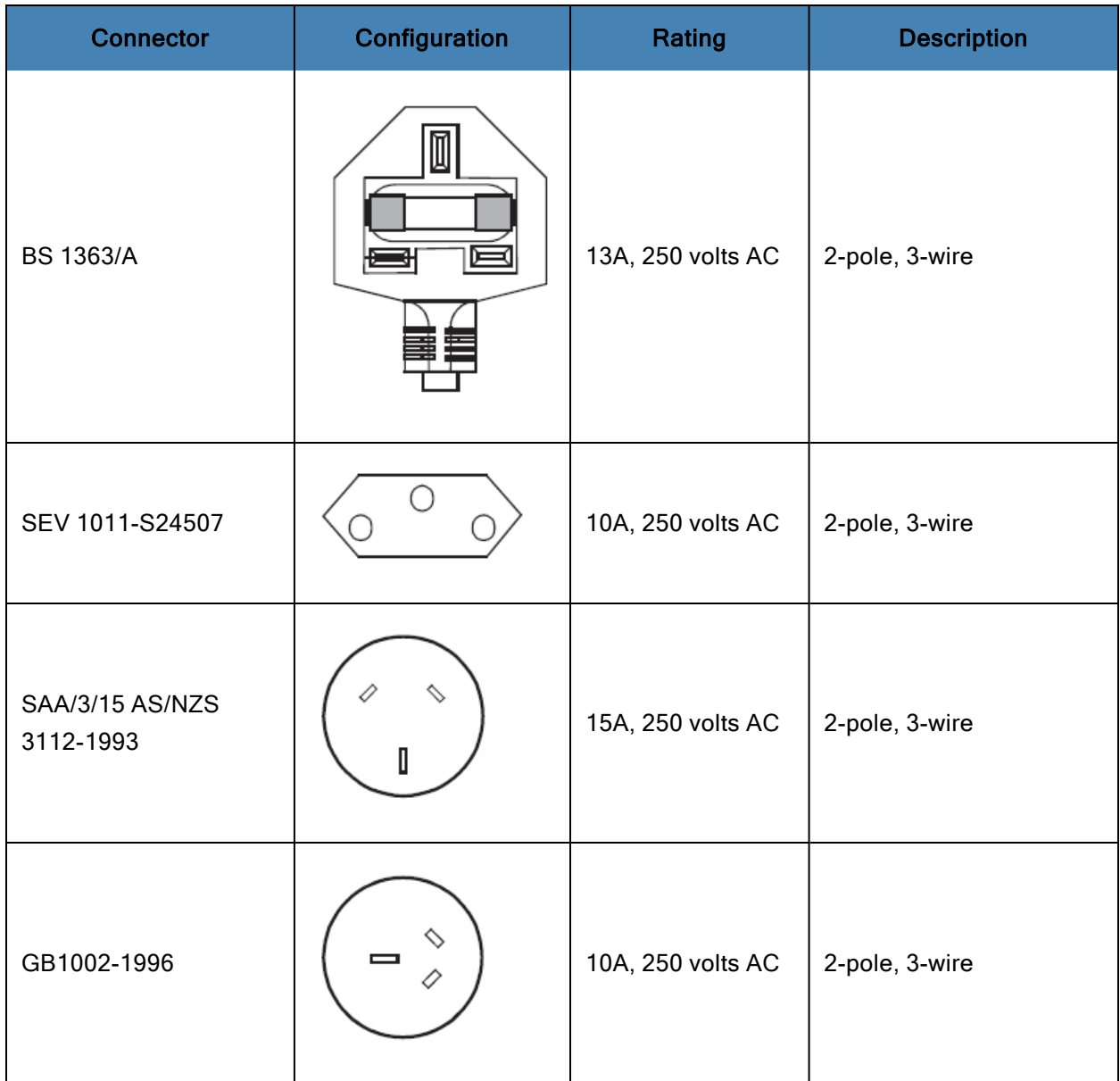

# Related Topics

<sup>l</sup> "Electrical Circuit and Wiring [Information"](#page-116-2) on page 117

# Part 2: ztC Endurance Software Guide

The ztC Endurance Software Guide discusses the following topics:

- **.** "System Software [Installation"](#page-128-0) on page 129
- "Using the ztC [Endurance](#page-164-0) Console" on page 165

## Related Topics

- "ztC [Endurance](#page-12-0) Hardware Guide" on page 13
- "ztC Endurance Supporting [Documents"](#page-204-0) on page 205

# 7

# <span id="page-128-0"></span>Chapter 7: System Software Installation

To prepare for installing the system software on a ztC Endurance system, you must:

- Install the ztC Endurance system hardware, as described in "Installing and [Connecting](#page-42-0) the ztC [Endurance](#page-42-0) System Hardware" on page 43
- Download and prepare installation media, as described in "Preparing the [Installation](#page-129-0) Media" on [page](#page-129-0) 130.
- Perform additional pre-installation tasks, as described in "Gathering [Information"](#page-132-0) on page 133 and ["Pre-Installation](#page-141-0) Checklist" on page 142.
- Be prepared to accept End-User License Agreements (EULAs), the text of which you can access as described in "End-User License [Agreements](#page-143-0) and Warranty" on page 144.

After you have performed these tasks, you can install the system software as described in ["Installing](#page-143-1) the System [Software"](#page-143-1) on page 144.

The software installation process requires 30 minutes and involves the following general steps:

1. Power on the system to boot the pre-installed Standby OS in both compute modules.

Note: The Standby OS is preinstalled in an internal NVMe drive inside each compute module. In general, you need to access the Standby OS only for installation or troubleshooting purposes.

- 2. Log on to the Standby OS on compute module B.
- 3. Run the BMC configuration script to configure network settings for the Base Management Controllers (BMCs), which are required to support the software installation.
- 4. Run the software installation script. Enter additional network settings, passwords, and the ESXi media location required for the software installation.
- 5. Start the software installation. The installation script running on compute module B remotely initiates the installation process on the A side of the system (compute module A, storage module A, and I/O module A). The script automatically installs ESXi, deploys the ztC Endurance Management VM, and begins configuring the system software for redundancy.
- 6. The installation script reboots compute module A up to three times while it completes the configuration steps, begins mirroring the pair of system disks, and then begins mirroring any other pairs of data disks in the system. (Any additional disks in the system still require configuration to create datastores after installation.)
- 7. Upon successful installation of the system, the installation script displays the current system settings as well as the addresses for the ztC Endurance console and the ESXi Host Client.

<span id="page-129-0"></span>After the software installation, you need to perform some post-installation tasks, as described in ["Post-](#page-152-0)[Installation](#page-152-0) Tasks" on page 153.

# Preparing the Installation Media

<span id="page-129-1"></span>[Table](#page-129-1) 7-1 lists the installation media associated with a ztC Endurance system running VMware ESXi.

| <b>Software</b>                                                                                  | <b>Description</b>                                                                                                    |
|--------------------------------------------------------------------------------------------------|----------------------------------------------------------------------------------------------------|
| Stratus ztC Endurance Automated<br>Uptime Layer with Smart Exchange for<br><b>VMware vSphere</b> | Stratus fault-tolerant system software and Man-<br>agement VM                                                                             |
| <b>VMware ESXi</b>                                                                               | VMware vSphere hypervisor                                                                                                    |
| Guest operating systems                                                                          | Microsoft Windows, Red Hat Enterprise Linux, or other<br>supported operating systems for installation in virtual<br>machines <sup>1</sup> |

Table 7-1: Installation Media for VMware ESXi

The Automated Uptime Layer with Smart Exchange ISO is already preloaded into the Standby OS at the factory in preparation for the system software installation; however, you need to download the VMware ESXi ISO and any guest operating system ISOs.

<sup>1</sup>For more information about quest operating system support on ztC Endurance systems, see the **VMware Compatibility Guide at <http://www.vmware.com/resources/compatibility>.** 

To prepare for the software installation, download and prepare the installation media as described in the following topics:

- <sup>l</sup> ["Downloading](#page-130-0) VMware ESXi and VMware vSphere Software Components" on page 131
- ["Transferring](#page-131-0) Software ISOs to the Standby OS" on page 132

## <span id="page-130-0"></span>Downloading VMware ESXi and VMware vSphere Software Components

The software distribution includes a printed VMware Software License Activation Code Certificate for VMware ESXi and each VMware vSphere software component that you ordered from Stratus. Before starting the installation process, perform the following procedure to register and download the software for use.

## To obtain the VMware vSphere software that you ordered from Stratus

R

- 1. Register your activation code(s) on the VMware Web site, as described on the license code certificates.
- 2. After you register, you receive a confirmation email that contains product license keys (or serial numbers) and web links where you can download the software that you ordered.
- 3. Download each of the VMware software components from the Web links supplied in the confirmation email.
- 4. To install your ztC Endurance system for the first time, download the ISO image for VMware ESXi 8.0 Update 1. You can download any other VMware vSphere software at your convenience.

Note: Ensure that you download an ISO image for ESXi 8.0 Update 1. Automated Uptime Layer with Smart Exchange for VMware vSphere, Release 1.0.0.0, supports only VMware ESXi 8.0 Update 1.

- 5. Copy the VMware ESXi ISO image to a USB device and transfer it to the system as described in ["Transferring](#page-131-0) Software ISOs to the Standby OS" on page 132.
- 6. If applicable, set up a vCenter Server system to manage the license keys you received during registration, or prepare to enter a VMware ESXi license key in VMware Host Client or vSphere Web Client after installation. See the VMware vSphere documentation for more information.

Note: Keep your Software License Activation Code Certificates, license keys, and serial numbers in a safe place. You may need them even after the initial software installation for reinstallation or upgrade purposes.

## <span id="page-131-0"></span>Transferring Software ISOs to the Standby OS

To install the system software, at a minimum, you need the Automated Uptime Layer with Smart Exchange ISO and the VMware ESXi ISO.

The Automated Uptime Layer with Smart Exchange ISO is already preloaded into the Standby OS at the factory. To download the ESXi ISO, follow the instructions in ["Downloading](#page-130-0) VMware ESXi and VMware vSphere Software [Components"](#page-130-0) on page 131, and copy the ESXi ISO file to a USB storage device, such as a USB stick or portable hard drive.

After preparing a USB device that contains the ESXi ISO, mount the device in the Standby OS on compute module B and optionally copy the file into the Standby OS as described in the following procedures. You might want to copy the ESXi ISO into the Standby OS to expedite the installation process or to keep it available for troubleshooting purposes.

Notice: Use a known brand of USB device to ensure a successful software installation. For example, Stratus has successfully tested software installation with SanDisk<sup>®</sup> brand devices.

#### To mount a USB storage device in the Standby OS

- 1. Using the keyboard connected to compute module B, log on to the Standby OS as the zenadmin user with the default password zenadmin (or other credentials, if provided).
- 2. Connect the USB device to one of the USB 3.0 ports on compute module B. To locate the USB 3.0 ports, see ["System](#page-63-0) Ports" on page 64.

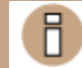

Notice: Do not connect the USB device to the USB 2.0 port on the control-panel ear.

- 3. Run commands similar to those in the following example to:
	- Determine the device name of the USB device
	- $\blacksquare$  Create a directory as a mount point, and mount the device
	- List the contents of the USB device to confirm that the ESXi ISO is present.

```
$ dmesg | tail -20
.
.
Vendor: Generic Model: STORAGE DEVICE Rev: 1033
Type: Direct-Access ANSI SCSI revision: 00
SCSI device sdb: 512000 512-byte hdwr sectors (262 MB)
sdb: Write Protect is off
sdb: Mode Sense: 02 00 00 00
```

```
sdb: assuming drive cache: write through
SCSI device sdb: 512000 512-byte hdwr sectors (262 MB)
sdb: Write Protect is off
sdb: Mode Sense: 02 00 00 00
sdb: assuming drive cache: write through
sdb: sdb1
sd 1:0:0:0: Attached scsi removable disk sdb
sd 1:0:0:0: Attached scsi generic sg1 type 0
usb-storage: device scan complete
.
.
$ mkdir /mnt/usb
$ mount -t vfat /dev/sdb1 /mnt/usb
$ ls /mnt/usb
VMware-VMvisor-Installer-n.n-nnnnnnnn.x86_64.iso
```
## To copy the ESXi ISO file to the Standby OS

Run commands similar to those in the following example to:

- Copy the ESXi ISO into the /opt/stratus/install directory of the Standby OS.
- Confirm that the ISO is present in that directory.
- Unmount the USB device so that you can safely disconnect it from the compute module.

```
$ cp /mnt/usb/VMware-VMvisor-Installer-n.n-nnnnnnnn.x86_64.iso /op-
t/stratus/install
$ ls /opt/stratus/install
VMware-VMvisor-Installer-n.n-nnnnnnnn.x86_64.iso zen-aul-se-vmu-n.nn.nn.iso
zen config.yaml
$ umount /mnt/usb
```
## <span id="page-132-0"></span>Gathering Information

Before you install the system software, record the following site-specific settings that you configure during the initial installation process. Optionally, print these tables to use them as worksheets to record each value.

[Table](#page-133-0) 7-2 describes the passwords needed for the software installation. [Table](#page-134-0) 7-3 describes the system and network settings needed for the software installation, either in the prompts of the installation script (see "Installing VMware ESXi and Deploying the [Management](#page-148-0) VM" on page 149) or in the installation configuration file (see "Preparing the Installation [Configuration](#page-145-0) File (Optional)" on page [146](#page-145-0)). Most settings in [Table](#page-134-0) 7-3 show two Setting names. Longer setting names in mixed case (for example, BMCA hostname (FQDN)) are similar to the prompts in the installation script. Shorter setting names in all lowercase letters (for example, **bmca\_hostname**) match the names in the installation configuration file.

#### Notes:

f.

- 1. A ztC Endurance system requires a total of 3 user-configurable passwords, including one password for the baseboard management controller (BMC) Web console, one shared password for the ztC Endurance Standby OS and Management VM, and one password for the ESXi host.
- 2. The system also requires a minimum of 10 IP addresses, including 4 addresses for the BMCs, 4 addresses for the standby operating systems (OSes), one address for the ESXi host, and one address for the ztC Endurance Management VM. All IP addresses must be on the same subnet.
- 3. Assigning multiple IP addresses to the BMCs and Standby OSes enables either BMC or Standby OS to communicate through either I/O module for redundancy.
- 4. The system supports a mix of DHCP or static IP addresses, but static IP addresses are best to ensure uninterrupted communication between system components and maximum uptime.
- 5. Ensure that you record these passwords and network settings in a secure place so that you can access your ztC Endurance system after installation. Keeping this information accessible also helps your authorized Stratus service representative to access the system in the event of a service call.

## <span id="page-133-0"></span>Table 7-2: Password Settings Worksheet

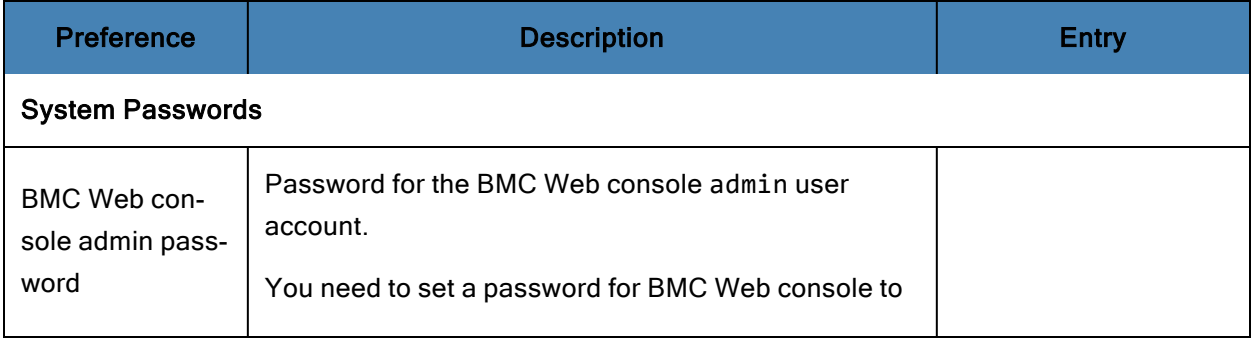

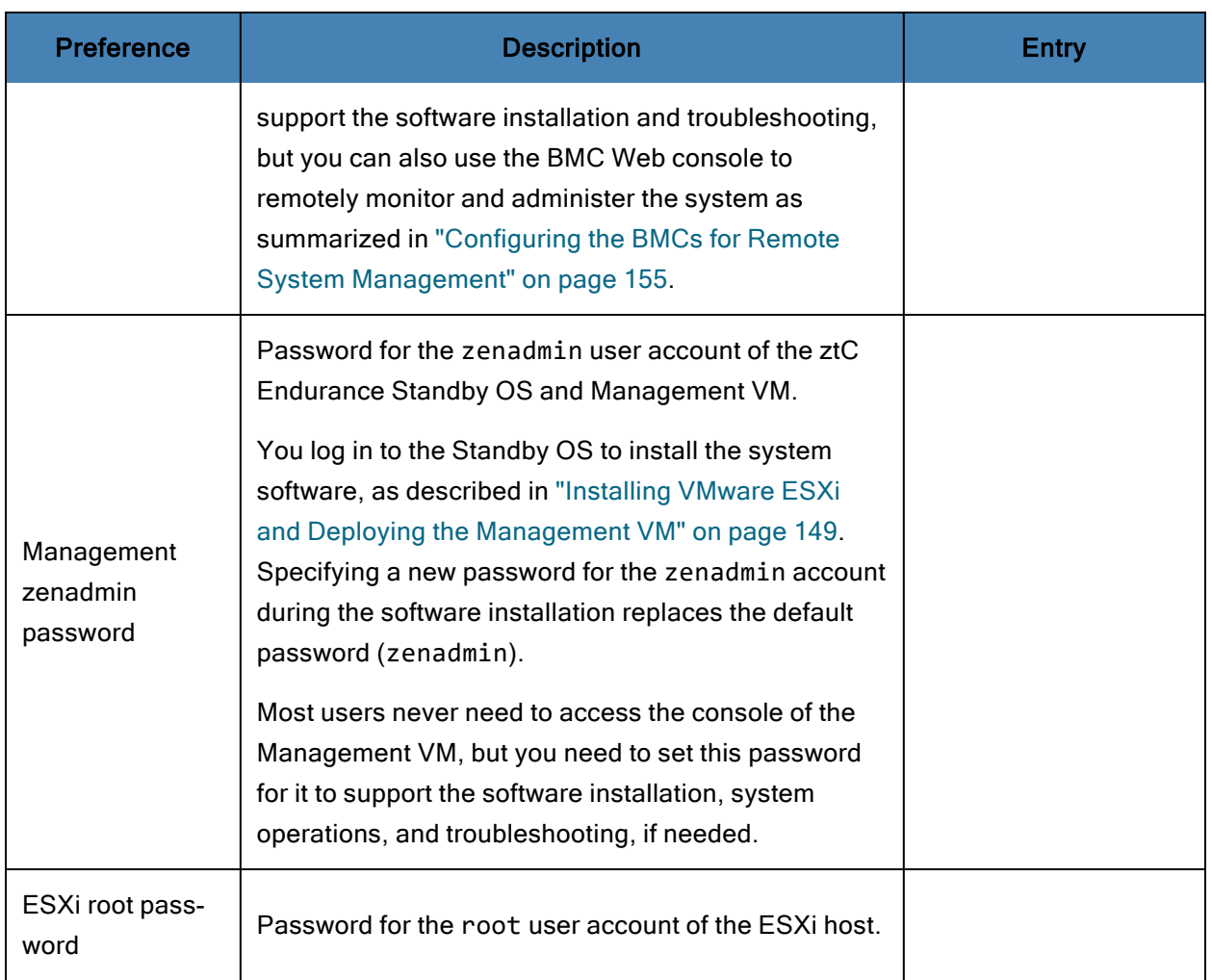

# <span id="page-134-0"></span>Table 7-3: Installation Settings Worksheet

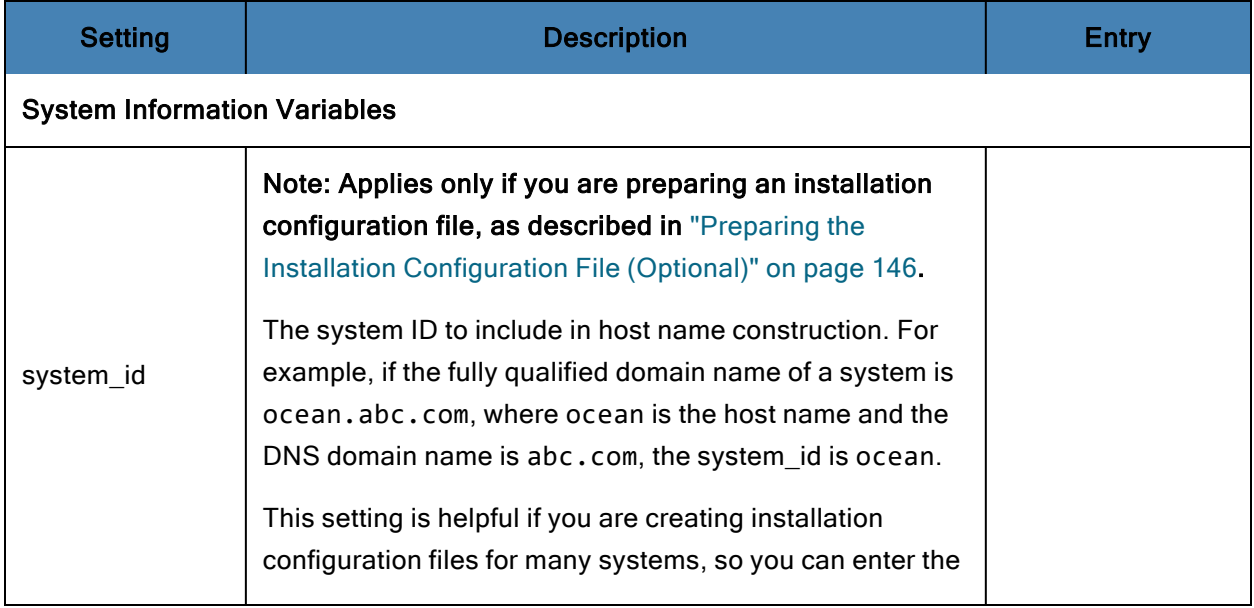

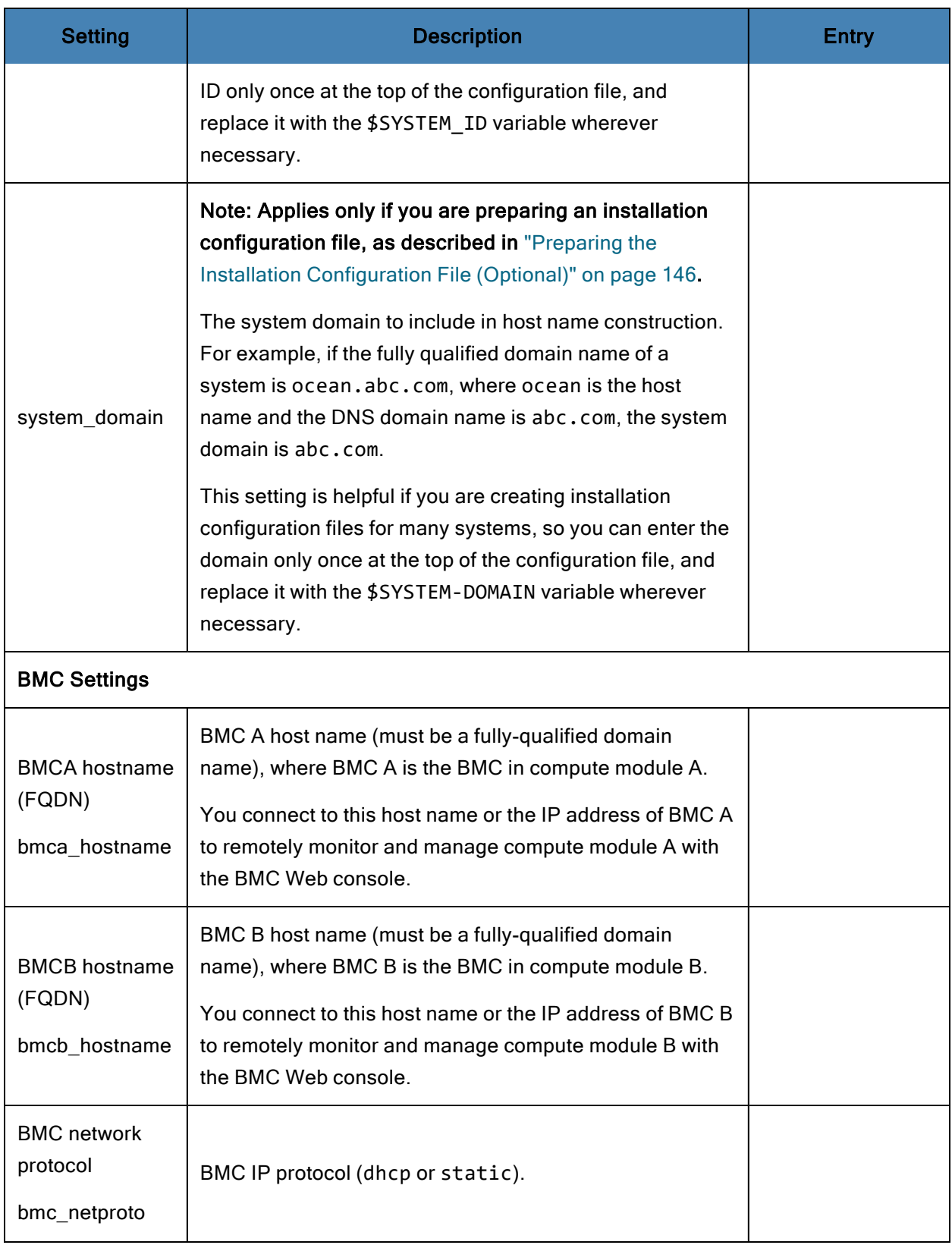

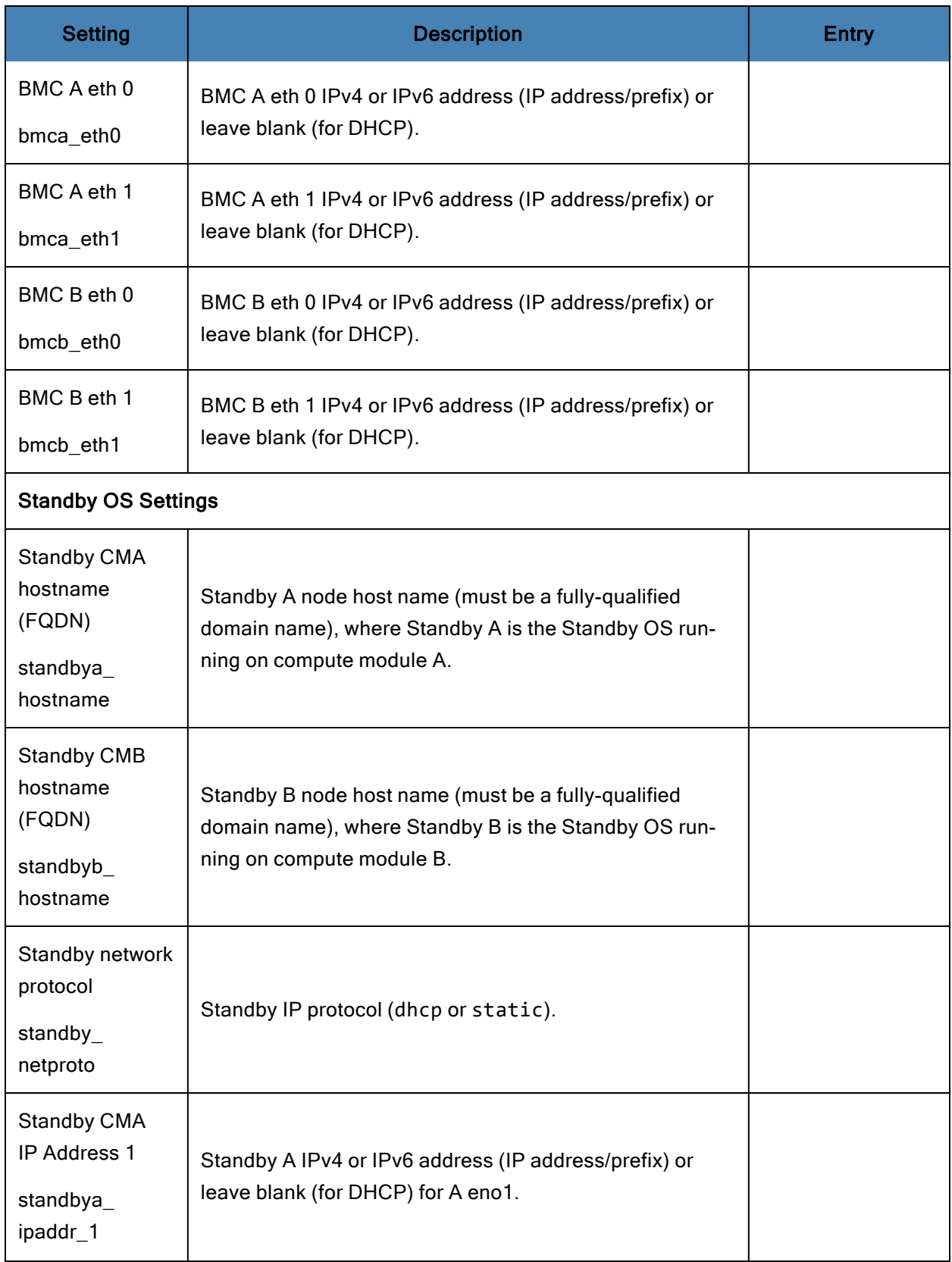

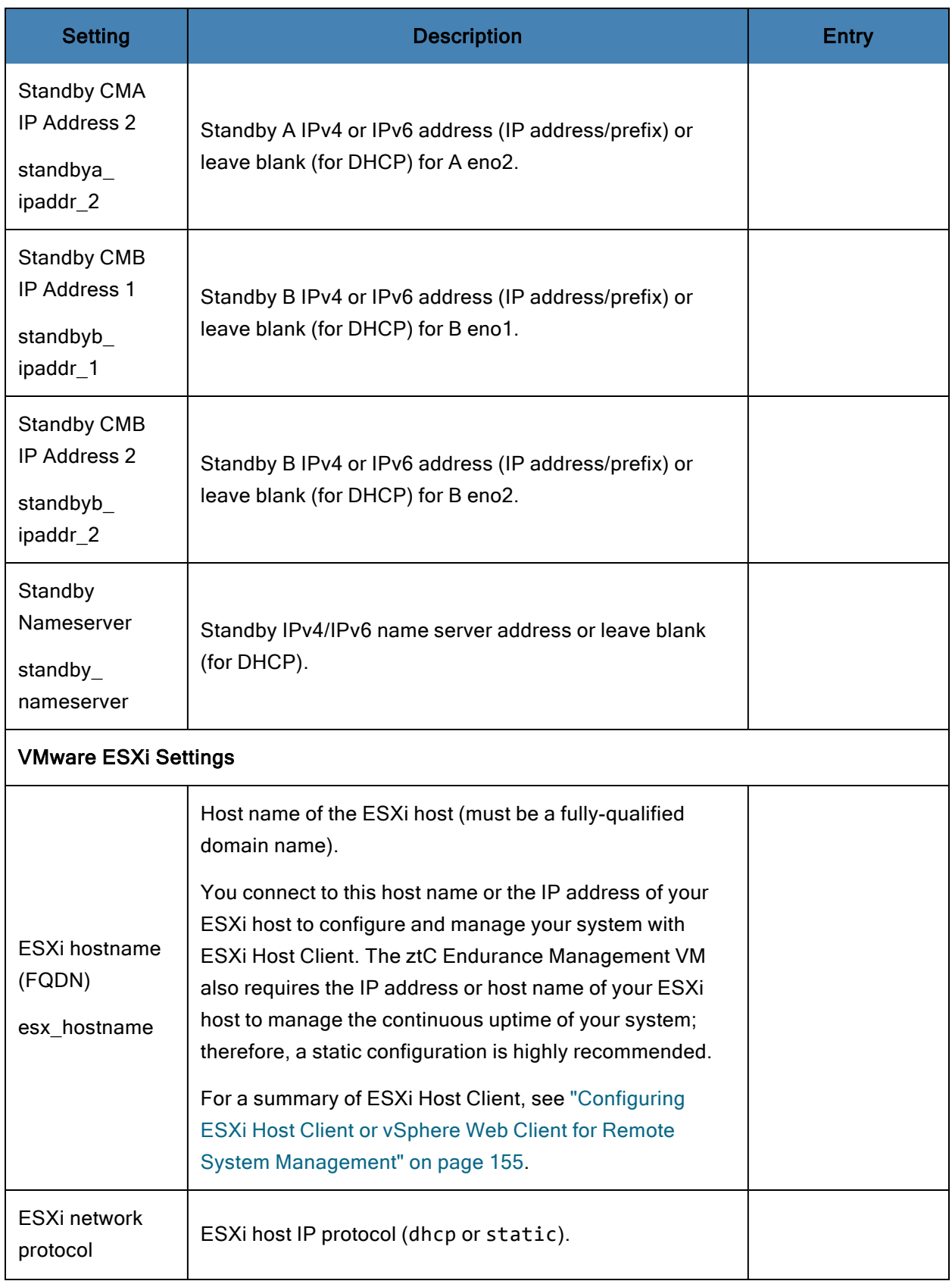

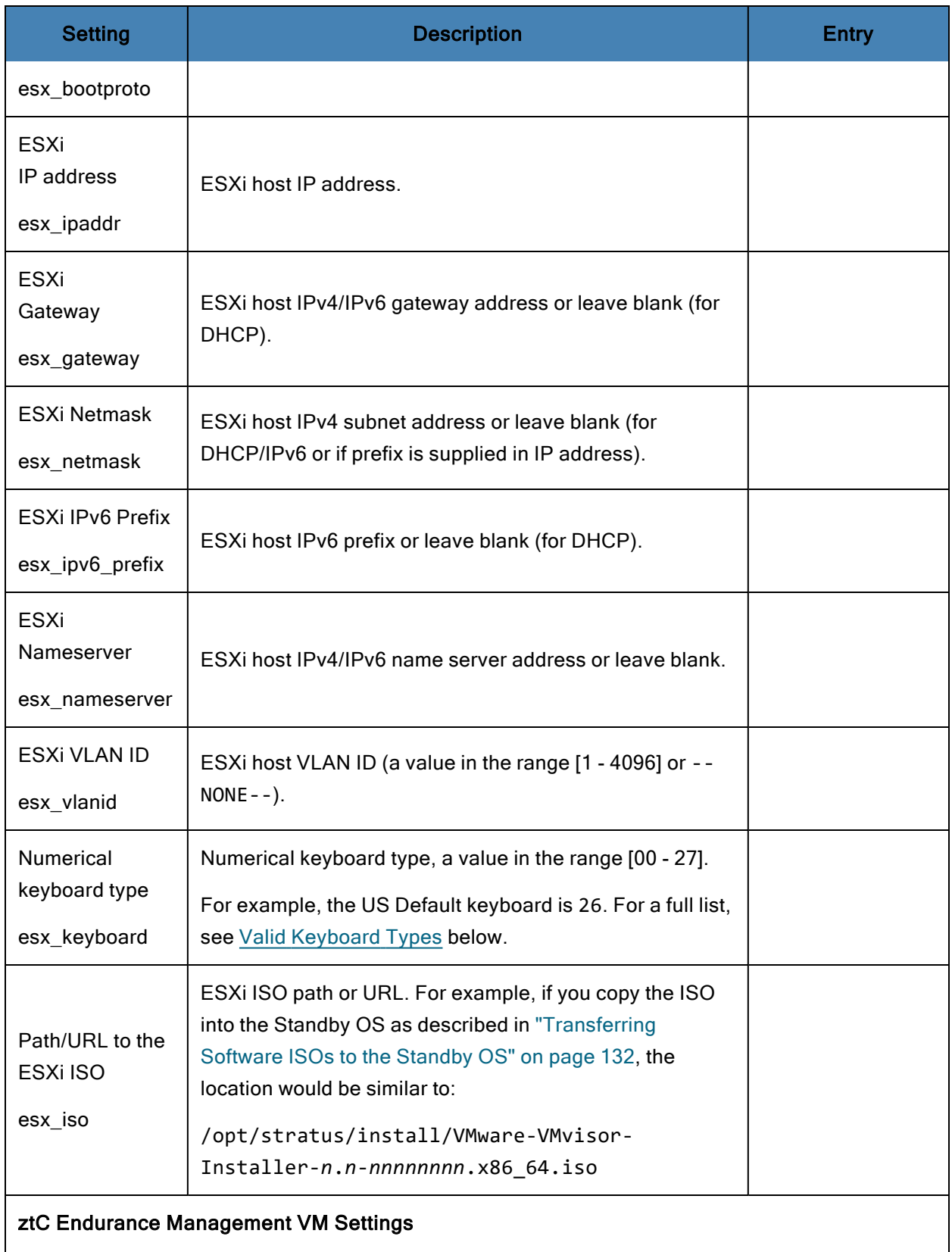

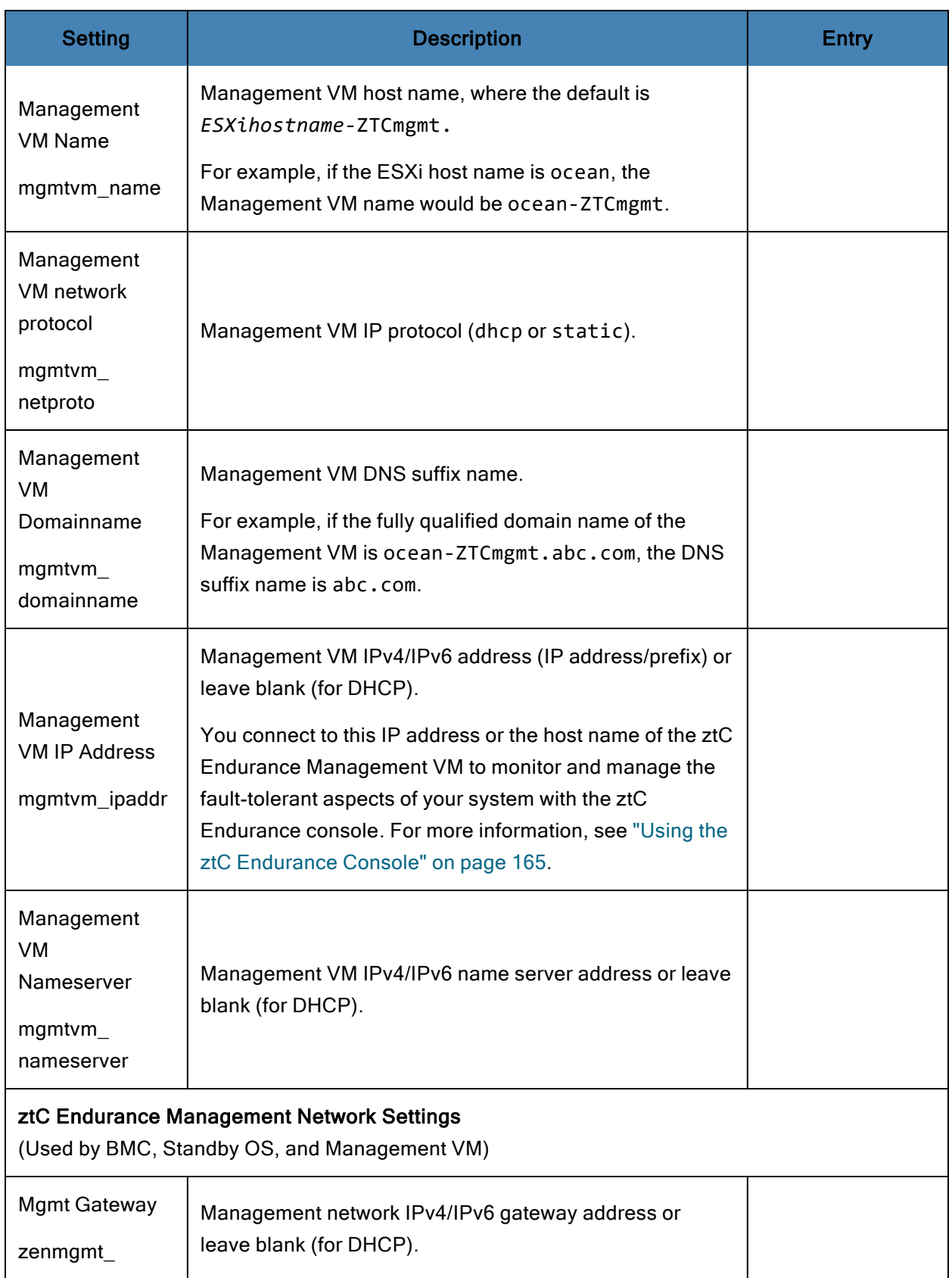

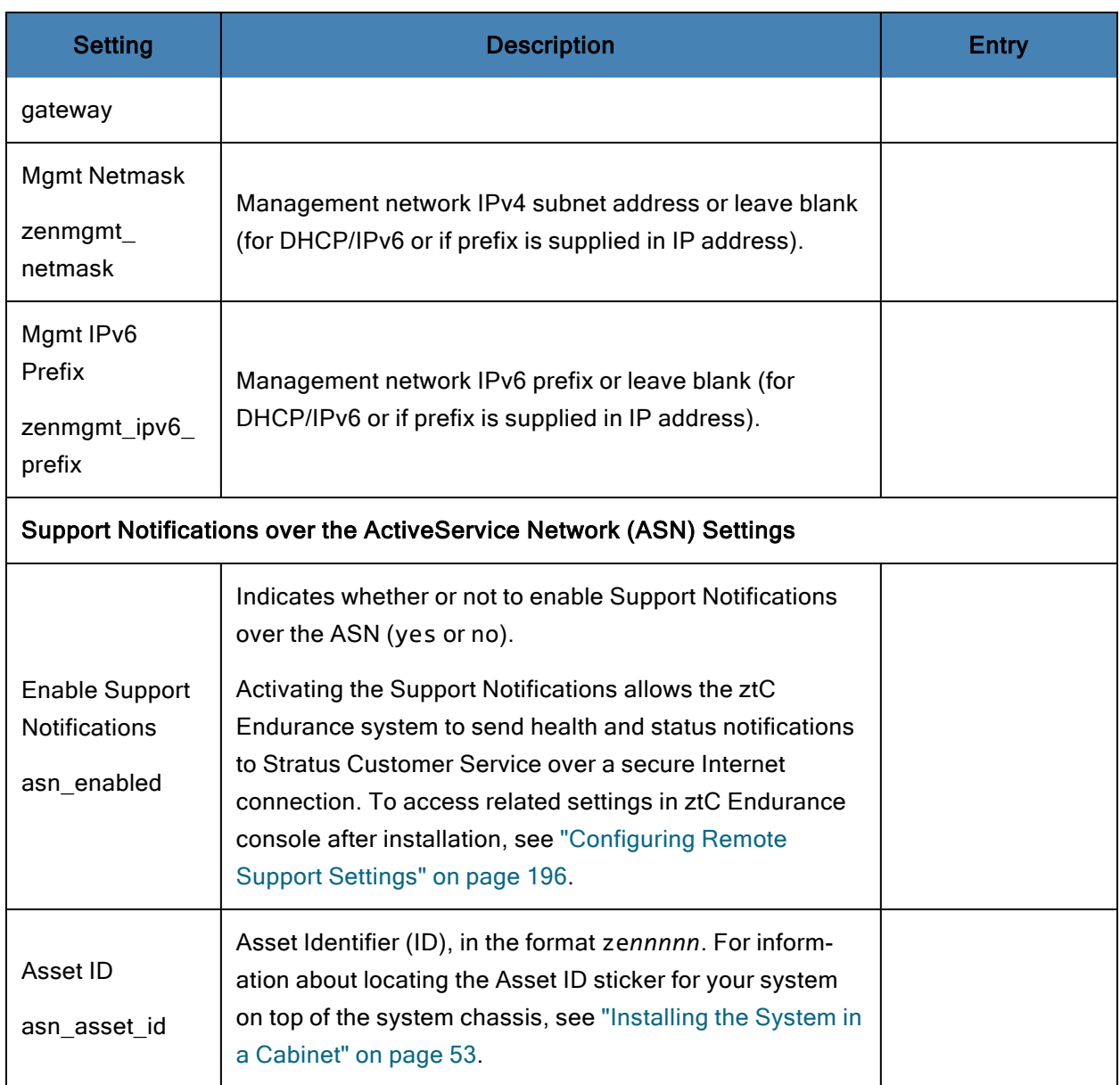

# <span id="page-140-0"></span>**Valid Keyboard Types**

The following are valid keyboard types for Numerical keyboard type under VMware ESXi Settings:

- 00: Belgian
- 01: Brazilian 02: Croatian
- 03: Czech
- 04: Danish
- 05: Estonian
- 06: Finnish
- 07: French
- 08: German
- 09: Greek
- 10: Icelandic
- 11: Italian
- 12: Japanese
- 13: Latin American
- 14: Norwegian
- 15: Polish
- 16: Portuguese
- 17: Russian
- 18: Slovenian
- 19: Spanish
- 20: Swedish
- 21: Swiss French
- 22: Swiss German
- 23: Turkish
- 24: Ukrainian
- 25: United Kingdom
- 26: US Default
- 27: US Dvorak

# <span id="page-141-0"></span>Pre-Installation Checklist

The following checklist is provided for an initial installation or a full reinstallation of VMware ESXi and Automated Uptime Layer with Smart Exchange:

☐ Check that you have the most current Release Notes and software installation topics for your distribution. To restore your installation, make sure you have the appropriate version of the release level that you will restore.

You can find the latest Release Notes and documentation updates online on the StrataDOC (ztC Endurance Version) page at [https://ztcendurancedoc.stratus.com.](https://ztcendurancedoc.stratus.com/)

- ☐ Install the system hardware as described in "Installing and [Connecting](#page-42-0) the ztC Endurance System [Hardware"](#page-42-0) on page 43. Ensure that the keyboard and monitor are firmly attached to the system for the installation process.
- ☐ Download the VMware ESXi ISO as described in ["Downloading](#page-130-0) VMware ESXi and VMware vSphere Software [Components"](#page-130-0) on page 131 and copy the ISO file to a USB device. Mount the

USB device and optionally transfer the ESXi ISO to the system as described in ["Transferring](#page-131-0) [Software](#page-131-0) ISOs to the Standby OS" on page 132.

- ☐ Prepare to accept the end-user license agreements (EULAs) that are presented during the installation process. To locate and read the text of the EULAs you must accept before installing Automated Uptime Layer with Smart Exchange, see "End-User License [Agreements](#page-143-0) and [Warranty"](#page-143-0) on page 144. You should not perform the installation if you cannot accept the EULAs or are not authorized to accept them. The installation process terminates if you decline any EULAs.
- $\Box$  Consider whether or not to allow your system to automatically send system health updates to Stratus over a secure Internet connection.

You are prompted to enable or disable Support Notifications over the ASN during the software installation.

- $\Box$  If you are reinstalling a release, back up any data files and prepare backup files to reconfigure the system for security and network operation after the installation procedure is complete.
- ☐ With the ztC Endurance system halted, detach all peripheral devices from the system. Devices to detach include:
	- Unsupported PCIe adapters
	- USB devices (except the keyboard)

Notice: The installation process cannot accommodate the presence of customer-added or unknown hardware. Add any such hardware, and configure the system to support it, only after completing the installation and verifying that the system functions as expected.

 $\Box$  In both I/O modules, connect network cables from 10G PORT2 to a business network and from the 1G MGMT port to an out-of-band management network. For a diagram showing the location of these network ports, see ["System](#page-63-0) Ports" on page 64.

The installation process automatically configures the 10Gb ports into a default vSwitch to support the ESXi management network and virtual machines. To prevent installation problems, avoid modifying this configuration until after you have completed the installation process and finished verifying that the installation was successful, as described in ["Verifying](#page-152-1) the System Software [Installation"](#page-152-1) on page 153. For example, do not add the ESXi host to a vSphere Distributed Switch (VDS) until the installation is complete and Automated Uptime Layer with Smart Exchange is running.

 $\Box$  If you are installing or reinstalling the software, ensure that you have a matched pair of disk drives with the same model, firmware level, and geometry for the installation process.

 $\Box$  If you are reinstalling the system software, and the Virtual Machine File System (VMFS) datastore on your system disks contains virtual machines or data files, migrate or back up this data to another VMFS datastore before the installation. This data is overwritten if you reinstall VMware ESXi on your existing system disks. If you require the ability to back out to the previous release during any stage of the installation, insert a new, unused pair of disks for the installation process. (To purchase new disks, contact your authorized Stratus support representative.)

VMware ESXi cannot natively read the Stratus MPM disk format, which is supported only after you install Automated Uptime Layer with Smart Exchange. If you insert system disks that contain MPM volumes, the ESXi installation program cannot read them and does not offer the choice of preserving existing VMFS datastores.

# <span id="page-143-0"></span>End-User License Agreements and Warranty

When you install a ztC Endurance system running Automated Uptime Layer with Smart Exchange, you must read and accept end-user license agreements (EULAs) associated with the system and software. You can read the following EULAs, which are required for Automated Uptime Layer with Smart Exchange, on the Stratus web site:

# Stratus Technologies ztC Endurance Series Software End User License Agreement ztC Endurance Service Terms

## Stratus Technologies ztC Endurance Products Limited Return-to-Factory Hardware Warranty

## <https://www.stratus.com/services-support/customer-support/platform-support/warranty-info/>

Additional EULAs cover third-party software components that are also included with the ztC Endurance system. By accepting the Stratus Technologies ztC Endurance Software EULA and using the ztC Endurance system, you also agree to the terms of the following EULAs:

## GNU General Public License (GPL)

<https://www.gnu.org/licenses/gpl-3.0.en.html>

## GNU Lesser General Public License

<https://www.gnu.org/licenses/lgpl-3.0.en.html>

## <span id="page-143-1"></span>Installing the System Software

Before beginning the system software installation, make sure that you have completed the tasks in the ["Pre-Installation](#page-141-0) Checklist" on page 142. Then, install VMware ESXi, the ztC Endurance Management VM, and Automated Uptime Layer with Smart Exchange as described in the following sections:

- "Booting the System for Software [Installation"](#page-144-0) on page 145
- "Preparing the Installation [Configuration](#page-145-0) File (Optional)" on page 146
- ["Configuring](#page-146-0) the BMC Network Settings" on page 147
- "Installing VMware ESXi and Deploying the [Management](#page-148-0) VM" on page 149

#### Booting the System for Software Installation

Perform the following steps to prepare the system hardware and boot the system for the software installation.

- 1. Install and configure the system hardware as described in "Installing and [Connecting](#page-42-0) the ztC [Endurance](#page-42-0) System Hardware" on page 43. After installing the system hardware in a cabinet, at a minimum:
	- a. In both I/O modules, connect network cables from 10G PORT2 to a business network and from 1G MGMT port to an out-of-band management network.
	- b. Connect a monitor and keyboard to compute module B, from which you will initiate the software installation.

Note: No mouse is needed for the local console of the system, because the i Standby OS and VMware ESXi have text-based user interfaces.

For a diagram showing the location of the network and USB ports, see ["System](#page-63-0) Ports" on page [64.](#page-63-0)

- 2. Optionally, connect another monitor and keyboard to compute module A if you want to verify that the Standby OS is running and view the automated installation that will occur on that module; however, do not interfere with the automated installation.
- 3. For both PSUs, connect power cords from the power inlets to supported power sources. For more information, see ["Connecting](#page-65-0) the System to Electrical Power" on page 66.
- 4. Insert a minimum of one blank disk into the top-left slot of each storage module to install as system disks. If needed, insert additional disk pairs into the matching slots of each storage module to prepare as data disks. You can insert these disks now or at a later time. Any pairs of data disks present in the system are mirrored automatically during the installation process, but you need to configure them after installation to make them available as datastores to the ESXi host, as summarized in "Adding and [Mirroring](#page-156-0) Data Disks" on page 157.
- 5. Download the VMware ESXi ISO as described in ["Downloading](#page-130-0) VMware ESXi and VMware vSphere Software [Components"](#page-130-0) on page 131 and copy the ISO file to a USB device. Mount the USB device and optionally transfer the ESXi ISO to the system as described in ["Transferring](#page-131-0) [Software](#page-131-0) ISOs to the Standby OS" on page 132.
- 6. When you are ready to begin the software installation, power on the system. Both compute modules in the system start the Standby OS. Because VMware ESXi will be installed on compute module A, this module takes control of all devices in the I/O modules (including the disks) in preparation for the software installation; however, you control the installation from the console of compute module B.
- 7. Continue to install the system software as described in "Installing VMware ESXi and [Deploying](#page-148-0) the [Management](#page-148-0) VM" on page 149.

### <span id="page-145-0"></span>Preparing the Installation Configuration File (Optional)

You can optionally create a configuration file that contains all of the network settings and passwords you collected in "Gathering [Information"](#page-132-0) on page 133. This option is useful for planning out and entering all of the configuration entries before starting the BMC configuration or software installation, especially if you intend to install more than one system with similar parameters.

You use the same configuration file for ["Configuring](#page-146-0) the BMC Network Settings" on page 147, "Installing VMware ESXi and Deploying the [Management](#page-148-0) VM" on page 149, or ["Updating](#page-156-1) Network IP [Configuration](#page-156-1) Settings" on page 157.

If you exit out of the installation script before completing the installation process, the system automatically saves a copy of your latest configuration entries in a configuration file with a timestamped file name in the /opt/stratus/install directory.

Use the vi text editor in the Standby OS to modify the configuration file. If you are unfamiliar with using the vi text editor, it is important to understand the different modes and keyboard shortcuts to use it properly and avoid mistakes. To learn more about vi, see help resources on the web, for example:

<https://www.redhat.com/sysadmin/get-started-vi-editor>

Note: To use privileged commands in the zenadmin account, you need to add the sudo directive. If you open a file in vi without sudo, you will be unable to save the configuration file in its original, privileged directory.

To create or modify a file with vi, enter a command similar to the following:

\$ sudo vi *filename*

When you finish editing the file, press Esc, type wg, and press Enter to save the file and exit.

#### Additional considerations

• Consider making a copy of the original configuration file before modifying it. For example, sudo cp *filename filename*.orig.

- If you forgot to use the sudo directive, and the system does not allow you to save the configuration file, you can save your changes to a file in the /home/zenadmin directory, and then move the file to the /opt/stratus/install directory. For example, sudo mv /home/zenadmin/*filename* /opt/stratus/install/*filename*.
- $\bullet$  If you make any mistakes in the vi text editor, you can quit without saving any changes by pressing Esc, typing q!, and pressing Enter.
- When typing entries in the configuration file, you must add a space between the colon (:) and the entry text. For example, bmca\_eth0: 10.10.40.32.
- When you are typing and moving around the file, be careful not to insert any unsupported characters or text that would prevent the installation script from properly reading the file.
- Avoid modifying the configuration file in other operating systems or word processors that might add unsupported line feeds or special characters. Use only a plain text editor like vi.

# <span id="page-146-0"></span>Configuring the BMC Network Settings

Use the BMC configuration script to configure the network settings for the Base Management Controllers (BMCs) in the ztC Endurance system. You can also configure the BMC network settings in the system BIOS configuration utility, but the BMC configuration script simplifies the changes and allows you to change the configuration on a running system.

If you do not run the BMC configuration script, the system automatically uses DHCP settings for the BMC network addresses and retains the default BMC Web console password.

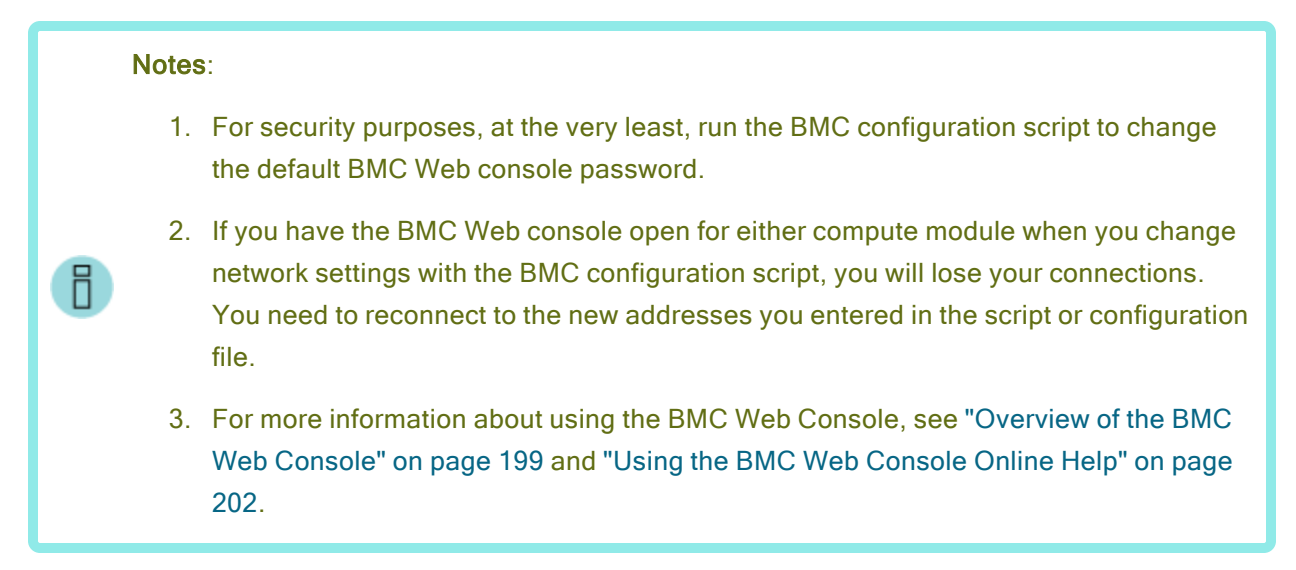

If you want to create a file that already contains the configuration settings needed for the BMC configuration process and software installation process, see "Preparing the Installation [Configuration](#page-145-0) File [\(Optional\)"](#page-145-0) on page 146. You can specify this file for input when running the BMC configuration script, software installation script, or network configuration script.

The installation script is located in /opt/stratus/bin/bmc\_config.sh.

BMC configuration script usage:

R

```
Usage : bmc_config.sh {options}
Options:
-h prints this menu
-u url url with AUL-SE installer ISO image location
-f filename path to AUL-SE installer ISO image
-y filename path to configuration yaml file
```
Note: To use privileged commands in the zenadmin account, you need to add the sudo directive.

To run the bmc\_config.sh script with prompts for each setting:

```
sudo /opt/stratus/bin/bmc_config.sh
```
To run the bmc config.sh script with a configuration file that already contains settings:

```
sudo /opt/stratus/bin/bmc_config.sh -y /opt/stratus/install/zen_
config.yaml
```
### To configure the BMC network settings

- 1. Optionally, create a file that already contains the configuration settings as described in "Preparing the Installation [Configuration](#page-145-0) File (Optional)" on page 146; otherwise, be prepared to manually enter the information from "Gathering [Information"](#page-132-0) on page 133.
- 2. Using the keyboard connected to compute module B, log on to the Standby OS as the zenadmin user with the default password zenadmin (or other credentials, if provided).
- 3. Start the BMC configuration script by using one of the commands described earlier in this topic.

sudo /opt/stratus/bin/bmc\_config.sh *{options}*

4. The configuration script loads any existing settings from the installation configuration file and begins prompting for input.

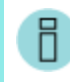

Note: If you already entered the settings into the installation configuration file, the BMC configuration script prompts only for the settings you have not entered.

5. Type the BMC Web console admin password and press Enter to continue.

- 6. Type the BMC Web console admin password again to confirm and press Enter to continue.
- 7. The script prompts for the BMC configuration settings. Type new values for the settings you need to change and press **Enter** to continue. To accept an existing value, leave the field blank and press **Enter.** Repeat until the script displays **Confirm input.**
- 8. The script displays a summary of the settings you entered and prompts you to apply the settings or prompt for each setting again to make any corrections. Do one of the following:
	- $\blacksquare$  To accept the settings that you entered and apply them to the BMCs, type  $\mathcal{G}$  and press Enter.
	- $\blacksquare$  To display each prompt again with passwords hidden, type n and press Enter. For each prompt, type any changes and press Enter to continue.
	- To display each prompt again with passwords in clear text, type unhide. For each prompt, type any changes and press Enter to continue.
- 9. The configuration script begins to implement the BMC settings that you specified, and then exits.
- <span id="page-148-0"></span>10. View the output to confirm that the BMC configuration script completed successfully.

#### Installing VMware ESXi and Deploying the Management VM

After running the BMC configuration script, run the installation script to install the system software. Running the installation script automatically:

- Installs VMware ESXi
- Deploys the Management VM
- Installs Automated Uptime Layer components
- Mirrors the pair of system disks
- Mirrors any additional disk pairs in the system, if present

If you want to create a file that already contains the configuration settings needed for the BMC configuration process and software installation process, see "Preparing the Installation [Configuration](#page-145-0) File [\(Optional\)"](#page-145-0) on page 146. You can specify this file for input when running the BMC configuration script, software installation script, or network configuration script.

The installation script is located in /opt/stratus/bin/install.sh.

Installation script usage:

```
Usage : install.sh {options}
Options:
-h prints this menu
```
-u *url* url with AUL-SE installer image location -f *filename* path to AUL-SE installer ISO image

- 
- -y *filename* path to configuration yaml file

Note: To use privileged commands in the zenadmin account, you need to add the sudo directive.

To run the installation script with no configuration file (prompts for each setting):

sudo /opt/stratus/bin/install.sh

R

To run the installation script with a configuration file that already contains settings:

```
sudo /opt/stratus/bin/install.sh -y /opt/stratus/install/zen_config.yaml
```
If you exit out of the installation script before completing the installation process, the system automatically saves a copy of your latest configuration entries in a configuration file with a timestamped file name in the /opt/stratus/install directory.

The software installation takes about 30 minutes.

### To install VMware ESXi and Automated Uptime Layer

- 1. Optionally, create a file that already contains the configuration settings as described in "Preparing the Installation [Configuration](#page-145-0) File (Optional)" on page 146; otherwise, be prepared to manually enter the information from "Gathering [Information"](#page-132-0) on page 133.
- 2. Using the keyboard connected to compute module B, log on to the Standby OS as the zenadmin user with the default password zenadmin (or other credentials, if provided).
- 3. Attach a USB device that contains the ESXi ISO file to one of the USB 3.0 ports of compute module B (see ["System](#page-63-0) Ports" on page 64), and mount the USB device as described in ["Transferring](#page-131-0) Software ISOs to the Standby OS" on page 132. Optionally, copy the ESXi ISO file to the Standby OS.
- 4. Start the software installation script by using one of the commands described earlier in this topic:

#### \$ **sudo /opt/stratus/bin/install.sh** *{options}*

- 5. The configuration script loads any existing settings from the installation configuration file and begins prompting for input.
- 6. Read the ztC Endurance EULA. To accept the terms and continue, type  $\sqrt{q}$  and Enter to continue.
- 7. Read the ztC Endurance Service Terms and Conditions. To accept the terms and continue, type y and Enter.

8. Read the VMware EULA. To accept the terms and continue, type  $\sqrt{g}$  and Enter.

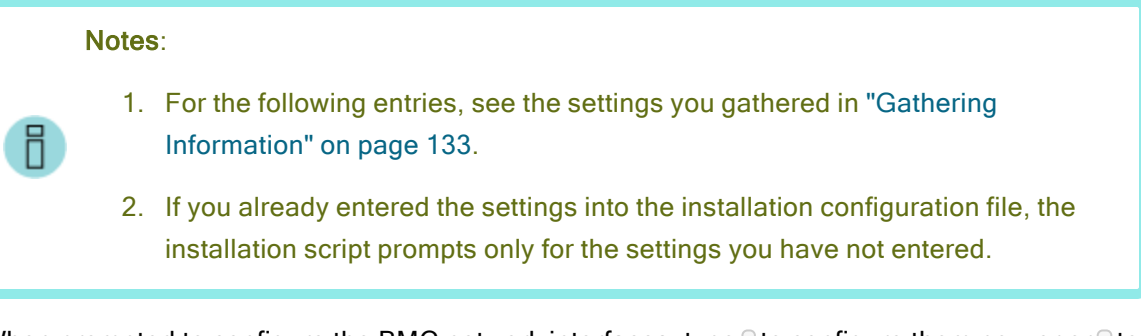

9. When prompted to configure the BMC network interfaces, type  $\sqrt{ }$  to configure them now or or  $\frac{1}{n}$  to configure them later, and press Enter.

> Note: If you are connected to the console of the compute module through the BMC Web console, you will lose your connection if you change the BMC network settings. If applicable, consider configuring the BMC network settings at a later time as described in ["Configuring](#page-146-0) the BMC Network Settings" on page 147 or ["Updating](#page-156-1) Network IP [Configuration](#page-156-1) Settings" on page 157.

- 10. Type the new BMC Web console admin password, the ztC Endurance Management zenadmin password, and the ESXi root password. Type each password and press Enter to continue.
- 11. If you chose to configure the BMC network interfaces now, type the BMC hostnames. Type each entry and press Enter to continue.
- 12. Type the BMC network protocol, dhcp or static, and press Enter.
- 13. If you selected dhcp, skip to the next step; otherwise, if you selected static, type the four BMC IP addresses. Type each entry and press Enter to continue.
- 14. Type the Standby hostnames for each compute module. Type each entry and press Enter to continue.
- 15. Type the Standby network protocol, dhcp or static, and press Enterly
- 16. If you selected dhcp, skip to the next step; otherwise, if you selected static, type the four Standby IP addresses and name server, if applicable. Type each entry and press Enter to continue.
- 17. Type the ESXi hostname and press Enter.
- 18. Type the ESXi network protocol, dhcp or static, and press Enter.
- 19. If you selected dhcp, skip to the next step; otherwise, if you selected static, type the ESXi IP address, gateway, netmask, name server, and VLAN ID, if applicable. Type each entry and

press Enter to continue.

- 20. Type the number for your keyboard type, and press Enter. For example, for the US Default keyboard, type 26 and press Enter.
- 21. Type the file path or URL to the ESXi ISO and press Enter. For example, if you copied the ESXi ISO to the Standby OS as described in ["Transferring](#page-131-0) Software ISOs to the Standby OS" on page [132](#page-131-0), the file path would be similar to:

/path/VMware-VMvisor-Installer-*n*.*n*U*n*-*nnnnnnnn*.x86\_64.iso.

- 22. Type the ztC Endurance Management VM hostname and press Enter.
- 23. Type the Management VM network protocol, dhcp or static, and press Enter.
- 24. If you selected dhcp, skip to the next step; otherwise, if you selected static, type the domain name, IP address, and name server for the Management VM. Type each entry, and press Enter to continue.
- 25. Type the ztC Endurance Management Network gateway, netmask, and IPv6 prefix, if applicable. Type each entry, and press **Enter** to continue.
- 26. Choose if you want to enable Support Notifications over the ASN. Type yor n and press Enter.

Activating Support Notifications over the ASN allows the ztC Endurance system to send health and status notifications to Stratus Customer Service over a secure Internet connection.

- 27. Type the Asset ID to your system (ze*nnnnn*), which is printed on a label located on the top of the system chassis, as shown in ["Installing](#page-52-0) the System in a Cabinet" on page 53. Press Enter.
- 28. The installation script displays a summary of the settings you entered and prompts you to begin the installation or prompt for each setting again to make any corrections. Do one of the following:
	- $\blacksquare$  To accept the settings that you entered and begin the installation, type  $\sqrt{g}$  and press Enter. The installation begins immediately.
	- $\blacksquare$  To display each prompt again with passwords hidden, type n and press Enter. For each prompt, type any changes and press **Enter** to continue.
	- $\blacksquare$  To display each prompt again with passwords in clear text, type  $\Box$  or unhide. For each prompt, type any changes and press Enter to continue.
- 29. After you confirm your input, the installation script begins to implement the settings that you specified and verify that all system components are ready and properly configured for installation.
- 30. When prompted to continue installing ESXi, type y and Enter to proceed.
- 31. The installation script automatically installs ESXi, deploys the Management VM, and begins configuring the system software. The script reboots compute module A up to three times while it completes the configuration steps, begins mirroring the pair of system disks, and then mirrors any other pairs of data disks in the system.
- 32. Upon successful installation of the system, the installation script displays the current system settings as well as the addresses for the ztC Endurance console and the ESXi Host Client. If you have not already done so, make note of the settings now to ensure that you have this information.
- <span id="page-152-0"></span>33. To complete post-installation tasks and configure the system, see ["Post-Installation](#page-152-0) Tasks" on [page](#page-152-0) 153.

# Post-Installation Tasks

After installing the system software, you must complete several post-installation tasks, including:

- "Verifying the System Software [Installation"](#page-152-1) on page 153
- "Configuring System [Management](#page-153-0) Options" on page 154
- "Logging In to the ztC [Endurance](#page-168-0) Console" on page 169
- ["Configuring](#page-174-0) Users" on page 175
- Configuring e-Alert Notifications:
	- ["Configuring](#page-173-0) the Mail Server" on page 174
	- ["Configuring](#page-184-0) e-Alerts" on page 185
- "Adding and [Mirroring](#page-156-0) Data Disks" on page 157
- ["Configuring](#page-156-2) Network Interfaces" on page 157
- "Updating Network IP [Configuration](#page-156-1) Settings" on page 157
- <sup>l</sup> "Configuring VMware [Components](#page-159-0) and Creating Virtual Machines" on page 160
- ["Installing](#page-159-1) Updates and Patches on the ESXi Host" on page 160
- "Enabling [ASNConnect](#page-161-0)" on page 162

#### <span id="page-152-1"></span>Verifying the System Software Installation

Notice: When you start or restart the ESXi host, VMware ESXi requires several minutes to start, and then the ztC Endurance Management VM requires additional time to start. If you just restarted your system, zen verify and other utilities can display proper output after 5 to 10 minutes.

To confirm that the system is configured correctly, run the following command in the Standby OS:

#### \$ **sudo /opt/stratus/bin/zen\_verify.sh**

R

Note: To use privileged commands in the zenadmin account, you need to add the sudo directive.

If your system was properly installed, the output appears similar to the following, where all of the tests have passed.

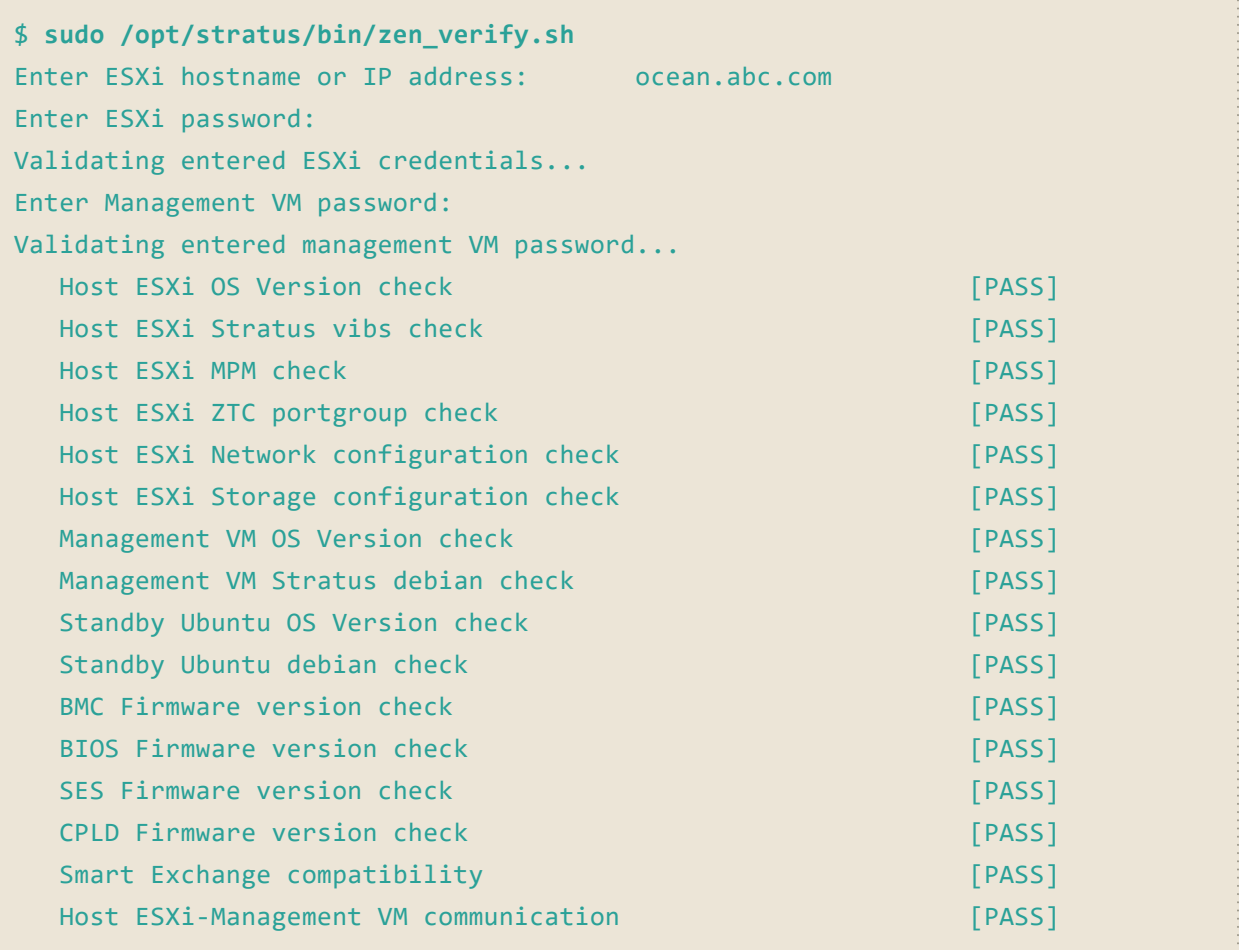

#### <span id="page-153-0"></span>Configuring System Management Options

Although you can manage some aspects of your ztC Endurance system from a monitor and keyboard connected to the system (the local console), you typically manage all aspects of the VMware ESXi host and your virtual machines from a remote management system.

For information about configuring remote system management options for your system, see the following topics:

<sup>l</sup> "Logging In to the ztC [Endurance](#page-168-0) Console" on page 169 and "Using the ztC [Endurance](#page-164-0) Console" on [page](#page-164-0) 165

Use the ztC Endurance console to monitor system status and manage fault-tolerant aspects of your ztC Endurance system from a remote management system.

• "Configuring the BMCs for Remote System [Management"](#page-154-0) on page 155

Use the BMC Web console to perform lights-out management or open a connection to the local console of the ztC Endurance system from a remote management system.

• "Configuring ESXi Host Client or vSphere Web Client for Remote System [Management"](#page-154-1) on page [155](#page-154-1)

Use ESXi Host Client or vSphere Web Client to configure and manage the ESXi host and its virtual machines from a remote management system.

• "Configuring SSH for Remote System [Management"](#page-155-0) on page 156

Use a secure shell (SSH) client to log on to the ztC Endurance Management VM (or the ESXi Shell, if enabled) from a remote management system and manage your ztC Endurance system at the command-line level.

For information about additional system management options, see the VMware vSphere documentation.

#### <span id="page-154-0"></span>Configuring the BMCs for Remote System Management

Use the BMC Web console to administer your ztC Endurance system from a remote management system running Windows or Linux. BMC Web console allows you to monitor the state of your system, power the system on and off, manage the configuration of your ESXi host and view ESXi logs, or open a terminal session to the ESXi Shell (if enabled).

For more information about using the BMC Web Console, see ["Overview](#page-198-0) of the BMC Web Console" on [page](#page-198-0) 199 and "Using the BMC Web [Console](#page-201-0) Online Help" on page 202.

If you need to configure the BMC IP addresses, see ["Configuring](#page-146-0) the BMC Network Settings" on page [147](#page-146-0).

#### <span id="page-154-1"></span>Configuring ESXi Host Client or vSphere Web Client for Remote System Management

Use ESXi Host Client or vSphere Web Client to configure and manage the ESXi host and its virtual machines from a remote management system, as summarized in this topic.

To manage a standalone ESXi host, use ESXi Host Client. To access ESXi Host Client, open a Web browser and enter the IP address or fully qualified ESXi host name that you specified during the installation process. For example:

http://vmwarehost.yourdomain.com

To manage groups of ESXi hosts associated with a vCenter Server system, use vSphere Web Client. If applicable, install vCenter Server on a remote management system running Windows or Linux. Then, install the VMware vSphere Web Client (Server) component on the vCenter Server system (or on another system in your vSphere environment) and register vSphere Web Client with your vCenter Server system.

To access vSphere Web Client and manage your ESXi hosts, open the URL to your vCenter Server system:

### https://vCenterServer.yourdomain.com/

Notice: The Hardware tab (on the Monitor page of ESXi Host Client) and the Hardware Status tab (on the Monitor tab for your ESXi host in vSphere Web Client) display inaccurate and incomplete information about ztC Endurance systems. To display status and sensor information specific to ztC Endurance systems, open the ztC Endurance console in a Web browser, as described in "Using the ztC [Endurance](#page-164-0) Console" on page 165.

If you use either ESXi Host Client or vSphere Web Client to connect CD, DVD, or USB media to virtual machines on your ESXi host, install the VMware Remote Console (VMRC) on the management PC running either client. When remote media is needed, launch the VMRC from either ESXi Host Client or vSphere Web Client and connect the media.

For detailed information about installing and using these and other management options in a VMware vSphere environment, see the VMware vSphere documentation.

#### <span id="page-155-0"></span>Configuring SSH for Remote System Management

Use a secure shell (SSH) client to log on to the ztC Endurance Management VM (or the ESXi Shell, if enabled) from a remote system and manage your ztC Endurance system at the command-line level. You may need to download additional software to make this possible on some remote systems.

For example, to manage your ztC Endurance system from a Windows system, you can download and use PuTTY, a suite of open-source SSH clients:

#### <http://www.chiark.greenend.org.uk/~sgtatham/putty/download.html>

In particular, the putty.exe program allows you access a shell to execute programs on the command line, similar to the Telnet protocol, but using secure encryption.

PuTTY also includes the pscp.exe command-line utility that allows you to securely transfer files from a remote system to the ESXi host. For example, if necessary, you can use pscp.exe to transfer new firmware files or configuration files to the system.

If you prefer a secure copy (SCP) client with a graphical user interface, you can also try the opensource WinSCP utility:

#### <http://winscp.net/eng/index.php>

On many Linux and UNIX systems, SSH utilities are already installed and enabled by default. See ssh  $(1)$  and  $\text{scp}(1)$  for information about how to use these utilities.

# <span id="page-156-0"></span>Adding and Mirroring Data Disks

The installation process automatically configures the disks in the top-left slot of each storage module into a Stratus MPM mirrored disk volume. This volume becomes the system disk for the ESXi host.

If any additional disks are present in the system during installation, the installation process automatically configures the disks in matching slots of each storage module into additional Stratus MPM mirrored disk volumes; however, these remaining volumes are unformatted and unassigned. To use the volumes, you need to create VMFS datastores on them in ESXi Host Client or vSphere Web Client.

To create a VMFS datastore, follow the instructions in the *vSphere Storage* guide, but note the following:

- On the Select Disk/LUN page, select a mirrored volume on which to create the datastore.
- The Select Disk/LUN page displays a list of volumes that are available for formatting. Each existing mirrored volume is displayed as a Local STRATUS Disk (mpmn).

# <span id="page-156-2"></span>Configuring Network Interfaces

The installation process automatically configures one embedded 10GbE port from each I/O module into a vSwitch with port groups to support the ESXi Management Network and a VM Network for virtual machine traffic. The remaining embedded Ethernet ports and any optional, non-embedded Ethernet PCIe adapters are unassigned. You must manually configure the unassigned network adapters into vSwitches for fault tolerance, and then assign the vSwitches to port groups based on the virtual machines you intend to connect, your network environment, and performance considerations.

For additional information about performance and load-balancing considerations in a VMware vSphere environment, see the VMware vSphere documentation.

# <span id="page-156-1"></span>Updating Network IP Configuration Settings

Use the network configuration script if you need to update the network settings for the ztC Endurance system after the initial software installation. For example, you might need to change the network settings if you prepared a system with settings and virtual machines for an end user, but then you need to update the network settings to deploy the system on a different network or subnet, possibly at a new location.

The network configuration script updates network settings for the:

- Baseboard management controllers (BMCs)
- Standby OS of each compute module
- $\cdot$  ESXi host
- Management VM

Notice: When you run the network configuration script, it restarts the active compute module twice to complete all of the changes. Because you temporarily lose access to your applications, ensure that you run the script only on a non-production system or during a planned maintenance period.

#### Notes:

1. If you are preparing for the initial software installation, use the BMC configuration script or the software installation script to configure the network settings instead of using the network configuration script. See the instructions in ["Installing](#page-143-0) the System [Software"](#page-143-0) on page 144.

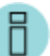

2. If you are connected to the console of the compute module through the BMC Web console, you will lose your connection if you change the BMC network settings. You need to reconnect to the new addresses you entered in the script or configuration file.

3. You need to provide the location of the ESXi ISO image in the script or configuration file because the script needs access to software libraries in the ISO to change the ESXi network settings.

If you want to create a file that already contains the new network settings needed for the network configuration script, see "Preparing the Installation [Configuration](#page-145-0) File (Optional)" on page 146. You can specify this file for input when running the network configuration script, BMC configuration script, or software installation script.

The installation script is located in /opt/stratus/bin/net\_config.sh.

Network configuration script usage:

```
Usage : net_config.sh {options}
Options:
-h prints this menu
-u url url with AUL-SE installer ISO image location
-f filename path to AUL-SE installer ISO image
-y filename path to configuration yaml file
```
Note: To use privileged commands in the zenadmin account, you need to add the sudo directive.

To run the net config.sh script with prompts for each setting:

sudo /opt/stratus/bin/net config.sh

To run the net config.sh script with a configuration file that already contains settings:

```
sudo /opt/stratus/bin/net_config.sh -y /opt/stratus/install/zen_
config.yaml
```
#### To update the system network settings

i

- 1. Optionally, create a file that already contains the configuration settings as described in "Preparing the Installation [Configuration](#page-145-0) File (Optional)" on page 146; otherwise, be prepared to manually enter the information from "Gathering [Information"](#page-132-0) on page 133.
- 2. Log on to the Standby OS of either compute module as the zenadmin user.
- 3. Start the network configuration script by using one of the commands described earlier in this topic.

sudo /opt/stratus/bin/net\_config.sh *{options}*

4. The configuration script loads any existing settings from the installation configuration file and begins prompting for input.

> Note: If you already entered the settings into the installation configuration file, the network configuration script prompts only for the settings you have not entered.

- 5. Type the current zenadmin password and press Enter to continue.
- 6. Type the current ESX root password and press Enter to continue.
- 7. The script prompts for the IP configuration settings for the BMCs, the Standby OS, the ESXi host, and the Management VM. Type new values for the settings you need to change and press Enter to continue. To accept an existing value, leave the field blank and press Enter. Repeat until the script displays Confirm input below.
- 8. The script displays a summary of the settings you entered and prompts you to apply the settings or prompt for each setting again to make any corrections. Do one of the following:
	- $\blacksquare$  To accept the settings that you entered and apply them to the system, type  $\mathcal{G}$  and press Enter.
- $\blacksquare$  To display each prompt again with passwords hidden, type n and press Enter. For each prompt, type any changes and press Enter to continue.
- $\blacksquare$  To display each prompt again with passwords in clear text, type unhide. For each prompt, type any changes and press **Enter** to continue.
- 9. The configuration script begins to implement the network settings that you specified. View the output to confirm that the changes are successful.
- 10. The current login session to the Standby OS automatically disconnects so that the system can change the network settings for the compute module.
- 11. After the system restarts, verify that the BMCs, the Standby OS, the ESXi host, and the Management VM are functioning properly.

# <span id="page-159-0"></span>Configuring VMware Components and Creating Virtual Machines

After you are finished performing the ["Post-Installation](#page-152-0) Tasks" on page 153, you can configure the VMware ESXi host and create your virtual machines.

If you initialized and mirrored any internal data disks during the installation process, you can create VMFS datastores on them now, as summarized in "Adding and [Mirroring](#page-156-0) Data Disks" on page 157.

If you need to configure additional network connections, you can configure port groups and vSwitches as summarized in ["Configuring](#page-156-2) Network Interfaces" on page 157.

No additional software is required in your own virtual machines to enable fault tolerance. The ztC Endurance Management VM and Automated Uptime Layer with Smart Exchange manage the uptime of your system. After installing a guest operating system, you need to install only the standard VMware Tools.

#### <span id="page-159-1"></span>Installing Updates and Patches on the ESXi Host

Because Stratus supports running Automated Uptime Layer with Smart Exchange together with standard releases of VMware ESXi, you can download patches for VMware ESXi directly from VMware and install them on your system with standard VMware utilities.

Typically, you apply patches to an ESXi host by running VMware Update Manager, which creates a baseline for your host and lists the patches you can install. However, you can also manually download a patch zip file from VMware and install it by executing esxcli commands.

For example, start by executing a command similar to the following to list the software profiles in the patch bundle:

```
# esxcli software sources profile list -d /pathname/VMware-ESXi-7.0U3j-
21053776-depot.zip
```
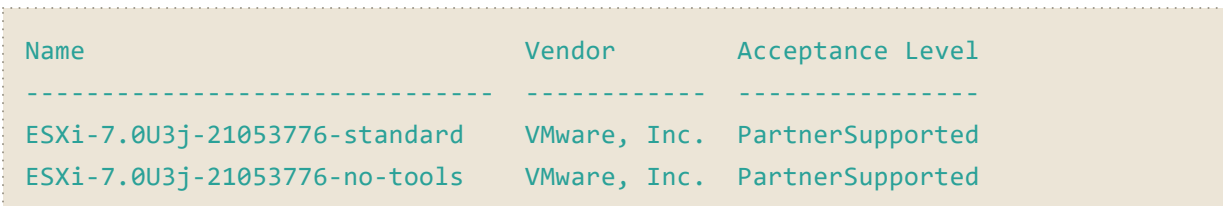

Then, execute a command similar to the following to apply the patch. Use the -p option to specify the profile to update from the list in the previous command. For example:

# # **esxcli software profile update -p ESXi-7.0U3j-21053776-standard -d /***pathname***/VMware-ESXi-7.0U3j-21053776-depot.zip**

The output of this command will display the VIB files that have been installed, removed, or skipped as a result of applying the patch.

Notice: Do not use the esxcli software vib install command to apply patches. If you use the -force option to apply patches with this command despite the warnings it displays, it may replace some of the Stratus VIB files with standard ESXi VIB files. Replacing Stratus fault-tolerant components will compromise the continuous uptime of your system.

For patches that do not require the ESXi host to be in maintenance mode, you can execute the esxcli commands in the ztC Endurance Management VM (or use the VMware Update Manager). If prompted, restart your ESXi host to apply the patch.

For patches that require the ESXi host to be in maintenance mode, properly shut down the Management VM by executing the following command in the VM:

# # **shutdown -h now**

After the Management VM shuts down, put your ESXi host into maintenance mode and execute the esxcli commands in the ESXi Shell (or use the VMware Update Manager). The Management VM will not automatically restart while the host is in maintenance mode, which allows you to complete the patch process. If prompted, restart your ESXi host to apply the patch. After patching the host, when you disable maintenance mode, you can manually restart the Management VM or allow it to automatically restart within 20 minutes of disabling maintenance mode. Remember that your system is not fault tolerant unless the Management VM is running.

For more detailed information about using the VMware update utilities to apply patches to your ESXi host, see the VMware vSphere documentation.

You may install patches at your own discretion after checking the patch qualification list mentioned earlier in this section. However, before installing a new VMware ESXi update release ("VMware ESXi 9.0, Update n") or point release ("VMware ESXi 9.n.n or higher"), ensure that the release has been

qualified by Stratus and determine if the release requires a companion update to Automated Uptime Layer with Smart Exchange. For a list of supported releases, see the following web site:

#### [https://www.stratus.com/go/support/ossupportmatrixes](http://www.stratus.com/go/support/ossupportmatrixes)

Use caution when applying software updates from any source. Applying updates indiscriminately may introduce serious problems to your system.

#### <span id="page-161-0"></span>Enabling ASNConnect

ASNConnect by BeyondTrust is a third-party remote access solution that allows Stratus Customer Service to remotely connect to various components of a ztC Endurance system for assistance with diagnostics, troubleshooting, and service/support activities.

ASNConnect allows Stratus Customer Service to connect remotely to the following:

- On BMC A: the SSH interface and the BMC Web console
- $\bullet$  On BMC B: the SSH interface and the BMC Web console
- On the VMware ESXi host: the ESXi Host Client or vSphere Web Client
- On the Stratus Management VM: the SSH interface, the file transfer interface, and the ztC Endurance console
- On the standby compute module: the SSH interface

To use ASNConnect, you must install software on your ztC Endurance system.

#### Checking Your Connection to ASNConnect

Before you install ASNConnect on your ztC Endurance system, use the curl command to make sure that your ztC Endurance system can connect to **asnconnect.stratus.com** over TCP port 443. The following example shows a successful connection.

```
curl -v asnconnect.stratus.com:443
* About to connect() to asnconnect.stratus.com port 443 (#0)
* Trying 3.145.54.234...
* Connected to asnconnect.stratus.com (3.145.54.234) port 443 (#0)
> GET / HTTP/1.1
> User-Agent: curl/7.29.0
> Host: asnconnect.stratus.com:443
> Accept: */*
>
* Empty reply from server
* Connection #0 to host asnconnect.stratus.com left intact
```
#### Installing ASNConnect on the ztC Endurance System

1. To start the installation, run the following command from the ztC Endurance Management VM:

sudo /opt/stratus/sbin/setup\_bt install

2. When the installation completes, run the following command on Standby B:

sudo /opt/stratus/sbin/setup\_bt install

- 3. When the installation completes, log in to the ztC Endurance console. See ["Logging](#page-168-0) In to the ztC [Endurance](#page-168-0) Console" on page 169.
- 4. From the ztC Endurance console, perform a Smart Exchange from Standby B to Standby A. See "Using [Maintenance](#page-179-0) Mode" on page 180.
- 5. When the Smart Exchange completes, run the following command on Standby A:

sudo /opt/stratus/sbin/setup\_bt install

6. When the installation completes, return to the ztC Endurance console and enable remote support as described in ["Configuring](#page-195-0) Remote Support Settings" on page 196.

Your ztC Endurance system is now ready to use ASNConnect.

#### Related Topics

- ["Post-Installation](#page-152-0) Tasks" on page 153
- "ztC [Endurance](#page-164-1) Console" on page 165
- ["Configuring](#page-195-0) Remote Support Settings" on page 196

# <span id="page-164-0"></span>Chapter 8: Using the ztC Endurance Console

The ztC Endurance console is a browser-based interface that provides management and monitoring of a ztC Endurance system from a remote management computer. For an overview of the console, see "ztC [Endurance](#page-164-1) Console" on page 165.

For information on pages within the ztC Endurance console, see the following topics:

- ["Dashboard](#page-170-0) Page" on page 171
- ["Configuring](#page-173-0) the Mail Server" on page 174
- ["Hardware](#page-176-0) Page" on page 177
- ["Volumes](#page-181-0) Page" on page 182
- **.** "Specifying Owner [Information"](#page-182-0) on page 183
- ["Configuring](#page-174-0) Users" on page 175
- "Alert [History](#page-182-1) Page" on page 183
- ["Support](#page-183-0) Logs Page" on page 184
- ["Configuring](#page-184-0) e-Alerts" on page 185
- ["Configuring](#page-186-0) SNMP Settings" on page 187
- <span id="page-164-1"></span>• ["Configuring](#page-197-0) Internet Proxy Settings" on page 198

# ztC Endurance Console

The ztC Endurance console is a browser-based interface that provides management and monitoring of a ztC Endurance system from a remote management computer. You can perform many administrative operations from the console because it provides access to the system as a whole as well as to individual modules, components of modules, and other resources.

For information on the requirements of the remote management computer that runs the ztC Endurance console, see " ztC Endurance Console [Requirements"](#page-166-0) on page 167.

Using the options listed in the left pane of the ztC Endurance console, you can perform a variety of administrative functions:

- Read system alerts from the Dashboard. See ["Dashboard](#page-170-0) Page" on page 171.
- Configure the mail server. See ["Configuring](#page-173-0) the Mail Server" on page 174.
- View information about the system and its components. See ["Hardware](#page-176-0) Page" on page 177.
- Monitor resources for volumes, including their state, name, data synchronization status, size, and datastore. See ["Volumes](#page-181-0) Page" on page 182.
- Specify the name and contact information for an administrator or owner of the system. See "Specifying Owner [Information"](#page-182-0) on page 183.
- Configure users. See ["Configuring](#page-174-0) Users" on page 175.
- View alerts. See "Alert [History](#page-182-1) Page" on page 183.
- View support logs. See ["Support](#page-183-0) Logs Page" on page 184.
- Configuring notifications. See ["Configuring](#page-186-0) e-Alerts" on page 185 and "Configuring SNMP [Settings"](#page-186-0) on page 187.
- Configure remote support settings system to send alerts to Stratus Customer Service via the Active Service Network (ASN) when an event requires attention. See ["Configuring](#page-195-0) Remote Support [Settings"](#page-195-0) on page 196.
- Configure proxy settings to support notification messaging and remote support access features. See ["Configuring](#page-197-0) Internet Proxy Settings" on page 198.

In addition, you can use the ztC Endurance console to:

- Edit your user information. See "Editing Your User [Information"](#page-170-1) on page 171.
- View your system's serial number by hovering the cursor over the ztC Endurance model number at the top of the left pane.
- View the management VM's IP address, the system's software version number, and asset ID in the banner at the top of the ztC Endurance console.

#### Related Topics

R

- "Logging In to the ztC [Endurance](#page-167-0) Console for the First Time" on page 168
- "Logging In to the ztC [Endurance](#page-168-0) Console" on page 169
- <span id="page-166-0"></span>• "Using the ztC [Endurance](#page-164-0) Console" on page 165

# ztC Endurance Console Requirements

The ztC Endurance console provides browser-based remote management of the ztC Endurance system, including its processing, storage, networks, and power.

Note: The ztC Endurance console manages the base ztC Endurance system. For ESXspecific functions (for example, VM management), use ESXi Host Client or vSphere Web Client.

- Locate the ztC Endurance console IP address returned at the end of the ESXi installation. (See "Installing VMware ESXi and Deploying the [Management](#page-148-0) VM" on page 149.) You use this IP address, which is also the IP address of the ztC Endurance Management VM, to log in to the ztC Endurance console.
- Your computer must be able to access the subnet containing the ztC Endurance management network, which is enabled on the port labeled 1G MGMT. See [Figure](#page-64-0) 3-11 for the location of this port.
- Use a supported browser. See ["Compatible](#page-166-1) Internet Browsers" on page 167.

#### Related Topics

- "ztC [Endurance](#page-164-1) Console" on page 165
- <span id="page-166-1"></span>• "Using the ztC [Endurance](#page-164-0) Console" on page 165

# Compatible Internet Browsers

A browser is used to connect to the ztC Endurance console. Use only browsers that are compatible with ztC Endurance systems. Using an incompatible browser can result in some rendering problems and the omission of some wizards.

<span id="page-167-1"></span>[Table](#page-167-1) 8-1 lists Windows-based browsers that are compatible with ztC Endurance systems.

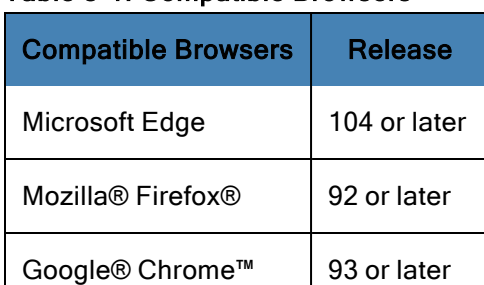

### Table 8-1: Compatible Browsers

Ħ

# <span id="page-167-0"></span>Logging In to the ztC Endurance Console for the First Time

Note: If this is not your first time logging in to the ztC Endurance console, see ["Logging](#page-168-0) In to the ztC [Endurance](#page-168-0) Console" on page 169 instead.

When deploying the system, log in to the ztC Endurance console to change the default password.

#### To log in to the ztC Endurance console for the first time

1. From a networked PC or laptop, type the secure version (https) of the IP address of your ztC Endurance system's VM into a browser address bar.

> Note: If a security message appears, proceed to the web site. You can add a security exception later, to allow the site to load without the message "Configuring Secure Connections."

- 2. The login page of the ztC Endurance console appears. Enter admin for the Username and admin for the Password (or other credentials, if provided), and then click LOGIN.
- 3. When you see the Warning message notifying you to change your password, click OK.

Notice: You must change the password for admin now, for security purposes. You can change it again later when you update the default user profile for the **admin** account. You make these changes on the Users page (see ["Configuring](#page-174-0) Users" on [page](#page-174-0) 175).

- 4. On the Change Password window, provide the requested password information and click Continue. The password must conform to the system's password policy (for information, see [Password](#page-169-0) Policy).
- 5. When you see a message saying that your password reset was successful, click Finish.

6. When the login page appears, enter **admin** for the Username and your new password, and then click LOGIN.

The ztC Endurance console appears and the initial login is complete. Bookmark or otherwise make note of the system IP address for use when logging in to the console in the future.

Perform additional tasks in ["Post-Installation](#page-152-0) Tasks" on page 153, if necessary.

#### Related Topics

吊

R

- ztC Endurance 3x00, 5x00, and 7x00 [Systems: Deploying](https://ztcendurancedoc.stratus.com/1.0.0.0/en-us_pdf_deploy/R002C-01.pdf) a System (R002C)
- "Logging In to the ztC [Endurance](#page-168-0) Console" on page 169
- <span id="page-168-0"></span>• "ztC [Endurance](#page-164-1) Console" on page 165

# Logging In to the ztC Endurance Console

Note: If this is your first time logging in to the ztC Endurance console, see ["Logging](#page-167-0) In to the ztC [Endurance](#page-167-0) Console for the First Time" on page 168 instead.

Log in to the ztC Endurance console to manage the ztC Endurance system. Using the console, you can manage the system, including its processing, storage, networks, and power. You can also view alerts and perform other administrative tasks.

#### Notes:

- 1. A login session times out after 10 minutes, if unused.
- 2. The system has a limit of 10 login sessions.
- 3. A username cannot start with a special character and is limited to 64 characters.
- 4. Passwords must conform to the system's ["Password](#page-169-0) Policy" on page 170.

#### To log in to the ztC Endurance console

1. Type the ztC Endurance Management VM's IP address or fully-qualified domain name (FQDN) into a browser address bar:

https://IP\_address

OR

https://FQDN\_name

2. When the login page appears, enter your Username and Password.

If you have forgotten your password, click Forgot Password? and the Reset Password page appears. Enter the requested information to reset your password.

Note: Resetting a password requires that you have an email account on the system, with an email address, as configured in your user account (see ["Managing](#page-175-0) User [Accounts"](#page-175-0) on page 176). If you are unable to receive email, contact your system administrator.

#### **To reset your password**

R

Note: To receive email when resetting your password, the mail server must ñ. be configured. See ["Configuring](#page-173-0) the Mail Server" on page 174.

- a. When the Reset Password page appears, enter your Username and click Continue. An email is sent to the email address listed with your local user account. The email contains a link to a reset password page.
- b. In your email account, open the email with the reset-password link, and click the link. The Reset Password page reappears.
- c. For New Password and Confirm Password, type your new password. The new password must conform to the system's ["Password](#page-169-0) Policy" on page 170.

#### Click Continue.

d. A page appears, with a message that the reset was successful and that you can log in to the system with your new password. Click Finish.

#### <span id="page-169-0"></span>3. Click LOGIN.

#### **Password Policy**

The system's password policy requires that your password meet these conditions:

- Its minimum length is 8 characters, and its maximum length is 256 characters.
- It must contain both upper- and lowercase characters.

#### Related Topics

- "Logging In to the ztC [Endurance](#page-167-0) Console for the First Time" on page 168
- "ztC [Endurance](#page-164-1) Console" on page 165

# <span id="page-170-1"></span>Editing Your User Information

Edit your user information (that is, your user profile) by changing your user name, email address, first name, last name, or password.

#### To edit your user information

1. Click your user name in the upper right-hand corner of the console.

The Edit User dialog box opens.

- 2. Enter or modify values for the following:
	- **User Name**
	- **Email Address**
	- First Name (optional)
	- Last Name (optional)
	- **Password**

Note: Passwords must confirm to the system's ["Password](#page-169-0) Policy" on page 170.

- Confirm Password
- 3. Click Save. (Or click Cancel to cancel the changes.)

#### Related Topics

<span id="page-170-0"></span>• "ztC [Endurance](#page-164-1) Console" on page 165

# Dashboard Page

#### The Dashboard page:

i

- Displays a summary of outstanding alerts on the ztC Endurance system.
- Allows you to perform a total system shutdown by clicking the Shutdown button.

Notice: Do not click the Shutdown button unless you are familiar with the topics discussed in ["System](#page-73-0) Power" on page 74.

The Dashboard page opens when you log in to the ztC Endurance console. To open it from other pages, in the left-hand navigation panel, click Dashboard under SYSTEM.

On the Dashboard page, the top pane shows the ztC Endurance system diagram. The Shutdown button appears in the upper-right corner of the top pane. The bottom pane shows a list of alerts associated with the components shown in the system diagram.

To display additional information about outstanding alerts, click an alert symbol (for example,  $\beta$ ) in the system diagram, or click an entry in the list of alerts below the system diagram. Alert lists may appear in tabs such as All, System, and Ignored, as well as in tabs for each component shown in the system diagram. These tabs may appear below the system diagram, depending on the alerts. The alert information includes:

- The component associated with the issue (for example, the ztC Endurance system or a module).
- A description of the activity or task that requires attention.
- The reason the issue should be resolved, if available.

Resolve active alerts as soon as possible (see "Resolving [Outstanding](#page-172-0) Alerts on the Dashboard" on [page](#page-172-0) 173).

### Understanding the ztC Endurance System Diagram

The system diagram displays a graphical representation of system status. A star symbol  $(\cdot)$  indicates the active module. Alert symbols, if present, represent informational or critical alerts that require attention. Click an alert symbol to display information about the alert.

#### Alert Symbols

Alert symbols, in descending order of severity, are:

- Critical  $\left( \bullet \right)$
- Serious  $\left(\begin{array}{c} \bullet \\ \bullet \end{array}\right)$
- Moderate  $\begin{pmatrix} \bullet & \bullet \\ \bullet & \bullet \end{pmatrix}$
- Minor  $\left(\begin{array}{c} \bullet \\ \bullet \end{array}\right)$
- $\bullet$  Informational ( $\left( \begin{matrix} 8 \\ 1 \end{matrix} \right)$
- Good  $(\bullet)$

#### Related Topics

- "ztC [Endurance](#page-164-1) Console" on page 165
- "Logging In to the ztC [Endurance](#page-167-0) Console for the First Time" on page 168
- "Logging In to the ztC [Endurance](#page-168-0) Console" on page 169
- ["Configuring](#page-173-0) the Mail Server" on page 174
- ["Hardware](#page-176-0) Page" on page 177
- ["Volumes](#page-181-0) Page" on page 182
- **.** "Specifying Owner [Information"](#page-182-0) on page 183
- ["Configuring](#page-174-0) Users" on page 175
- "Alert [History](#page-182-1) Page" on page 183
- ["Support](#page-183-0) Logs Page" on page 184
- ["Configuring](#page-184-0) e-Alerts" on page 185
- ["Managing](#page-186-1) SNMP" on page 187
- ["Configuring](#page-195-0) Remote Support Settings" on page 196
- ["Configuring](#page-197-0) Internet Proxy Settings" on page 198

#### <span id="page-172-0"></span>Resolving Outstanding Alerts on the Dashboard

Resolve any outstanding alerts that appear on the Dashboard page.

#### To resolve outstanding alerts

If an alert appears in the ztC Endurance system diagram on the ztC Endurance console Dashboard page, click the alert. Information about it appears in the bottom pane. Your options are as follows:

• Resolve the alert.

For instance, if you see the message Support Notification service should be enabled to ensure the best possible support from Stratus, enable the support notification service. See ["Configuring](#page-195-0) Remote Support Settings" on page 196.

• For minor alerts, click Ignore (beneath the Action column) to ignore the alert and remove it from the list. Clicking Ignore hides the alert. You cannot ignore more serious alerts.

To restore the ignored alert to the list, click the Ignored tab above the alerts list, and then click Restore, under the Action column.

#### Related Topics

- "ztC [Endurance](#page-164-1) Console" on page 165
- ["Dashboard](#page-170-0) Page" on page 171
- <span id="page-173-0"></span>• ["Configuring](#page-184-0) e-Alerts" on page 185

# Configuring the Mail Server

Configure the mail server to enable the ztC Endurance system to send email when, for example, someone needs to reset a password or generate a test alert.

#### To configure the mail server

ħ

i

Note: If you change any mail-server settings, you must re-enter the mail-server password if authentication is enabled.

- 1. In the left-hand navigation panel, click Mail Server Configuration under SYSTEM.
- 2. On the Mail Server Configuration page, click the Enable Mail Server box. Boxes for specifying or selecting the following settings appear:
	- SMTP Server (required)–Enter the name of the Simple Mail Transfer Protocol (SMTP) server that your company uses to send email.
	- Port Number–Enter the port number to use when sending e-Alerts. If no port number is specified, the default SMTP port 25 is used.
	- Sender's Email Address–Enable e-Alert delivery by specifying a valid sender's email address in either of the following cases:
		- $\degree$  You have not specified a DNS server on the ztC Endurance system and your SMTP server is not configured to accept domain literals (From addresses in the form noreply@*IP\_address*).
		- You want the e-Alert to provide a different sender's email address (for example, noreply@company.com).

Any email address that the SMTP server accepts is sufficient.

■ Encrypted Connection–Select a value from the drop-down menu for the encryption protocol that the SMTP server requires:

> Note: Regardless of whether you select TLS or SSL, the ztC Endurance software selects whichever protocol is best at the time of the connection.

- $\degree$  None for no encryption. By default, port number 25 is used.
- TLS for the Transport Layer Security (TLS) protocol. For TLS, Stratus recommends that you specify 587 for Port Number, though 25 is used by default. However, check with your network administrator to make sure that 587 is the correct port number.
- SSL for the Secure Sockets Layer (SSL) protocol. For SSL, Stratus recommends that you specify 465 for Port Number, though 25 is used by default. However, check with your network administrator to make sure that 465 is the correct port number.
- Enable Authentication–Click this box if the SMTP server requires authentication to send email. Then, type the Username and Password for the SMTP account.

Note: If authentication is enabled (because the Enable Authentication box is already checked or because you have just checked it) and you change any mail server settings, you must re-enter the mail-server password.

3. Click Save (or click Cancel to restore the previously-saved values).

#### Related Topics

<span id="page-174-0"></span>• "ztC [Endurance](#page-164-1) Console" on page 165

Ħ

# Configuring Users

Use the Users page to add, modify, or remove user accounts on the ztC Endurance system. You can select a user and view the time when the user's password was last updated. An administrator can also use the page to force a selected user to change the user's password on the next login.

To open this page, in the left-hand navigation panel, click Users under ADMINISTRATIVE TOOLS.

#### To manage user accounts

To add a new user, click **Add** in the lower pane. On the **Add a User** window, supply the requested information and click Save.

To modify an existing user, click the name of a user account and click Edit. On the Edit User window, modify the information and click Save.

To remove an existing user, click the name of a user account and click Remove. On the Confirm window, click Yes.

To view the time when a user last changed the user's password, look at the Last Password Update Time column for a selected user. To force a user to change the user's password on the next login, an administrator selects the user and then clicks Expire Password.

For more information, see ["Managing](#page-175-0) User Accounts" on page 176.

#### To sort and locate user accounts

If you have a large number of accounts, you can click a column heading to sort the accounts by parameter. You can sort accounts by Type, Username, First Name, Last Name, Email, Role, or Last Password Update Time.

#### Related Topics

• "ztC [Endurance](#page-164-1) Console" on page 165

#### <span id="page-175-0"></span>Managing User Accounts

You add, edit, or remove users, specify passwords, and assign user roles to user accounts on the Users page in the ztC Endurance console. You can also select a user and view the time when the user's password was last updated, and an administrator can force a selected user to change the user's password on the next login.

User roles are:

- Administrator: full system administrator privileges
- Platform Manager: system administrator privileges except for adding, removing, and modifying users
- Read-only: ability to view but not to change system configuration or to install system software

For the procedures below, begin by opening the Users page: in the left-hand navigation panel, select Users under ADMINISTRATIVE TOOLS.

#### **To add a user account**

- 1. In the lower pane, click Add.
- 2. In the Role drop-down window, select Administrator, Platform Manager, or Readonly.
- 3. Enter values for the User Name, Email Address, First Name, Last Name, Password, and Confirm Password fields. User names may be from 1 to 64 characters long, and must include no white space. Passwords must conform to the ["Password](#page-169-0) Policy" on [page](#page-169-0) 170 of the system. Click Save.

### **To edit a user account**

- 1. Select the account you want to edit.
- 2. In the lower pane, click Edit.
- 3. Change the user's information, as necessary. For example, to change a user's role, in the Role drop-down window, select Administrator, Platform Manager, or Read-only.
- 4. Click Save.

#### **To force a user to change the user's password**

- 1. Select the user whose password you want to expire.
- 2. Click Expire Password.
- 3. Click Yes in the Confirm dialog box.

#### **To remove a user account**

- 1. Select the account to remove.
- 2. Click Remove in the lower pane.
- 3. Click Yes in the Confirm dialog box.

#### Notes:

- 1. You cannot delete the default **admin** account if it is the only administrator account, although you should change its name and password by editing the account.
- 2. You must specify an email address for each user account, including **admin**, to enable the forgot-password feature. If a user account does not include an email address, and the user clicks the Forgot Password? link on the console login page, the system sends an email to *user@example.com.*

#### Related Topics

R

- "ztC [Endurance](#page-164-1) Console" on page 165
- <span id="page-176-0"></span>• ["Configuring](#page-174-0) Users" on page 175

# Hardware Page

The Hardware page displays information about the hardware components of a ztC Endurance system. The top pane lists the state, activity type, name, and serial number of each compute module, I/O module, storage module, and PSU in the system. The bottom pane displays detailed information about the top-pane component that is currently selected.

In addition to viewing information about hardware components, you can use the Hardware page to do the following:

- Identify a hardware component (see "Identifying a System or [Component"](#page-178-0) on page 179).
- Enter a compute module into maintenance mode, shut it down, and then return it to service (see "Using [Maintenance](#page-179-0) Mode" on page 180 ).
- Go to the BMC login page. From the compute module's BMC tab, click an IP address to go to the BMC login page (see "Logging In to the BMC Web [Console"](#page-200-0) on page 201).

#### Hardware States

The State values show the alert severity. Values are:

- Informational  $(8)$ : Hardware slot not actively involved in the system.
- Normal, in sync, or OK state  $($  ): Operating normally.
- Minor, warning, or inconsistent state  $\left( \cdot \right)$ : User attention recommended.
- Moderate state  $($  :  $)$ : User attention required.
- Broken, failed, or severe state  $(2)$ : Component not operational; user attention required.
- Running ( $\triangleright$ ): Component is running normally.
- Syncing  $(\overline{Q})$ : Component is working to become redundant again or the compute module is performing a Smart Exchange.
- [Maintenance](#page-179-0) mode (  $\blacksquare$  ): Component is in maintenance mode. See "Using Maintenance Mode" on [page](#page-179-0) 180.

# Hardware Activity Types

The Activity values show the component's current activity type. Values are:

- Running ( $\triangleright$ ): Component provides an operating environment and is running normally. This value applies only to the active or standby compute module.
- Connected  $\left( \bullet \right)$ : Component is actively connected to the active compute module and is operating normally. This value applies to storage modules, I/O modules, and PSUs.
- Shutting Down (<sup> $\blacktriangleright$ </sup>): Compute module is shutting down. See "Shutting Down and [Restarting](#page-181-1) a [Compute](#page-181-1) Module" on page 182.
- Shutdown  $(\bullet)$ : Compute module has shut down.
- **Smart Exchange** (  $\left\| \cdot \right\|$  ): Active compute module is performing a Smart Exchange to the other compute module.
- Recovering  $(\leq)$ : Compute module is transitioning.
- Booting ( ): Compute module is booting.
- **Failed**  $(\blacktriangleright)$ **:** Component has failed and is not operational.
- Disconnected  $(X)$ : Component is not connected to the active compute module.
- Off ( $\blacksquare$ ): Component is powered off.

#### Related Topics

- "Removing and Replacing System [Components"](#page-90-0) on page 91
- ["Dashboard](#page-170-0) Page" on page 171
- "System CRU [Modules"](#page-16-0) on page 17
- **"General Servicing [Information"](#page-90-1) on page 91**
- "ztC [Endurance](#page-164-1) Console" on page 165

#### <span id="page-178-0"></span>Identifying a System or Component

You can identify:

- A specific ztC Endurance system in a cabinet
- A specific component within a ztC Endurance system

#### To identify a ztC Endurance system

Press the ID button on the compute module (see [Figure](#page-17-0) 1-3). The blue ID LED on the control-panel ear (see [Figure](#page-78-0) 4-2) illuminates for 30 seconds.

#### To identify a component in a ztC Endurance system

- 1. In the left-hand navigation panel, click Hardware under SYSTEM.
- 2. In the top pane of the Hardware page, select the component that you want to identify and then

click the Identify ( ) button. The blue ID LED for that component illuminates for 30 seconds. See ["Status](#page-77-0) LEDs" on page 78 for the location of each component's ID LED.

#### Related Topics

- ["Hardware](#page-176-0) Page" on page 177
- ["Dashboard](#page-170-0) Page" on page 171
- ["Compute](#page-17-1) Module" on page 18

#### <span id="page-179-0"></span>Using Maintenance Mode

When you enter a compute module into [maintenance](#page-180-0) mode, it goes offline for service. While a compute module is in maintenance mode, operations such as monitoring, recovery, automatic power-on, and so on cannot occur on that compute module.

If you enter the active compute module into maintenance mode, the system automatically performs a Smart Exchange.

# **What is Smart Exchange?**

Smart Exchange is a Stratus proprietary process that maintains system availability and protects against data loss. If the ztC Endurance system detects a degradation or failure within the active compute module, Smart Exchange:

- Automatically activates the standby compute module and copies over in-process data
- Reroutes all I/O and storage connected to the original active compute module over to the newly activated compute module

Smart Exchange occurs while the system is running and except for a very brief pause (usually, less than one second), is undetectable to the operating system and customer applications.

#### You must manually exit the compute module from [maintenance](#page-180-1) mode to return it to service.

Note: This topic discusses maintenance mode on a ztC Endurance system. Do not confuse it with maintenance mode on an ESXi host; they are unrelated operations. For information about placing an ESXi host in maintenance mode, read this discussion in the [VMware](https://docs.vmware.com/en/VMware-vSphere/7.0/com.vmware.vsphere.resmgmt.doc/GUID-8F705E83-6788-42D4-93DF-63A2B892367F.html#:~:text=A host enters or leaves maintenance,running virtual machines are powered down&text=A host enters or,machines are powered down&text=enters or leaves maintenance,running virtual machines are) [documentation.](https://docs.vmware.com/en/VMware-vSphere/7.0/com.vmware.vsphere.resmgmt.doc/GUID-8F705E83-6788-42D4-93DF-63A2B892367F.html#:~:text=A host enters or leaves maintenance,running virtual machines are powered down&text=A host enters or,machines are powered down&text=enters or leaves maintenance,running virtual machines are)

Note the following:

• When the active compute module enters maintenance mode, the standby compute module becomes active after the Smart Exchange completes. During this operation, communications between the active and standby compute modules are disabled, and VMs running on the original
active compute module are migrated to the new active compute module. This protects the VMs from any potential disruption caused by the operation.

• When the standby compute module enters maintenance mode, communications between the standby and active compute modules are disabled.

#### Notices:

- a. A compute module must be in maintenance mode before you shut it down. For information about shutting down a compute module, see ["Shutting](#page-181-0) Down and [Restarting](#page-181-0) a Compute Module" on page 182.
- b. The system is not fault tolerant when a compute module is in maintenance mode. For continuous uptime, finalize service as soon as possible so that the compute module can exit maintenance mode and go back online.

#### To enter a compute module into maintenance mode

- 1. From the **Hardware** page, select a compute module.
- 2. Click Work On.

Ħ

3. Click Yes on the Confirm window.

When the compute module is in maintenance mode, its state appears as **Maintenance Mode**, and its Activity displays as Running. At this point, it is safe to shut down the [compute](#page-181-0) module if necessary.

#### <span id="page-180-0"></span>To exit a compute module from maintenance mode

- 1. From the **Hardware** page, select the compute module that is in maintenance mode.
- 2. Click Finalize, which exits the compute module from maintenance mode.

When the compute module exits maintenance mode, its state appears as Normal, and its Activity displays as Running.

#### Related Topics

- "ztC [Endurance](#page-164-0) Console" on page 165
- ["Hardware](#page-176-0) Page" on page 177
- "Shutting Down and [Restarting](#page-181-0) a Compute Module" on page 182
- ["Removing](#page-95-0) and Replacing a Compute Module" on page 96

### <span id="page-181-0"></span>Shutting Down and Restarting a Compute Module

From the Hardware page, you can shut down and restart a compute module. You do this to perform service operations that require physically removing a compute module from the system.

Notice: A compute module must be in maintenance mode before you shut it down. For information about entering a compute module into maintenance mode, see ["Using](#page-179-0) [Maintenance](#page-179-0) Mode" on page 180.

#### To shut down a compute module

- 1. From the Hardware page, select a compute module that is in maintenance mode.
- 2. Click Shutdown.
- 3. Click Yes on the Confirm window.

When the compute module has been shut down, its state appears as Maintenance Mode, and its Activity displays as Shutdown. At this point, it is safe to remove the [compute](#page-95-0) module.

#### To restart a compute module

- 1. From the **Hardware** page, select a stopped compute module.
- 2. Click Boot.
- 3. Click Yes on the Confirm window.

After the compute module completes its restart, its state still appears as Maintenance Mode, and its Activity displays as Running.

4. Exit the compute module from [maintenance](#page-180-0) mode.

#### Related Topics

- "ztC [Endurance](#page-164-0) Console" on page 165
- ["Hardware](#page-176-0) Page" on page 177
- **.** "Using [Maintenance](#page-179-0) Mode" on page 180
- <span id="page-181-1"></span>• ["Removing](#page-95-0) and Replacing a Compute Module" on page 96

# Volumes Page

The Volumes page displays information about logical storage volumes created from the physical devices in the storage modules. To open this page, in the left-hand navigation panel, click Volumes under SYSTEM.

The Volumes page displays the following columns with information about volumes in the top pane:

- State
- Name
- Disk Synchronization. If a volume is synchronizing, this column displays the percentage complete and the estimated time of completion.
- Size
- Datastores

Click the name of a volume in the top pane of the **Volumes** page to display additional information about the volume in the bottom pane. This information includes the physical members of the volume as well as their states.

You can also display information about volumes using the snmptable command; see ["Obtaining](#page-192-0) System [Information](#page-192-0) with snmptable" on page 193.

# Related Topics

- "Disk [Drives"](#page-21-0) on page 22
- "ztC [Endurance](#page-164-0) Console" on page 165

# Specifying Owner Information

Specify the name and contact information for an administrator or owner of the ztC Endurance system to make this information available for support purposes. This contact information is included in any email sent by e-Alerts.

This contact information is available in the ztC Endurance console and provided in response to Simple Network Management Protocol (SNMP) requests.

# To specify system owner information

- 1. In the left-hand navigation panel, click Owner Information under SYSTEM.
- 2. On the Owner Information page, supply information in the Full Name, Phone Number, Email Address, and Site Address fields.
- 3. Click Save.

# Related Topics

<span id="page-182-0"></span>• "ztC [Endurance](#page-164-0) Console" on page 165

# Alert History Page

The Alert History page displays messages about events on the ztC Endurance system. To open this page, in the left-hand navigation panel, click Alert History under ALERTS & LOGS.

Note: Support notification alerts, e-Alerts, and SNMP traps are generated only when you enable them in the ztC Endurance console. For information, see:

- ["Configuring](#page-195-0) Remote Support Settings" on page 196
- ["Configuring](#page-184-0) e-Alerts" on page 185
- ["Configuring](#page-186-0) SNMP Settings" on page 187

To view alert information, scroll through the alerts, which are, by default, listed in reverse chronological order. Click an alert to display the time the alert occurred as well as information about the problem and resolution (if available), and whether a Support Notification, an e-Alert, or an SNMP Trap was sent for this alert. (You can also display alert information using snmptable; see "Obtaining System [Information](#page-192-0) with [snmptable"](#page-192-0) on page 193.)

To remove an alert, select it and click Remove.

To remove all alerts, click Purge All.

Note: You can remove or purge only those alerts that have been resolved and informational alerts. Outstanding alerts remain in the list and on the **Dashboard** page until you resolve them.

#### Related Topics

 $\mathbb{R}$ 

• "ztC [Endurance](#page-164-0) Console" on page 165

# Support Logs Page

The Support Logs page enables you to generate diagnostic files, which include the ztC Endurance system's log files and configuration information at a particular moment in time. This information enables Stratus Customer Service to resolve an issue with the system.

For additional information, see:

- "Creating a [Diagnostic](#page-183-0) File" on page 184
- "Deleting a [Diagnostic](#page-184-1) File" on page 185

#### Related Topics

• "ztC [Endurance](#page-164-0) Console" on page 165

#### <span id="page-183-0"></span>Creating a Diagnostic File

Diagnostic files provide the ztC Endurance system's log files and configuration information at a particular moment in time. You create a diagnostic file to help Stratus Customer Service resolve issues with the system. You can also download it.

Note: Automated Uptime Layer with Smart Exchange software allocates a fixed amount of storage space for diagnostic files. If a diagnostic file cannot be generated due to insufficient space, the system deletes previously created files.

### To create diagnostic files

- 1. In the left-hand navigation panel, click Support Logs under ALERTS & LOGS.
- 2. On the Support Logs page, click Generate Diagnostic File.

After the diagnostic file has finished generating (as indicated by complete appearing in the Status column), you can download the file.

#### To download a diagnostic file

- 1. In the left-hand navigation panel, click Support Logs under ALERTS & LOGS.
- 2. On the **Support Logs** page, click anywhere in the row of the diagnostic file that you want to download. When a drop-down menu appears, click **Download**  $\left(\frac{1}{2}\right)$ .

#### Related Topics

#### <span id="page-184-1"></span>"ztC [Endurance](#page-164-0) Console" on page 165

# Deleting a Diagnostic File

Delete a diagnostic file from the ztC Endurance system.

#### To delete a diagnostic file

- 1. In the left-hand navigation panel, click Support Logs under ALERTS & LOGS.
- 2. On the Support Logs page, click anywhere in the row of the diagnostic file that you want to delete. When a drop-down menu appears, click Delete.

Note: The drop-down menu does not appear while a diagnostic file is still generating.

#### Related Topics

<span id="page-184-0"></span>• "ztC [Endurance](#page-164-0) Console" on page 165

# Configuring e-Alerts

Configuring email notifications (e-Alerts) enables the ztC Endurance system to send email to the configured list of recipients whenever an alert is generated or resolved. An e-Alert is sent every time an alert changes its state.

Prerequisite: In order for e-Alerts to function properly, you must configure the mail server. See ["Configuring](#page-173-0) the Mail Server" on page 174.

#### To enable e-Alerts

- 1. In the left-hand navigation panel, click e-Alerts under NOTIFICATION.
- 2. On the e-Alerts page, click the Enable e-Alerts box. The List of Recipients setting appears. Enable e-Alert delivery by specifying a valid sender's email address in the List of Recipients field. Specify email addresses for additional recipients on separate lines.

Any email address that the SMTP server accepts is sufficient.

3. Click Save.

i

Notice: If you notice that delivery of e-Alerts seems delayed and you see the message Message submission rate for this client has exceeded the configured limit in the sra-mgmt log, the number of e-Alerts sent in a short period of time may have exceeded the email limits set in your mail server. Contact your email administrator if you need to increase the mail server's email limits.

Note: When you enable or update the e-Alert configuration, generate a test alert to confirm that the email messages are received.

# **To generate a test alert**

Click Generate Test Alert. The Automated Uptime Layer with Smart Exchange software generates a test alert and sends a sample email with the subject "Test Alert" to all email recipients; SNMP sends traps to recipients of SNMP traps, if configured (see ["Configuring](#page-186-0) SNMP [Settings"](#page-186-0) on page 187); and Support Configuration sends a notification to your authorized Stratus service representative, if configured (see ["Configuring](#page-195-0) Remote Support [Settings"](#page-195-0) on page 196). A few minutes later, the software clears the test alert and sends an email notifying all email recipients that the alert has been cleared. View the Alert History page (see "Alert [History](#page-182-0) Page" on page 183) for delivery status.

Notice: If the list of recipients changes immediately after a test alert is being generated, the recipient of the test alert may not receive the follow-up email stating that the alert has been cleared. To avoid this situation, do not change the list of recipients until after the recipient receives the follow-up email.

# Related Topics

<span id="page-186-1"></span>• "ztC [Endurance](#page-164-0) Console" on page 165

# Managing SNMP

Simple Network Management Protocol (SNMP) is a standard protocol for receiving alarms, sending traps, and monitoring system status. SNMP draws upon system-defining information that is stored in hierarchically configured management information bases (MIBs).

- To configure a system to use SNMP, see ["Configuring](#page-186-0) SNMP Settings" on page 187.
- For information on using the snmptable command to obtain information about the system, specifically information about alerts, hardware components, and volumes, see ["Obtaining](#page-192-0) System [Information](#page-192-0) with snmptable" on page 193.

You can download a copy of the MIB file from the Stratus Customer Service Portal at [https://service.stratus.com](https://service.stratus.com/). For instructions for downloading software, see ["Getting](#page-217-0) Help" on page 218

# Related Topics

• "ztC [Endurance](#page-164-0) Console" on page 165

# <span id="page-186-0"></span>Configuring SNMP Settings

Configure Simple Network Management Protocol (SNMP) settings for the ztC Endurance system to allow SNMP management applications to remotely monitor your systems. (SNMP information pertains to systems as well as many system components, such as compute modules, storage modules, disks, and so on.) You can enable SNMP requests and SNMP traps:

- SNMP request–A request sent to the system to retrieve the values of objects listed in the Management Information Bases (MIBs) supported by the Automated Uptime Layer with Smart Exchange software. These MIBs include a system-specific MIB that is a collection of objects describing the ztC Endurance system. You can download a copy of the MIB file from the Stratus Customer Service Portal at [https://service.stratus.com](https://service.stratus.com/). For instructions for downloading software, see ["Getting](#page-217-0) Help" on page 218
- SNMP trap–A message initiated by one of the components in the ztC Endurance system after an event such as an alert that is then sent to an identified list of recipients, typically a network management station (NMS).

#### Managing Firewall Settings

You may need to modify some firewalls in order to communicate SNMP requests or traps from or to an NMS.

- When you installed the ztC Endurance software, your organization's firewall was automatically configured to open port 161 (Get/Walk) and 162 (Traps) for inbound and outbound traffic to the virtual machine (VM). No user action is needed.
- No configuration of the ESXi host firewall is needed when communicating with a VM running on the host.
- If there is a firewall between the network that the ztC Endurance system is on and the location of the NMS, you may need to update your organization's firewall. Contact your network administrator about modifying the firewall.

Follow the appropriate procedure to enable SNMP requests or traps.

# **To enable SNMP requests**

To enable SNMP requests, perform one of the following actions:

- Enable SNMP requests from the SNMP Configuration page of the ztC Endurance console:
	- Add an SNMPv3 user who can enable SNMPv3 requests and who has readonly access to the full MIB in the ztC Endurance system.
	- Configure access control for SNMPv1 and SNMPv2 requests, where you allow no users (Restricted) or any user using the default public community (Unrestricted) to send requests.
- Customize SNMP request functionality by editing snmpd.conf files. You can customize access control for SNMPv1 requests and SNMPv2 requests. You can also customize the list of users for SNMPv3 requests. For information, see To [customize](#page-189-0) SNMP request [functionality](#page-189-0) (below).

# To enable SNMP requests from the SNMP Configuration page

- 1. In the left-hand navigation panel, click SNMP Configuration under NOTIFICATION.
- 2. On the SNMP Configuration page, activate the check box next to Enable SNMP Requests.
- 3. The List of Users for SNMP Requests (version 3) appears.

If a username appears below the List of Users for SNMP Requests (version 3), the user's security level is displayed and a read-only display of the snmpd.conf file also appears. The user has read-only access to the full MIB. Note that the system supports only one SNMP Requests (version 3) user.

If a username does not appear, you can add an SNMPv3 user.

Notice: Always use this procedure to add or remove SNMPv3 users. Do not edit the /etc/snmp/snmpd.conf and /var/lib/net-snmp/snmpd.conf files for this purpose.

#### **To add an SNMPv3 user**

- a. Click the  $\blacktriangleleft$  Add button, which opens the Add a User wizard.
- b. Enter values for the following:

Username—The name of a user who has access to the SNMPv3 agent. The name must be unique.

Security Level—The user's security level. Valid values are:

- $\circ$  No Authentication and No Privacy: No security is applied to messages; messages are not authenticated or encrypted.
- Authentication and No Privacy: Messages are authenticated but not encrypted. You must enter values for Authentication Type and Authentication Password.
- Authentication and Privacy: Messages are authenticated and encrypted. You must enter values for Authentication Type, Authentication Password, Encryption Type, and Encryption Password.

When the security level includes authentication or privacy, the following fields appear:

Authentication Type—The user's type of authentication. Valid values are:

- $\degree$  MD5: Configure the message digest algorithm (MD5) as the user's authentication type.
- $\circ$  SHA: Configure the secure hash algorithm (SHA) as the user's authentication type.

Authentication Password—The user's required password, which is used to generate the secret authentication key. The password must be a minimum of eight characters and cannot be the same as the username.

Encryption Type—The user's type of encryption. Valid values are:

- AES: Configure the advanced encryption standard (AES) as the user's encryption type.
- $\circ$  DES: Configure the data encryption standard (DES) as the user's encryption type.

Encryption Password—The user's required password, which is used to generate the secret encryption key. The password must be a minimum of eight characters and cannot be the same as the username.

- c. Click Save to save the changes.
- 1. Select an access option:

Restricted (the default)—Prevents users from sending SNMPv1 requests and SNMPv2 requests.

Unrestricted—Allows any user using the default public community to send SNMPv1 requests and SNMPv2 requests.

Customized (available when snmpd.conf has been manually edited by a user; see To customize SNMP request [functionality,](#page-189-0) below)—Allows customized access.

<span id="page-189-0"></span>2. Click Save. (Or click Cancel to restore the previously saved values.)

# **To customize SNMP request functionality by editing snmpd.conf files**

Customize SNMP request functionality by editing snmpd.conf files.

Customize access control for SNMPv1 requests and SNMPv2 requests by editing the /etc/snmp/snmpd.conf file:

- 1. Log in to the host.
- 2. Manually edit the standard /etc/snmp/snmpd.conf file.
- 3. Save the file.

Notice: The system-management software automatically restarts snmpd when it detects that snmpd.conf has changed; do not manually restart snmpd.

# **To enable SNMP traps**

Ħ.

#### Notes:

- 1. When you add a recipient for SNMP Traps (version 3), you need to confirm that the engine ID of the trap user on the recipient server is 0x80001370017F000001.
- 2. When you enable or modify the SNMP trap settings, generate a test alert to confirm that traps are received.
- 1. In the left-hand navigation panel, click SNMP Configuration under NOTIFICATION.
- 2. On the SNMP Configuration page, activate the check box next to Enable SNMP Traps.
- 3. Type the name of the SNMP Community, or keep the default (public).
- 4. Below the List of Recipients of SNMP Traps (version 3) is a list of the trap users, and the IP address of the recipient server where the trap user exists. The ztC Endurance system sends SNMPv3 traps to the trap user on the recipient server. Add a recipient, if necessary.

# **To add a recipient**

- a. Click the  $\blacktriangleleft$  Add button, which opens the Add a Recipient wizard.
- b. Enter values for the following:

Recipient Address—The host name or the IPv4 address of the recipient server.

Username—The name of a trap user on the recipient server. The name must be unique for the recipient.

Security Level—The user's security level. Valid values are:

- No Authentication and No Privacy: No security is applied to messages; messages are not authenticated or encrypted.
- o Authentication and No Privacy: Messages are authenticated, but not encrypted. You must enter values for Authentication Type and Authentication Password.
- Authentication and Privacy: Messages are authenticated and encrypted. You must enter values for Authentication Type, Authentication Password, Encryption Type, and Encryption Password.

When the security level includes authentication or privacy, the following fields appear:

Authentication Type—The user's type of authentication. Valid values are:

- $\circ$  MD5: Configure the message digest algorithm (MD5) as the user's authentication type.
- $\circ$  SHA: Configure the secure hash algorithm (SHA) as the user's authentication type.

Authentication Password—The user's required password, which is used to generate the secret authentication key. The password must be a minimum of eight characters and cannot be the same as the username.

Encryption Type—The user's type of encryption. Valid values are:

- $\circ$  AES: Configure the advanced encryption standard (AES) as the user's encryption type.
- $\circ$  DES: Configure the data encryption standard (DES) as the user's encryption type.

Encryption Password—The user's required password, which is used to generate the secret encryption key. The password must be a minimum of eight characters and cannot be the same as the username.

- c. Click Save to save the changes.
- 5. Click Save. (Or click Cancel to restore the previously saved values.)

6. Click the Generate Test Alert button at the bottom of the configuration window.

The Automated Uptime Layer with Smart Exchange software generates a test alert and SNMP sends traps to recipients of SNMP traps; e-Alerts send a sample email with the subject "Test Alert" to all email recipients of e-Alerts, if configured (see ["Configuring](#page-184-0) e-Alerts" on page 185); and Support Configuration sends a notification to Stratus Customer Service, if configured (see ["Configuring](#page-195-0) Remote Support Settings" on [page](#page-195-0) 196). Watch the Alert History log (see "Alert [History](#page-182-0) Page" on page 183) for delivery status.

# Related Topics

日

- "ztC [Endurance](#page-164-0) Console" on page 165
- ["Managing](#page-186-1) SNMP" on page 187

# <span id="page-192-0"></span>Obtaining System Information with snmptable

You can issue the snmptable command to obtain information about the system, specifically information about alerts, modules, and volumes.

Note: The snmptable examples shown in this topic use the -v2C option, but the -v1 or -v3 option is also valid.

# **To display alert information**

To display information about alerts, issue the following command:

```
snmptable -m +/usr/share/snmp/mibs/STRATUS-ZTC-ENDURANCE-MIB.txt -v2c -
c public localhost zenAlertTable
```
The command output displays the following:

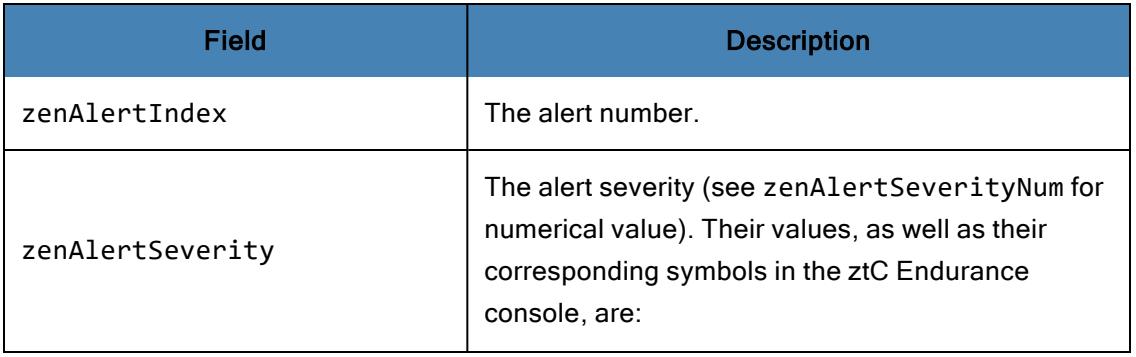

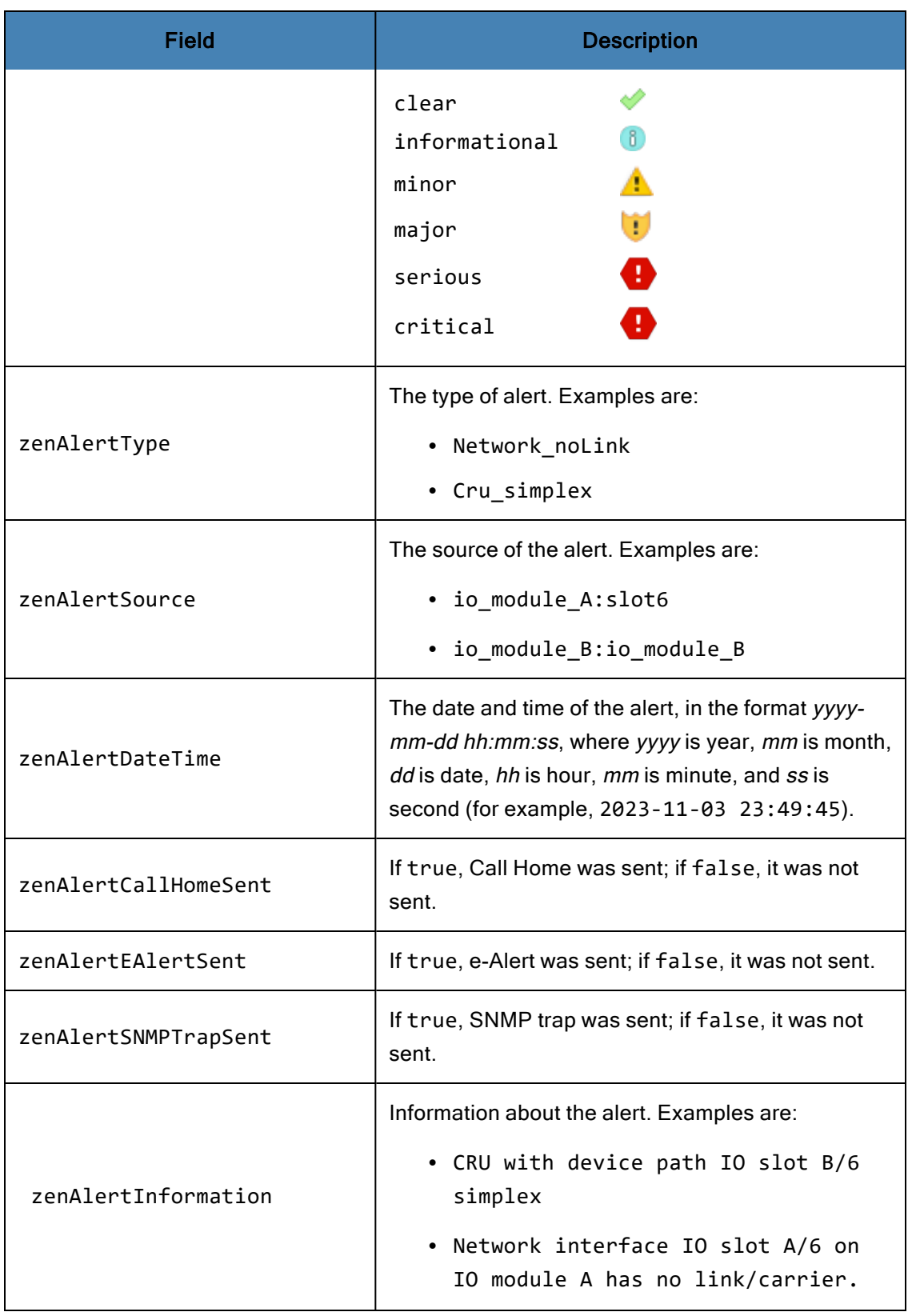

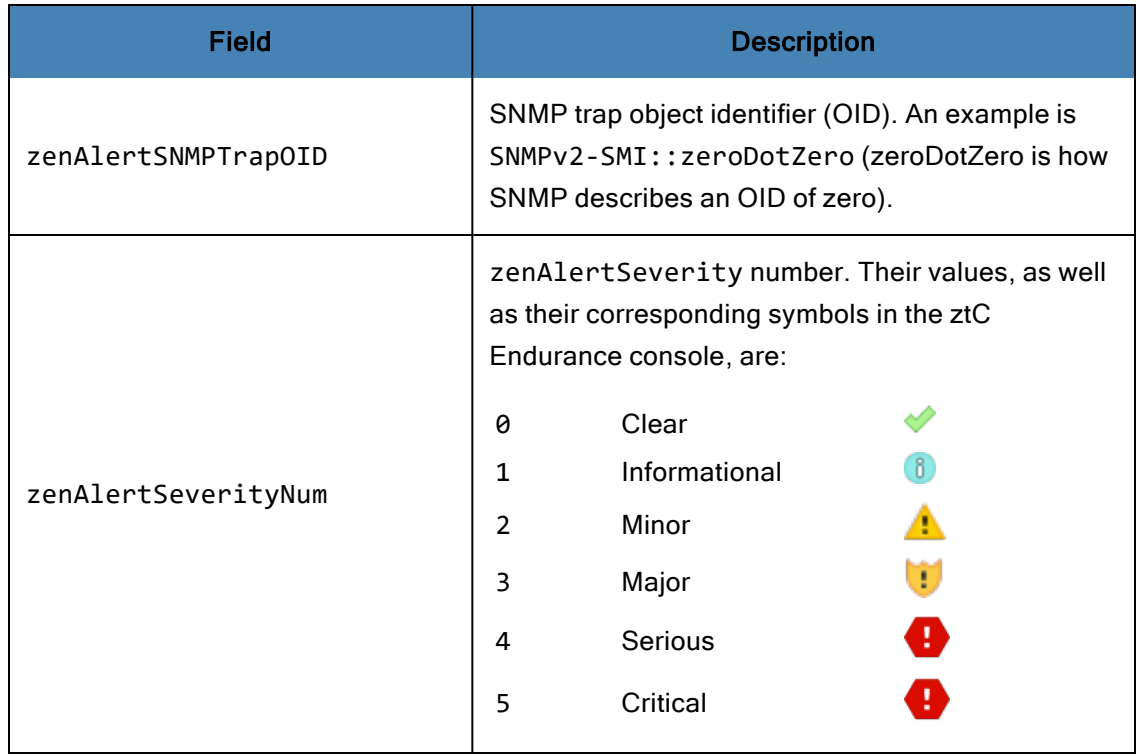

# **To display volume information**

To display volume information, issue the following command:

```
snmptable -m +/usr/share/snmp/mibs/STRATUS-ZTC-ENDURANCE-MIB.txt
-v2c -c public localhost zenMirrorTable
```
The command output displays the following:

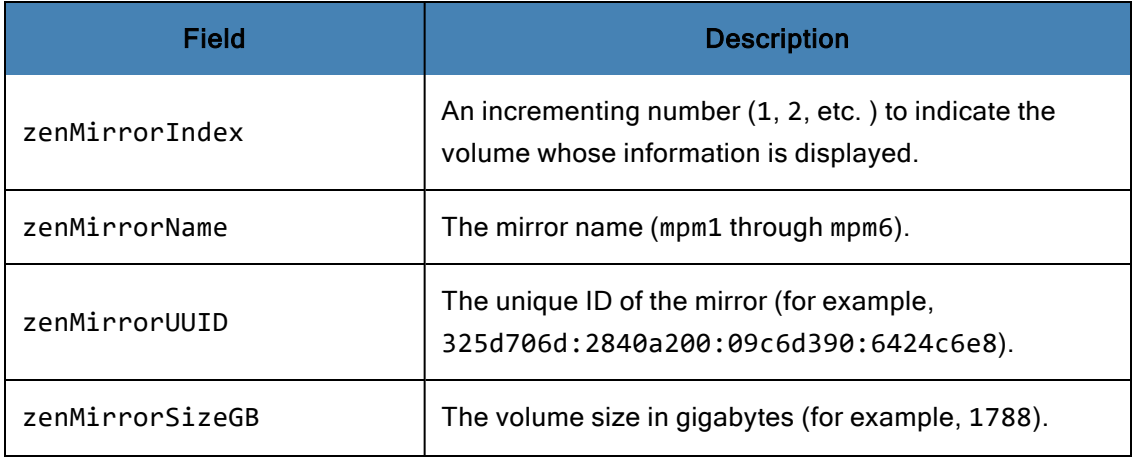

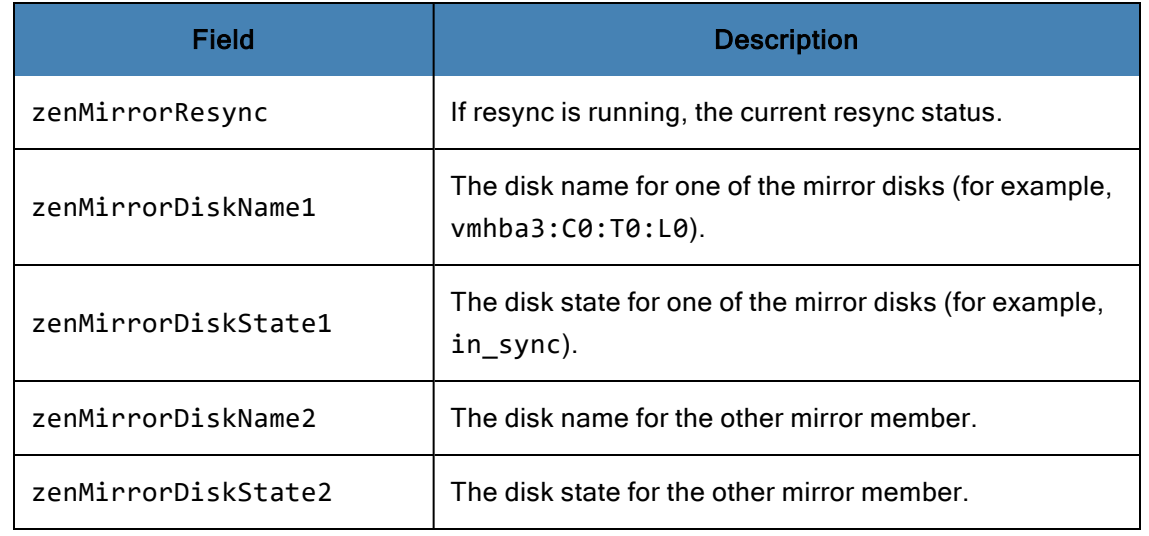

# Related Topics

吊

- "Alert [History](#page-182-0) Page" on page 183
- ["Volumes](#page-181-1) Page" on page 182
- <span id="page-195-0"></span>• "ztC [Endurance](#page-164-0) Console" on page 165

# Configuring Remote Support Settings

When you log on to the ztC Endurance system for the first time, configure support configuration settings that enable the ztC Endurance system to send support notifications (alerts) to Stratus Customer Service via the Active Service Network (ASN) when an event requires attention.

# To configure support configuration settings

Note: When you enable or modify settings for Enable Support Notifications, generate a test alert to confirm that Stratus Customer Service can receive system health messages from your system.

- 1. In the left-hand navigation panel, click Support Configuration under REMOTE SUPPORT.
- 2. On the Support Configuration page, modify the settings, as appropriate for your system:

Notice: If you plan to enable remote support access, the [ASNConnect](#page-161-0) by [BeyondTrust](#page-161-0) software must already be installed. The Enable Remote Support Access option will be grayed out if it is not installed.

- **Enable Remote Support Access allows Stratus Customer Service to remotely connect to** the ztC Endurance system for troubleshooting purposes. You can enable and then disable this setting, as needed.
- Enable Support Notifications allows the ztC Endurance system to send health and status notifications to Stratus Customer Service. Enable Support Notifications sends an alert for any event that requires attention. You can also select Enable Periodic Reporting to send a periodic "heartbeat" call-home message to Stratus Customer Service.
- 3. Click Save (or click Cancel to restore the previously saved values).
- 4. Configure your organization's firewall to allow support messages.

# **To configure your firewall to allow support messages**

Use the following information as needed to configure your organization's firewall to allow communication with Stratus Customer Service:

Message Type: Call-Home and Licensing Protocol: TCP Port: 443 Stratus support server address: \*.stratus.com

Message Type: Support Diagnostics Protocol: TCP Port: 443 Stratus support server address: \*.stratus.com

Message Type: Dial-In Protocol: TCP Port: 443, Default proxy port: 3128 (You can change the default proxy port number.)

Stratus support server address: \*.ecacsupport.com

To enable SNMP management systems to receive alerts and send traps to the ztC Endurance system, configure the firewall for the following:

Message Type: SNMP Protocol: SNMP Port: 161 (Get/Walk) 162 (Traps)

5. Generate a test alert.

# **To generate a test alert**

Click Generate Test Alert. The system generates a test alert and Support Configuration sends a notification to Stratus Customer Service; e-Alerts send a sample email with the subject "Test Alert" to all email recipients of e-Alerts, if configured (see ["Configuring](#page-184-0) e-Alerts" on page 185); and SNMP sends traps to recipients of SNMP traps, if configured (see ["Configuring](#page-186-0) SNMP Settings" on page [187\)](#page-186-0). View the Alert [History](#page-182-0) page (see "Alert History Page" on page 183) for delivery status. A subsequent alert is generated if the support notification fails.

# Related Topics

• "ztC [Endurance](#page-164-0) Console" on page 165

# Configuring Internet Proxy Settings

Configure proxy settings for the ztC Endurance system if your organization requires a proxy server to access the Internet and you have a service agreement with Stratus or another authorized ztC Endurance service representative.

A proxy server provides a secure bridge between the ztC Endurance system and the Internet. Automated Uptime Layer with Smart Exchange software uses proxy server information for only outbound HTTP traffic related to support notification messaging and remote support access features.

# To configure Internet proxy settings

- 1. In the left-hand navigation panel, click Proxy Configuration under REMOTE SUPPORT.
- 2. On the Proxy Configuration page, click the Enable Proxy box to enable proxy service.
- 3. For Scheme, select either https or http.
- 4. In the Proxy Server box, type the fully-qualified proxy server host name or IP address.
- 5. In the Port Number box, type the port number if it is different from the default number (3128).
- 6. If the proxy server requires authentication, click the Enable Authentication box and type the Username and Password.

If you do not type a password, the previous password continues to be required. If the previous password was empty and you do not enter a new password, the password remains empty.

7. Click Save (or click Cancel to restore the previously saved values).

# Related Topics

• "ztC [Endurance](#page-164-0) Console" on page 165

# <span id="page-198-1"></span>Chapter 9: Overview of the BMC Web Console

The BMC Web console is a Web-based interface that allows system administrators and authorized users to manage aspects of the ztC Endurance system. The BMC Web console supports the following capabilities for the user:

- Remote power control
- Remote keyboard/video/mouse (KVM)
- Remote media
- Passive examination of logs and sensors for diagnostic purposes

Note: Each BMC only provides information available to its own compute module. You must query both BMCs to obtain all information.

# Related Information

i

- ["Prerequisites](#page-198-0) for Using the BMC Web Console" on page 199
- ["Connecting](#page-199-0) to the BMC Web Console" on page 200
- "Logging In to the BMC Web [Console"](#page-200-0) on page 201
- "Using the BMC Web [Console](#page-201-0) Online Help" on page 202
- <span id="page-198-0"></span>**.** ["Unsupported](#page-201-1) BMC Web Console Features" on page 202

# Prerequisites for Using the BMC Web Console

The following browser settings are required:

- Allow pop-ups from this site
- Allow file downloads from this site
- Enable JavaScript for this site (any JavaScript release can be used)
- Enable cookies for this site

The BMC Web Console supports the following browsers:

- Firefox<sup>®</sup> Version 2.0 and above (Linux<sup>®</sup> and Windows<sup>®</sup>)
- Chrome™ Version 2.0 and above (Windows)
- Microsoft<sup>®</sup> Edge Version 105 and above (Windows)

# Related Topics

<span id="page-199-0"></span>• ["Overview](#page-198-1) of the BMC Web Console" on page 199

# Connecting to the BMC Web Console

You connect to the BMC Web console by entering the IP address of the BMC Web console into a supported Web browser. For more information on supported browsers, see ["Prerequisites](#page-198-0) for Using the BMC Web [Console"](#page-198-0) on page 199. You can obtain the IP address from the ztC Endurance console. If the ztC Endurance console is not running, you can obtain the IP address from the BIOS setup utility.

# To obtain the BMC Web console IP address from the ztC Endurance console

- 1. Log in to the ztC [Endurance](#page-168-0) console.
- 2. In the left-hand navigation panel, click Hardware under SYSTEM.
- 3. Under Hardware, select the correct compute module from the list.
- 4. Click the **BMC** tab in the bottom pane to display the IP addresses.

# To obtain the BMC Web console IP address from the BIOS setup utility

- 1. Enter the BIOS [setup](#page-219-0) utility.
- 2. Click Server Mgmt.
- 3. Under Server Mgmt, click BMC Network Configuration.
- 4. Scroll to LAN Channel 1 or LAN Channel 8 and locate Station IP Address. Copy the IP address to paste into your Web browser.

# Related Topics

- "ztC [Endurance](#page-164-0) Console" on page 165
- <span id="page-200-0"></span>• ["Overview](#page-198-1) of the BMC Web Console" on page 199

# Logging In to the BMC Web Console

Log in to the BMC Web console by entering an authorized username and password on the login page. When logging in to the BMC Web console for the first time, use the default credentials:

Username: admin

Password: admin

### Notices:

Ħ

- 1. Using the BMC Web console to change the **admin** password after system installation results in system failure.
- 2. Prior to system installation, the BMC Web console username and password are set to the default admin. During the installation, you are asked to provide a new password for the **admin** account. After the installation is complete, you must create a separate user account for personal use. For more information, see "To [create](#page-200-1) a new user [account](#page-200-1) " on page 201

# To log in to the BMC Web console for the first time

- 1. Next to Username on the BMC login page, type admin.
- 2. Next to Password, type admin.
- 3. Click Sign me in.

#### Note:

While multiple users can be logged in to the BMC Web console, only one user can connect to the H5Viewer at a time. If a new user attempts to log in, the current user receives a message in the H5Viewer asking permission to give the new user access. If the current user does not respond, the new user is automatically granted access.

#### <span id="page-200-1"></span>To create a new user account

- 1. From the BMC Web Console dashboard, click Settings.
- 2. Under Settings, click User Management.
- 3. Select the desired channel from the drop-down button at the top of the page. Click any of the available slots displayed.
- 4. Enter the new user's information and click Save when finished.

# Related Topics

<span id="page-201-0"></span><sup>l</sup> ["Overview](#page-198-1) of the BMC Web Console" on page 199

# Using the BMC Web Console Online Help

The BMC Web console contains a built-in help system that provides information about each page.

The Help button ( $\bullet$ ) is located in the top right corner of each page. When you click the Help button, information about the page appears. Click the Help button again to hide the information.

# Related Topics

<span id="page-201-1"></span>• ["Overview](#page-198-1) of the BMC Web Console" on page 199

# Unsupported BMC Web Console Features

Some actions within the BMC Web console are not supported for customer use.

Notice: Performing any function that does not appear in ["Overview](#page-198-1) of the BMC Web [Console"](#page-198-1) on page 199 puts the operation of the ztC Endurance system at risk.

# Browser Functions to Avoid

Once you are logged in to the BMC Web console, avoid using the following browser functions:

- The back and forward buttons on the browser
- The refresh button on the browser
- $\cdot$  The  $F5$  key on the keyboard
- The backspace key on the keyboard
- The number pad on the keyboard

Instead of using the preceding browser functions, use the buttons located in the user menu in the top right corner of the BMC Web console.

# Avoid Using Caps Lock Key in KVM

The BMC KVM interface does not correctly interpret the Caps Lock key. Always use the Shift key when typing capital letters.

# Do Not Use BMC Web Console to Power Off Running System

Use the ztC Endurance console, not the BMC Web console, to power off a running ztC Endurance system.

Using the BMC Web console to power off a system may result in the following undesirable outcomes:

- If a user inadvertently powers off the active compute module, application downtime can occur.
- If a user powers off the standby compute module, the system-management software attempts to power it back on in order to maintain maximum system availability.

# Part 3: ztC Endurance Supporting Documents

See the following support documents for release information, and for reference and troubleshooting information.

- "ztC [Endurance](#page-206-0) Release 1.0.0.0 Release Notes" on page 207
- **.** "System Reference [Information"](#page-212-0) on page 213
- **.** "System [Specifications"](#page-212-1) on page 213

# Related Topics

- "ztC [Endurance](#page-12-0) Hardware Guide" on page 13
- "ztC [Endurance](#page-126-0) Software Guide" on page 127

# 10

# <span id="page-206-0"></span>Chapter 10: ztC Endurance Release 1.0.0.0 Release Notes

These Release Notes are for ztC Endurance Release 1.0.0.0. See the following sections:

- "New Features and [Enhancements"](#page-206-1) on page 207
- "Important [Considerations"](#page-206-2) on page 207
- ["Known](#page-206-3) Issues" on page 207
- "Accessing Stratus [Knowledge](#page-211-0) Base Articles" on page 212
- <span id="page-206-1"></span>• ["Getting](#page-211-1) Help" on page 212

# New Features and Enhancements

ztC Endurance Release 1.0.0.0 introduces ztC Endurance 3100, 5100, and 7100 systems running VMware ESXi and Automated Uptime Layer with Smart Exchange. See "Overview of ztC [Endurance](#page-14-0) [Systems"](#page-14-0) on page 15 for more information.

# <span id="page-206-2"></span>Important Considerations

# Do Not Change BIOS Settings

<span id="page-206-3"></span>Do not change any BIOS settings from their default settings without first being told to do so by Stratus Customer Service.

# Known Issues

# Do Not Use BIOS to Disable Wake On LAN

Setting Wake On LAN to Disabled in the BIOS does not disable this functionality. Instead, use the VMware settings documented in [https://docs.vmware.com/en/VMware](https://docs.vmware.com/en/VMware-vSphere/7.0/com.vmware.vsphere.vm_admin.doc/GUID-879FA851-2B24-49E6-B58F-F25D0E923D17.html)[vSphere/7.0/com.vmware.vsphere.vm\\_admin.doc/GUID-879FA851-2B24-49E6-B58F-](https://docs.vmware.com/en/VMware-vSphere/7.0/com.vmware.vsphere.vm_admin.doc/GUID-879FA851-2B24-49E6-B58F-F25D0E923D17.html)[F25D0E923D17.html](https://docs.vmware.com/en/VMware-vSphere/7.0/com.vmware.vsphere.vm_admin.doc/GUID-879FA851-2B24-49E6-B58F-F25D0E923D17.html) to disable Wake On LAN.

# Do Not Specify a VLAN ID During Installation

Specifying a VLAN during the VMware ESXi and Automated Uptime Layer with Smart Exchange installation is not currently supported.

During the installation, if you are using a yaml file, enter --NONE-- for VLAN. If you are not using a yaml file or leave that entry blank, enter none if the script prompts for it.

# Long Network Delays with PCIe Adapter During I/O Faults

If you add a PCIe adapter to an IP Hash vSwitch with the physical ports configured in a static port group, it could result in long network delays when an I/O module is being brought up.

# Manual Reboot of Standby Node on Which **install.sh** Is Running Required to Register Hostname with DNS Server

If you are configuring a system for DHCP and want the hostname to be registered with the DNS server, perform one of the following procedures to register it with DNS.

- Manually reboot the standby node on which install.sh (or net config.sh) is run.
- Run the command sudo netplan apply.

# Do Not Configure Management VM With Static IPv6 Addresses During Installation

If you configure the ztC Endurance Management VM with static IPv6 addresses during installation, the installation script may experience an error while attempting to verify that the IP addresses were set.

To avoid this problem, use DHCP to configure the ztC Endurance Management VM during installation. After the installation is complete, run the net config.sh command to configure the static IPv6 addresses.

Note: If you perform the preceding avoidance, you do not need an actual DHCP server.

# BMC Configuration Script Incorrectly Reports IP Addresses

The BMC configuration script (/opt/stratus/bin/bmc\_config.sh) may incorrectly report that BMC B has been assigned an IP address of 0.0.0.0 for both IP addresses, even though the script has set the IP addresses correctly. This can occur if the addresses have not finished updating when the script displays them.

If you need to view the IP addresses, run the bmc config.sh script again.

# Smart Exchange May Cause USB Driver to Issue Spurious Warnings in **vmkernel.log** File

The VMware USB driver may incorrectly view a Smart Exchange operation as an error due to the hardware temporarily "disappearing" and then "reappearing." In this case, the driver may send multiple warnings to the vmkernel. log file, similar to the following warnings. You can safely ignore these warnings.

```
2023-02-02T15:26:02.581Z Wa(180) vmkwarning: cpu63:2098291)WARNING: vmkusb:
Retry 1 time(s) for command = 15 (0x0000000000000000,
  0x00000000, 0x01013c00)
2023-02-02T15:26:02Z In(182) vmkernel: : Failure^[[0m
```
#### Vague Error Message When User Does Not Set Gateway Address

If you configure a static IP address but do not specify the gateway address in the yaml file, the following message is displayed:

```
-------- ERROR ---------
(None, '255.255.255.0') does not appear to be an IPv4 or IPv6 interface
```
In the preceding message, None indicates that you did not specify the gateway address.

### Remove Existing ASNConnect Data When Installing Replacement Compute Module

If you install a replacement compute module, contact Stratus Customer Service for instructions on removing existing ASNConnect configuration data before you install ASNConnect on the replacement compute module.

#### Invalid Characters in Management Daemon User Password May Cause **install.sh** to Fail

If the generated management daemon user password contains an invalid character, the install.sh script may fail, as shown in the following output:

```
Creating Mgmt Daemon user
Enter value for 'password':
--------- ERROR ---------
Unable to create Mgmt daemon account on ESX
```
If you encounter this error, run the install.sh script again. The script will generate a new password.

#### Run **bmc\_config** or **net\_config** Script Again If Network Reconfiguration Fails

If network reconfiguration fails, run the bmc config script or net config script again.

#### Enable Secure Boot Setting in the BIOS Setup Utility

New ztC Endurance systems may be shipped with the Secure Boot setting disabled in the BIOS setup utility. If you want this setting enabled, check this setting, and, if necessary, enable it as described in

the following procedure.

Note: Enabling the Secure Boot setting requires that you access the BIOS setup utility either with a keyboard/monitor connected to the compute module or with a BMC remote-console session.

#### To enable the Secure Boot setting in the BIOS setup utility

- 1. Restart the ztC Endurance system. As it starts to boot and the Stratus ztC Endurance screen appears, press either the Delete key or the Esc key.
- 2. From the Main menu of the BIOS setup utility, use the arrow keys to select the Security tab.
- 3. From the Security menu, look at the Secure Boot option.
	- $\blacksquare$  If it is set to Enabled, no changes are needed and you can exit the utility. From the Save & Exit menu, use the arrow keys to select Discard Changes and Exit. Select Yes, and press Enter.
	- If it is set to Disabled, use the arrow keys to select the Secure Boot option. Press Enter.
- 4. Next to Secure Boot, use the space bar to change the Disabled option to Enabled. Press Esc.
- 5. From the Save & Exit menu, use the arrow keys to select Save Changes and Reset. Select Yes and press Enter.
- 6. Repeat steps 1-5 for the other compute module.

#### Update Stored Copy of BMC Web Console **admin** Password

If someone uses the BMC Web console to change the BMC admin password, you must update System Management's stored copy of that password by executing the following command as root. Otherwise, any attempts by System Management to access the BMC will fail.

Note: The cfgpasswd command does not update the actual administrator passwords; it updates only the copies of the passwords stored in the System Management configuration file.

/opt/stratus/sbin/cfgpasswd --bmcadmin

The --bmcadmin option prompts you to specify the new password for the BMC administrator account.

R

Note: The BMC admin password on both compute modules must be identical. System Management stores only one password for both BMCs.

The following example shows how to use the cfgpasswd command.

```
zenadmin@sys001-ztcmgmt:~$ sudo /opt/stratus/sbin/cfgpasswd --bmcadmin
Stopping sra-mgmt...
Enter value for BMC admin password: xxxxxxxxxx
Confirm value for BMC admin password: xxxxxxxxxx
Installed /opt/stratus/config/install-config.json
Restarting sra-mgmt...
zenadmin@sys001-ztcmgmt:~$
```
# Install ASNConnect After You Replace a Compute Module

If you replace a compute module, you must contact your authorized Stratus service representative (see ["Getting](#page-217-0) Help" on page 218) so they can remove the ASNConnect software associated with the old compute module. After that, you can install ASNConnect on the new compute module as described in "Enabling [ASNConnect](#page-161-0) " on page 162.

# ATTN LED Does Not Indicate When AC Power Cord Is Removed

For this ztC Endurance release, the ATTN LED on the control-panel ear does not indicate when the AC power cord is removed. It only indicates when the PSU itself is removed or has failed. For more information about this ATTN LED, see [Table](#page-79-0) 4-2.

# ztC Endurance Console May Hang If Up and Down Arrow Keys Are Used

The ztC Endurance console may hang if you use the up and down arrow keys while on the **Hardware** page. If this occurs, use the F5 key or the refresh button to reload the page.

# System Reports a PSU Error When Power State Changes From No Power to Powered On

When a ztC Endurance system goes from a state of no power to power, the ztC Endurance console may report that one or both PSUs have failed. Some examples of when this situation can occur are during the initial power-on, or if you remove both power cords from the system, reconnect them, and boot the system. As long as both PSU LEDs are solid green, there is no imminent danger, and you can address the issue at a convenient time. However, if the PSU LEDs are solid amber or blinking amber, there may be a legitimate problem with the PSUs that requires prompt attention.

If you encounter this issue:

- If you can physically access the ztC Endurance system:
	- a. Check the PSU LED status. Both PSU LEDs should be solid green, indicating that the PSUs are okay. See [Figure](#page-82-0) 4-3 and [Table](#page-83-0) 4-4.
- b. Remove the power cord from the PSU that the ztC Endurance console reported as failed. See [Figure](#page-113-0) 5-17.
- c. Wait for the LED on the affected PSU to completely turn off. See [Figure](#page-82-0) 4-3.
- d. Reconnect the power cord. See ["Connecting](#page-65-0) the System to Electrical Power" on page 66.
- If the system is remote and you cannot physically access it, contact Stratus Customer Service for assistance.

# <span id="page-211-0"></span>Accessing Stratus Knowledge Base Articles

<span id="page-211-1"></span>For information about accessing Stratus Knowledge Base articles, see ["Getting](#page-217-0) Help" on page 218.

# Getting Help

If you have a technical question about ztC Endurance systems, see ["Getting](#page-217-0) Help" on page 218.

# 11

# <span id="page-212-0"></span>Chapter 11: System Reference Information

See the following support documents for reference and troubleshooting information.

- **.** "System [Specifications"](#page-212-1) on page 213
- ["Getting](#page-217-0) Help" on page 218
- ["Using](#page-219-0) the BIOS Setup Utility" on page 220
- <span id="page-212-1"></span>• ["REST](#page-219-1) API" on page 220

# System Specifications

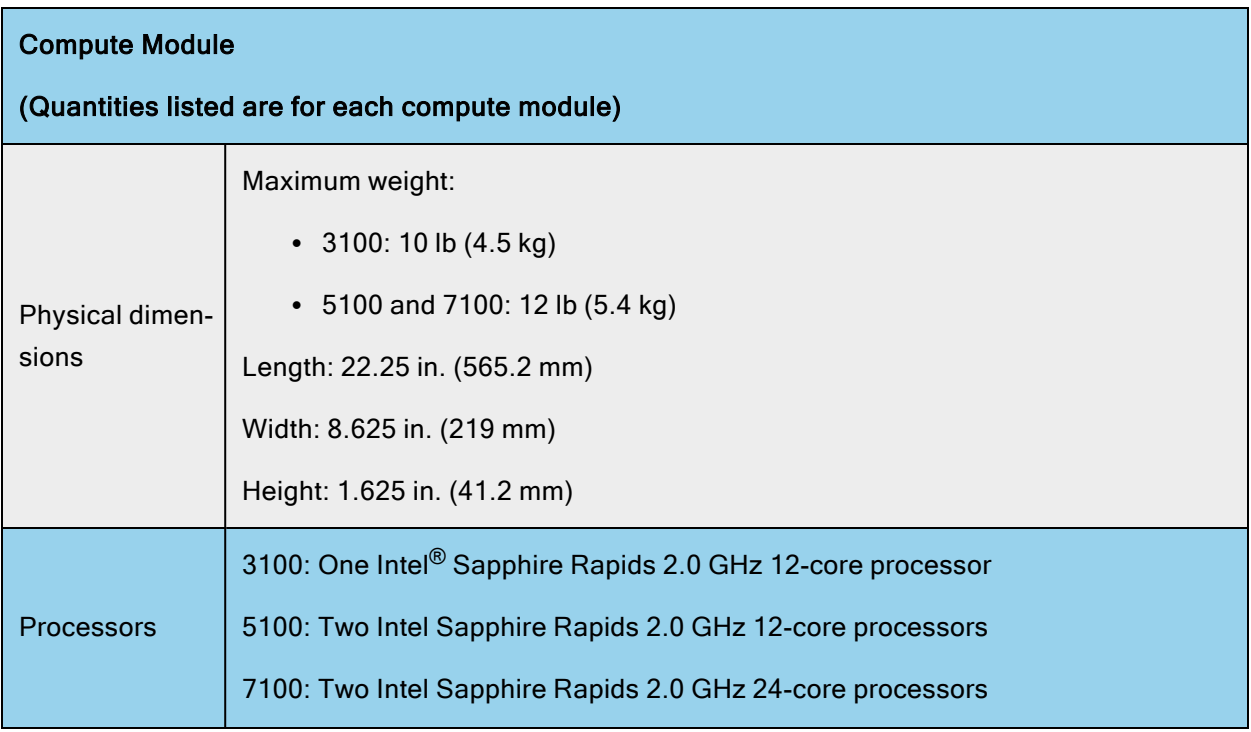

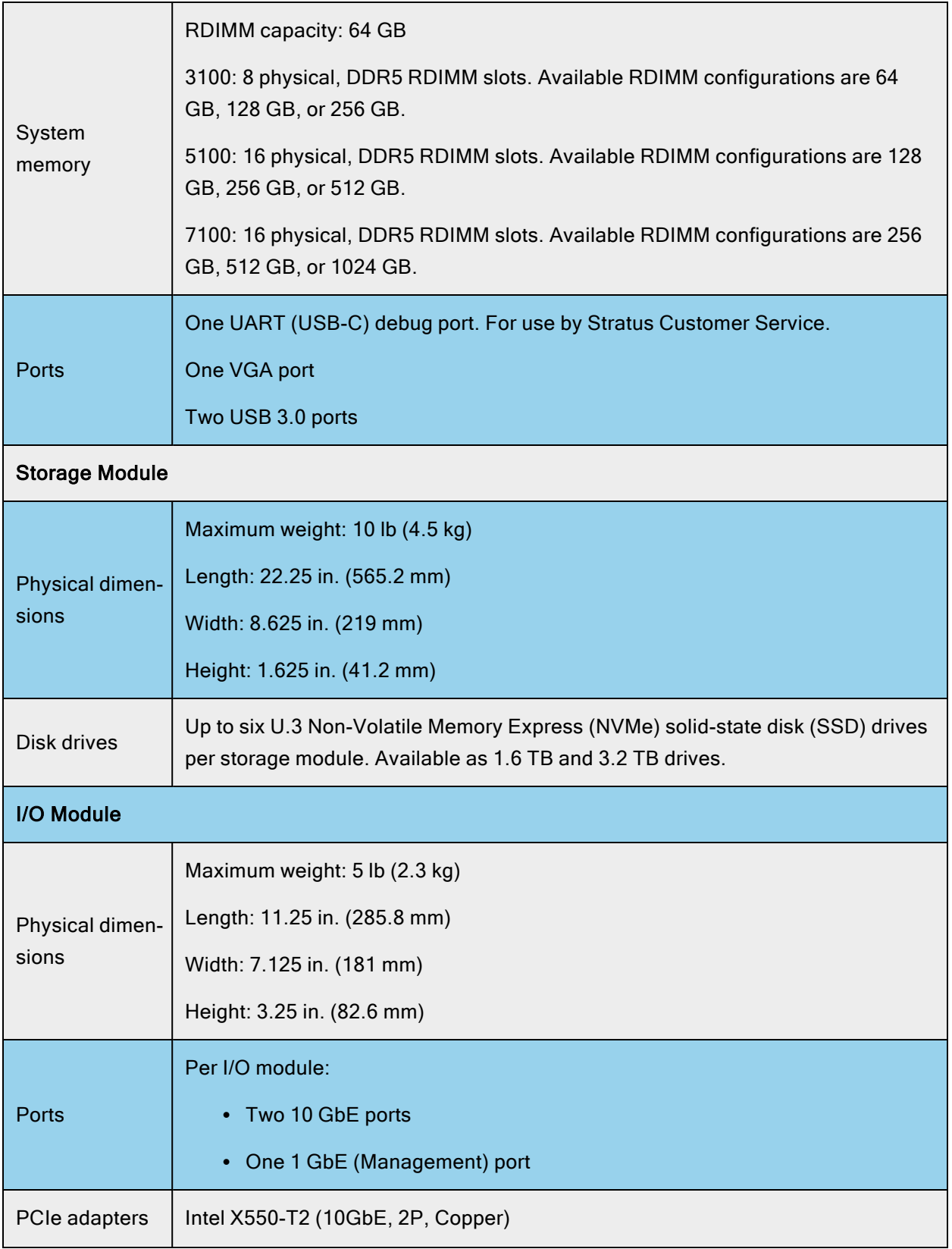

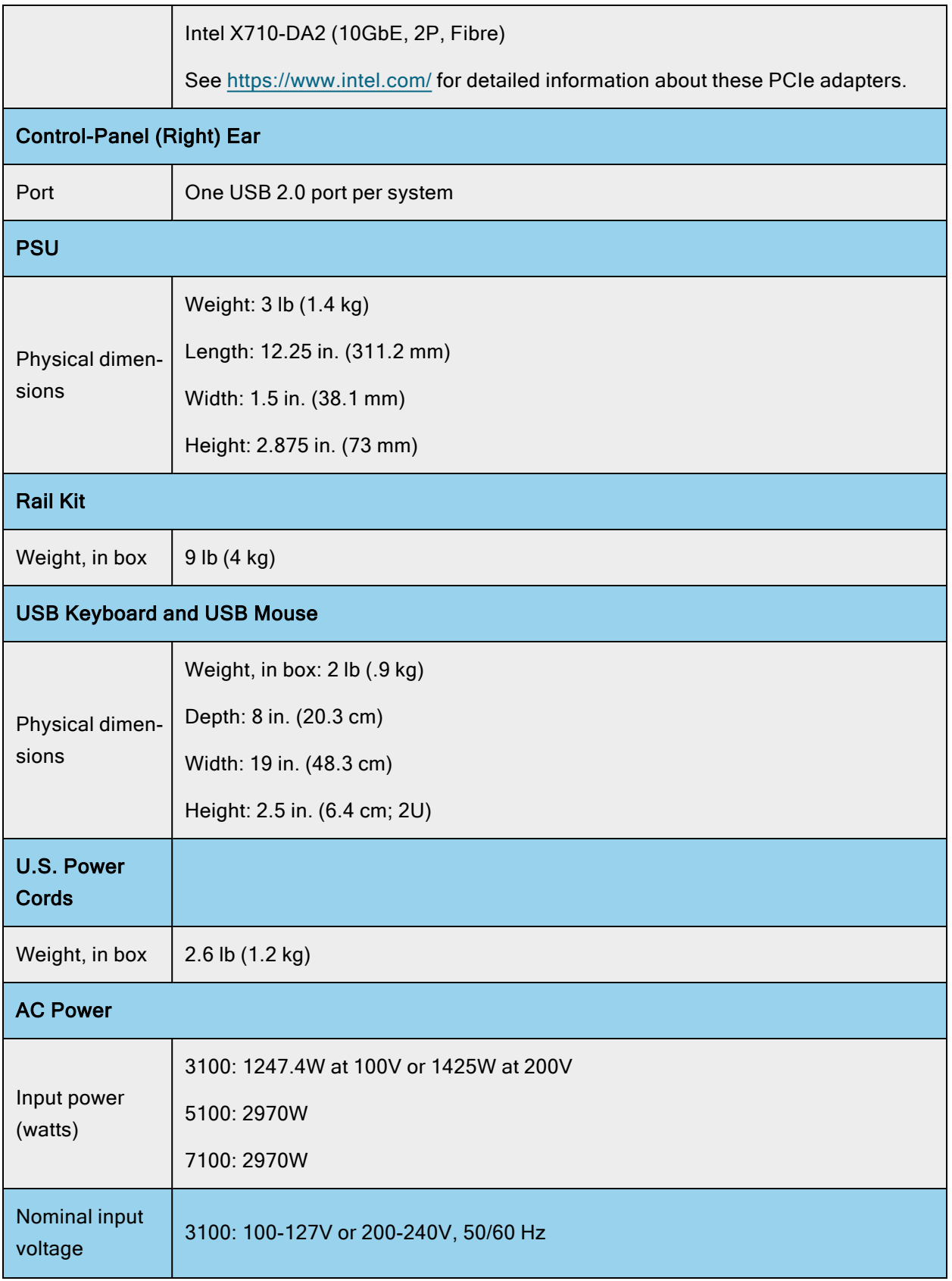

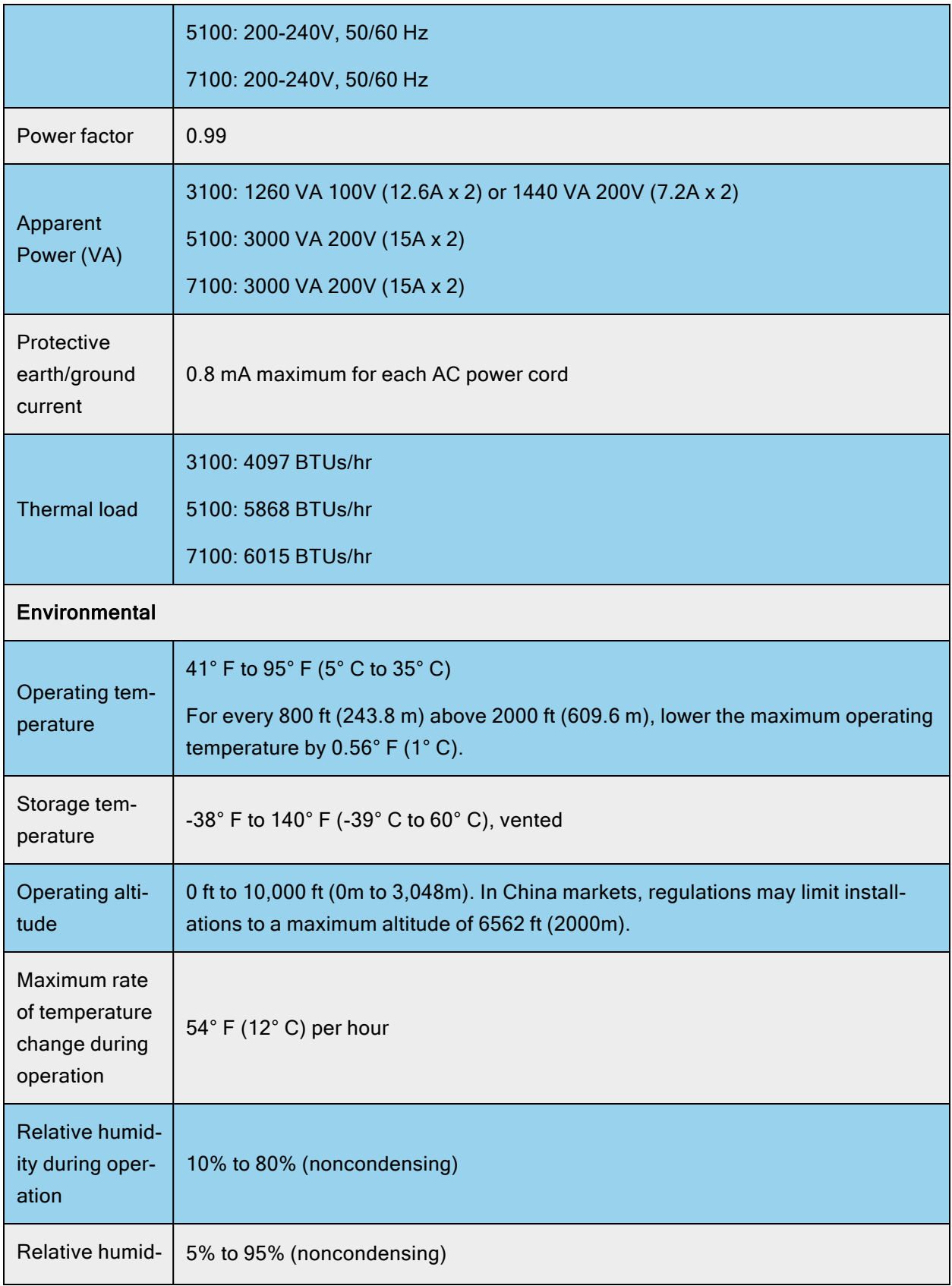
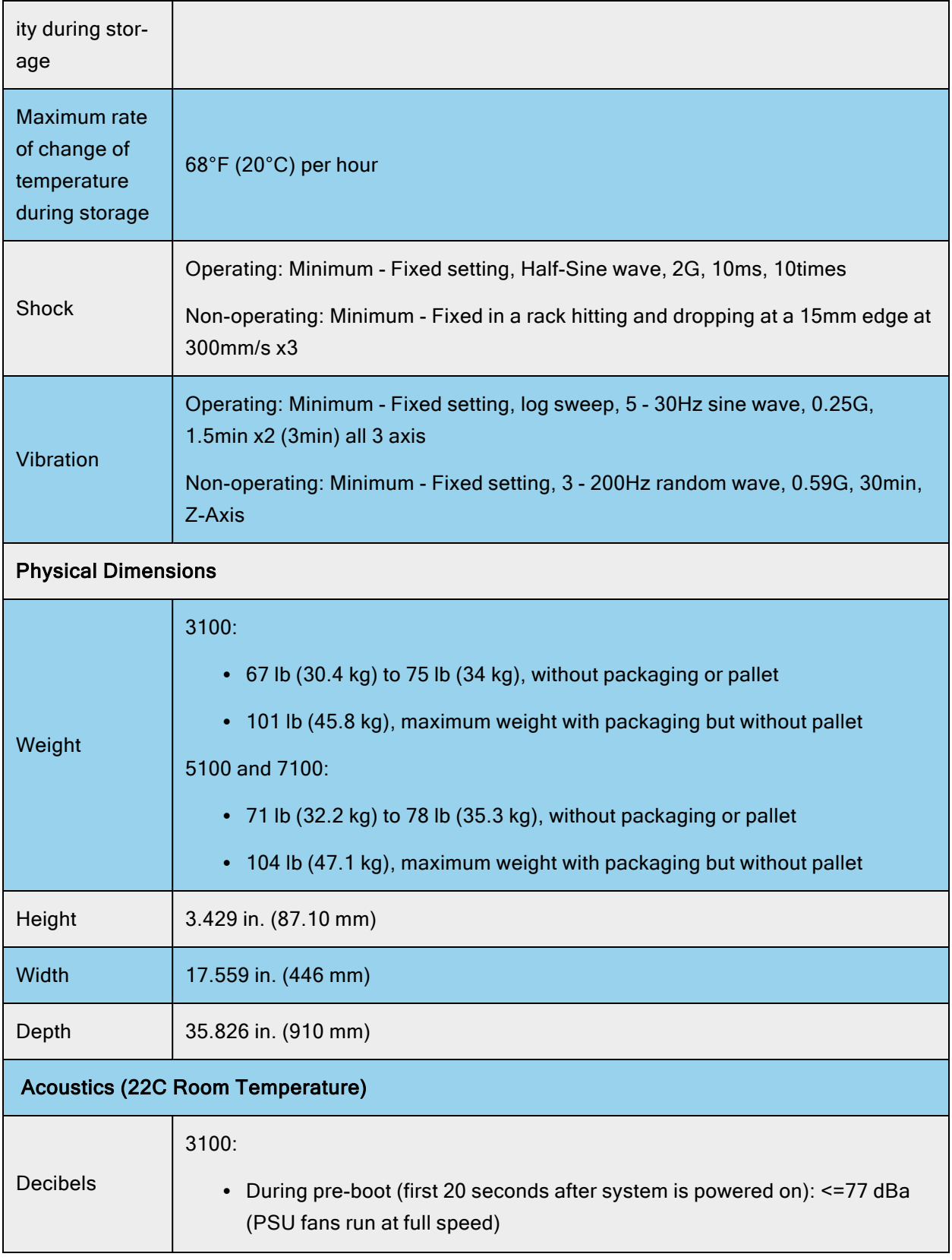

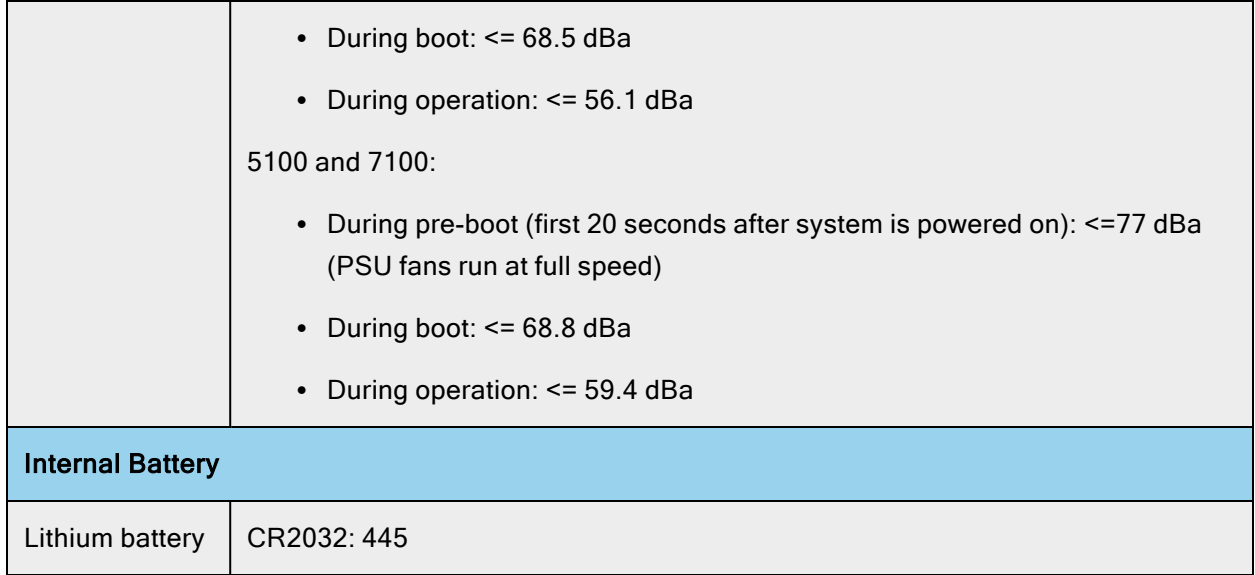

## Related Topics

- "Safety [Precautions"](#page-42-0) on page 43
- "Overview of ztC [Endurance](#page-14-0) Systems" on page 15

# Getting Help

The following resources provide help related to your ztC Endurance system:

• View online documentation at the StrataDOC (ztC Endurance Version) page:

[https://ztcendurancedoc.stratus.com](https://ztcendurancedoc.stratus.com/)

- After you [log](#page-217-0) in to the Stratus Customer Service Portal at [https://service.stratus.com](https://service.stratus.com/), you can:
	- [Download](#page-218-0) software.
	- Search the [Knowledge Base](#page-218-1). The Knowledge Base contains technical articles about all Stratus products, including ztC Endurance. In some cases, the online Help directly references these Knowledge Base articles (for example, KBnnnnnnn).

Notice: Access to the Stratus Customer Service Portal requires one or more Stratus products to be covered by an active service agreement. If you have questions about your service agreement, contact your authorized Stratus service representative.

## <span id="page-217-0"></span>**To log in to the Stratus Customer Service Portal**

1. Log in to the Stratus Customer Service Portal at [https://service.stratus.com](https://service.stratus.com/).

If needed, create a new account as follows:

- a. Click Register.
- b. Enter your contact information, including your company email address and registration code, and click Submit.

Your company email address must include a domain name (for example, stratus.com) for a company that is a registered customer of Stratus. The portal sends an email to administrators of the company's account to approve the request.

- c. Upon approval, click the link in the email that you receive from Stratus.
- d. Enter a new password and finish configuring your account.

If you need assistance creating an account, contact your authorized Stratus service representative.

# <span id="page-218-0"></span>**To download software from the Stratus Customer Service Portal**

- 1. Log in to the Stratus Customer Service Portal at [https://service.stratus.com](https://service.stratus.com/).
- 2. On the Welcome to Stratus Customer Service page, click Software Downloads.
- 3. On the Software Downloads page, select your product, operating system, and model, and then follow the prompts to download the desired software.

# <span id="page-218-1"></span>**To access the Knowledge Base from the Stratus Customer Service Portal**

- 1. Log in to the Stratus Customer Service Portal at [https://service.stratus.com](https://service.stratus.com/).
- 2. On the Welcome to Stratus Customer Service page, do one of the following:
	- In the Search box, enter keywords or the KB article number (KBnnnnnnnn) associated with the information you need, and then click the search button.
	- Click Knowledge, click the name of a product, and then browse available articles.

If you cannot resolve your questions with these online resources, and the system is covered by a service agreement, contact your authorized Stratus service representative. For information, see the ztC Endurance Support page at:

## <https://www.stratus.com/support>

## Related Topics

• "ztC Endurance Supporting [Documents"](#page-204-0) on page 205

# Using the BIOS Setup Utility

You use the BIOS setup utility to modify BIOS settings and control system hardware.

To start the utility, as the system starts to boot and the Stratus ztC Endurance screen appears, press either the **Delete** key or the **Esc** key until the BIOS setup utility appears.

Notice: Do not change any BIOS settings from their default settings without first being asked to do so by Stratus Customer Service. The only exception is that if you want the Secure Boot setting enabled on a new system, you must explicitly enable it on **both** compute modules, and you do not need to be asked to do so by Stratus Customer Service. See ["Enable](#page-208-0) Secure Boot [Setting](#page-208-0) in the BIOS Setup Utility " on page 209 for details.

# Important Considerations When Using the BIOS Setup Utility

Consider the following important issues when you use the BIOS setup utility:

- While you are making changes to the BIOS, make sure that only one compute module is running; the other compute module must be powered down. The safest way to do this is to power on one compute module at a time. See "Shutting Down and [Restarting](#page-181-0) a Compute Module" on [page](#page-181-0) 182.
- Stratus software does change some BIOS settings from their default values, but only at specific times. For example, Stratus software enables the OS Watchdog Timer after the software installation is complete.

# REST API

ztC Endurance systems support the Representational State Transfer (REST) application programming interface (API). With access to the REST API operations, you can collect system information and execute some administrative tasks. You can use the REST API to monitor and manage the ztC Endurance system from any location that can access the system over the network.

The system provides the REST API and interactive REST API documentation through the OpenAPI (also known as Swagger™) Specification. You can access the documentation directly on the ztC Endurance system.

To begin exploring the REST API on ztC Endurance systems, see the following sections:

- "Accessing the REST API [Documentation"](#page-220-0) on page 221
- <sup>l</sup> ["Logging](#page-220-1) In for REST API Testing" on page 221

## <span id="page-220-0"></span>Accessing the REST API Documentation

In a Web browser, open the following URL, which includes the hostname or IP address of your ztC Endurance system:

https://*console\_hostname\_or\_IP address*/webdoc

The URL takes you to the Rest API documentation page. This page describes the API operations and syntax, and provides a helpful interface you can use to try the operations on your own system.

# <span id="page-220-1"></span>Logging In for REST API Testing

Ħ

Note: Most operations on the REST API documentation page do not require you to perform the following procedure and instead simply require you to enter a username and password after you click Execute. However, if you want to use all operations listed on the REST API documentation page, you must perform the following procedure.

- 1. Open the REST API documentation page.
- 2. Click session\_api to expand it. The system displays the syntax for the session\_api operation.
- 3. Click POST /sessions to expand it, and then click Try it out.
- 4. Under LoginRequest, replace string next to username and password with the username and password for a user account with the appropriate level of privileges for the REST API operations that you want to perform. The new username and password appear in bold in the following example.

```
{
  "username": "admin",
  "password": "admin"
}
```
- 5. Click Execute.
- 6. Scroll down to Server response and view Response body. If the operation is successful, the response contains a REST API session authentication token (authToken). The authentication token appears in bold in the following example. If the operation is unsuccessful, the response might contain a message similar to Unauthorized.

```
{
 "authToken": "a8ab7d17f4f3721494eb646ce81dfc24",
 "email": "jbrown@abccompany.com",
 "maxAge": 600000,
 "role": "admin",
  "status": "success"
}
```
- 7. Upon a successful login, copy the authorization token text located between the quotation marks for use in a subsequent step.
- 8. At the top of the REST API documentation page, on the right side, click Authorize.
- 9. Under key (apiKey), in the Value field, paste the authorization token text, and then click Authorize. This saves your authentication token in the request header for any operations that you "execute" from the REST API documentation page.

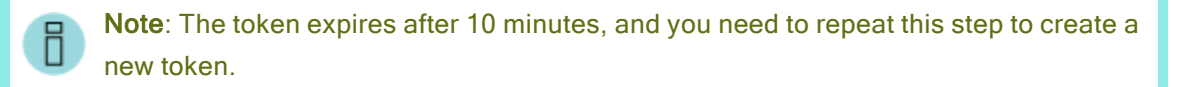

To clear the token, use the Logout button next to it on the Authorize dialog box.

- 10. Click Close or X to close the dialog box and return to the REST API documentation page.
- 11. Proceed with your REST API testing.

# **Glossary**

# A

# ActiveService Network (ASN)

The infrastructure that enables communication between a server and the Customer Assistance Center (CAC) or your authorized service representative. Customers can connect to ASN through a modem or over the Internet. Through ASN, alerts can be sent to the CAC or your authorized service representative when an unusual event occurs on the system. ASN also enables the CAC or your authorized service representative to access the server.

## B

## Baseboard Management Controller (BMC)

Controller used for out-of-band monitoring and management of the ztC Endurance system. Each ztC Endurance system includes two BMCs; the primary BMC monitors the status of system components, even when system power is off. BMCs are equipped with an Ethernet port that can be connected to the Stratus ActiveService Network (ASN). BMCs can communicate with the ASN even when the host operating system is unavailable. This allows remote management, and, if necessary, troubleshooting by the CAC or your authorized Stratus service representative over the internet.

## BIOS (basic input/output system)

The program a computer's microprocessor uses to start the computer system after it is powered on. It also manages data flow between the computer's operating system (OS) and attached devices, such as the hard disk, video adapter, keyboard, mouse, and printer.

# C

#### compute module

A customer-replaceable unit (CRU) located at the front of the ztC Endurance system. It is equipped with processors, RDIMMs, BIOS, BMC, fans, and other technology to boot and run the ztC Endurance system. Each system contains two compute modules.

#### control-panel ear

A module located at the front right of the ztC Endurance system. It houses a USB 2.0 port, power button for the ztC Endurance system, and LEDs that indicate system power status (PWR), fault conditions (ATTN), and module identification status (UID).

#### customer-replaceable unit (CRU)

Modules that allow on-site personnel to easily remove and replace faulty components with minimal training or tools. ztC Endurance CRU modules are: Compute modules and their RDIMMs, Storage modules and their disk drives, I/O modules and their PCIe adapters, and PSUs.

# E

#### e-Alert

Email alert that the ztC Endurance system sends to system administrators whenever the system detects an event requiring administrator attention.

#### I

## I/O module

CRU modules located at the rear of the ztC Endurance system. Each I/O module houses one 1G Ethernet port for connection to a management LAN, two 10G ports for connection to business networks, status LEDs, and five PCIe 4.0 slots for half-height PCIe adapters. The ztC Endurance system contains two I/O modules.

#### Identify button

Button that illuminates the ID LED on a specific system or component for 30 seconds, so that you can locate it. Identify buttons are found on the front of compute modules, and on the Hardware page of the ztC Endurance Console.

#### M

#### maintenance mode

A ztC Endurance compute module state that suspends module operation so that it can be serviced. When an active compute module enters maintenance mode, the system performs a Smart Exchange, then activates the standby compute module. Compute modules must be in maintenance mode before they are shut down. Note that placing a ztC Endurance compute module into maintenance mode is unrelated to placing an ESXi host into maintenance mode.

#### management LAN

The Local Area Network (LAN) used for management of the ztC Endurance system. The I/O modules house a 1G MGMT port for connection to an out-of-band management LAN.

#### N

## Non-maskable interrupt (NMI)

A process, initiated when the system is not responding, where the system controller tries to restart the system by saving the contents of memory to a dump file, and then restarting the operating system. The interrupts are intended to keep all CPUs synchronized while the system controller attempts to resolve the problem.

## NVMe (Non-Volatile Memory Express) drive

A protocol designed to use the PCI Express (PCIe) bus to connect SSD (solid-state drive) storage to servers or CPUs. NVMe was created by a consortium of large IT providers in 2008 to provide improved speed and performance.

## P

## PCIe slot/PCIe adapter

Peripheral Component Interconnect Express (PCIe or PCI-E) is a serial expansion bus standard for connecting a computer to one or more peripheral devices. PCIe provides lower latency and higher data transfer rates than parallel busses such as PCI and PCI-X.

## power supply unit (PSU)

Unit that connects the ztC Endurance system to electrical power. Each system includes two PSUs, located at the rear.

## R

#### RDIMM

Registered dual in-line memory module. RDIMMs have a register between the system's memory controller and the dynamic random-access memory modules, thus allowing for greater capacity and increased reliability.

#### S

#### Simple Network Management Protocol (SNMP)

Network protocol used to monitor the status of network-connected devices. Configuring SNMP settings on ztC Endurance allows remote monitoring of the system by management applications, and allows the system to send messages to designated recipients if alert conditions occur.

#### Smart Exchange

A proprietary process that maintains system availability and protects against data loss. If the ztC Endurance system detects a degradation or failure within the active compute module, Smart Exchange: • Automatically activates the standby compute module and copies over inprocess data • Reroutes all I/O and storage connected to the original active compute module to the newly activated compute module Smart Exchange occurs while the system is running and, except for a very brief pause (usually less than one second), is undetectable to the operating system and customer applications.

#### standby power

Low-level power that remains present even after the ztC Endurance system has been powered down. Standby power enables the primary Baseboard Management Controller (BMC) to monitor the status of system components, even when system power is off. Using standby power, administrators or ztC Endurance Customer Support (if authorized) can connect to the system through the 1G management port to diagnose problems, or to turn system power on and off from a remote location. To completely shut off power, the power cords must be unplugged.

#### storage module

CRU modules located at the front of the ztC Endurance system. Storage modules are equipped with status LEDs and include six slots for data disk drives. Each ztC Endurance system contains two storage modules.

#### Stratus Customer Service Portal

Location for downloading ztC Endurance system software, reading knowledge base articles, and getting support. Access to the Stratus Customer Service Portal requires one or more

Stratus products to be covered by an active service agreement, and the creation of an account. The Stratus Customer Service Portal is located at https://www.stratus.com/servicessupport/customer-support/.

# Z

# ztC Endurance console

A browser-based interface that provides management and monitoring of a ztC Endurance system from a remote management computer. You can perform many administrative operations from the console because it provides access to the system as a whole, as well as to individual modules, components of modules, and other resources.